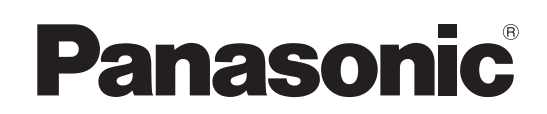

## 取扱説明書

# コンパクトライブスイッチャー **■ AV-HSW10**

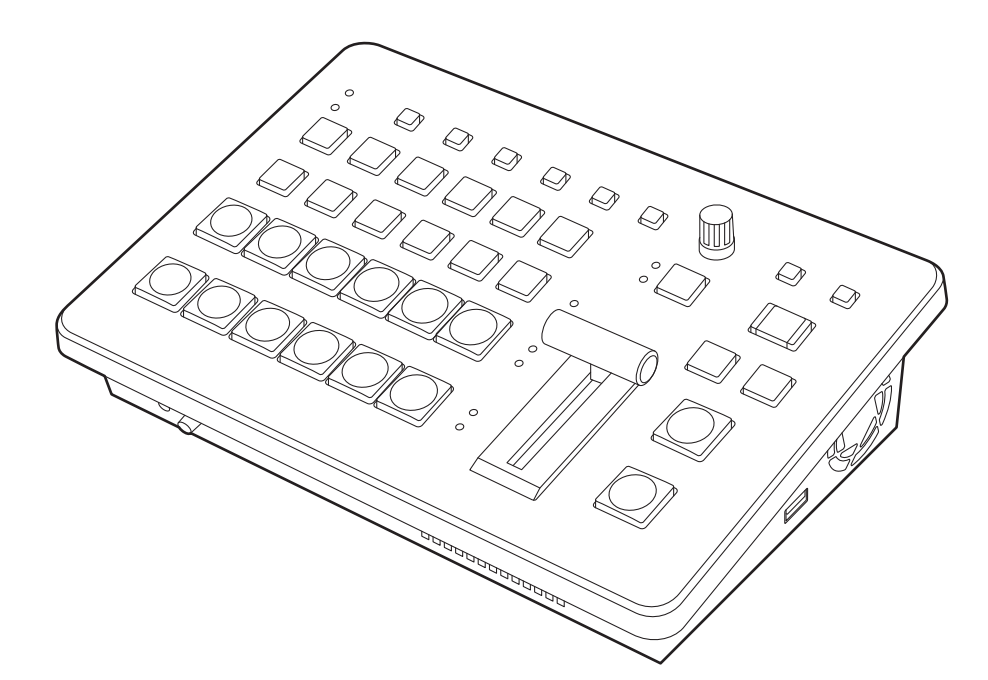

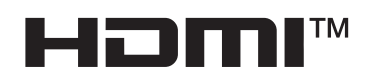

このたびは、パナソニック製品をお買い上げいただき、まことにありがとうございます。 ■取扱説明書をよくお読みのうえ、正しく安全にお使いください。 ■ご使用前に「安全上のご注意」(6~8ページ)を必ずお読みください。 ■保証書は「お買い上げ日・販売店名」などの記入を確かめ、取扱説明書とともに大切に保管してください。

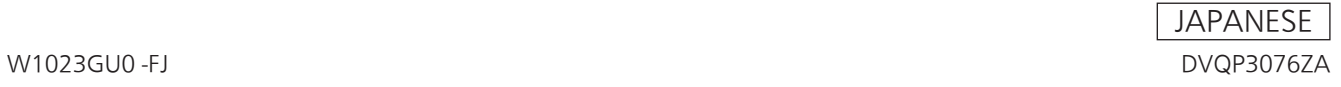

### ● 本製品に関するソフトウェア情報

- 1. 本製品には、GNU General Public License (GPL)ならびにGNU Lesser General Public License (LGPL)に基づきライセンスされるソフトウェアが含まれており、お客様は、これらのソフトウェアのソ ースコードの入手・改変・再配布の権利があることをお知らせいたします。 ソースコードの入手については、下記のWebサイトをご覧ください。 https://connect.panasonic.com/jp-ja/products-services\_proav なお、お客様が入手されたソースコードの内容等についてのお問い合わせは、ご遠慮ください。
- 2. 本製品には、MIT-License に基づきライセンスされるソフトウェアが含まれています。
- 3. 本製品には、FreeType Project (www.freetype.org)に基づきライセンスされるソフトウェアが含まれ ています。

これらの内容については、下記のWebサイトを参照してください。 https://pro-av.panasonic.net/manual/jp/index.html 原文(英文)で記載しております。

### 商標および登録商標について

- HDMI、High-Definition Multimedia Interface、およ びHDMI ロゴは、米国およびその他の国におけるHDMI Licensing Administrator, Inc. の商標または、登録商標 です。
- NDI<sup>®</sup>はNewTek, Inc.の米国およびその他の国における登 録商標です。
- その他、本文中の社名や商品名は、各社の登録商標または 商標です。

### 著作権について

本機に含まれるソフトウェアの譲渡、コピー、逆アセンブル、 逆コンパイル、リバースエンジニアリング、並びに輸出法令 に違反した輸出行為は禁じられています。

### 略称について

本書では、以下の略称を使用しています。

● パーソナルコンピューターを「コンピューター」と記載して います。

### 本書内のイラストや画面表示について

p イラストや画面表示は、実際と異なる場合があります。

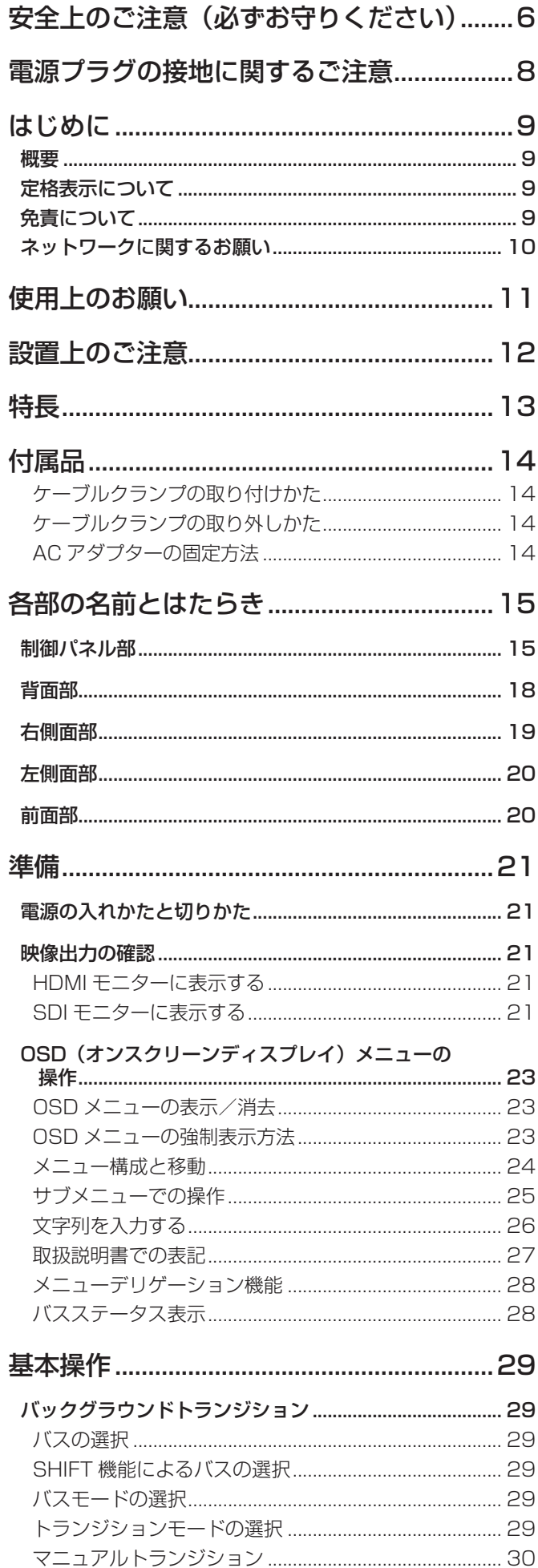

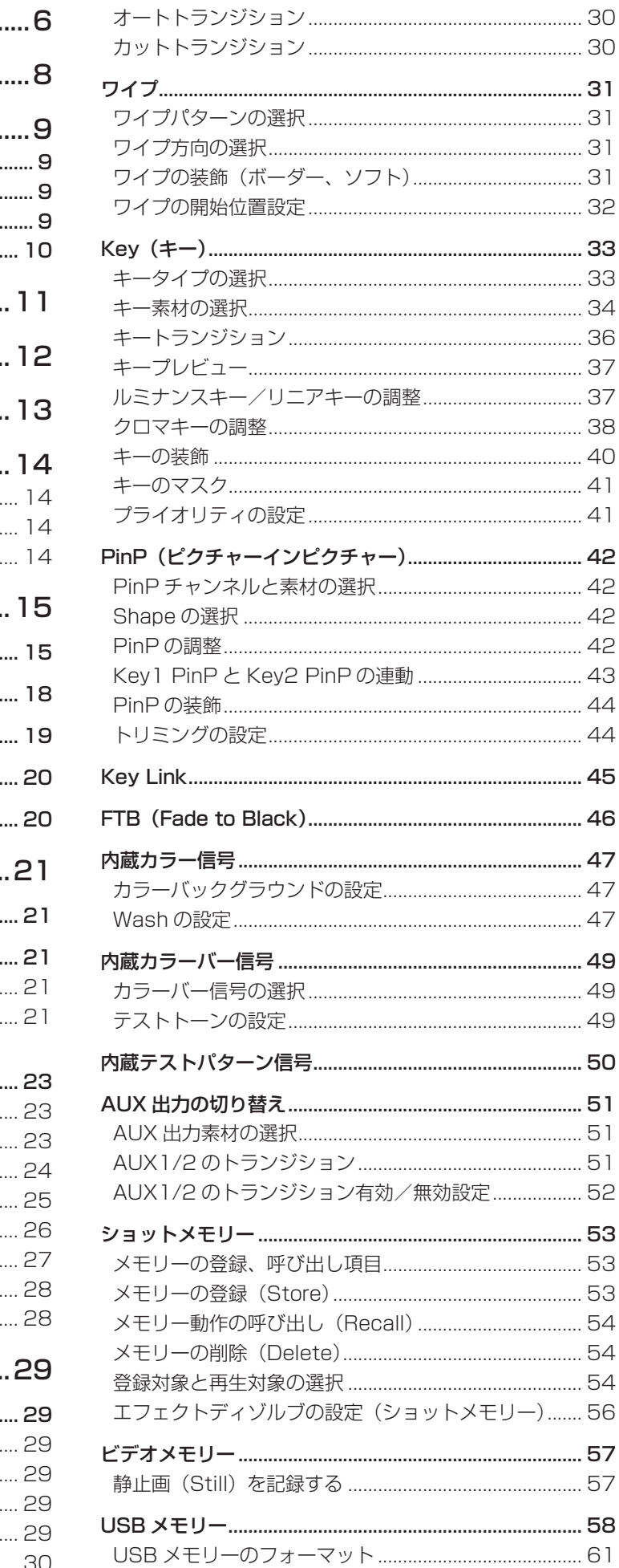

## もくじ

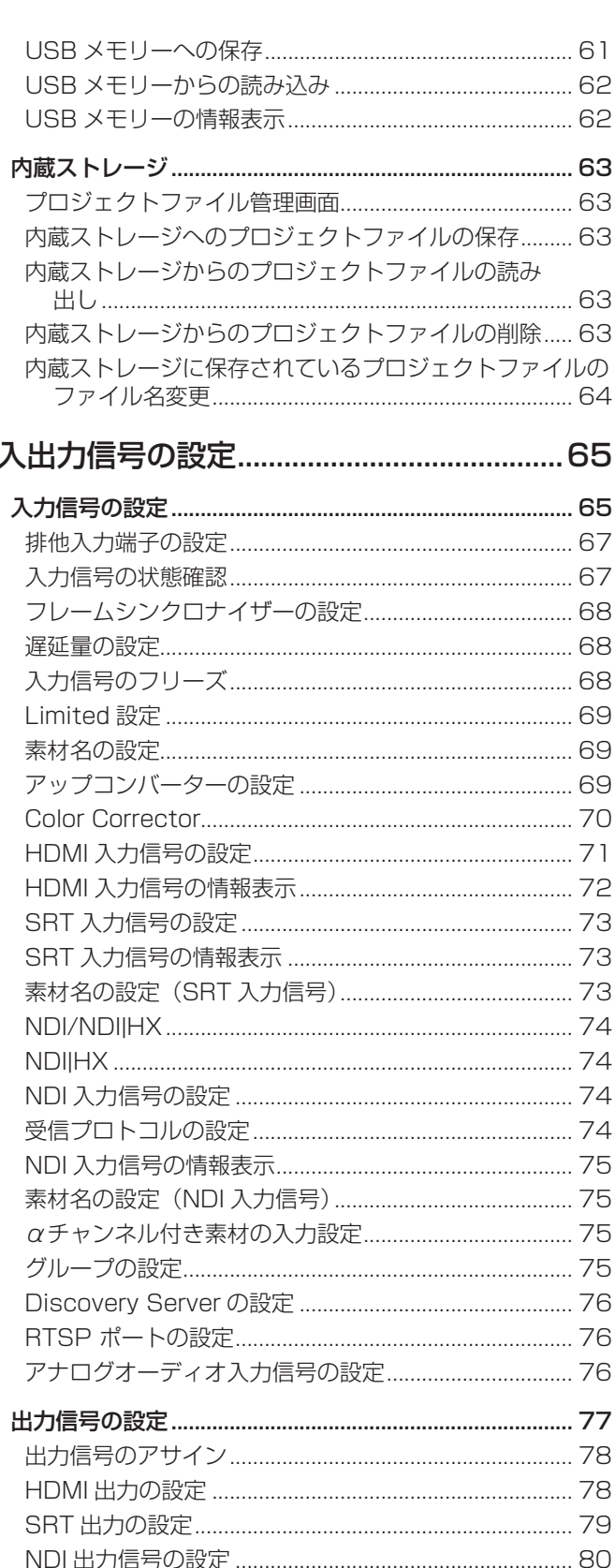

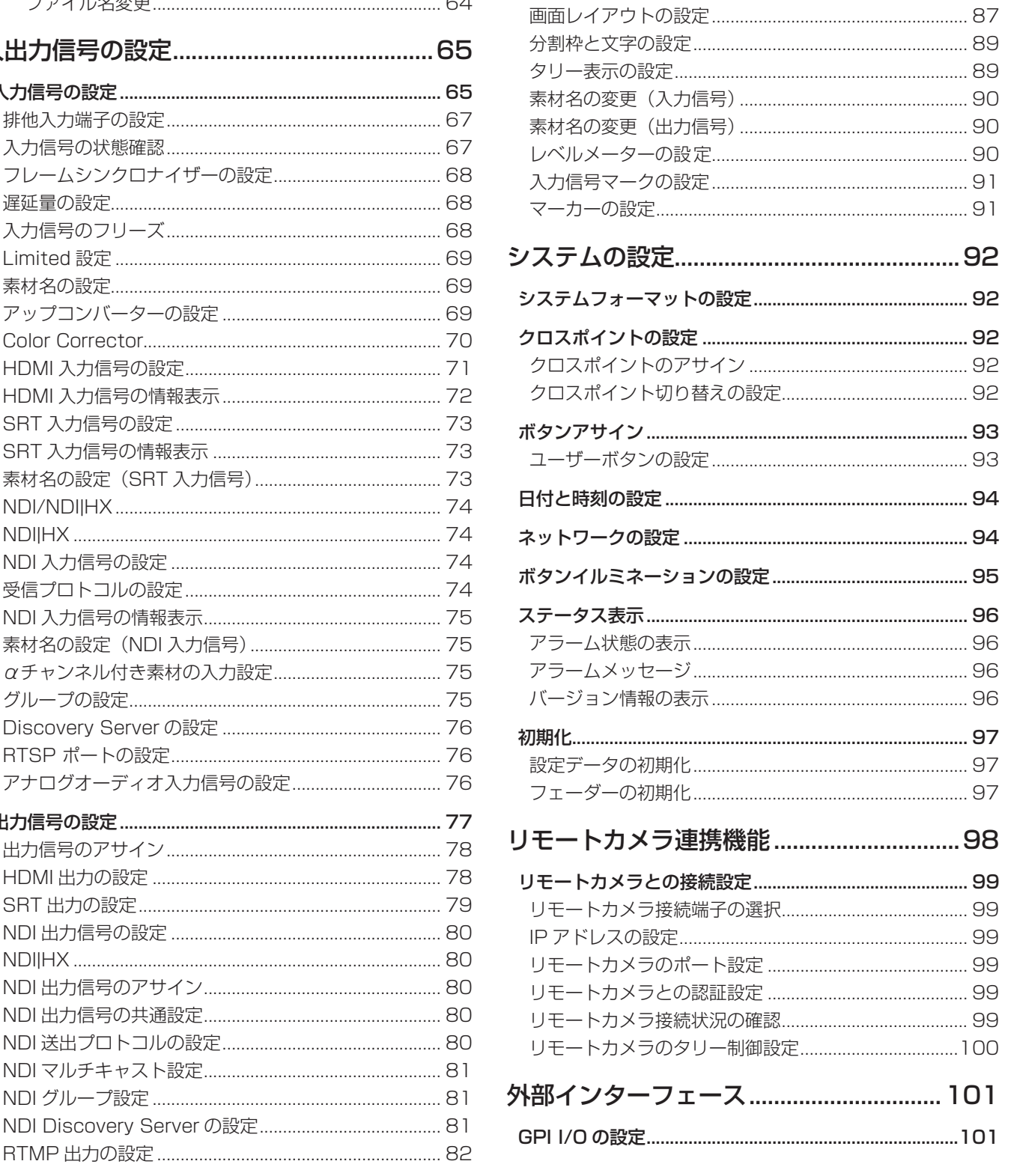

AUX バス、PGM、PVW のアンシラリー設定 ............... 85 AUX バス、PGM、PVW のオーディオ設定 ................... 86

マルチビューディスプレイの設定...............87

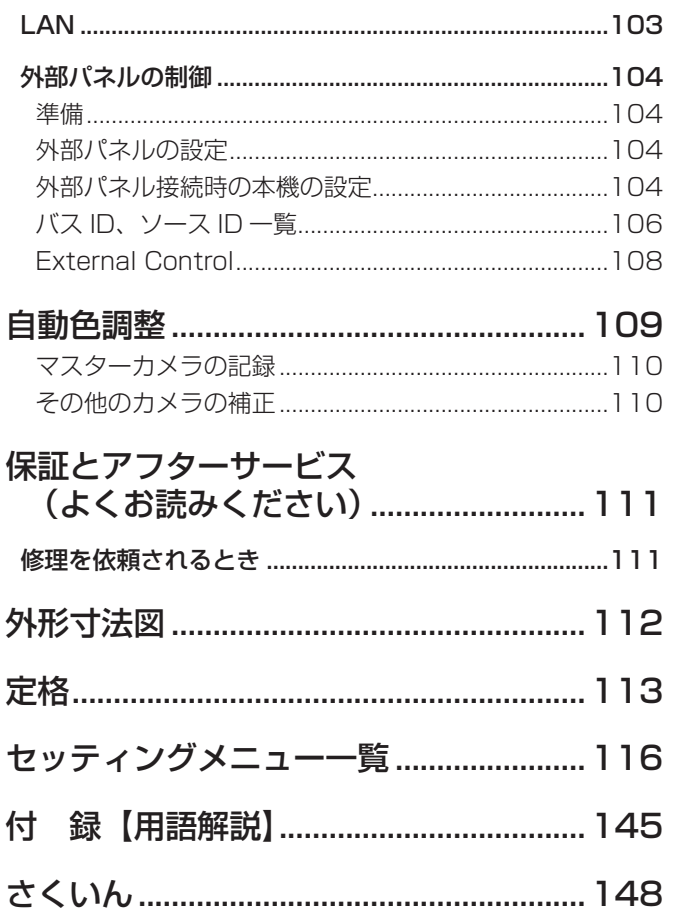

## **安全上のご注意 必ずお守りください**

人への危害、財産の損害を防止するため、必ずお守りいただくことを説明しています。

### ■ 誤った使い方をしたときに生じる危害や損害の程度を区分して、説明しています。

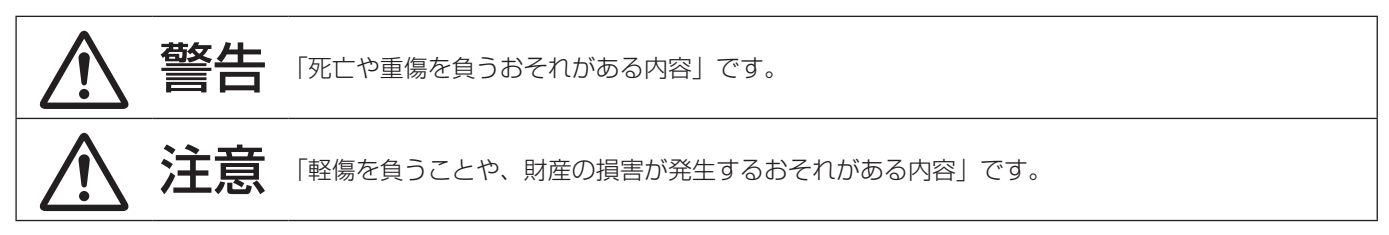

■ お守りいただく内容を次の図記号で説明しています。

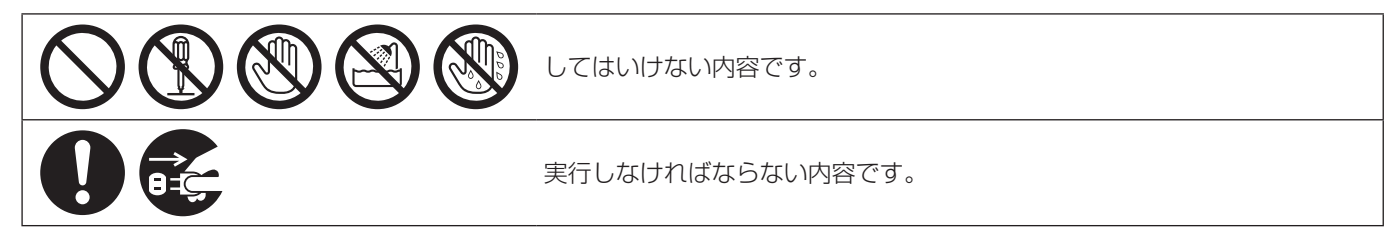

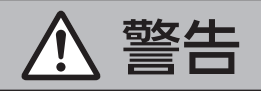

### 設置業者様向け

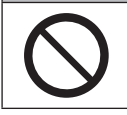

■ 電源を入れたまま設置や接続工事、配線をしない (火災や感電の原因となります。)

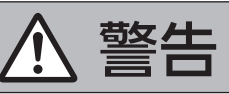

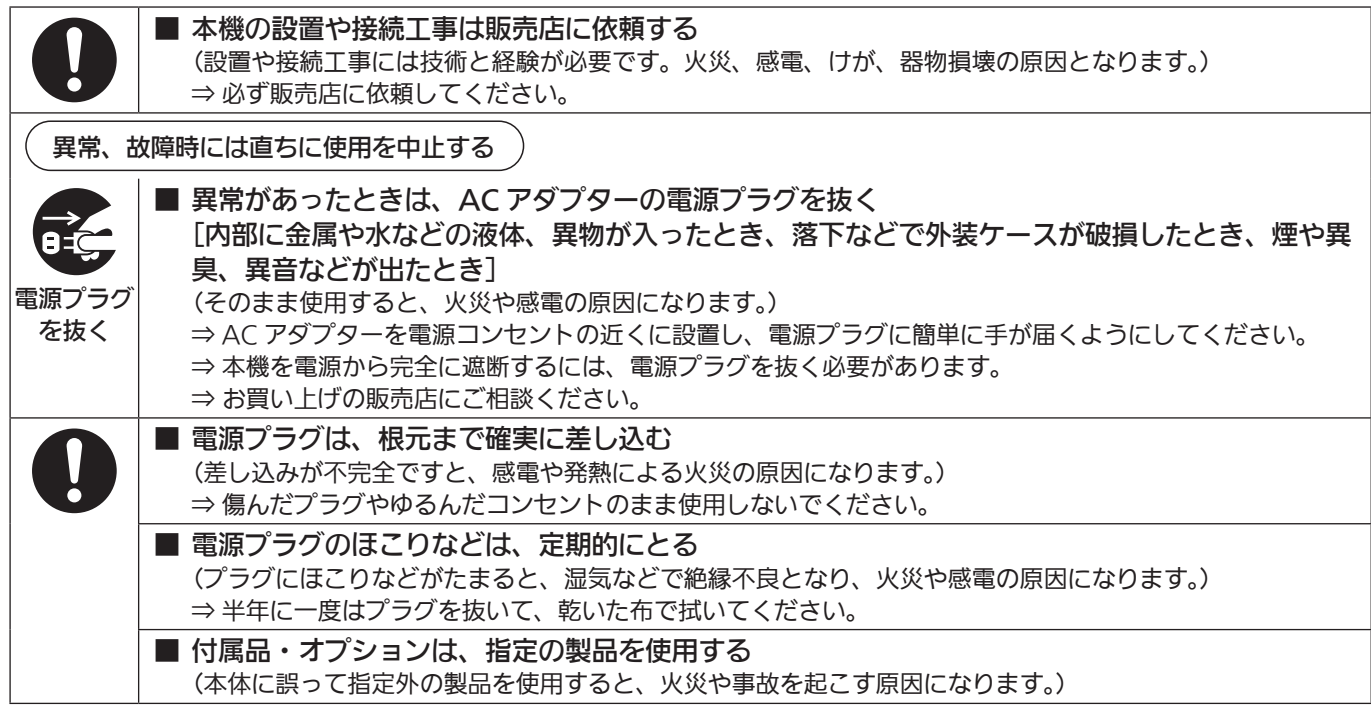

**安全上のご注意 ( 必ずお守りください**)

### 警告 (つづき) ■ 電源コード・プラグが破損するようなことはしない [傷つける、加工する、高温部や熱機器具に近づける、無理に曲げる、ねじる、引っ張る、重いも のを載せる、束ねるなど] (傷んだまま使用すると、火災・感電・ショートの原因になります。) ⇒ 電源コードやプラグの修理は、お買い上げの販売店にご相談ください。 ■ コンセントや配線機器の定格を超える使い方や、交流 100 V - 240 V 以外での使用はしない (たこ足配線等で、定格を超えると、発熱による火災の原因になります。) ⇒付属の電源コードは最大定格:AC125 V です。日本国内では 100 V でご使用ください。 ■ 内部に金属物を入れたり、水などの液体をかけたりぬらしたりしない (ショートや発熱により、火災・感電・故障の原因になります。) ⇒ 機器の上や近くに液体の入った花びんなどの容器や金属物を置かないでください。 ■ 不安定な場所に置かない (落ちたり、倒れたりして、けがの原因になります。) 分解禁止 ■ 分解や改造をしない (内部には電圧の高い部分があり、感電や火災の原因になります。また、使用機器を損傷することがあります。) ⇒ 内部の点検や修理などは、お買い上げの販売店にご相談ください。 接触禁止 ■ 雷が鳴り出したら、本機や AC アダプターなどの電源プラグには触れない (感電の原因になります。) 水場使用 禁止 ■ 水場で使用しない (火災や感電の原因になります。) ぬれ手 禁止 ■ ぬれた手で電源プラグやコネクターに触れない (感電の原因になります。) ■ 振動や強い衝撃を与えない (火災や感電の原因となります。) ■ 開口部(冷却ファン通気口など)に手を入れない (けがや感電の原因となります。) ■ グランド端子ねじやケーブルクランプは乳幼児の手の届くところに置かない (誤って飲み込むと、身体に悪影響を及ぼします。) ⇒ 万一、飲み込んだと思われるときは、すぐに医師にご相談ください。

**安全上のご注意 必ずお守りください**

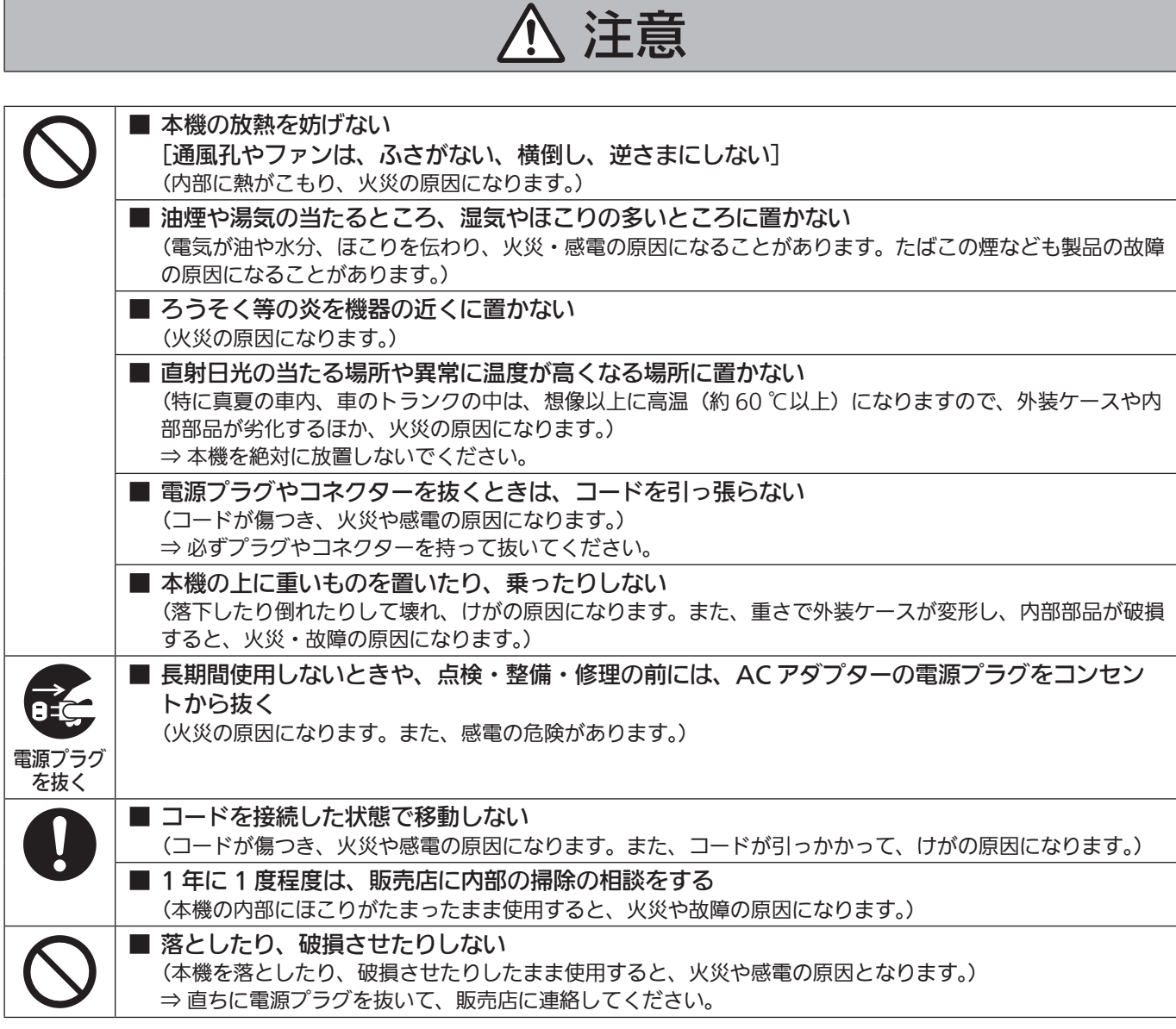

本製品(付属品を含む)に表示の記号は以下を示しています。

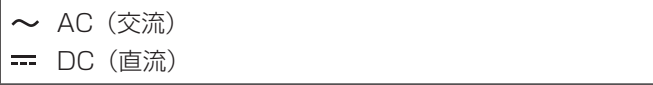

## **電源プラグの接地に関するご注意**

• 本機に付属されている AC コードは、接地端子を備えた 3 ピンのコンセントに接続してください。

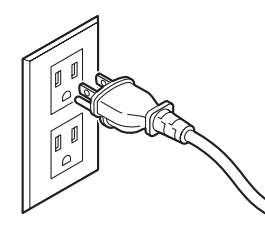

海外で使用する場合は、その国に合った接地端子付 AC コードを準備してください。

## **はじめに**

### ■概要

本機は、3G/HDマルチフォーマットに対応した1MEデジタルビデオスイッチャーです。

コンパクトサイズながら、SDI入力4系統、HDMI入力2系統、SDI出力2系統、HDMI出力1系統、IP入力4系統、IP 出力2系統、アナログオーディオ2ch入出力を装備しています。

3G-SDIに加え、NDI\*1/SRT/RTMPといったIP入出力に対応したコンパクトライブスイッチャー AV-HSW10は、ミド ルレンジ中型スイッチャーに迫る基本機能を備え、HD映像制作が可能となります。

可搬性に優れた本体一体型ボディにより、音楽やスポーツ、エンターテインメントショーなど、数々のライブイベントに持 ち出して使用可能です。

また、3G/HDマルチフォーマット対応に加え、多種のIP入出力や、UVCにも対応し、カメラ\*2台数の多いイベントでの スムーズな運用だけでなく、リモート環境での多彩な映像表現、直接配信が可能となります。

多彩な番組演出を可能にするキーヤーは、PinP 2ch、クロマキー 1chを含む2キーヤーを装備しています。

さらに、アップ/ダウンコンバート機能、HDMIスケーラー機能を搭載し、異なるフォーマットが混在するシーンでも目的 に合わせた柔軟な映像出力を選択できます。

放送局はもちろん特設会場や中継車での持ち出し用途に、また大学や企業の講演イベントなどに、さまざまな用途での使い やすさを追求したコンパクトライブスイッチャーが、その現場の生きた映像制作に高いパフォーマンスを発揮します。

\*1 NDI<sup>®</sup>は、High bandwidth NDI<sup>®</sup>、NDI<sup>®</sup>|HXはHigh efficiency low bandwidth NDI<sup>®</sup>|HXを意味します。 NDI® とは、NewTek, Inc. によって開発された IP 利用における新しいライブ映像制作ワークフロー支援プロトコルです。

\*2 当社製4K/HDインテグレーテッドカメラおよびメモリーカード・カメラレコーダー AG-CX350。 NDI®、NDI®¦HX対応の4K/HDインテグレーテッドカメラは、下記のパナソニックWEBサイトをご確認ください。 https://connect.panasonic.com/jp-ja/products-services\_proav

### ■定格表示について

本機の名称、品番、電気定格は、側面に表示されています。

### ■免責について

当社はいかなる場合も以下に関して一切の責任を負わないものとします。

- ① 本機に関連して直接または間接に発生した、偶発的、特殊、または結果的損害・被害
- ② お客様の誤使用や不注意による障害または本機の破損など
- ③ お客様による本機の分解、修理または改造が行われた場合
- ④ 本機の故障・不具合を含む何らかの理由または原因により、映像が表示できないことによる不便・損害・被害
- ⑤ 第三者の機器などと組み合わせたシステムによる不具合、あるいはその結果被る不便・損害・被害
- ⑥ 取付方法の不備など、本商品の不良によるもの以外の事故に対する不便・損害・被害
- ⑦ 登録した情報内容が何らかの原因により、消失してしまうこと
- ⑧ 本体や USB メモリーまたはコンピューターに保存された画像データ、設定データの消失あるいは漏えいなどによる いかなる損害、クレームなど

### ■ネットワークに関するお願い

本機はネットワークへ接続して使用する機能もあります。

ネットワークへ接続して使用するときには、以下のような被害を受けることが考えられます。

- ① 本機を経由した情報の漏えいや流出
- ② 悪意を持った第三者による本機の不正操作
- ③ 悪意を持った第三者による本機の妨害や停止

このような被害を防ぐため、お客様の責任の下、下記のような対策も含め、ネットワークセキュリティ対策を十分に行って ください。

- ファイアウォールなどを使用し、安全性の確保されたネットワーク上で本機を使用する。
- コンピューターが接続されているシステムで本機を使用する場合、コンピューターウイルスや不正プログラムの感染に対 するチェックや駆除が定期的に行われていることを確認する。

また、以下の点にもご注意ください。

- ●本機と接続する機器は、同一セグメントでの運用を推奨します。 セグメントが異なる機器との接続を行う場合は、ネットワーク機器固有の設定などに依存した事象が発生する可能性があ りますので、運用開始前に本機と接続対象機器との接続確認を十分に行ってください。
- 本機やケーブルなどが容易に破壊されるような場所には設置しないでください。
- ご使用のネットワークの環境によっては NDI 通信が不安定になる場合があります。 NDI の通信量概算から使用予定の NDI のトラフィックを確認し、回線速度に対して十分余裕のある状態にしてください。 単一の NDI ソースに対して複数の参照を行う場合、送信側の NDI 通信量は参照数に比例して増大します。 システム設計上必要な場合は、マルチキャストの使用を検討してください。

## **使用上のお願い**

### ●取り扱いはていねいに

落としたり、強い衝撃や振動を与えないでください。また、 フェーダーレバーを持って持ち運びや移動はしないでく ださい。故障や事故の原因になります。

### ●使用温度範囲は、0 ℃~ 40 ℃でお使いください。

0 ℃を下回る寒いところや、40 ℃を超える暑いところ では内部の部品に悪影響を与えるおそれがあります。

### ●ケーブルの抜き差しは電源を切って

ケーブルの抜き差しは、必ず機器の電源を切ってから行 ってください。

### ●湿気、ほこりの少ないところで

湿気、ほこりの多いところは、内部の部品が傷みやすく なりますので避けてください。

### ●お手入れは

電源を切って乾いた布で拭いてください。汚れが取れに くいときは、うすめた台所用洗剤(中性)を布にしみ込 ませ、よく絞り、軽く拭いたあと、水拭きしてから、乾 いた布で拭いてください。

### - お願い —

- ・ ベンジンやシンナーなど揮発性のものは使用しない でください。
- · 化学ぞうきんを使用するときは、その注意事項をよ くお読みください。

### ●制作時のご注意

本機の映像切り替え機能や映像効果機能を用いると、細 かく点滅する映像や急激に変化する映像を制作すること が可能です。

このような映像は、視聴者の身体へ影響を与える可能性 がありますので、制作時には、特にご留意ください。

### ●廃棄のときは

本機のご使用を終え、廃棄されるときは環境保全のため、 専門の業者に廃棄を依頼してください。

### ●消耗品について

### 冷却ファン:

冷却ファンは消耗品です。 約5年(1日に15時間使用時)を目安に交換してくだ さい。

### AC アダプター:

AC アダプターは消耗品です。 約 5 年(1 日に 15 時間使用時)を目安に交換してくだ さい。

消耗品の交換時期は、使用条件により異なります。 消耗品を交換する場合は、必ず、販売店に依頼してくだ さい。

### ●「安全上のご注意」に記載されている内容とともに、以下の事項をお守りください。

本機を設置するときや接続工事を行うときは、必ず、販売店に依頼してください。

### 電源の接続について

- AC100 V ~ 120 Vで使用してください。
- 付属のACコードとACアダプターを必ず使用してくださ  $U<sub>o</sub>$
- 背面のグランド端子 (SIGNAL GND) は、システムのグ ランドに接続してください。
- p ACアダプターは、確実に奥まで差し込んでください。
- 長時間使用しないときは、節電のため電源スイッチを切 り、電源プラグをコンセントから抜いてください。

### 取り扱いはていねいに

● 落としたり、強い衝撃や振動を与えると、故障や事故の 原因になります。

### 内部に異物を入れないでください。

p 水や金属、飲食物などの異物が内部に入ると、火災や感 電の原因になります。

### 設置場所について

- ●本機は、屋内専用の機器です。
- p 十分な強度があり、安定した水平な場所に置いて使用し てください。
- ●本機の通気孔周辺は、通風の妨げにならないように 100 mm以上の空間を確保してください。 特にパネルやテーブルに埋め込んで使用する場合は、通 気と配線の空間を十分に確保してください。
- ●本機、ケーブルなどが容易に破壊されるような場所には 設置しないでください。
- 0 ℃以下の寒いところや、40 ℃以上の暑いところに設 置しないでください。
- 直射日光の当たるところや温風の吹き出し口付近への設 置は避けてください。
- 湿気やほこり、振動の多い場所に設置すると、故障の原 因となります。

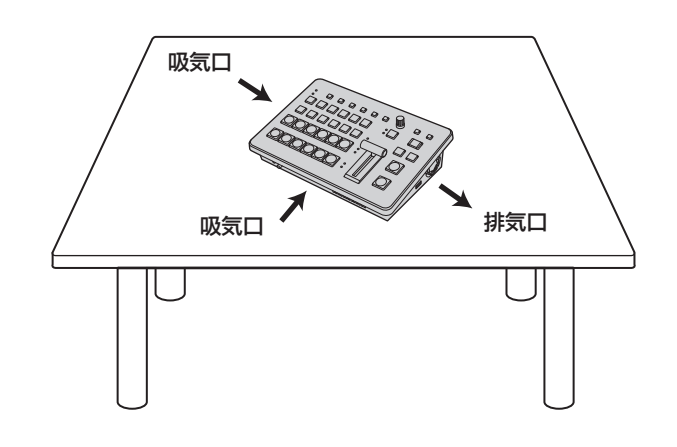

**特長**

### コンパクト設計、豊富な入出力

- p コンパクトながら、SDI 入力 4 系統、HDMI 入力 2 系統、 SDI 出力 2 系統、HDMI 出力 1 系統を装備しています。 さらに、IP 入出力、リファレンス入力、スルー出力、 2ch のアナログオーディオ入出力、UVC 出力を備え、多 様なライブスイッチングに幅広く対応することができま す。
- ●カット、ミックス、ワイプによるバックグラウンドトラ ンジションに加え、キーヤーはクロマキー 1ch、PinP 2ch を含む 2 キーヤーを装備しています。
- マルチビューディスプレイ機能により、最大 16 系統の 映像を 1 台のモニターに分割して表示できます。
- 入出力は 3G/HD-SDI に対応し、すべての入力にフレー ムシンクロナイザー (FS) を内蔵しています。
- NDI/NDI|HX/SRT/RTMP と、多くの IP 入出力に対応 しています。
- 2ch のアナログオーディオ入力端子を備え、任意の出力 バスにエンベデッド可能です。

また、入力レベル、オーディオのディレイも調整可能です。

### マルチフォーマット対応

● 下記の信号フォーマットに対応しています。

```
2K フォーマット:
 1080 × 59.94p、1080 × 50p、1080 × 29.97p、
 1080 × 25p、1080 × 24p、1080 × 23.98p、
 1080 × 59.94i、1080 × 50i
HD フォーマット:
720 × 59.94p、720 × 50p
```
● 2K/HD マルチフォーマットに対応しています。

- 3G-SDI/1.5G-SDI/HDMI/IP の多彩なインターフェー スに対応しています。
- 入力数は最大で SDI 4 系統、HDMI 2 系統、IP 4 系統 です。
- 出力数は最大で SDI 2 系統、HDMI 1 系統、IP 2 系統 です。
- 2 つのキーヤーを装備し、豊富な映像効果を実現します。
- アップ / ダウンコンバート機能を搭載しています。
- AUX BUS を 2 系統装備。MIX トランジション機能を装 備しています。
- 最大 9 台の当社製 4K/HD インテグレーテッドカメラの タリー制御するリモートカメラコントローラー機能を搭 載しています。
- クロマキーが可能です。
- ビデオメモリー(静止画 2 系統)をキー信号付きで記録 や読み出しが可能です。
- ショットメモリー機能を搭載しています。
- USB メモリーに対応しています。

## **付属品**

付属品をご確認ください。

- 電源コードキャップ(付属している場合)および包装材料は、商品を取り出したあと、適切に処理してください。
- ●本機には AC アダプターが抜けてしまうことを防ぐためのケーブルクランプが付属しています。

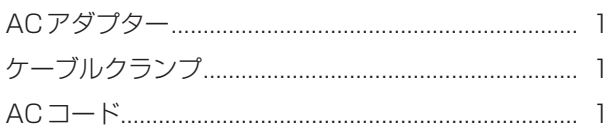

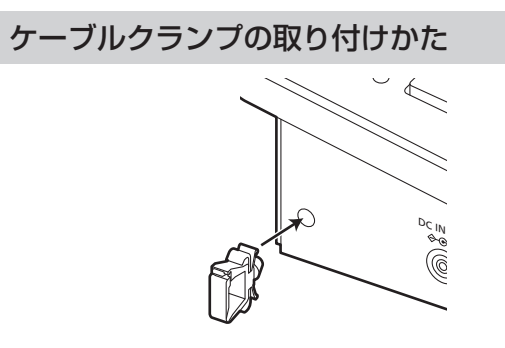

- ACアダプターの固定方法
- $\begin{array}{ccc} \textbf{1} & \textbf{2} & -\textbf{3} & -\textbf{4} & -\textbf{5} & -\textbf{6} & -\textbf{8} & -\textbf{8} & \textbf{9} & \textbf{1} & \textbf{1} & \textbf{1} & \textbf{1} & \textbf{1} & \textbf{1} & \textbf{1} & \textbf{1} & \textbf{1} & \textbf{1} & \textbf{1} & \textbf{1} & \textbf{1} & \textbf{1} & \textbf{1} & \textbf{1} & \textbf{1} & \textbf{1} & \textbf{1} & \textbf{1} & \text$

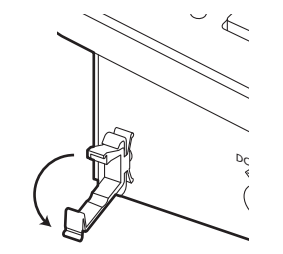

- ケーブルクランプの取り外しかた
- 1 ①をつまんで②方向に引っ張る<br>- ヘンページ

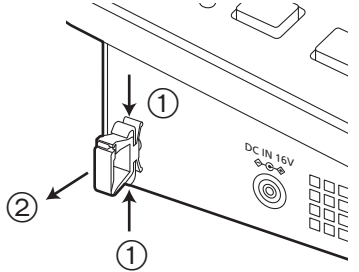

- 2 ACアダプターを挿入する  $\check{a}$  $^{D}$ C IN 16V
- 3 ケーブルクランプでACアダプターのケーブルを ロックする

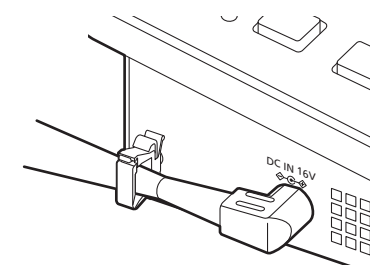

### 制御パネル部

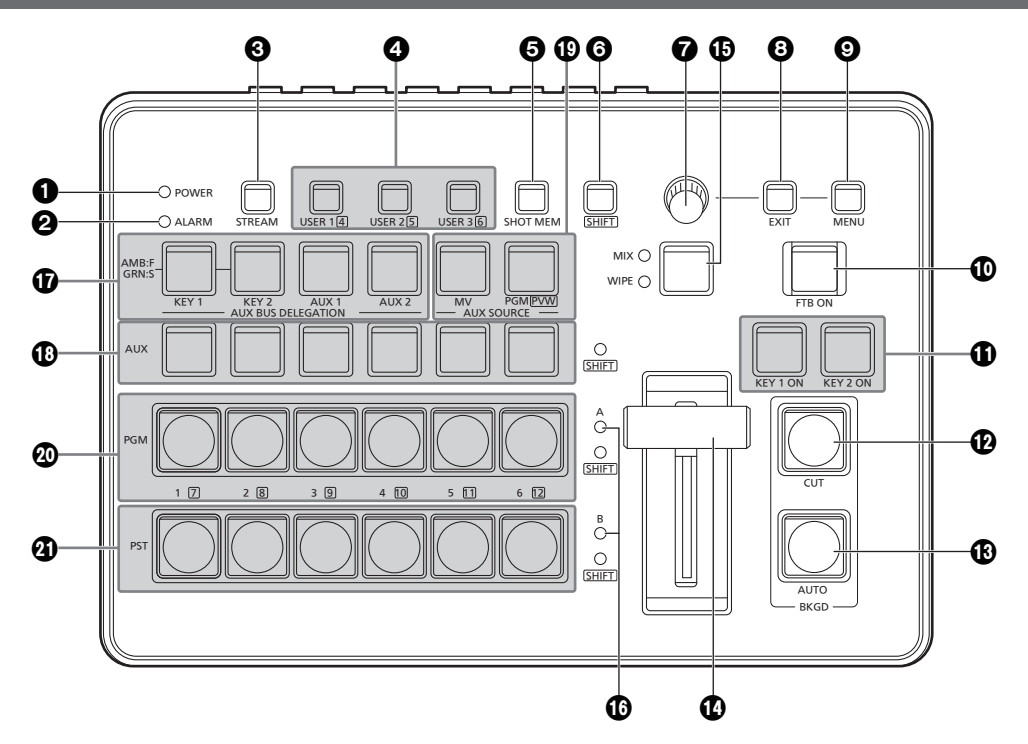

### **■ POWER ランプ [POWER]**

DC IN 端子 (®) に電源が供給されているときに、背面の [POWER] スイッチ (@) を ON にすると点灯します。

### 2ALARM ランプ [ALARM]

- 冷却ファン (T) が停止しているとき、または電源に異常 (電圧低下)があるときや本機の内部が高温になったとき に点灯します。
- このとき、外部モニターに OSD メニューを表示してい る場合 (OSD ON 状態 ) は、OSD メニューにアラーム メッセージが表示されます。

アラーム情報は、本機の TALLY/GPI 端子 (3) から外部 機器に出力することもできます。

→「アラームメッセージ」参照

アラームが発生した場合は、すぐに使用を中止し、必ず 販売店へご連絡ください。

そのまま使用すると、本機が故障する原因となることが あります。

### **3 STREAM ボタン [STREAM]**

本機から SRT/RTMP による直接配信の開始、停止、ス タンバイを行います。各配信状態での LED の点灯色が 変わります。(OFF:消灯 (\*1)、スタンバイ:緑点灯、配 信中:赤点灯)

本機は、配信系統を 2 系統 (CH1、CH2) 備えており、 CH2 に対する操作は [SHIFT] ボタン (3) を押しながら 操作します。

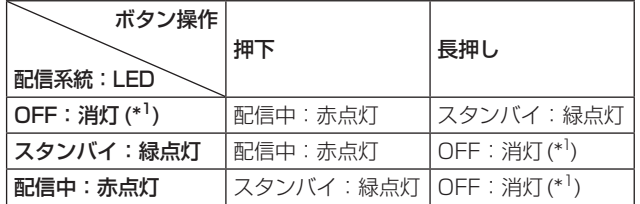

\*1 [12] Config > Button Illumination > Color Group Other > STREAM で設定した Color Group の色で点灯します。

### 4USER ボタン [USER 1、USER 2、USER 3]

メニュー項目の中から任意に選択した 6 つの機能を、 [USER 1] ボタン、[USER 2] ボタン、[USER 3] ボタ ンにアサインして使用することができます。 [USER 1] ボタンには [USER 1] と [USER 4] に、 [USER 2] ボタンには [USER 2] と [USER 5] に、 [USER 3] ボタンには [USER 3] と [USER 6] に登録 した機能がアサインされます。 [SHIFT] ボタン (6) を押している間は、[USER 4]、 [USER 5]、[USER 6] に登録した機能が選択できます。

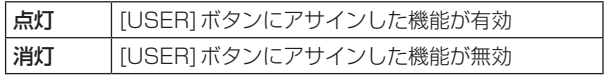

### 5ショットメモリーボタン [SHOT MEM]

ショットメモリーの登録、呼び出し、削除をすることが できます。

「ショットメモリー」参照

### 6SHIFT ボタン [SHIFT]

[USER 1] ボタン、[USER 2] ボタン、[USER 3] ボタンにアサインされた [USER 4]、[USER 5]、 [USER 6] の機能を呼び出すときや、クロスポイントボ タン [1] ~ [6] にアサインされた XPT7 ~ XPT12 の素 材を呼び出すとき、あるいは Shot Memory 操作時に押 します。

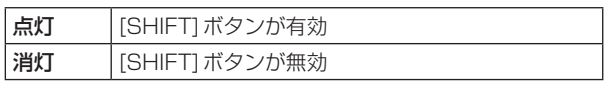

([SHIFT] ボタンは、押している間のみ有効です)

### **@OSD/TIME ダイヤル**

OSD/TIME ダイヤルで以下の操作を行います。

- メインメニューが表示されているとき OSD/TIME ダイヤルを回してサブメニューを選択し、 ダイヤルを押して決定します。
- サブメニューが表示されているとき OSD/TIME ダイヤルを回してサブメニューを選択し、 ダイヤルを押して決定します。 設定値を入力する場合は、ダイヤルを押してからダイ ヤルを回すと設定値が変化し、再びダイヤルを押すと 設定値が決定します。 設定値を初期値に戻すには、ダイヤルを長押しします。
- p [KEY1 ON]、[KEY2 ON]、[FTB ON]、[AUTO] の いずれかのボタンを長押ししたあと、押した状態のま までダイヤルを回すとそれぞれのトランジションタイ ムを変更することができます。

### 8EXIT ボタン [EXIT]

OSD メニュー操作時に、一つ上のサブメニュー階層に 戻ることができます。

### 9MENU ボタン [MENU]

OSD メニューの表示と非表示を切り替えます。 [MENU] ボタンを長押しするごとに、表示と非表示が切 り替わります。

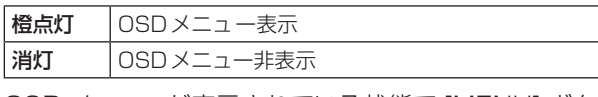

OSD メニューが表示されている状態で [MENU] ボタン を押すと、メインメニューとステータス表示が切り替わ ります。

ステータス表示画面では、以下の情報を確認できます。

- ワイプパターンの設定
- トランジションタイムの設定
- [USER] ボタンの設定
- クロスポイントアサインの設定

### :FTB ON ボタン [FTB ON]

設定されたトランジションタイムで、プログラム映像が 黒画面へフェードアウトします。 再度押すと、黒画面からプログラム映像へフェードイン します。

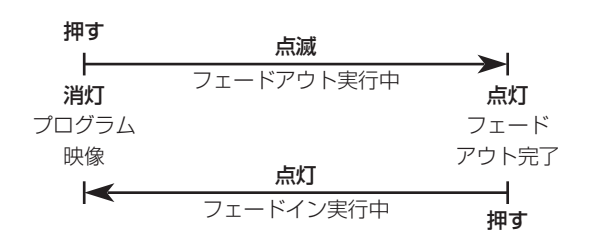

フェードアウトする画面は、黒画面以外の映像を設定す ることもできます。

→ [FTB (Fade to Black) | 参照

ボタンを長押ししたあと、押した状態のままで OSD/ TIME ダイヤル (2) を回すと、トランジションタイム を変更することができます。

### **OKEY 1 ON、KEY 2 ON ボタン** [KEY 1 ON、KEY 2 ON]

設定されたトランジションタイムで、キー素材の合成を 行います。

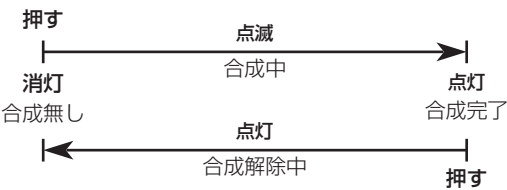

ボタンを長押ししたあと、押した状態のままで OSD/ TIME ダイヤル (2) を回すと、トランジションタイム を変更することができます。

### **@CUT ボタン [BKGD CUT]**

現在選択されている操作のトランジションを瞬時に行い ます。

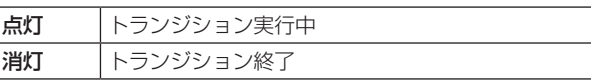

### **©AUTO ボタン [BKGD AUTO]**

設定されたトランジションタイムで、トランジションを 自動で行います(オートトランジション)。

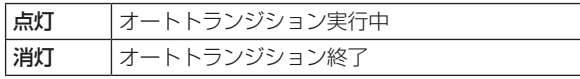

オートトランジションを行っているときに [AUTO] ボタ ンを押すと、オートトランジションの動作を中断します。 中断中に再度押すと、残りのトランジションを行います。 フェーダーレバー(4) が途中の状態で [AUTO] ボタン を押すと、途中からの残り時間でトランジションを行い ます。

ボタンを長押ししたあと、押した状態のままで OSD/ TIME ダイヤル(2)を回すと、トランジションタイム を変更することができます。

### >フェーダーレバー

手動(マニュアル)でトランジションを行うときに使用 します。

フェーダーレバーを末端まで動かすと、トランジション が完了します。

オートトランジションを行っているときにフェーダーレ バーを動かすと、フェーダーレバーの位置が実行中のト ランジション量を追い越した時点でマニュアル動作に切 り替わります。

トランジションを行う素材は、バックグラウンド、キー のいずれかをメニューで選択できます。

### **©MIX/WIPE 切り替えボタン [MIX、WIPE]**

トランジションの方法を選択します。

このボタンを押すたびに MIX と WIPE が切り替わりま す。

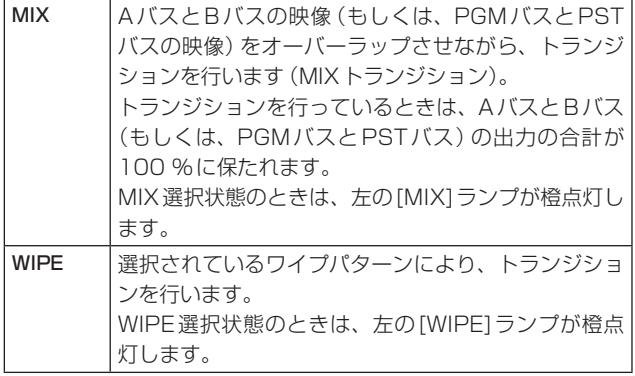

### @バスタリーランプ [A、B]

プログラム(PGM)出力されているバス側のランプが点 灯します。

### AAUX バス選択ボタン [AUX BUS DELEGATION]

AUX バスクロスポイントボタン (B) で操作するバスを 選択します。

選択されているボタンが点灯します。

### [KEY 1]、[KEY 2]:

AUX バスクロスポイントボタン (B) をキーフィルバス、 またはキーソースバスのソース選択ボタンに切り替えま す。

ボタンを押すごとにキーフィルバスとキーソースバスが 切り替わります。

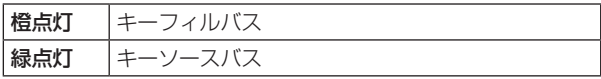

### [AUX 1]、[AUX 2]:

AUX バスクロスポイントボタン (B) を AUX バスの ソース選択ボタンに切り替えます。

### BAUX バスクロスポイントボタン

AUX バス選択ボタン (B) で切り替えたバスのソースを 選択します。

[SHIFT] ボタン (6) を使って、1 ~ 12 までを選択する ことができます。クロスポイントボタン (10、40、40) を 長押ししたときは、入力素材の名称やクロスポイントボ タンの番号が OSD に表示されます。

### CAUX バス専用クロスポイントボタン [AUX SOURCE]

AUX バス選択ボタン (B) の [AUX 1]、[AUX 2] ボタ ンが点灯している間は、AUX バスのソースを選択します。 押されたボタンは、アンバー色に点灯します。

### [MV]:

AUX バスにマルチビューディスプレイ信号を選択しま す。

### [PGM/PVW]:

AUXバスにPGM信号もしくはPVW信号を選択します。 PGM 信号 /PVW 信号は、[SHIFT] ボタン (O) で切り 替えられます。

### $\textcircled{a}$  PGM バスクロスポイントボタン [1 ~ 6]

PGM/A バスの映像信号を選択します。[SHIFT] ボタン (6) を使って、1 ~ 12 までを選択することができます。 Bus Mode は Config メニューで"A/B"、"PGM-A/ PST-B"、"PGM-B/PST-A"を選択できます。 → 「バックグラウンドトランジション」参照 クロスポイントボタン (B、40、40) を長押ししたときは、 入力素材の名称やクロスポイントボタンの番号が OSD に表示されます。

### $\textcircled{a}$  PST バスクロスポイントボタン [1 ~ 6]

PST/B バスの映像信号を選択します。[SHIFT] ボタン (6) を使って、1 ~ 12 までを選択することができます。 Bus Mode は Config メニューで"A/B"、"PGM-A/ PST-B"、"PGM-B/PST-A"を選択できます。 →「バックグラウンドトランジション」参照 クロスポイントボタン (B、4)、4) を長押ししたときは、 入力素材の名称やクロスポイントボタンの番号が OSD に表示されます。

### 背面部

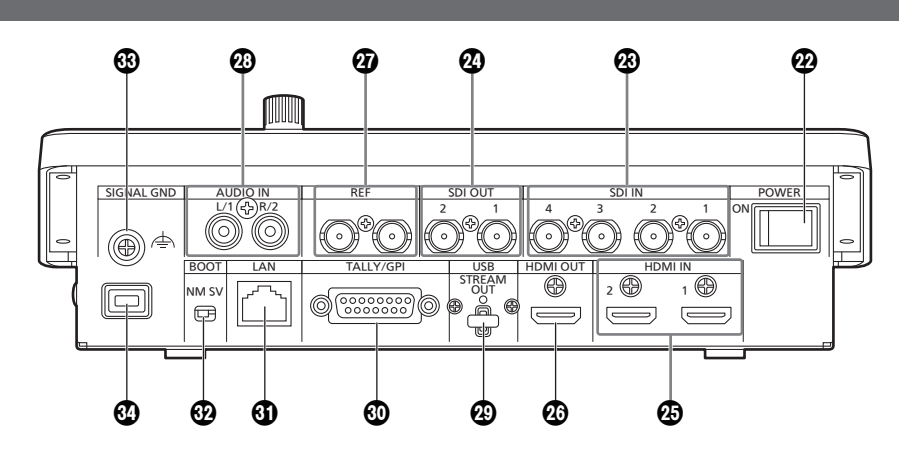

### FPOWER スイッチ [POWER]

[POWER] スイッチを ON にすると [POWER] ランプ (1) が点灯し、本機を操作することができます。

### **@SDI IN 端子 [SDI IN 1 ~ 4]**

HD SDI 信号の入力端子です。

- SDI IN 1 と HDMI IN 1 は排他です。Input メニュー からどちらかを選択します。
- SDI IN 3、4 にはアップコンバーター / ダウンコン バーターの詳細な設定ができます。

### **@SDI OUT 端子 [SDI OUT 1、2]**

HD SDI 信号の出力端子です。メニュー操作により以下 の信号をアサインすることができます。

PGM、PVW、CLN、AUX1、AUX2、MV、 Key Out

SDI OUT 1 端子には、OSD メニューは表示されません。

### **@HDMI IN 端子 [HDMI IN 1、2]**

HDMI 信号の入力端子です。HDMI 1.4b に対応してい ます。本機は HDCP 非対応です。 メニュー操作により以下の解像度の信号を入力できます。

解像度(垂直周波数: 60Hz):

WSXGA+ (1600×1050)、 SXGA (1280×1024)、WXGA (1280×768)、

### XGA(1024×768) 解像度:

1920×1080/59.94p、1920×1080/50p、

1920×1080/29.97p、

1920×1080/25p、1920×1080/24p、

1920×1080/23.98p、1920×1080/59.94i、 1920×1080/50i、1280×720/59.94p、

1280×720/50p

p HDMI IN 端子は、スケーラー機能に対応しています。

### **@HDMI OUT 端子 [HDMI OUT]**

HDMI 信号の出力端子です。メニュー操作により以下の 信号をアサインすることができます。

PGM、PVW、CLN、AUX1、AUX2、MV、 Key Out

本機のシステムフォーマットと同一の解像度で出力する ことが可能です。

メニュー操作により以下の解像度の信号を出力できます。 出力解像度を 1080/720 に固定することも可能です。

### 解像度(垂直周波数:60Hz):

WSXGA+ (1600×1050)、 SXGA (1280×1024)、WXGA (1280×768)、 XGA(1024×768)

### 解像度:

1920×1080/59.94p、1920×1080/50p、 1920×1080/29.97p、 1920×1080/25p、1920×1080/24p、 1920×1080/23.98p、1920×1080/59.94i、 1920×1080/50i、1280×720/59.94p、 1280×720/50p

### **40リファレンス入力端子 [REF]**

外部同期モード時は、ループスルー出力をします。 ループ出力を使用しない場合は、75 Ωで終端してくだ さい。

### **@音声入力端子 [AUDIO IN]**

外部音声 ( マイク、ライン ) の入力用端子です。 L/R の 2 チャンネルに対応しています。

### **④USB 端子 (\*1) (Type C コネクター) IUSB STREAM OUTI**

本機とコンピューターを USB Video Class で接続する ことにより、本機の映像 / 音声出力を取り込むことがで きます。

メニュー操作により以下の信号をアサインすることがで きます。

PGM、PVW、CLN、AUX1、AUX2、MV、 Key Out

\*1 USB 3.2 Gen1 DEVICE、USB バスパワー機能な し

### NTALLY/GPI 端子 [TALLY/GPI]

### (D-sub 15 ピン、メス、インチねじ )

外部機器から本機の制御を行う接点入力ポートを 5 個、 本機からタリー情報やアラーム情報を出力するオープン コレクター出力ポートを 8 個装備しています。

- OLAN 端子 [LAN] (RJ-45) (1000Base-T) 外部機器から本機を IP 制御する際に接続する LAN 端子 (RJ-45) です。 また、IP 信号の送受信もこの端子で行います。 接続には、LAN ケーブル (\*2) を使用してください。
	- \*2 カテゴリー 5e 以上、STP (Shielded Twisted Pair)、最大 100 m

### **@SERVICE スイッチ [BOOT SV/NM]**

メンテナンス用のスイッチです。通常は、[NM] の位置 で使用してください。

### **<sup>49</sup>グランド端子 [SIGNAL GND]**

システムのグランドに接続してください。

### **43セキュリティスロット**

ケンジントン製のセキュリティ用ケーブルを接続するこ とができます。 接続については、ケーブルに付属の説明書をご覧くださ  $\left\{ \cdot \right\}$ セキュリティスロットおよびセキュリティケーブルは盗

難を予防するもので、万一発生した盗難事故による被害 については責任を負いかねます。

### 右側面部

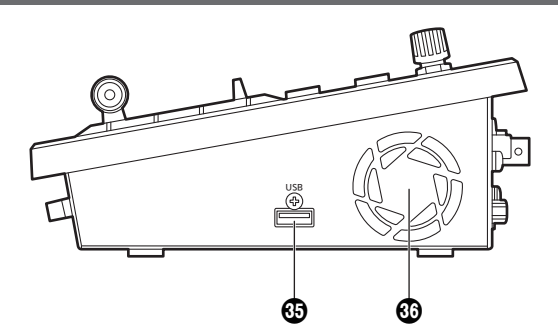

### **®USB 端子 (\*3) (Type A コネクター) [USB]**

本機と USB メモリーを接続し、プロジェクトファイル のロード、セーブができます。 また、Still データのロード、セーブ、ログファイルの セーブ、ファームウェアのロードが可能です。

\*3 USB2.0 DEVICE、USB バスパワー機能あり

### **63 冷却ファン**

冷却ファンの通風孔をふさぐと故障の原因となります。 通風孔周囲には、十分な空間を確保してください。

### 左側面部

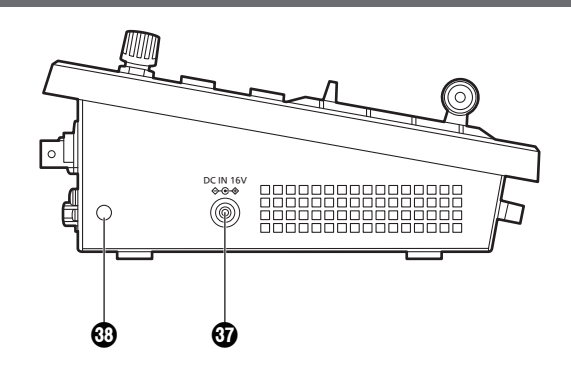

### **THE UDD IN STARK SHOW THE V**  $\diamondsuit$  **G → 1**

(DC 16 V、3.0 A)

付属の AC アダプターを接続します。

### Vケーブルクランプ取付孔

付属のケーブルクランプを取り付け、AC アダプターの ケーブルを固定します。(14 ページ)

### 前面部

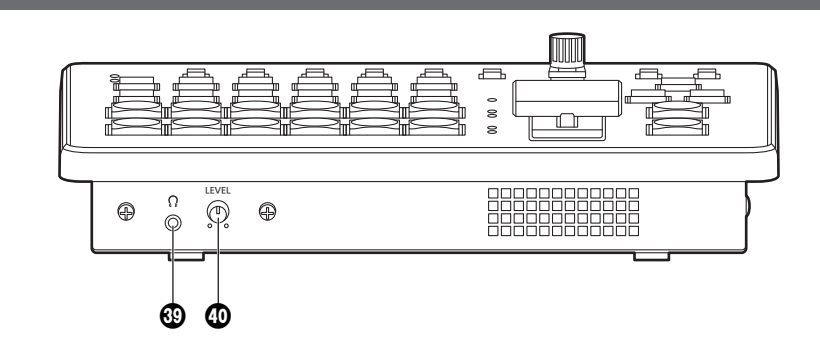

### $\circledS$ ヘッドホン端子  $[\Omega]$

( Φ 3.5 mm、ステレオミニジャック ) 本機とヘッドホンを接続し、音声出力をモニターするこ とができます。 本機の設定メニューによって、PGM、PVW、AUX1、 AUX2、CLN から選択できます。

### Xモニター音量調整つまみ [LEVEL]

ヘッドホンのモニター音量が調整できます。

### 電源の入れかたと切りかた

### 電源の入れかた

1 [POWER]スイッチをONにする

本機に電源が供給されると、[POWER]ランプが緑色に 点灯します。

本機の起動中は、PGMバスクロスポイントボタン、 PSTバスクロスポイントボタンが順に青色で点灯して いきます。ボタンがすべて消灯したら本機の起動が完 了します。

### 電源の切りかた

1 [POWER]スイッチをOFFにする 本機の電源が切れて、[POWER]ランプが消灯します。

### 映像出力の確認

ここでは、本機のOSDメニューを外部モニターに表示し、本機の映像出力を確認するための操作を説明します。

HDMIモニターに表示する

- 1 本機のHDMI OUT端子にHDMIモニターを接続す る
- 2 HDMIモニターの電源を入れる
- 3 本機の電源を入れる

### 4 [MENU]ボタンを長押しする

[MENU]ボタンが点灯し、HDMIモニターにOSDメ ニューが表示されます。 OSDメニューが表示されない場合は、「OSDメニュー の強制表示方法」を参照してください。

### $-$  NOTE  $-$

本操作を行っても、HDMIモニターにOSDメニューが表 示されないときは、HDMIモニターが本機のHDMI出力 フォーマットに対応していない可能性があります。 HDMIモニターの入力仕様を確認してください。

SDIモニターに表示する

- 1 本機のSDI OUT 2端子にSDIモニターを接続する
- 2 SDIモニターの電源を入れる
- 3 本機の電源を入れる
- 4 [MENU]ボタンを長押しする [MENU]ボタンが点灯し、SDIモニターにOSDメ ニューが表示されます。 OSDメニューが表示されない場合は、「OSDメニュー の強制表示方法」を参照してください。

### $-$  NOTE  $-$

- SDI OUT 1 端子から OSD メニューは出力されませ  $h_{10}$
- 本操作を行っても、SDI モニターに OSD メニューが 表示されないときは、本機に設定されたビデオフォー マットが正しくない可能性があります。 次に記載している操作で、本機のビデオフォーマット を変更してください。 →「ビデオフォーマットの変更」参照

### ビデオフォーマットの変更

電源が入っていない状態から、ビデオフォーマットを指定してシステムを起動することができます。 本機に SDI モニターを接続しても、OSD メニューが表示できない場合は、ビデオフォーマットの変更が必要です。 以下の手順でビデオフォーマットの変更を行ってください。

PC モニターで OSD メニューを表示できるときは、「システムフォーマットの設定」で、ビデオフォーマットを変更してく ださい。

### 1 本機の電源を切る

### 2 SDIモニターが対応しているビデオフォーマットに応じたボタンを押した状態で電源を入れる

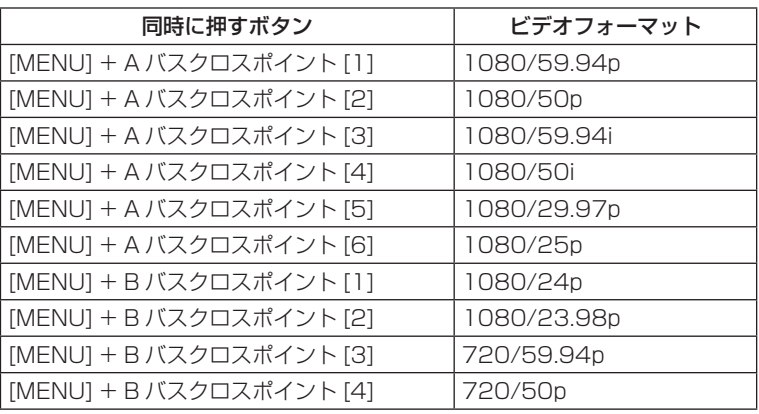

● 本機の起動完了までボタンは押し続けてください。

### 3 [MENU]ボタンを長押しする

[MENU]ボタンが点灯し、SDIモニターにOSDメニューが表示されます。

#### - NOTE -

本操作を行っても、SDIモニターにOSDメニューが表示されないときは、SDIモニターが本機のSDI出力フォーマットに 対応していない可能性があります。 SDIモニターの入力仕様を確認してください。

### OSD (オンスクリーンディスプレイ) メニューの操作

本機の設定は、外部モニターに表示された OSD メニューで行います。 ここでは、OSD メニューの操作のしかたを説明します。

### OSDメニューの表示/消去

### 基本操作

[MENU] ボタンを長押しすると、[MENU] ボタンが点灯し、外部モニターに OSD メニューが表示されます。 また、OSD メニューが表示されている状態で、[MENU] ボタンを長押しすると、[MENU] ボタンが消灯して OSD メニュー の表示が消えます。

### OSD メニューを出力する端子の変更

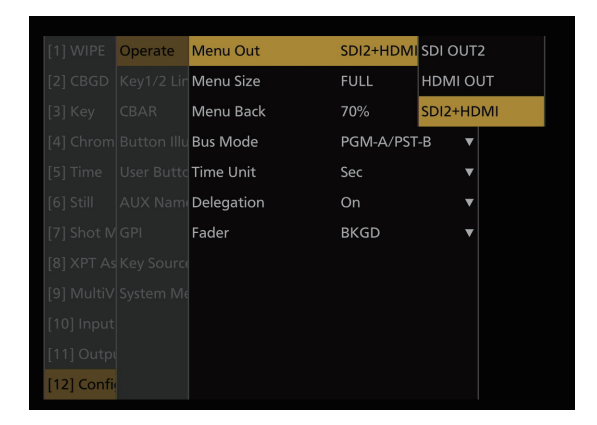

[12] Config の Operate > Menu Out 項目の設定で、OSD メニューの出力端子が変更できます。

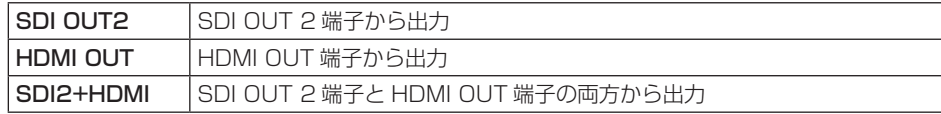

また、[11] Output の OUT6 (UVC OUT) > Menu Out 項目の設定で、USB 端子(USB STREAM OUT、Type C コ ネクター ) からの OSD メニュー出力設定が変更できます。

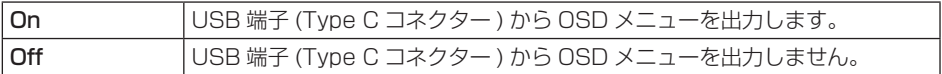

NOTE

SDI OUT 1端子からは、OSDメニューが出力されません。

### OSDメニューの強制表示方法

本機の動作時に [MENU] ボタンと [SHIFT] ボタンを同時に押すと、以下が自動的に設定されます。

- OSD メニュー出力先が SDI OUT 2 端子と HDMI OUT 端子に設定されます。また、USB 端子 (Type C コネクター) の出力も有効になります。
- HDMI OUT 端子から出力される OSD メニューの画面サイズが "Auto" に設定されます。

### メニュー構成と移動

#### 本機のメニュー構成

本機の OSD メニューは、「メインメニュー」と複数階層の「サブメニュー」から構成されています。

メインメニュー: サブメニュー項目を表示します。 サブメニュー: さらに下層のサブメニュー項目を表示します。 設定項目、および設定値を表示します。 この画面で設定値の変更を行います。

#### メインメニュー、サブメニュー間の移動

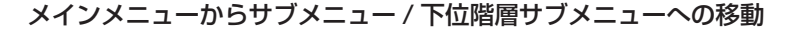

#### サブメニュー項目の選択:

OSD/TIME ダイヤルを回して選択します。

#### サブメニュー項目の決定:

OSD/TIME ダイヤルを押して決定します。

### サブメニューから上位階層サブメニュー / メインメニューへの移動

[EXIT] ボタンを押すと上位階層サブメニュー / メインメニューに戻ります。

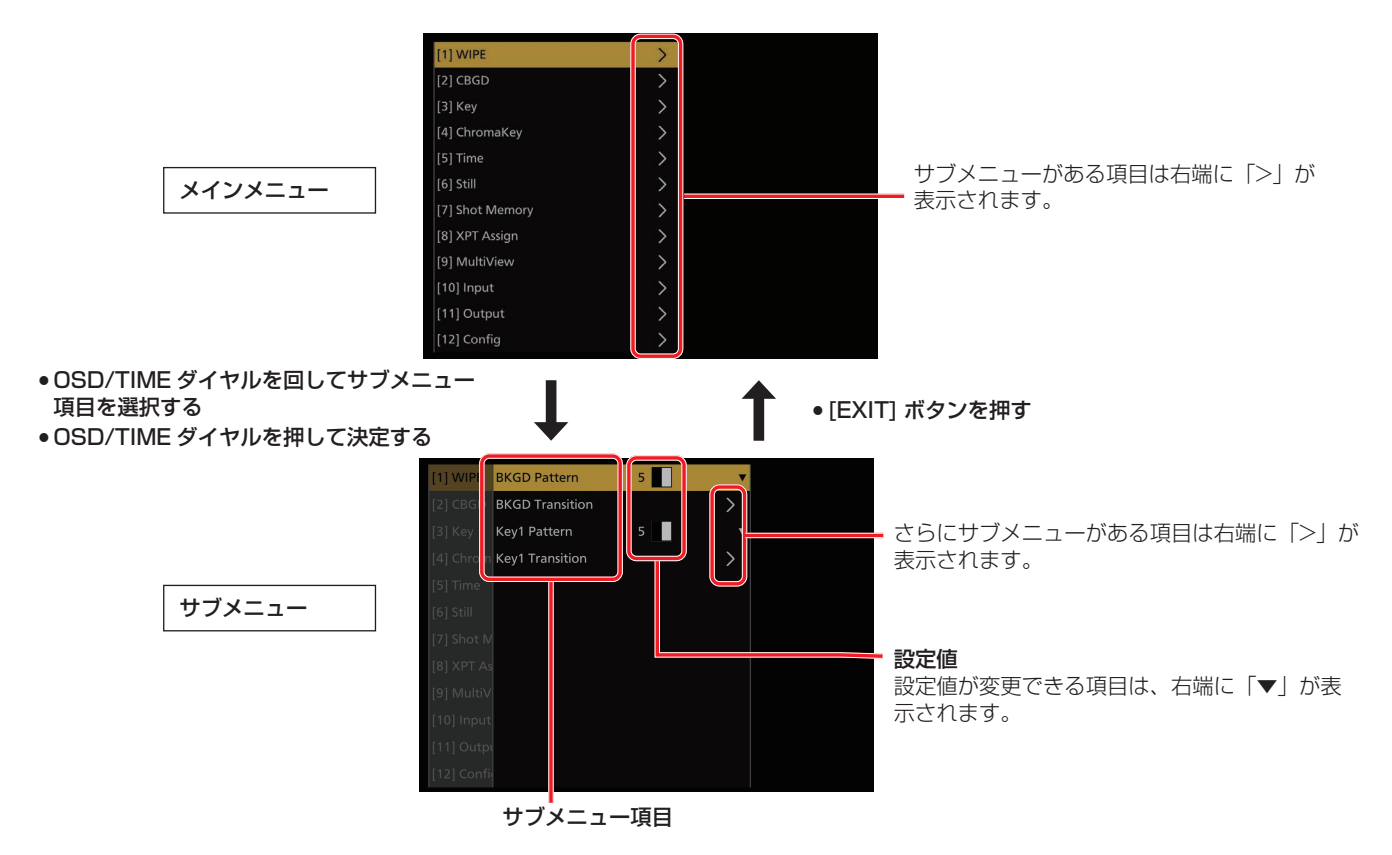

複数ページに渡るメニューの表示

設定項目が多い場合、複数ページに渡ってメニュー項目が表示されます。 本書では、複数ページに渡るメニュー画面についても、1 つの画面に記載しています。

### サブメニューでの操作

### 1 設定行を選択する

OSD/TIMEダイヤルを回すと、ハイライトされたカーソルが上下に移動します。

変更したい設定項目の行にカーソルを合わせたあと、OSD/TIMEダイヤルを押すと設定値が変更できる状態になりま す。

また、さらに下層にサブメニューがある場合は、項目右端に「>」が表示されています。 OSD/TIMEダイヤルを押すと、さらに下層のサブメニューが表示されます。

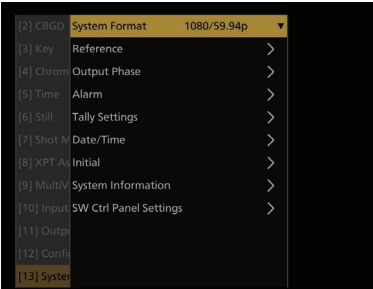

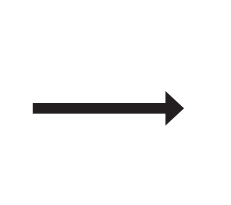

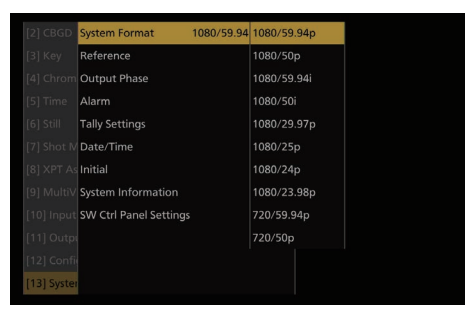

OSD/TIME ダイヤルを回して項目 を選択する

OSD/TIME ダイヤルを 押して決定する

設定値が変更できる状態になる

### 2 設定値を変更する

設定値の変更の方法は以下の2種類です。

p プルダウン

変更したい設定項目の行で OSD/TIME ダイヤルを押すと、設定できる値がプルダウンで表示されます。 OSD/TIME ダイヤルを回して設定値にカーソルを合わせたあと、OSD/TIME ダイヤルを押すことで値が反映されま す。

● 数値の変更

変更したい設定項目の行で OSD/TIME ダイヤルを押すと、設定状態に遷移します。 OSD/TIME ダイヤルを回すと設定が変更されます。 ダイヤルを素早く回すと、値の変化が早くなります。

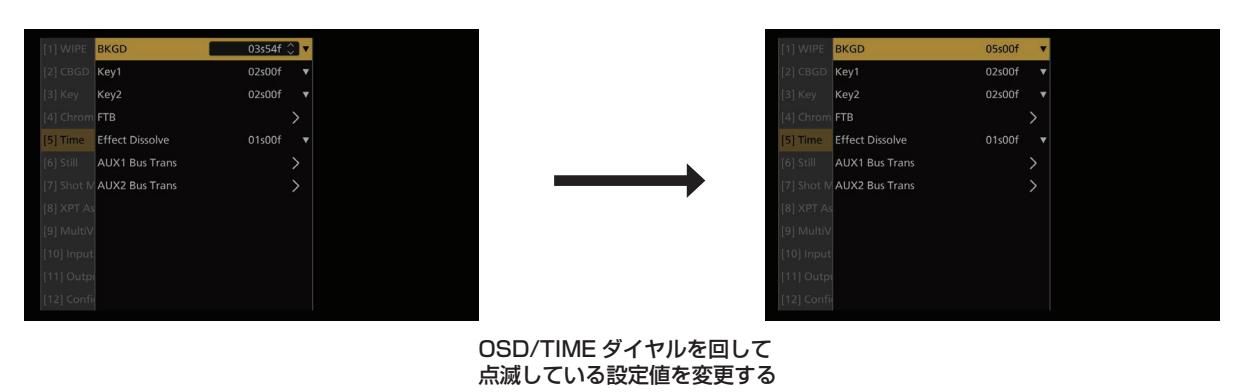

### [ 設定値を初期値に戻す ]

ここで OSD/TIME ダイヤルを長押しすると、値が初期値に戻ります。

#### - NOTE -

通常の設定項目は、変更した値がそのまま反映されますが、一部の設定項目(Formatなど)では、変更したあとにOSD/ TIMEダイヤルを押さないと設定値が反映されない項目があります。 これらの項目は、カーソルが点滅します。

### 文字列を入力する

本機には、文字列を入力する設定項目があります。

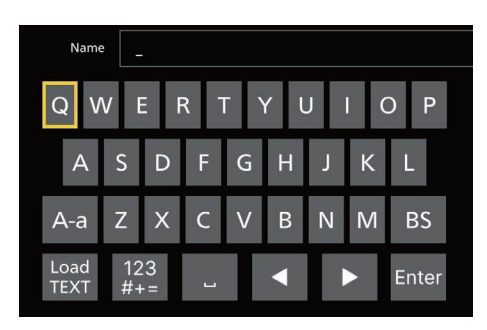

変更したい設定項目の行で OSD/TIME ダイヤルを押すと、文字列入力状態に遷移します。 キーボードのような文字列選択画面になっており、黄枠が選択されていることを示しています。 OSD/TIME ダイヤルを回して文字を選択し、OSD/TIME ダイヤルを押すと文字が決定できます。 文字種類は、以下を選択することで変更できます。

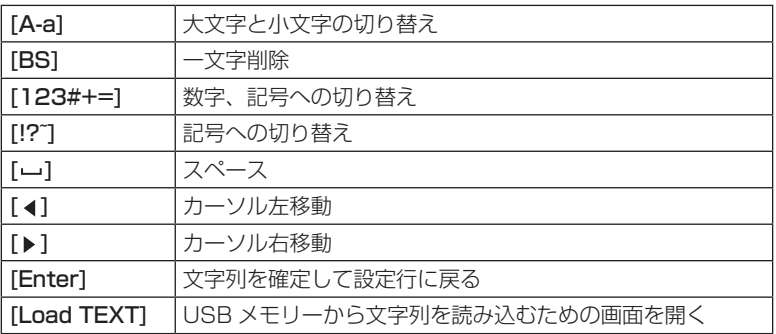

### [Load TEXT] について

[Load TEXT] を選択すると、本機でフォーマットした USB メモリーの "HS\HSW10\TEXT" に保存したテキストファイ ル (.txt) を読み込み、内容を文字列に設定することができます。

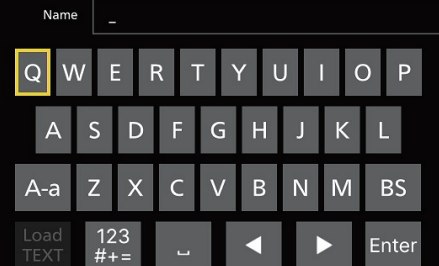

USB メモリーを接続していない場合は、[Load TEXT] は選択できません。

USB メモリーを接続すると、[Load TEXT] が選択可能になります。

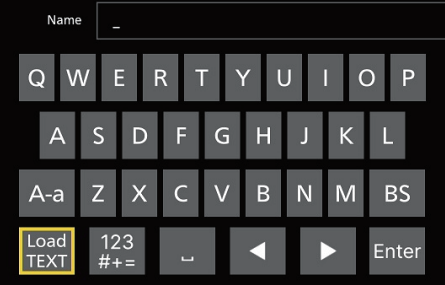

[Load TEXT] を選択後に表示されるダイアログから、読み込みたいテキストファイルを選択します。

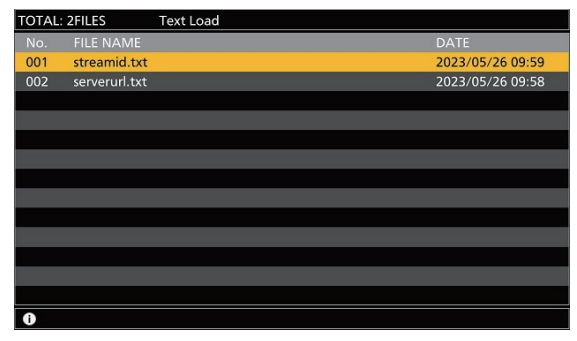

テキストファイルには以下の制約があります。

- 日本語などマルチバイト文字を含むテキストは読み込みエラーとなります。
- p 入力可能な文字列長までしか読み込みません。
- 改行文字は自動的に削除します。

### 取扱説明書での表記

本機の取扱説明書では、設定項目を下記のように記載します。 例:[1] WIPE > BKGD Transition > Direction 項目の操作をするとき

 $\|$  [11 WIPE  $>$ BKGD Transition > Direction ← → → 設定項目 ◆ サブメニュー

### メニューデリゲーション機能

下記のボタンを2回押すと、特定されたメニューに切り替わります。 (メニューデリゲーション機能) このとき、各ボタンを押したときの動作も実行されます。

### <メニューデリゲーション機能一覧>

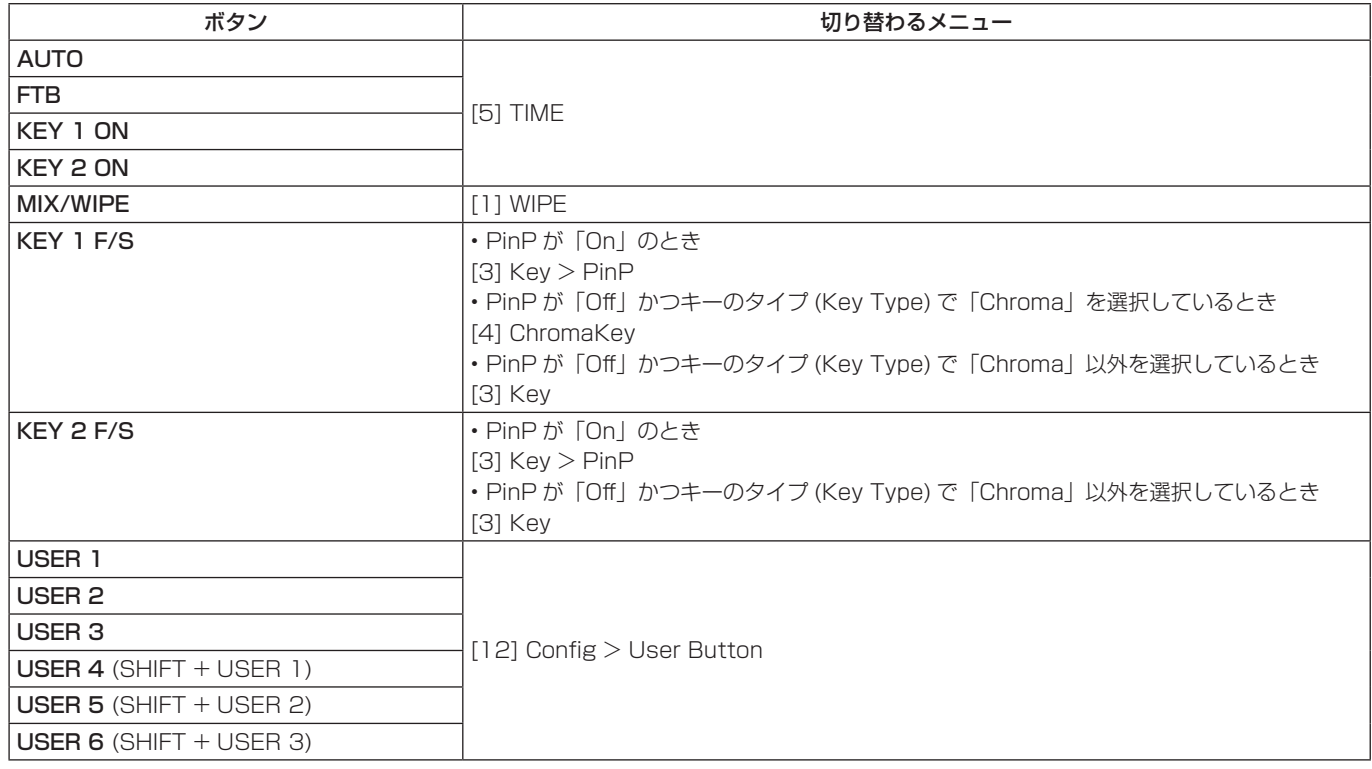

### バスステータス表示

OSD メニューが表示されている状態からもう一度 [MENU] ボタンを押すと、ステータス画面が表示されます。 また、A バス、B バス、または AUX バスのクロスポイントボタンを長押しすると、OSD メニューにステータス画面を表 示します。

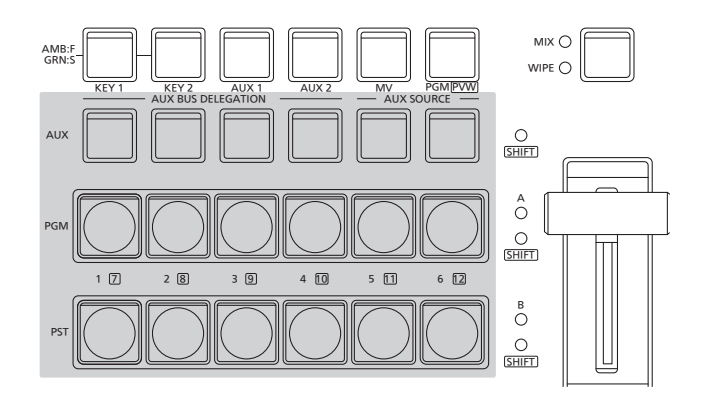

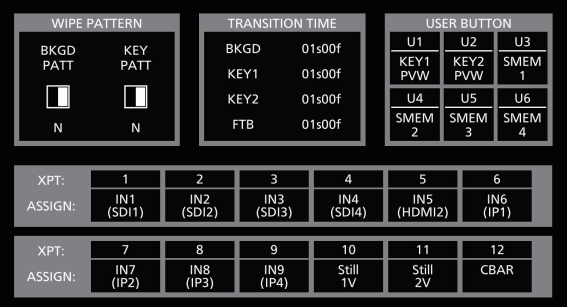

## バックグラウンドトランジション

### バスの選択

クロスポイントボタンを押して、バックグラウンドトラン ジションを行う素材を選択します。

押したボタンは、動作状態により 2 種類の色で点灯します。

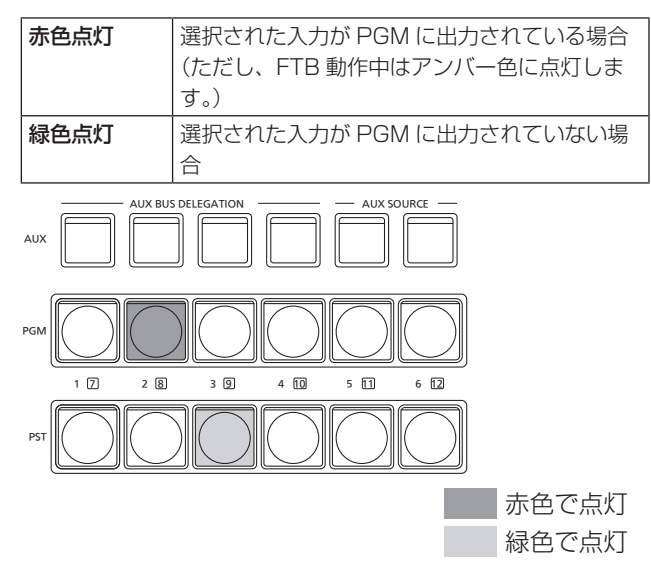

● クロスポイントボタンを長押しすると、押している間は、 ボタンの番号とクロスポイントボタンに割り当てられて いる入力素材の名称が一覧で OSD メニューに表示されま す。

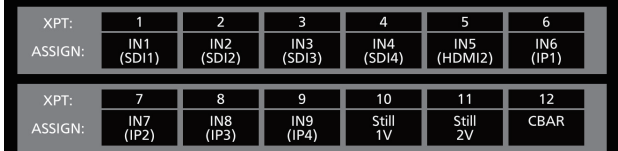

### SHIFT機能によるバスの選択

SHIFT 機能とは、1 つのボタンに表素材と裏素材の 2 つの 素材を割り当て、[SHIFT] ボタンで切り替えて使う機能で す。

PGM/A バスクロスポイントボタン、PST/B バスクロスポ イントボタン、AUX バスクロスポイントボタンの各 6 個 のボタンに、表素材 (1 ~ 6) と裏素材 (7 ~ 12) の 12 の 素材をアサインすることができます。

PGM/A バスクロスポイントボタン、PST/B バスクロスポ イントボタン、AUX バスクロスポイントボタンの素材を、 一括で表素材と裏素材を切り替えます。

[SHIFT] ボタンを押している間だけが裏素材になります。

● 裏素材 (7~12) を選択しているときは、[SHIFT] LED がアンバー色に点灯します。

### バスモードの選択

設定メニューから、A/B バス方式、フリップフロップ方式 (PGM/PST 方式)を選択します。

以下のメニュー操作でバスモードを選択します。

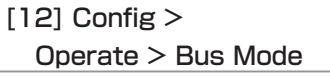

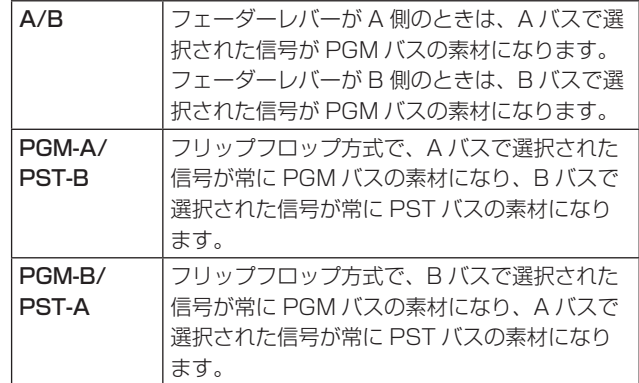

### トランジションモードの選択

トランジョンモードをミックス(MIX)とワイプ(WIPE) から選択します。

[MIX/WIPE] 切り替えボタンでバックグラウンドトランジ ションモードを切り替えます。 選択されているモードの LED が点灯します。

### マニュアルトランジション

フェーダーレバーを操作してマニュアルでトランジション を実行します。

オートトランジション実行中にフェーダーレバーを動かし た場合、フェーダーの位置が実行中のトランジション量を 追い越した時点でマニュアル動作に切り替わります。

フェーダーレバー左のバスタリー LED は、プログラムバス の出力状態を表示します。

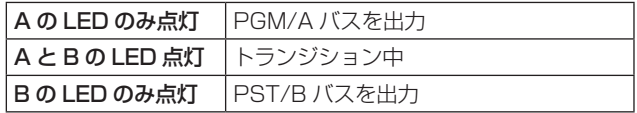

以下のメニュー操作でトランジション対象を選択します。

 $[12]$  Config  $>$ Operate > Fader

フェーダーレバーを操作してトランジションを行う対象を、 次の中から設定することができます。

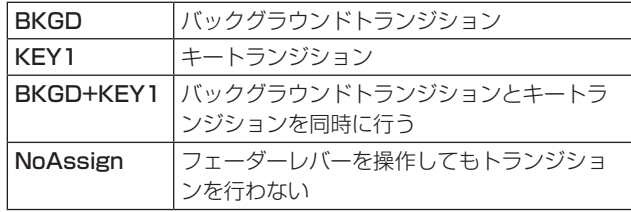

オートトランジション

- [AUTO] ボタンを押すと、設定されたトランジションタ イムでトランジションを自動実行します。
- フェーダーレバーの操作途中で [AUTO] ボタンを押すと、 残り時間でトランジションを実行します。

オートトランジションタイムの設定は、以下のメニューを 操作します。

[5] Time > **BKGD** 

表示単位は以下のメニューを操作します。

 $[12]$  Config  $>$ Operate > Time Unit

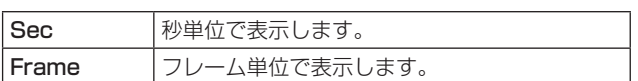

設定できる時間は 0 ~ 999f です。システムフォーマット により、秒表示のときの設定可能時間が異なります。

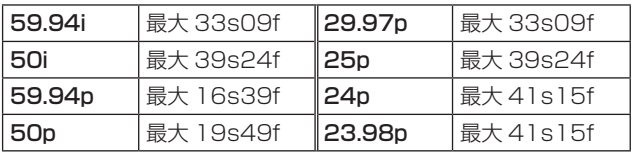

● フェーダーレバーの機能設定が "KEY1"、 "BKGD+KEY1"、"NoAssign"に設定されていても、 オートトランジションを行う対象は常にバックグラウ ンドになります。

### カットトランジション

[CUT] ボタンを押すと、瞬時にトランジションを実行しま す。

● フェーダーレバーの機能設定が "KEY1"、 "BKGD+KEY1"、"NoAssign"に設定されていても、 カットトランジションを行う対象は常にバックグラウン ドになります。

### ワイプ

### ワイプパターンの選択

以下のメニュー操作でワイプパターンを選択します。

 $\vert$  [1] WIPE  $>$ 

BKGD Pattern

### <ワイプパターン一覧>

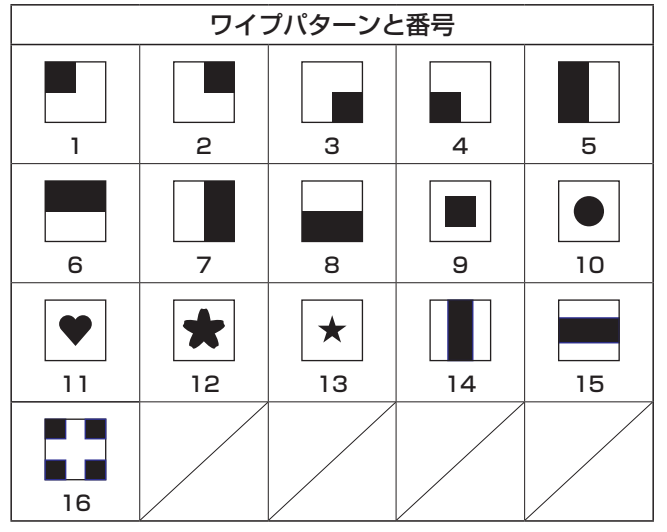

### ワイプ方向の選択

以下のメニュー操作でバックグラウンドトランジションの ワイプの方向を選択します。

 $[1]$  WIPE  $>$ BKGD Transition > Direction

(キートランジションは、メニューで設定します。ここで設 定した方向は反映されません。) → 「キートランジション」参照

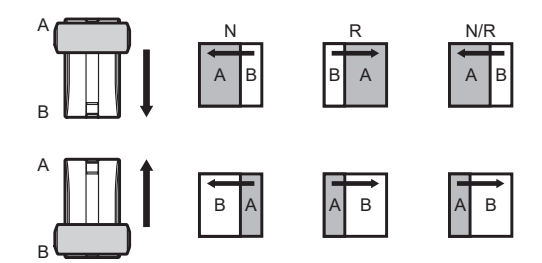

### [Normal] 選択時:

 ノーマル方向にワイプを行います。

### [Reverse] 選択時:

 リバース方向にワイプを行います。

### [N/R] 選択時:

トランジション完了時にノーマル方向とリバース方向を 入れ替えます。

### ワイプの装飾(ボーダー、ソフト)

バックグラウンドトランジションのワイプに、ボーダー効 果やソフト効果を付加します。

### ボーダー、ソフトを設定する

1 以下のメニュー操作でボーダーの On/Off を選択します。

 $\vert$  [1] WIPE  $>$ BKGD Transition > Border > Border

2 以下のメニュー操作でボーダーの幅を設定します。

 $|11$  WIPE  $>$ BKGD Transition > Border > Width

3 以下のメニュー操作でソフト効果の量を設定します。

 $\vert$  [11 WIPE  $>$ BKGD Transition > Border > Soft

Border 項目を"On"にすると、ソフト効果の量は、ボー ダーの幅に対するソフト効果の割合を示します。 ソフト効果のみをワイプに付加する場合は、Border 項目を "Off"にしてください。

### ボーダーの色を設定する

以下のメニュー操作でボーダーカラーの Hue、Sat、Lum を調整します。

 $[1]$  WIPE  $>$ BKGD Transition > Border Color> Hue

 $\vert$  [1] WIPE  $>$ BKGD Transition > Border Color > Sat

 $[1]$  WIPE  $>$ BKGD Transition > Border Color > Lum

### ■ プリセットカラーを呼び出す場合

以下のメニュー操作でプリセットカラーを選択し、OSD/ TIME ダイヤルを押します。

### [1] WIPE >

BKGD Transition > Border Color > Load

- OSD/TIME ダイヤルを押すと、それまで設定していた値 が取り消されてプリセットカラーの値に変更されます。
- プリセットカラーを呼び出す前に設定していた値を保存 する場合は、「ショットメモリー」を参照してください。

ワイプの開始位置設定

ワイプの開始位置を任意に設定することができます。

対象パターン: 9、10、11、12、13

1 以下のメニュー操作でワイプの開始位置を設定します。

### $|11$  WIPE  $>$

BKGD Transition > Position > X-Position

 $[1]$  WIPE  $>$ 

BKGD Transition > Position > Y-Position

 $[1]$  WIPE  $>$ 

Key1 Transition > Position > X-Position

 $|111$  WIPE  $>$ 

Key1 Transition > Position > Y-Position

バックグラウンド、またはキーパターンで対象パターン を選択している場合にのみ、設定が可能です。

2 フェーダーレバーを操作するか、[AUTO] ボタンを押し て、ワイプの動作を確認します。 (例えば、X-Position: - 50、Y-Position: - 50 を 設定した場合は、次の画面(またはキー)が左下から現 れて、画面中心に移動しながらワイプを行います。)

<X-Position、Y-Position の設定範囲 >

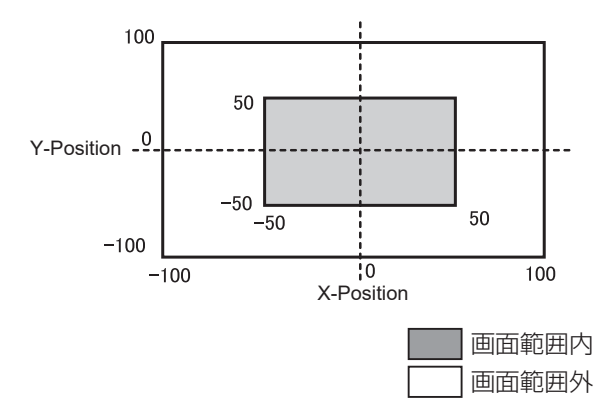

### $Key (+-)$

バックグラウンド映像に別の映像を合成します。 また、キーの抜け具合の調整や、合成した映像にエッジを 付加することができます。

バックグラウンド映像に合成する素材として、Key1、 Key2 があります。

プライオリティ(映像の配置)の初期設定は、下図のよう になります。

< プライオリティの初期設定 >

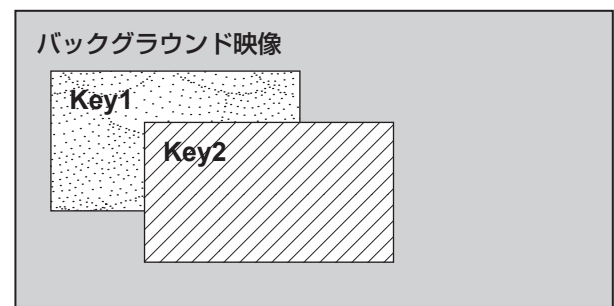

Key1、Key2 内のプライオリティは、変更することができ ます。

「プライオリティの設定」参照

また、キー合成のしくみは下図のようになります。

### < キー合成のしくみ >

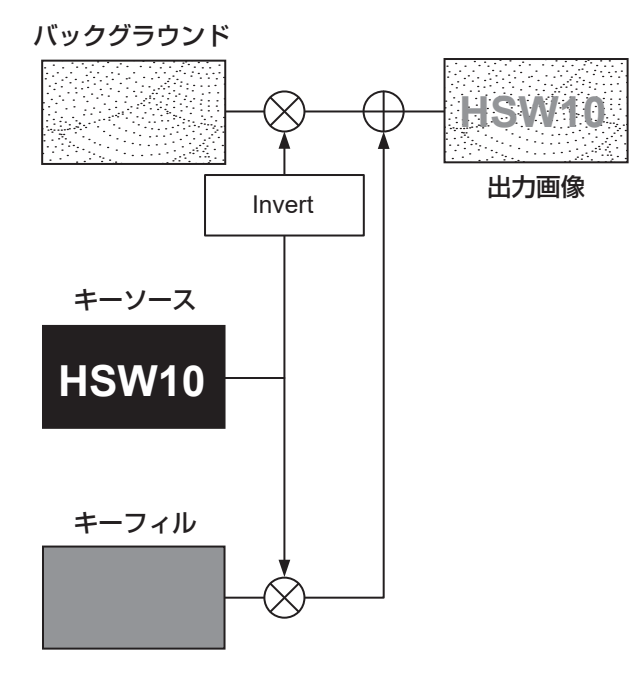

### キータイプの選択

1 以下のメニュー操作で対象のキー (Key1/Key2) を選択 します。

 $|3|$  Key  $>$ Key Select

2 以下のメニュー操作でキータイプを選択します。

 $\mid$  [3] Kev  $>$ Key Type

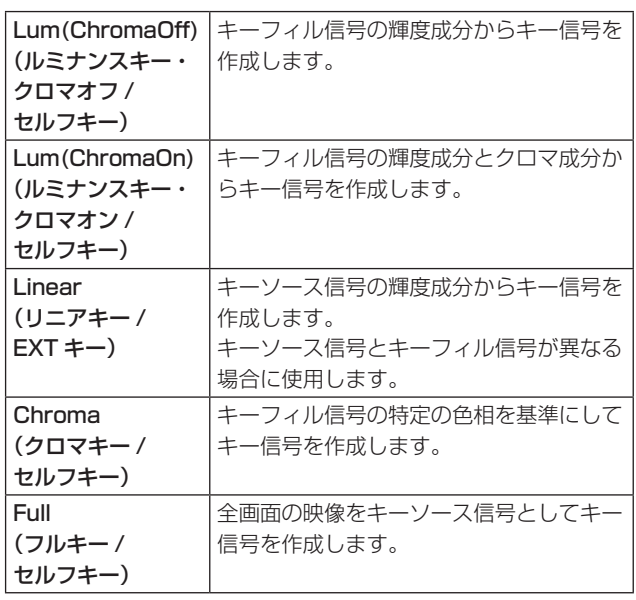

ルミナンスキーとクロマキーは、セルフキーとして運用 されるためキーフィル信号をキーソース信号として使用 します。フルキーは、全画面の映像をキーソース信号と して使用します。

キーのタイプとしてルミナンスキーやクロマキー、フル キーを選択しているときは、キーソース信号を切り替え てもキー信号は変化しません。

リニアキーを使用する場合、キーソース信号は、背景が 黒色でキー合成したい文字や形が白色の素材を使用して ください。白黒以外の色の素材は、きれいに合成されな い場合があります。

また、背景が白色で黒の文字などの素材は、キーインバー ト機能で反転させて使用することができます。

3 ルミナンスキーを選択した場合、セルフキー用途を考慮 して、キー信号の生成にクロマ成分を含めることができ ます。(リニアキーには適用されません。)

キータイプに Lum(Chroma On) または Lum(Chroma Off) を選択します。

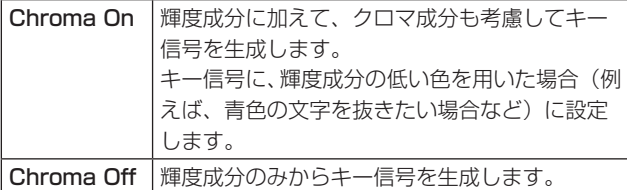

4 以下のメニュー操作でフィルのタイプを選択します。

### $[3]$  Key  $>$ Fill

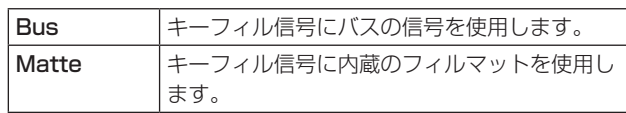

### キー素材の選択

### キーフィル、キーソース信号を選択する

AUX バス選択部の [KEY] ボタンを押して、キーフィル信 号(アンバー色に点灯)とキーソース信号(緑色に点灯) の選択を切り替えます。

### < キーフィル信号の選択 >

[KEY] ボタンがアンバー色に点灯している状態で、AUX バ スクロスポイントボタン 1 ~ 6 を押してキーフィル信号を 選択します。

選択された AUX バスクロスポイントボタンはアンバー色 に点灯します。(選択された信号が PGM 端子から出力され ている場合は、赤色に点灯します。)

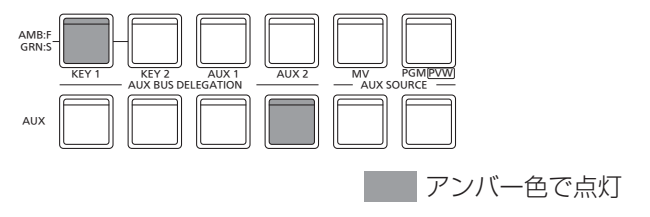

### < キーソース信号の選択 >

[KEY] ボタンが緑色に点灯している状態で、AUX バスクロ スポイントボタン 1 ~ 6 を押してキーソース信号を選択し ます。

選択された AUX バスクロスポイントボタンは緑色に点灯 します。(選択された信号が PGM 端子から出力されている 場合は、赤色に点灯します。)

ルミナンスキーとクロマキーは、セルフキーとして運用さ れるためキーフィル信号をキーソース信号として使用しま す。キーのタイプとしてルミナンスキーやクロマキーを選 択しているときは、キーソース信号を切り替えてもキー信 号は変化しません。

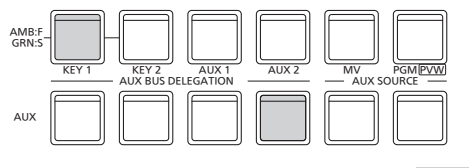

 緑色で点灯

### キーフィル信号とキーソース信号の選択を連動させる

1 以下のメニュー操作で対象のキー (Key1/Key2) を選択 します。

### $|$  [3] Key  $>$

Key Select

2 以下のメニュー操作で Key Signal Coupling を設定し ます。

[3] Key > Key Signal Coupling

3 以下のメニュー操作で Fill/Source を設定します。

### [12] Config >

Key Source Signal Coupling > Fill/Source

- Fill/Source が Fill to Source の場合、選択した Fill に対して Source を何にするかを選択できます。
- また、Source to Fill の場合は、選択した Source に 対して Fill を何にするかを選択できます。

### <Key Signal Coupling>

[KEY] ボタンがアンバー色に点灯しているときにキーフィ ル信号が選択でき、緑色に点灯しているときにキーソース 信号が選択できます。

### Key Signal Coupling

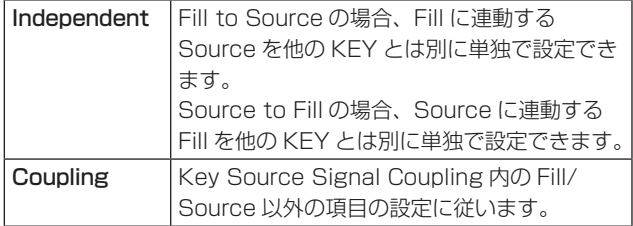

### <Fill To Source>

キーフィル信号を選択したときにキーソース信号も自動的 に切り替わります。

### <Source To Fill>

キーソース信号を選択したときにキーフィル信号が自動的 に切り替わります。

### フィルマットの色を設定する

以下のメニュー操作でフィルマットの Hue、Sat、Lum を 調整します。

 $|3|$  Key  $>$ 

Fill Matte > Hue

 $[3]$  Key  $>$ Fill Matte > Sat

[3] Key > Fill Matte > Lum

### ■ プリセットカラーを呼び出す場合

以下のメニュー操作でプリセットカラーを選択し、OSD/ TIME ダイヤルを押します。

[3] Key > Fill Matte > Load

- OSD/TIME ダイヤルを押すと、それまで設定していた値 が取り消されてプリセットカラーの値に変更されます。
- プリセットカラーを呼び出す前に設定していた値を保存 する場合は、「ショットメモリー」を参照してください。

### キートランジション

1 以下のメニュー操作でトランジションモードを選択しま す。

### [12] Config >

Operate > Fader

フェーダーレバーを操作してトランジションを行う対象 を、次の中から設定することができます。

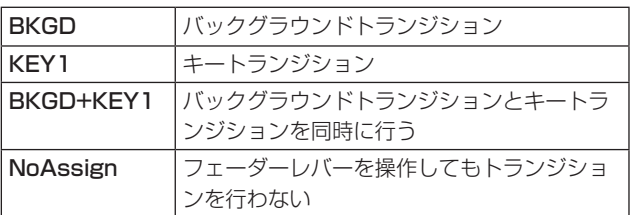

2 以下のメニュー操作でトランジションタイプ (MIX/ WIPE) を選択します。

### $|$  [3] WIPE  $>$ Key1 Transition > Type

WIPE を選択した場合は、以下のメニュー操作でワイプ パターンを選択します。

### $\vert$  [11 WIPE  $>$

Key1 Pattern

### <ワイプパターン一覧>

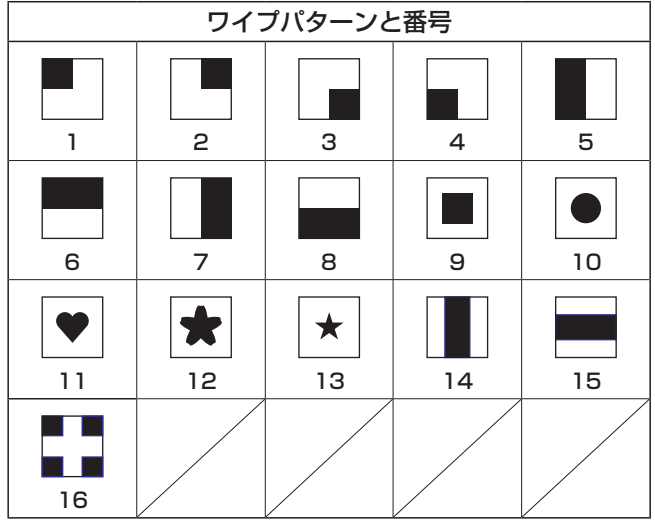

3 以下のメニュー操作でトランジションの時間を設定しま す。

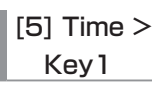

[5] Time > Key2

バックグラウンドトランジションと同様に、トランジシ ョンタイムを設定します。

4 以下のメニュー操作でワイプ方向を設定します。

[3] WIPE > Key1 Transition > Keyout Pattern

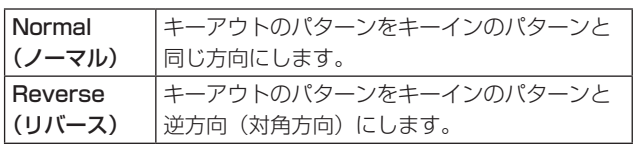

### < パターン例 >

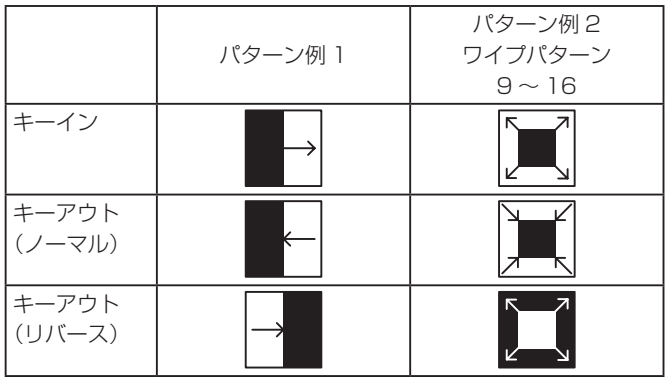

■ :キー合成されている領域を示します。

● ワイプパターン 9 ~ 16 は、パターン例 2 の動作を行い ます。

### 5 トランジションを実行します。

フェーダーレバーを操作して手動でトランジションを実 行します。

### キーオートトランジション

トランジション部の [KEY ON] ボタンを押すと、設定され たトランジションタイムでトランジションを自動で実行し ます。

キーイン中は、[KEY ON] ボタンが赤色に点滅し、トラン ジションが完了すると赤色に点灯します。

完全にキーインした状態で [KEY ON] ボタンを押すと、 KEY 映像がトランジション(キーアウト)します。

キーアウト中は、[KEY ON] ボタンが赤色に点灯し、トラ ンジションが終了すると消灯します。

トランジションの途中で [KEY ON] ボタンを押すと、トラ ンジションの方向が反転します。
### キープレビュー

プレビュー出力にキーのプレビュー映像を出力して、キー の調整および確認をすることができます。

以下のメニュー操作でプレビューを設定します。

[3] Key > PVW

#### メニューの連動

#### PVW の映像

PVW が OFF の場合:

PGM の状態を PVW に表示します。

ただし、トランジション状態は反映されません。

PVW が ON の場合:

PVW を"On"に設定すると、PVW に次の PGM の映 像を表示します。

#### PVW の背景

PVW の BKGD 映像は、設定にかかわらず PST 映像です。

On/Off を割り当てたユーザーボタンを押すと、On(ボタ ン点灯)と Off (ボタン消灯)が交互に切り替わります。 (該当するユーザーボタンの項目は、KEY1\_PVW/KEY2\_ PVW です。)

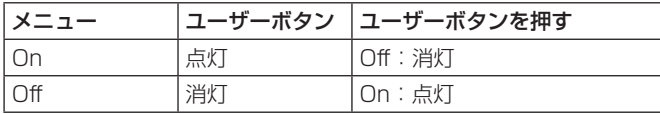

ルミナンスキー/リニアキーの調整

ルミナンスキーとリニアキーの抜け具合を調整します。

1 以下のメニュー操作でキーの抜け具合を調整します。

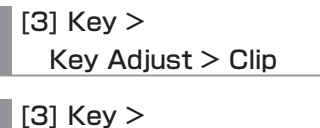

Key Adjust > Gain

 $[3]$  Key  $>$ Key Adjust > Density

2 以下のメニュー操作でキーインバートの設定をします。

[3] Key > Key Adjust > Invert

On の場合は、内部で生成するキー信号を反転させます。

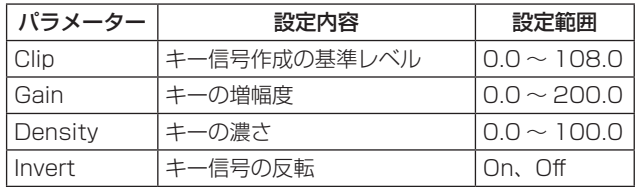

### クロマキーの調整

クロマキーの抜け具合を調整することができます。

あらかじめ、下記のメニューでキーのタイプに"Chroma" を選択してから調整を行ってください。

### [3] Key > Key Type

クロマキーは、特定の色相を基準にしてキー信号を作成し ます。

例えば、特定の背景色の前に立っている人物の映像から、 背景色を検出してキー信号を作成し、別の背景を合成しま す。

本機では、長方形の枠で指定するエリア方式を採用してお り、エリア内の画素のカラーを平均化したものをクロマキー の基準色(キーリファレンス)とし、平均値からの最大偏 差値をクロマキー楕円の半径(ラジウス)とします。

クロマ空間のサンプル標本(図中 C)の部分)に対して忠実 なクロマキーの生成が可能です。

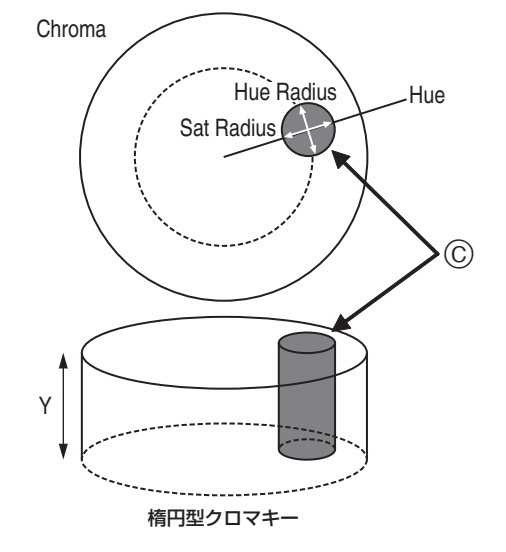

### オートサンプルの実行

バックグラウンドを挿入したい領域を指定し、クロマ成分 をサンプリングします。

### ■ Marker

### [4] ChromaKey >

**Marker** 

サンプルマーカーをONにし、PVW映像にマーカーを表示 します。

### ■ Marker Pos

#### [4] ChromaKey >

Marker Position

サンプルマーカーのX座標、Y座標、サイズを調整します。

### ■ Sample

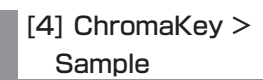

OSD/TIMEダイヤルを押して、サンプルマーカーで選択さ れているエリアの色相成分をサンプリングします。

● サンプリングが終了すると、PVW映像にクロマキーを合 成した映像を出力します。(キーのPVW機能をONにし てください。)

### その他のクロマキーの設定

■ Marker Aspect

[4] ChromaKey >

Marker Aspect

サンプルマーカーのアスペクト比を変更します。

### ■ Ref Adiust

[4] ChromaKey > Ref Adjust

サンプルした色からクロマキーの基準にする色を変更する ことができます。

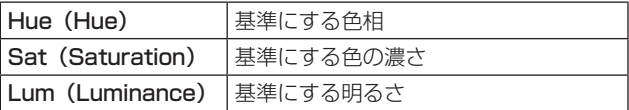

●オートサンプルを行ったあとは、サンプリングされた 値が表示されます。

### ■ Y-Influence

### [4] ChromaKey > Y-Influence

Y成分(Luminance)の影響度を設定します。 値が大きいほど影響度が大きくなり、0でY成分が影響し なくなります。

### ■ Radius

[4] ChromaKey > **Radius** 

抜く色の範囲を設定します。

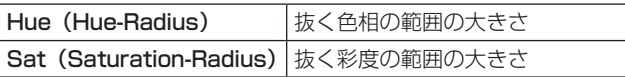

●オートサンプルを行ったあとは、サンプリングされた 値が表示されます。

### ■ Soft

[4] ChromaKey > Soft

抜く色の境界のソフト効果の量を調整します。

### ■ Cancel

[4] ChromaKey > Cancel

色消し量を調整します。

フィル映像に背景色がかぶっている場合に調整します。

 $-$  NOTE  $-$ 

### クロマキー調整のコツ

下記の手順で行うと、クロマキー調整を容易に行うこと ができます。

- 1 オートサンプルを行って抜く色を決める。
- 2「Radius」項目で、背景色が完全に抜けるように調 整する。
- 3「Soft」項目でキー信号の境界を微調整する。

### キーの装飾

キーに、ボーダーやシャドウなどのエッジを付加します。

### キーのエッジを設定する

1 以下のメニュー操作でエッジのタイプを選択します。

 $|3|$  Key  $>$ 

Edge > Type

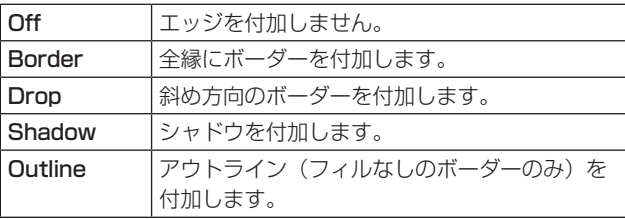

Border Drop

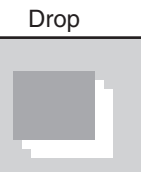

Shadow **Outline** 

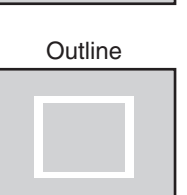

2 以下のメニュー操作でエッジの幅を選択します。

[3] Key > Edge > Width

3 以下のメニュー操作で "Drop"、"Shadow"を付加する 方向 (45°単位 ) を選択します。

[3] Key >

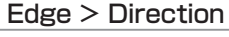

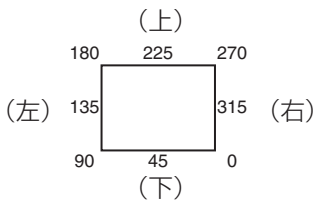

4 以下のメニュー操作でエッジの濃さ (Density) を選択し ます。

 $|$  [3] Key  $>$ Edge > Density エッジフィルを設定する

エッジとして挿入する素材を設定します。

以下のメニュー操作でエッジの素材を選択します。

[3] Key >

Edge > Fill

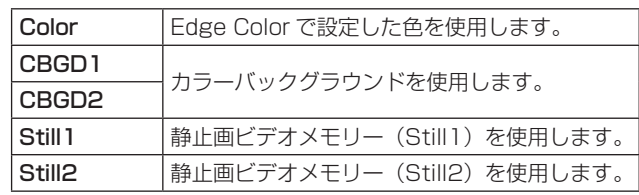

#### エッジの色を設定する

以下のメニュー操作でエッジカラーの Hue、Sat、Lum を 調整します。

 $[3]$  Key  $>$ Edge > Color > Hue

[3] Key > Edge > Color > Sat

 $[3]$  Key  $>$ Edge > Color > Lum

### ■ プリセットカラーを呼び出す場合

以下のメニュー操作でプリセットカラーを選択し、OSD/ TIME ダイヤルを押します。

 $|3]$  Key  $>$ Edge > Color > Load

- OSD/TIME ダイヤルを押すと、それまで設定していた値 が取り消されてプリセットカラーの値に変更されます。
- プリセットカラーを呼び出す前に設定していた値を保存 する場合は、「ショットメモリー」を参照してください。

### キーのマスク

BOX パターンのマスク信号で、キー信号をマスクします。

1 以下のメニュー操作でマスク方法を設定します。

### $|$  [3] Key  $>$

### Mask > Size

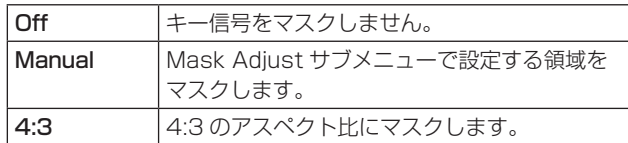

2 以下のメニュー操作でマスク信号を反転させるかどうか を設定します。

### [3] Key >

Mask > Invert

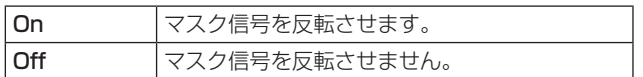

3 以下のメニュー操作でマスク領域を設定します。

 $|$  [3] Kev  $>$ Mask > Position > Left

 $[3]$  Key  $>$ 

Mask > Position > Top

 $[3]$  Key  $>$ 

Mask > Position > Bottom

[3] Key >

Mask > Position > Right

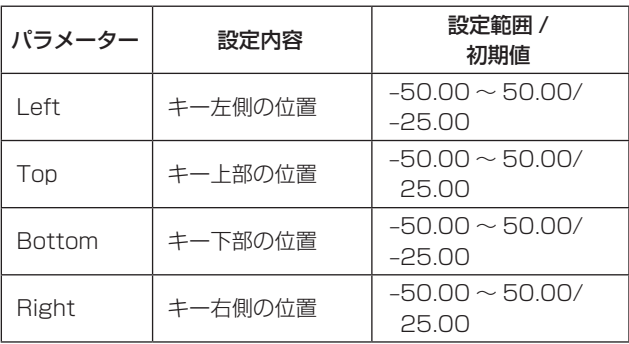

Left と Right、Top と Bottom は、お互いの設定範囲 を超えることはできません。

< キーマスクの設定 >(図はデフォルト値の場合) 映像信号領域

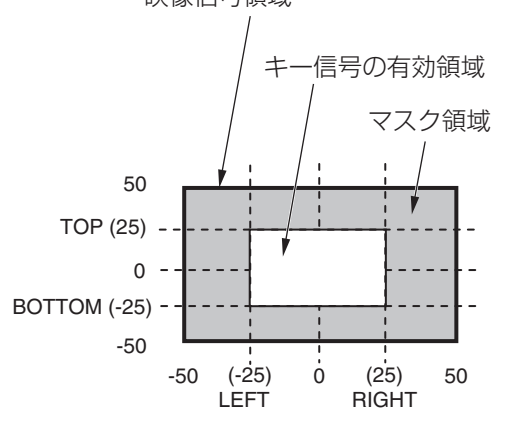

### プライオリティの設定

Key1、Key2 の映像が重なったときの位置関係を設定しま す。

以下のメニュー操作で 2nd 項目、1st 項目でそれぞれの位 置関係を設定します。

### $\vert$  [3] Key >

Key Priority > Key\*

\* [3] Key > Key Select で選択したメニューのみ表示し ます。

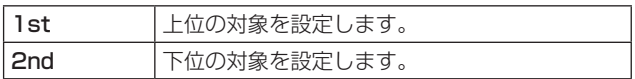

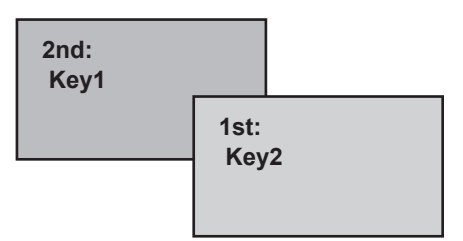

**基本操作**

### PinP(ピクチャーインピクチャー)

バックグラウンド映像に別の映像を合成します。 本機は、Key1 と Key2 の 2 チャンネルの PinP に対応し ています。

以下のメニュー操作で PinP の有効 (On)/ 無効 (Off) を設 定します。

### [3] Key > PinP > PinP

### PinPチャンネルと素材の選択

AUX バス選択ボタンの [Key1] または [Key2] ボタンを押 します。

押したボタンが点灯します。

このとき、AUX バスクロスポイントボタンは、PinP の素 材が選択されている状態になります。

選択された AUX バスクロスポイントボタンは、アンバー 色に点灯します。(選択された信号が PGM 出力されている 場合は、赤色に点灯します。)

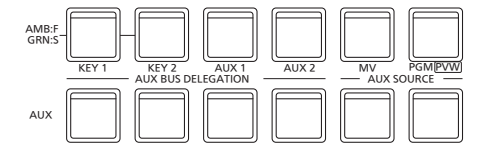

### Shapeの選択

PinP の映像を合成するときの形には、四角形(Square)、 円形(Circle)、ハート(Heart)、花(Flower)、星(Star) を選択することができます。

● この設定は、[Full Key] が [ON] のときのみ有効です。

1 以下のメニュー操作で映像を合成するときの形を選択し ます。

[3] Key > PinP > Shape

2 以下のメニュー操作で映像を合成するときの透過率 ( 濃 さ ) を選択します。

[3] Key > PinP > Density

#### Full Key の On/Off

以下のメニュー操作で Full Key の有効 (On)/ 無効 (Off) を 設定します。

### [3] Key > PinP > Full Key

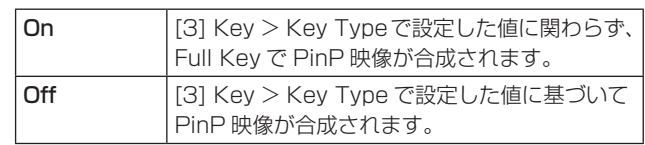

### PinPの調整

#### 位置とサイズを調整する

以下のメニュー操作で X、Y 座標と大きさを設定します。

 $|$  [3] Kev  $>$ 

PinP > Position > X-Position

 $[3]$  Key  $>$ PinP > Position > Y-Position

 $[3]$  Key  $>$ 

PinP > Position > Size

### Key1 PinPとKey2 PinPの連動

座標を設定した軸に対して、Key1 PinP と Key2 PinP の 映像が対称な動作をします。

基準になる映像は、操作しているメニューの PinP 映像に なります。

### Key1 PinP と Key2 PinP を連動させる

以下のメニュー操作で基準にする位置を選択します。

### [3] Key > PinP > Sync > Symmetry

基準になる映像は、操作しているメニューの PinP 映像に なります。

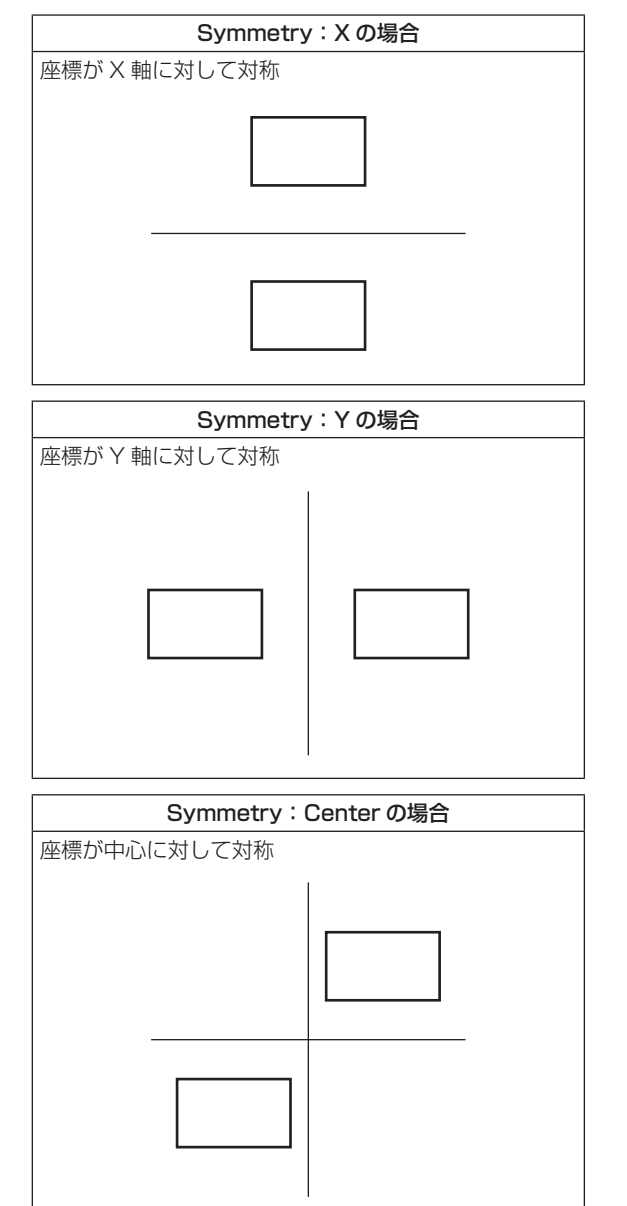

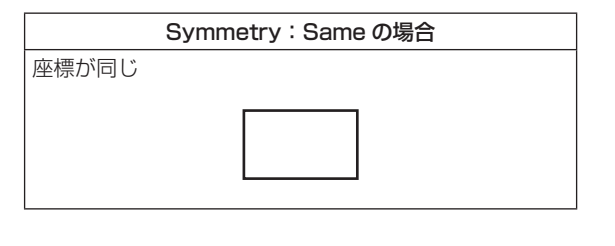

### 設定値をコピーする

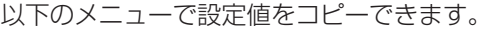

### [3] Key >

### PinP > Sync > Copy to Key

Key1 PinP の設定値を Key2 PinP へコピー、同様に Key2 PinP の設定値を Key1 PinP へコピーすることがで きます。

● [3] Key > Key Select で選択していない素材名が表示 されます。

以下のメニュー操作で OSD/TIME ダイヤルを押すと、 Key1 PinP( または Key2 PinP) の設定値がコピーされ、 Key2 PinP( または Key1 PinP) の値に設定されます。

### $-$  NOTE  $-$

- 下記の設定値は、コピーされません。
	- $\bullet$  [3] Key  $>$  PinP  $>$  PinP
	- $\bullet$  [3] Key  $>$  PinP  $>$  Shape
	- $\bullet$  [3] Key  $>$  PinP  $>$  Density
	- $\bullet$  [3] Key  $>$  PinP  $>$  Full Key
	- $\bullet$  [3] Key  $>$  PinP  $>$  Trim  $>$  Trim
	- $\bullet$  [3] Key  $>$  PinP  $>$  Trim  $>$  Pair
	- $\bullet$  [3] Key  $>$  PinP  $>$  Trim  $>$  Preset

### PinPの装飾

PinP にボーダーやソフト効果を付加します。

1 以下のメニュー操作でボーダーの On/Off を設定します。

 $|$  [3] Key  $>$ 

- PinP > Border > Border
- 2 以下のメニュー操作でボーダーの幅を設定します。

 $[3]$  Key  $>$ PinP > Border > Width

3 以下のメニュー操作でソフト効果の量を設定します。 0.0 はソフト効果 OFF となります。

### $|$  [3] Key  $>$

#### PinP > Border > Soft

Border 項目を "On" に設定したとき、ソフト効果の量は、 ボーダーの幅に対するソフト効果の割合を示します。 ソフト効果のみを PinP に付加する場合は、Border 項目 を "Off" に設定してください。

4 以下のメニュー操作でボーダー幅の変化を設定します。

### [3] Key >

PinP > Border > Mode

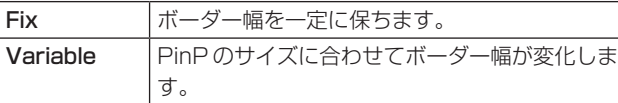

### ボーダーの色を設定する

以下のメニュー操作でボーダーカラーの Hue、Sat、Lum を調整します。

 $[3]$  Key  $>$ 

PinP > Border > Color > Hue

 $[3]$  Key  $>$ 

PinP > Border > Color > Sat

[3] Key >

PinP > Border > Color > Lum

### ■ プリセットカラーを呼び出す場合

以下のメニュー操作でプリセットカラーを選択し、OSD/ TIME ダイヤルを押します。

 $[3]$  Key  $>$ 

### PinP > Border > Color > Load

- OSD/TIME ダイヤルを押すと、それまで設定していた値 が取り消されてプリセットカラーの値に変更されます。
- プリセットカラーを呼び出す前に設定していた値を保存 する場合は、「ショットメモリー」を参照してください。

### トリミングの設定

1 以下のメニュー操作でトリミングの On/Off を設定しま す。

 $\mid$  [3] Key  $>$ 

PinP > Trim > Trim

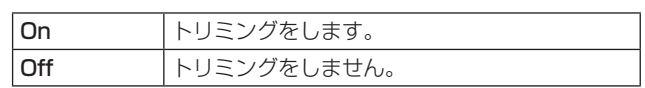

2 以下のメニュー操作でトリミングの種類を選択します。

 $[3]$  Key  $>$ PinP > Trim > Preset

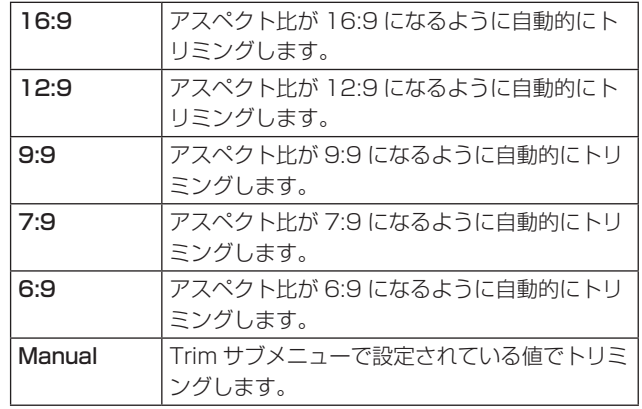

3 以下のメニュー操作で Pair の On/Off を設定します。

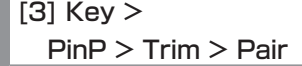

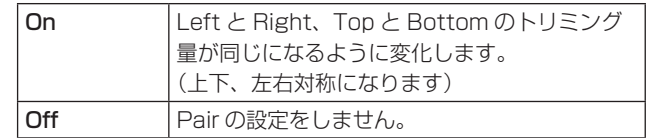

4 以下のメニュー操作でトリミングの値を設定します。

[3] Key >

PinP > Trim > Adjust > Left

 $[3]$  Key  $>$ 

PinP > Trim > Adjust > Top

[3] Key > PinP > Trim > Adjust > Bottom

 $[3]$  Key  $>$ 

PinP > Trim > Adjust > Right

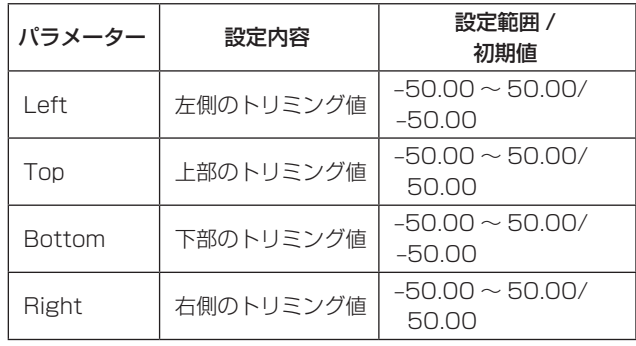

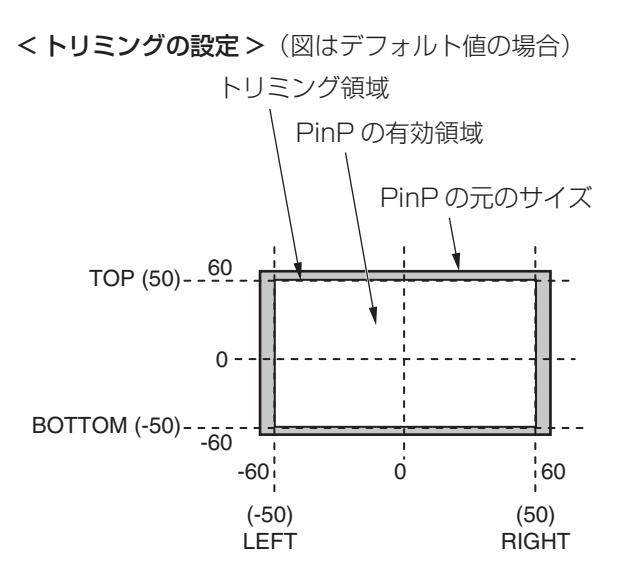

### Key Link

Key1 と Key2 を連動させることができます。

[KEY1 ON] ボタンと [KEY2 ON] ボタンの On/Off(ボ タン点灯 / ボタン消灯)を連動させることができます。

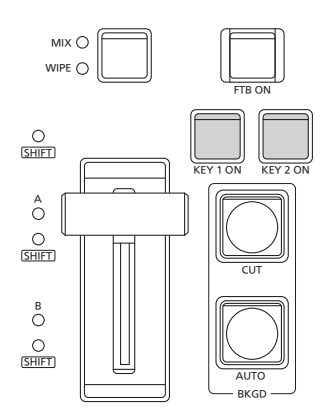

以下のメニュー操作で各ボタンのリンクの有無を On/Off で設定します。

[3] Config > Key1/2 Link

● "Off" を選択した場合は、リンクしません。

### FTB (Fade to Black)

プログラム映像から黒画面 / 白画面 /Still/ カラーバックグ ラウンド画面へのフェードアウト、または黒画面 / 白画面 / Still/ カラーバックグラウンド画面からプログラム映像への フェードインを実行します。

1 トランジションの時間を設定します。

以下のメニュー操作で各バックグラウンドトランジショ ンと同様に、トランジションタイムを設定します。

 $|$  [5] Time  $>$ 

FTB > Trans Time

「オートトランジション」参照

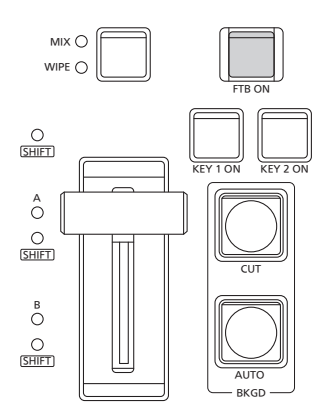

2 トランジション部の [FTB ON] ボタンを押すと、設定さ れたトランジションタイムで設定画面にフェードアウト します。

フェードアウト中は、[FTB ON] ボタンが赤色に点滅し、 トランジション (フェードアウト)が完了して黒画面に なると、赤色に点灯します。\*

黒画面の状態から、[FTB ON] ボタンを押すと、プログ ラム映像にフェードインします。

フェードイン中は、[FTB ON] ボタンが赤色に点灯し、 トランジション(フェードイン)が終了すると消灯します。 トランジションの途中で [FTB ON] ボタンを押すと、ト ランジションの方向が反転します。

\*:FTB 状態では、通常赤色に点灯するクロスポイント ボタンは、アンバー色に点灯します。

#### 映像の選択

フェードアウトするときの映像を選択することができます。

以下のメニュー操作でフェードアウトするときの映像を選 択します。

 $[5]$  Time  $>$ 

FTB > Source

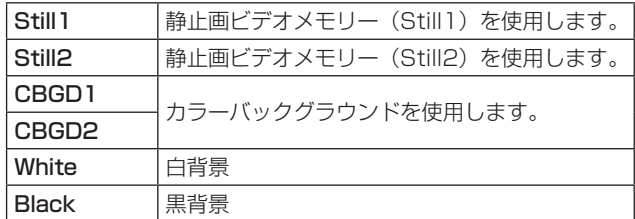

### 音声のミュート

映像がフェードアウトするときに音声のフェードアウトも 同期させるかを選択することができます。

以下のメニュー操作で音声のフェードアウトの有無を選択 します。

### $\vert$  [5] Time  $>$

FTB > Mute

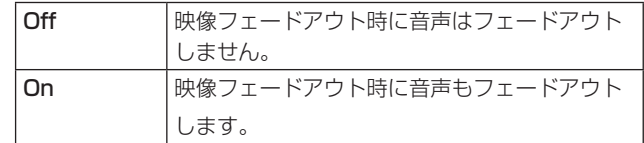

### 内蔵カラー信号

本機は 2 系統の内蔵カラー信号に対応しています。

### カラーバックグラウンドの設定

バスで使用するカラーバックグラウンドの色を設定します。 Hue(色相)、Sat(色の濃さ)、Lum(明るさ)を設定 して使用する方法と、プリセットカラーの 8 色(White、 Yellow、Cyan、Green、Magenta、Red、Blue、 Black)を呼び出して使用する方法があります。

呼び出した色の Hue、Sat、Lum を調整することもできま す。

#### 色を調整する

1 以下のメニュー操作で対象のカラーバックグラウンド (CBGD1/CBGD2) を選択します。

> $[2]$  CBGD  $>$ CBGD Select

2 以下のメニュー操作で色の調整 (Hue、Sat、Lum) を行 います。

[2] CBGD > CBGD Main > Hue

 $[2]$  CBGD  $>$ CBGD Main > Sat

[2] CBGD > CBGD Main > Lum

### ■ プリセットカラーを呼び出す場合

以下のメニュー操作でプリセットカラーを選択し、OSD/ TIME ダイヤルを押します。

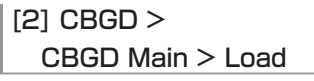

- OSD/TIME ダイヤルを押すと、それまで設定していた値 が取り消されてプリセットカラーの値に変更されます。
- プリセットカラーを呼び出す前に設定していた値を保存 する場合は、「ショットメモリー」を参照してください。

### Washの設定

カラーバックグラウンドのグラデーション効果を設定しま す。

#### Wash の選択と色の設定

1 以下のメニュー操作で Wash( グラデーション ) 効果の 設定をします。

 $[2]$  CBGD  $>$ CBGD Wash > Wash

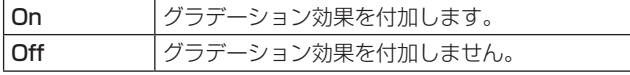

2 以下のメニュー操作で Wash( グラデーション ) 効果の 色を設定します。

 $|$  [2] CBGD  $>$ CBGD Wash > Color

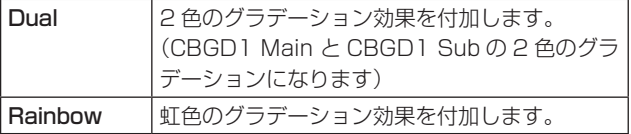

- 3"Dual"を選択した場合、以下のメニュー操作でサブカ ラーの色の調整 (Hue、Sat、Lum) を行います。
	- [2] CBGD > CBGD Sub > Hue
	- $[2]$  CBGD  $>$ CBGD Sub > Sat
	- $[2]$  CBGD  $>$ 
		- CBGD Sub > Lum

### Wash の波形の調整

1 以下のメニュー操作でグラデーションの波形を選択しま す。

### $|2]$  CBGD  $>$

CBGD Wave > Pattern

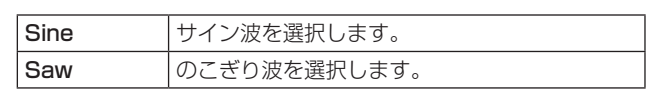

2 以下のメニュー操作でグラデーションの周期を選択しま す。

### $|2]$  CBGD  $>$ CBGD Wave > Cycle

3 以下のメニュー操作でグラデーションの位相を選択しま す。

 $|2|$  CBGD  $>$ 

CBGD Wave > Phase

4 以下のメニュー操作でグラデーションの角度を選択しま す。

 $|$  [2] CBGD  $>$ CBGD Wave > Angle

Wash の動きの設定

1 以下のメニュー操作でグラデーションの動きを設定しま す。

[2] CBGD >

CBGD Move > Move

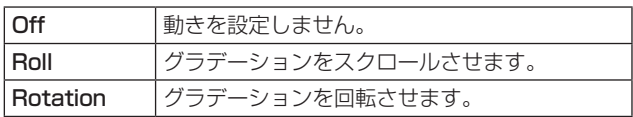

2 以下のメニュー操作で動きの速さを設定します。

[2] CBGD > CBGD Move > Speed

### 内蔵カラーバー信号

本機は 1 系統の内蔵カラーバー信号に対応しています。

### カラーバー信号の選択

以下のメニュー設定で内蔵カラーバーの種類を Type1 ~ 3 に設定することができます。

 $[12]$ Config  $>$ CBAR > Type Type1 Type2 Type3

● カラーバーは色位相調整用であり、バーの幅や位置が 他機種と異なる場合があります。

### テストトーンの設定

カラーバー信号の時に出力するテストトーン信号(1 kHz) に関する設定を行います。

以下のメニュー操作でテストトーン機能を設定します。

### $\vert$  [12] Config > CBAR > Test Tone

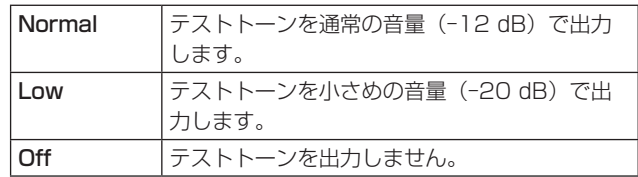

**基本操作**

### 内蔵テストパターン信号

本機はテストパターン信号を送出することができます。 出力先の機器でのアスペクトなどを確認することができま す。

本機で設定されたシステムフォーマットに対応した画角の テストパターン信号が選択されます。

ビデオメモリーの Still1 または Still2 にロードされ、内部 素材として使用することができます。

< システムフォーマットが 1080 のときのテストパターン >

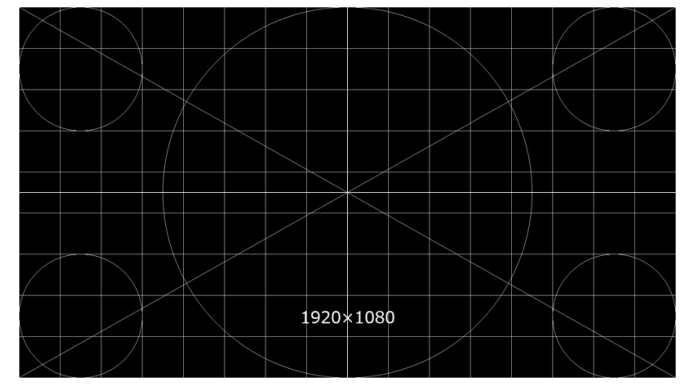

< システムフォーマットが 720 のときのテストパターン >

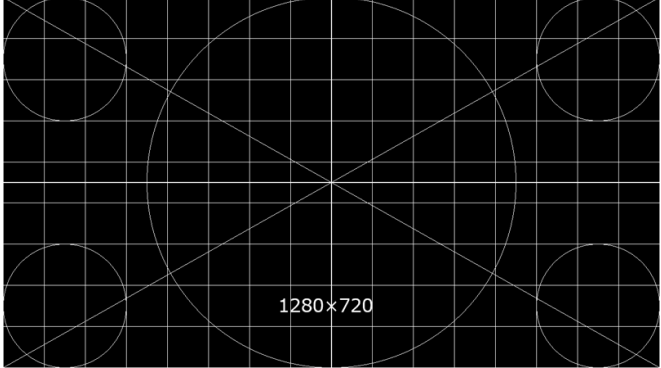

- 1 以下のメニュー操作でテストパターン信号を出力する対 象を選択します。
	- $[6]$  Still  $>$ Still Select
- 2 以下のメニューで OSD/TIME ダイヤル (Execute) を押 すと、選択したビデオメモリーにロードされます。
	- $|$  [6] Still  $>$ Test Pattern > Load

### AUX出力の切り替え

### AUX出力素材の選択

AUX バス (AUX1、AUX2)の出力信号を選択します。

1 AUX バス選択ボタンの [AUX1]、[AUX2] ボタンのい ずれかを押します。 選択したボタンがアンバー色に点灯します。

2 AUX バスクロスポイントボタンを押します。

[AUX1]、[AUX2] ボタンに対して、選択した信号が出 力されます。

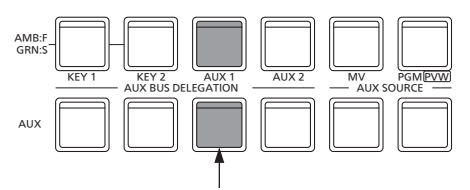

AUX1 で選択された信号がアンバー色に点灯

#### <AUX バスで選択できる信号 >

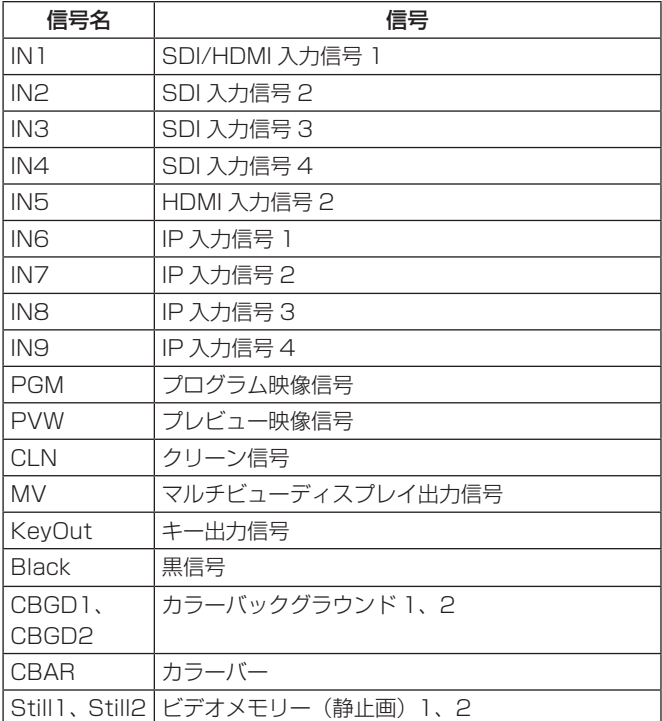

● MV を選択している AUX バスをマルチビューディスプレ イの子画面に表示すると、2 枚の鏡を向かい合わせにし たときのように映像がループします。

### AUX1/2のトランジション

AUX1/2 に設定した出力信号を切り替えたときに、MIX ト ランジションを行います。

1 AUX バス選択ボタンの [AUX1] または [AUX2] ボタン を押します。 選択したボタンとそのボタンに対応している AUX バス クロスポイントボタンがアンバー色に点灯します。

2 切り替える出力信号の AUX バスクロスポイントボタン を押します。

このとき、Time メニューで設定されているトランジシ ョンタイムで MIX トランジションを行います。

トランジション中は、トランジション元の AUX ボタン が緑色に点灯し、トランジション先の AUX ボタンがア ンバー色で点滅します。

トランジションが完了した時点でトランジション元の AUX ボタンが消灯し、トランジション先の AUX ボタン がアンバー色で点灯します。

また、トランジション中に別の信号に切り替えた場合、 トランジションは、その途中から継続して処理が行われ ます。

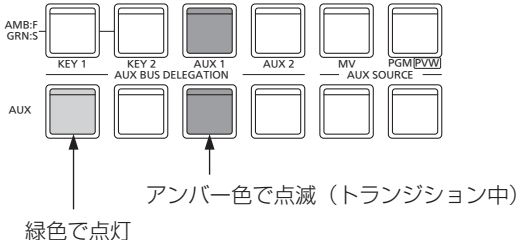

● Shot Memory リコール時の AUX バストランジション は、Shot Memory のディゾルブタイムに連動します。

### AUX1/2のトランジション有効/無効設定

AUX1/2 のトランジションタイムとトランジションの有 効/無効を設定します。

1 以下のメニュー操作でトランジションタイムを設定しま す。

 $|5]$  Time  $>$ 

AUX1 Bus Trans > Trans Time

 $\vert$  [5] Time >

AUX2 Bus Trans > Trans Time

設定できる時間は 0 ~ 999f です。システムフォーマッ トにより、秒表示のときの設定可能時間が異なります。

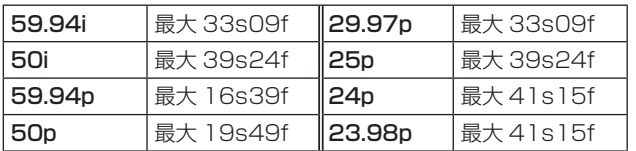

2 以下のメニュー操作でトランジションの有効 / 無効を設 定します。

 $|5]$  Time  $>$ 

AUX1 Bus Trans > Transition

 $|5|$  Time  $>$ 

AUX2 Bus Trans > Transition

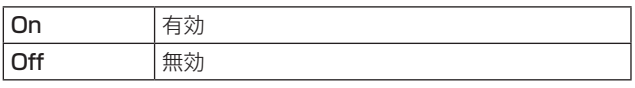

トランジションを無効にしたときは、AUX1/2 に設定 した出力信号を切り替えたときに、トランジションを行 わずに出力信号が切り替わります。

**基本操作**

### ショットメモリー

バックグラウンドのトランジションパターンや PinP のサイズ、ボーダーの幅など映像効果をメモリーに登録し、呼び出す ことができます。これをショットメモリーと呼びます。

エフェクトディゾルブを設定することにより、現在の映像からショットメモリーに登録されている映像や動作への切り替え を、スムーズに変化させることができます。

### メモリーの登録、呼び出し項目

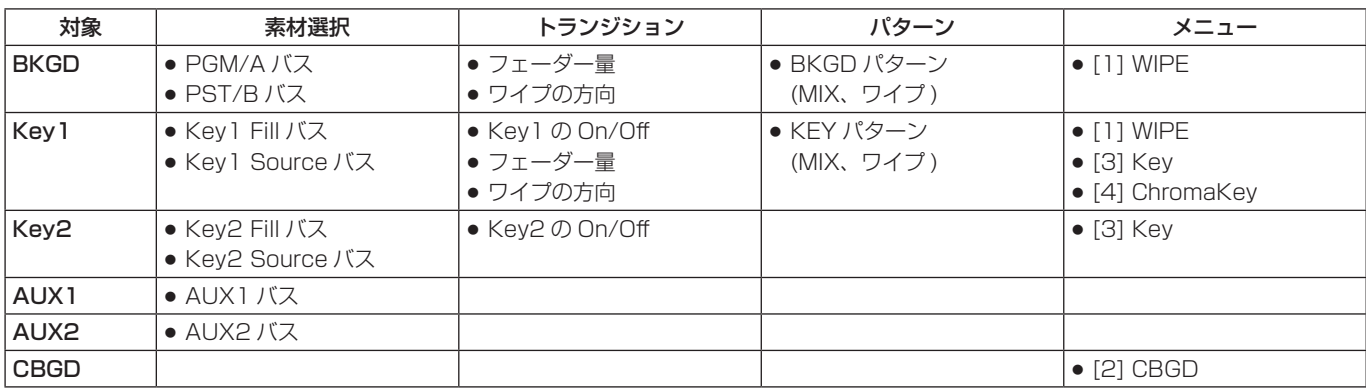

### メモリーの登録(Store)

登録しておきたい映像や動作の設定を行い、メモリーに登 録します。

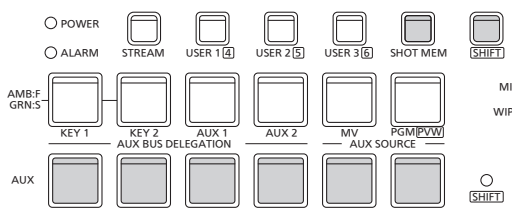

1 登録しておきたい映像や動作を本機で設定します。

- 2 メモリーに登録する対象を以下のメニューから設定します。
	- [7] Shot Memory > Target Select > BKGD [7] Shot Memory > Target Select > Key1 [7] Shot Memory > Target Select > Key2 [7] Shot Memory > Target Select > AUX1 [7] Shot Memory > Target Select > AUX2 [7] Shot Memory > Target Select > CBGD
	- →「登録対象と再生対象の選択」参照

3 [SHOT MEM] ボタンを押します。 [SHOT MEM] ボタンがアンバー色に点灯します。

- 4 登録するメモリー番号の AUX BUS 選択ボタン (1 ~ 12) を長押しします。(約 1 秒間) 登録が完了すると、メモリー番号の AUX BUS 選択ボタ ンが緑色に点灯します。
	- AUX BUS 選択ボタン 1 ~ 6 は [SHIFT] ボタンを押 している間 7 ~ 12 として動作します。
	- p 緑色またはアンバー色に点灯している AUX BUS 選択 ボタンには、すでにメモリーが登録されています。
- 5 上記の操作を繰り返し行い、何種類かの設定をメモリー に登録します。

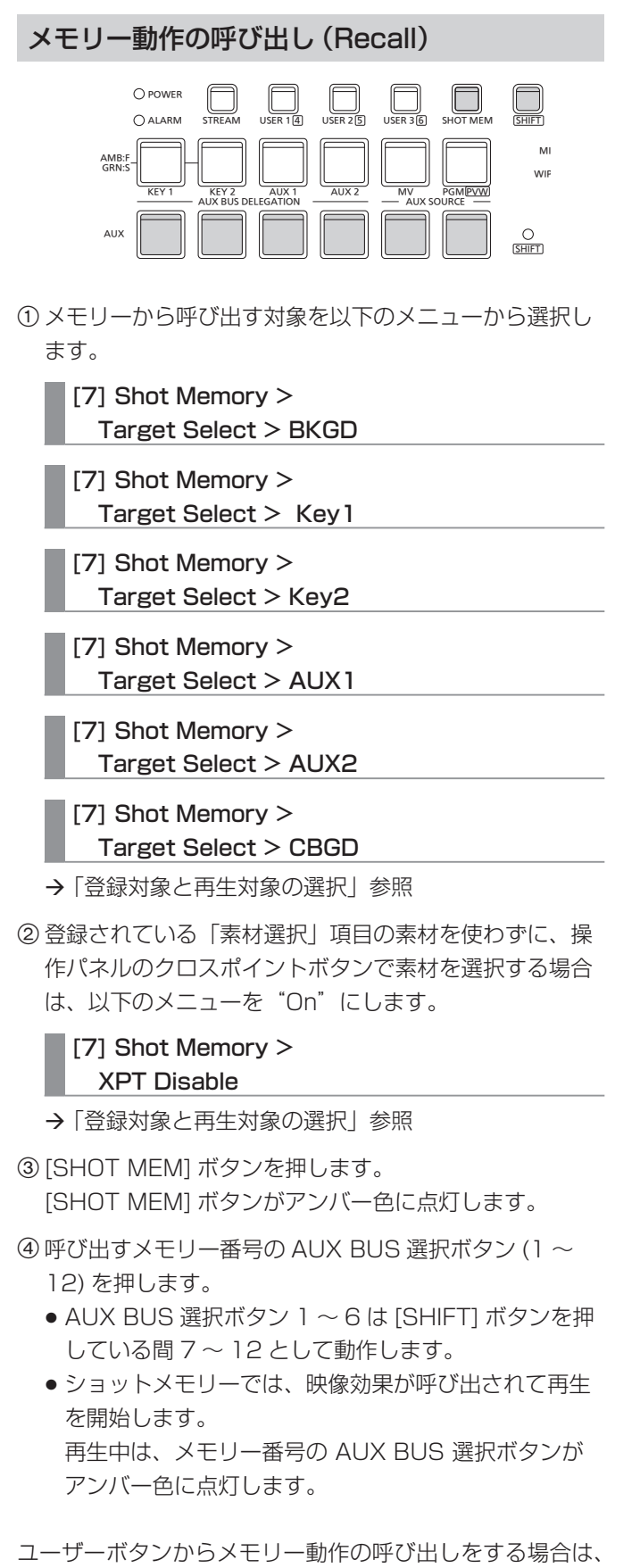

「ユーザーボタンの設定」を参照してください。

### メモリーの削除(Delete)

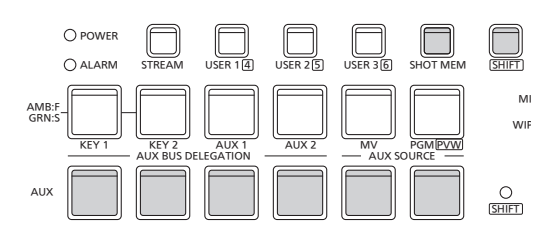

- ① [SHOT MEM] ボタンを長押しします。 [SHOT MEM] ボタンがアンバー色に点滅します。 また、メモリーが登録されている AUX BUS 選択ボタン が緑色またはアンバー色に点滅します。
- 2 削除するメモリー番号の AUX BUS 選択ボタン (1 ~ 12) を長押し (1 秒程度 ) します。 押した AUX BUS 選択ボタンが消灯します。
	- AUX BUS 選択ボタン 1 ~ 6 は [SHIFT] ボタンを押 している間 7 ~ 12 として動作します。

### 登録対象と再生対象の選択

メモリーを登録するときの対象と「素材選択」項目の選 択

ショットメモリーを作成するときに、保存対象とする項目 を選択します。

以下のメニュー操作で保存したい項目を"On"に設定しま す。

[7] Shot Memory > Target Select > BKGD > Target

- [7] Shot Memory > Target Select > Key1 > Target
- [7] Shot Memory >
- Target Select > Key2 > Target

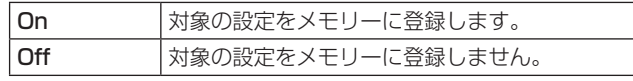

[7] Shot Memory > Target Select > BKGD > XPT

[7] Shot Memory >

- Target Select > Key1 > XPT
- [7] Shot Memory > Target Select > Key2 > XPT

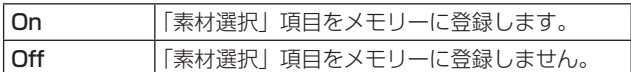

### [7] Shot Memory >

Target Select > AUX1

[7] Shot Memory >

Target Select > AUX2

[7] Shot Memory > Target Select > CBGD

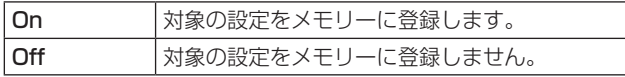

### メモリー再生するときの対象と「素材選択」項目の選択

ショットメモリーを再生するときの対象と「素材選択」項 目を選択します。

以下のメニュー操作で再生したい項目を"On"に設定しま す。

[7] Shot Memory >

Target Select > BKGD > Target

[7] Shot Memory > Target Select > Key1 > Target

[7] Shot Memory >

Target Select > Key2 > Target

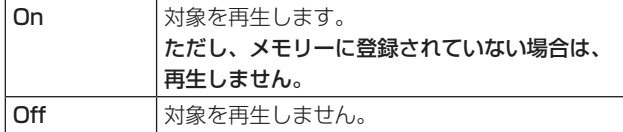

[7] Shot Memory >

Target Select > BKGD > XPT

[7] Shot Memory >

Target Select > Key1 > XPT

[7] Shot Memory >

Target Select > Key2 > XPT

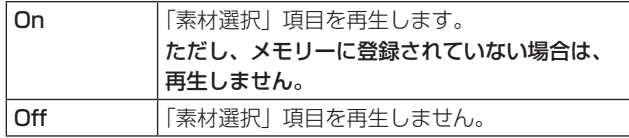

[7] Shot Memory >

Target Select > AUX1

- [7] Shot Memory > Target Select > AUX2
- [7] Shot Memory > Target Select > CBGD

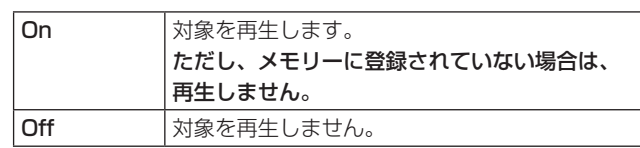

### [7] Shot Memory > XPT Disable

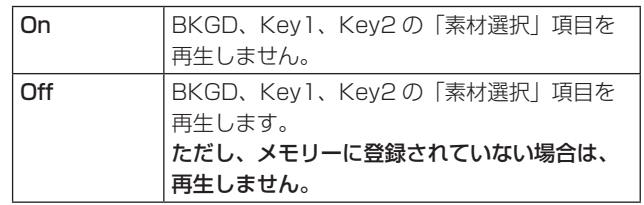

### エフェクトディゾルブの設定(ショットメモリー)

現在の映像からショットメモリーに登録されている映像や 動作への切り替えを、スムーズに変化させることができま す。

1 以下のメニュー操作で映像を切り替えるときの効果の設 定をします。

### [7] Shot Memory >

Effect

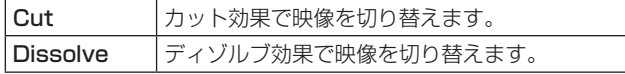

● ディゾルブ効果の時間は、以下のメニュー操作で設定 します。

### $|5]$  Time  $>$ Effect Dissolve

2 以下のメニュー操作で色が切り替わるときの効果を選択 します。

### $|7|$  Shot Memory > Hue Path

下記の Hue が対象になります。

- カラーバックグラウンドの色
- ボーダーの色
- エッジの色
- フィルマットの色

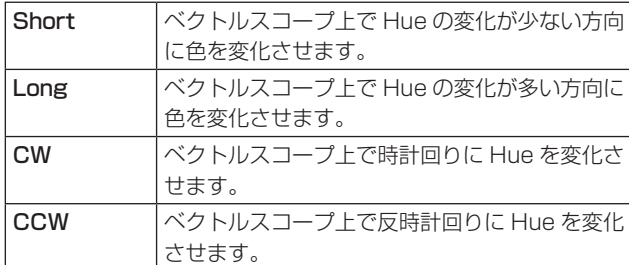

- 動作を切り替えると、押した AUX BUS 選択ボタンがア ンバー色に点灯します。
- 動作の切り替え中に Effect 項目を "Dissolve" から "Cut" に変更した場合、ディゾルブ効果が解除されて、選択し たショットメモリーの映像に瞬時に切り替わります。
- 動作の切り替え中は、フェーダーの操作が無効になりま す。
- 動作の切り替え中に、他のメモリー動作を呼び出すこと はできません。

### ビデオメモリー

本機では、静止画のメモリー (Still) を2チャンネル保存 して使用することができます。

- ビデオメモリー (静止画)は、キー信号付きの映像を保存 することができます。
- ビデオメモリーのデータは、USBメモリーへの保存と読 み出しが可能です。
- p 本機のシステムフォーマットを1080↔720と変更し た場合、登録されているビデオメモリーは削除されます。 システムフォーマットを変更する前に、ビデオメモリー をUSBメモリーやプロジェクトファイルに保存してくだ さい。

#### ■ ビデオメモリーの入出力

映像の入力素材は、AUX バス (AUX1、AUX2) の出力信 号から選択します。

#### < ビデオメモリーの映像系統 >

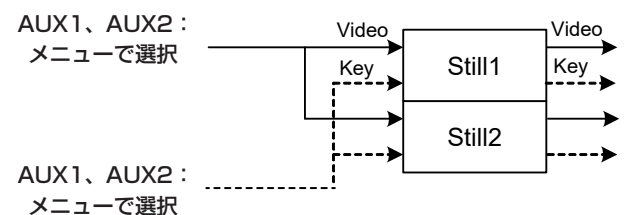

### 静止画(Still)を記録する

①以下のメニュー操作で "Still1"、または "Still2"を選 択します。

 $\vert$  [6] Still  $>$ Still Select

2 以下のメニュー操作でビデオメモリーに記録する映像を 設定します。

 $|$  [6] Still  $>$ Capture Setting > Video

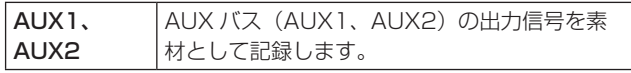

3 以下のメニュー操作でレビュー表示を設定します。

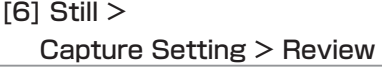

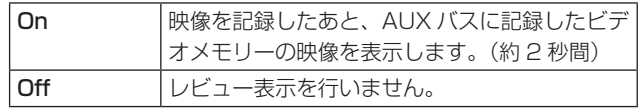

4 以下のメニューで OSD/TIME ダイヤル (Execute) を押 すと同時に、静止画を記録します。

[6] Still > **Capture** 

### USBメモリー

USB メモリーには、本機のビデオメモリーデータやセットアップデータをプロジェクトファイルとして保存することがで きます。

逆に、USB メモリーから本機に、これらのデータを読み込むことも可能です。

また、本機のソフトウェアのアップデートを行うこともできます。

● 高画質の静止画ファイルを USB メモリーに保存する際には、しばらく時間がかかる場合があります。

### ビデオメモリー(静止画データ:Still1、Still2):

### < 対応ファイル形式 >

ビットマップ(bmp)、JPEG(jpg)、TARGA(tga)、TIFF(tif)、GIF(gif)、PNG(png)

●本機は、24 bit 非圧縮、または 32 bit 非圧縮の TARGA ファイルに対応しています。 他の TARGA ファイルを本機で読み込んでも認識することができません。

●ビデオメモリーの静止画を GIF 形式で USB メモリーに保存すると、画質の劣化を伴いますので注意してください。

### < 適正なサイズ >

HD/1080i: 1920 × 1080 HD/1080p: 1920 × 1080 HD/720p: 1280 × 720

● "適正なサイズ"と一致しないサイズの画像は、自動的にサイズを変換します。

● "適正なサイズ"と一致しないサイズの画像は、サイズを変更しないでセンタリングして映像を出力します。サイズが 大きい場合は、サイズからはみ出た部分をカットして表示します。サイズが小さい場合は、余白部分を黒の画像で表示 します。

### プロジェクトファイル(Project):

下記のデータを除いて、本機に保存されているすべてのデータを指します。

プロジェクトファイルで保存できます。

日付、時刻、ネットワーク設定

### アップデート用ソフトウェア (Update):

アップデート用ソフトウェアの読み込みを行います。

アップデート用ソフトウェアは、下記の Web サイトの「サポート&ダウンロード」から入手することができます。

### https://connect.panasonic.com/jp-ja/products-services\_proav

アップデートの手順は、ダウンロードファイルに含まれている手順書に従って行ってください。

### ログファイル(Log):

本機が保持しているログファイルを保存することができます。

### ●USBメモリーについて

本機で使用する USB メモリーは、USB 2.0 規格に準拠したものをお使いください。 また、USB メモリーのフォーマットは、必ず本機で行ってください。 FAT または exFAT でフォーマットされた USB メモリーをお使いください。 (NTFS フォーマットの USB メモリーは認識できません。)

本機では、下記の USB メモリーで動作確認を行っています。

- p KIOXIA TransMemory U301 (32GB、64GB、128GB)
- p SanDisk Cruzer Glide CZ600 (32GB、64GB、128GB)

取扱説明書に記載された情報以外の最新情報は、下記の Web サイトをご参照ください。 (日本語)https://connect.panasonic.com/jp-ja/products-services\_proav (英語) https://pro-av.panasonic.net/en/

- 使用時、保管時は以下の点にお気をつけください。
	- ・ 高温・多湿を避ける。
	- ・ 水滴を付けない。
	- ・ 帯電を避ける。

各データは、USB メモリーの下記のフォルダーに保存されます。 データを読み込むときは、それぞれのフォルダーに保存してからファイルの読み込みを行ってください。

#### < データフォルダーの構成 >

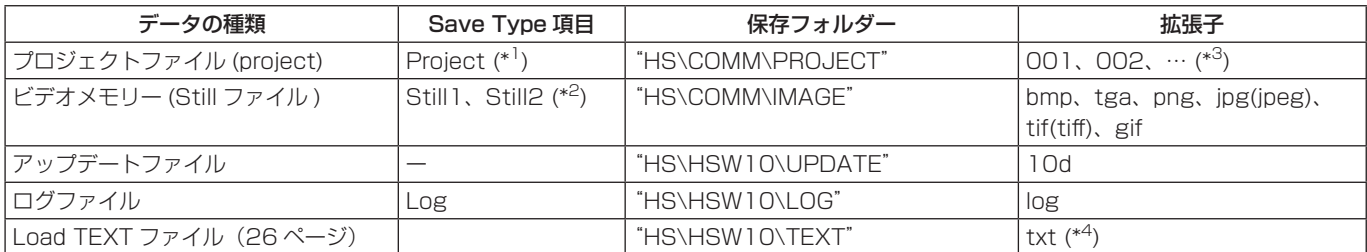

\*1 プロジェクトファイルでは、以下のメニュー操作で選択したセットアップデータ、ショットメモリーデータ、静止画データがまとめて保 存できます。

 $|$  [18] USB Memory  $>$ 

Save > Setup

 $[18]$  USB Memory  $>$ 

Save > Shot

### [18] USB Memory >

Save > Still

- \*2 キー信号付きの静止画データをビデオメモリーに保存する場合は、「tga」形式、または「png」形式のデータにしてください。 他の形式の静止画データは、キー信号を付けて保存することができません。
- \*3 プロジェクトファイルは、HS\COMM\PROJECT フォルダーの 1 階層下に File Name フォルダーを作成し、作成したフォルダー内に プロジェクトファイルを保存します。
- 保存するプロジェクトファイルが大きい場合は、ファイルが分割され、各ファイルに連番の拡張子 (001、002、...) が付加されます。
- \*4 本機でフォーマットした USB メモリーの "HS\HSW10\TEXT" に保存したテキストファイル (.txt) を読み込み、内容を文字列に設定す ることができます。USB メモリーを接続していない場合は、[Load TEXT] は選択できません。

#### USB メモリー取り扱い時の注意

- USB メモリーは "Unmount" してから取り外してください。 "Unmount"せずに USB メモリーを抜くと、トランジションが一時停止する場合や USB メモリーに保存された内容 が失われる場合があります。
- USB メモリーに保存した内容は、USB メモリーの紛失や誤操作などにより失われる可能性があります。 大切なデータは、コンピューターなどに保存されることをおすすめします。

### exFAT 取り扱い時の注意

● exFAT を使用したとき、表示するタイムスタンプがコンピューターと異なる場合があります。 本機は時刻をタイムゾーン UTC で取り扱うため、例えばタイムゾーン日本 (UTC+9) のコンピューターを使用した場 合は、コンピューターのタイムスタンプの表示と 9 時間の差異が発生します。

**基本操作**

### USBメモリーのフォーマット

本機で USB メモリーを使用する前に、必ず、本機で USB メモリーのフォーマットを実行してください。フォーマット を実行することにより、USB メモリーのフォーマットを行い、 専用ディレクトリーを作成します。(USB メモリーに保存さ れているファイルは、すべて消去されます。)

- 1 本機の USB 端子 (Type A コネクター ) に USB メモ リーを挿入します。
- 2 以下のメニューで OSD/TIME ダイヤル (Execute) を押 して、フォーマットを実行します。

[18] USB Memory > Format

USB メモリーが挿入されていない場合は、項目がグレー アウトされます。

- ●確認画面でフォーマットする場合は、"YES"を選択 します。
- ●取りやめる場合は、"NO"を選択します。

本機で使用するためには、USB メモリーのフォーマットを 行ってください。

USBメモリーへの保存

- 1 本機でフォーマットを行った USB メモリーを USB 端 子 (Type A コネクター ) に挿入します。
- 2 以下のメニュー操作で USB メモリーに保存するデータ を選択します。

[18] USB Memory > Save > Save Type

静止画データの場合:

以下のメニュー操作で静止画の保存ファイルフォーマ ットを選択します。

[18] USB Memory > Save > File Format

プロジェクトファイルの場合:

以下のメニュー操作でプロジェクトファイルとして保 存する項目をそれぞれ"On"にします。

[18] USB Memory > Save > Setup

[18] USB Memory > Save > Shot

[18] USB Memory > Save > Still

3 以下のメニューで OSD/TIME ダイヤル (Execute) を押 すとファイル選択画面が表示されます。

[18] USB Memory > Save > Save

れません。

データの保存先は、< データフォルダーの構成 > を参照 してください。

- ビデオメモリーの静止画を GIF 形式で USB メモリー に保存すると、画質の劣化を伴いますので注意してく ださい。
- ファイル名として使用できる文字は、半角英数字と半 角記号です。 他の文字を使用しているファイルは、本機では表示さ

61

### USBメモリーからの読み込み

1 データが保存されている USB メモリーを USB 端子 (Type A コネクター ) に挿入します。 データは、それぞれのフォルダーに保存してからファイ ルの読み込みを行ってください。 他のフォルダーに保存したデータは、本機では認識でき

ません。

データの保存先は、< データフォルダーの構成 > を参照 してください。

2 以下のメニューで OSD/TIME ダイヤル (Execute) を押 すとファイル選択画面が表示されます。

[18] USB Memory > Load > Load

< ファイル選択画面表示例 >

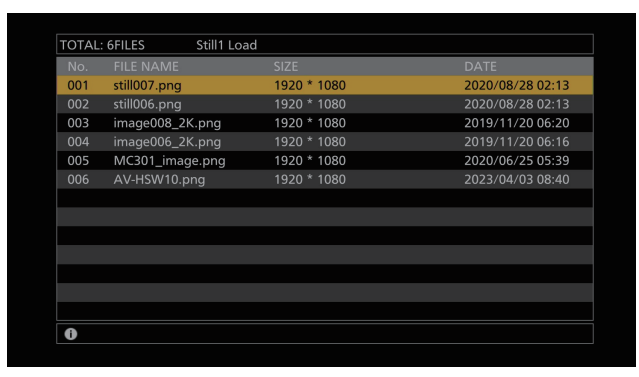

3 以下のメニュー操作で読み込むファイルの種類を選択し ます。

### [18] USB Memory > Load > Load Type

4 OSD/TIME ダイヤルを回して、読み込むファイル名を 選択します。

読み込むファイル名が、11 文字を超えていた場合、短 縮ファイル名で表示されることがあります。

読み込むファイル名が 33 文字以上の場合は、ファイル 選択画面に表示されません。

- ファイル名として使用できる文字は、半角英数字と半 角記号です。 他の文字を使用しているファイルは、本機では表示さ れません。
- 5 OSD/TIME ダイヤルを押して、ファイルを読み込みま す。

### USBメモリーの情報表示

- 1 データが保存されている USB メモリーを USB 端子 (Type A コネクター ) に挿入します。
- 2 以下のメニューを表示します。

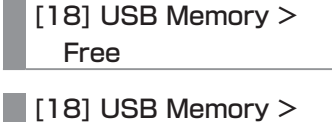

Total

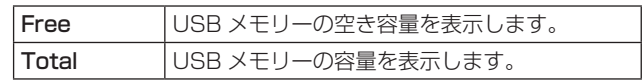

### 内蔵ストレージ

内蔵ストレージには、本機のセットアップデータをプロジェクトファイルとして保存することができます。 また、内蔵ストレージから本機に、セットアップデータを読み込むことも可能です。

- 高画質の静止画ファイルを内蔵ストレージに保存する際には、しばらく時間がかかる場合があります。
- プロジェクトファイルとして、以下のデータを選択して保存 / 読み込みができます。 セットアップデータ、ショットメモリーデータ、Still ビデオメモリー
- 日付、時刻、ネットワーク設定は保存できません。

### プロジェクトファイル管理画面

以下のメニューを表示します。

### [14] Project

● このメニュー画面で内蔵ストレージでのプロジェクト ファイルの読み出し、保存、削除、名前変更ができます。 また、最後に読み出したプロジェクトファイルの情報を 確認できます。

### 内蔵ストレージへのプロジェクトファイルの保 存

10以下のメニューから保存するファイルを選択します。

- [14] Project > Project File > Project 1
- [14] Project > Project File > Project 2
- $\vert$  [14] Project > Project File > Project 3
- すでに保存されているプロジェクトファイルに上書き 保存することができます。
- Protect 項目が"On"のファイルに上書き保存するこ とはできません。
- 2 Save 項目で OSD/TIME ダイヤル (Execute) を押すと、 内蔵ストレージにプロジェクトファイルが保存されます。

### 内蔵ストレージからのプロジェクトファイルの 読み出し

1 以下のメニューから読み出すファイルを選択します。

- $[14]$  Project  $>$ Project File > Project 1
- [14] Project > Project File > Project 2

[14] Project > Project File > Project 3

- 2 Load 項目で OSD/TIME ダイヤル (Execute) を押すと、 内蔵ストレージからプロジェクトファイルが読み出せま す。
- 3 Protect 項目の設定で対象のファイルを保護することが できます。
	- Protect 項目が"On"のプロジェクトファイルに対し て上書き保存、削除、ファイル名変更はできません。

### 内蔵ストレージからのプロジェクトファイルの 削除

1 以下のメニューから削除するファイルを選択します。

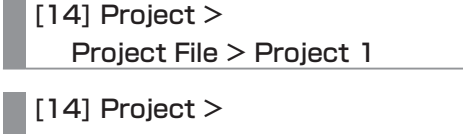

a a Project File > Project 2 [14] Project >

Project File > Project 3

- 2 Delete 項目で OSD/TIME ダイヤル (Execute) を押す と、内蔵ストレージからプロジェクトファイルが削除さ れます。
	- Protect 項目が "On" のファイルを削除することはで きません。
- 3 Protect 項目の設定で対象のファイルを保護することが できます。
	- Protect 項目が "On"のプロジェクトファイルに対し て上書き保存、削除、ファイル名変更はできません。

### 内蔵ストレージに保存されているプロジェクト ファイルのファイル名変更

1 以下のメニューからファイル名を変更するプロジェクト ファイルを選択します。

 $|$  [14] Project > Project File > Project 1

 $\vert$  [14] Project > Project File > Project 2

 $\vert$  [14] Project > Project File > Project 3

2 Name 項目で内蔵ストレージに保存されたプロジェクト ファイル名が変更できます。

● ファイル名の最大文字数は 32 文字です。

< 使用可能な文字 >

 $A \sim Z$ 、a ~ z、0~9、半角スペース、 ! # \$ % & ' ( ) @ ^ ` \_ { } - \* = [ ] ; , . + | ~ : ? < > ¥

- 3 Protect 項目の設定で対象のファイルを保護することが できます。
	- Protect 項目が"On"のプロジェクトファイルに対し て上書き保存、削除、ファイル名変更はできません。

## 入力信号の設定

使用可能な入力は以下のとおりです。

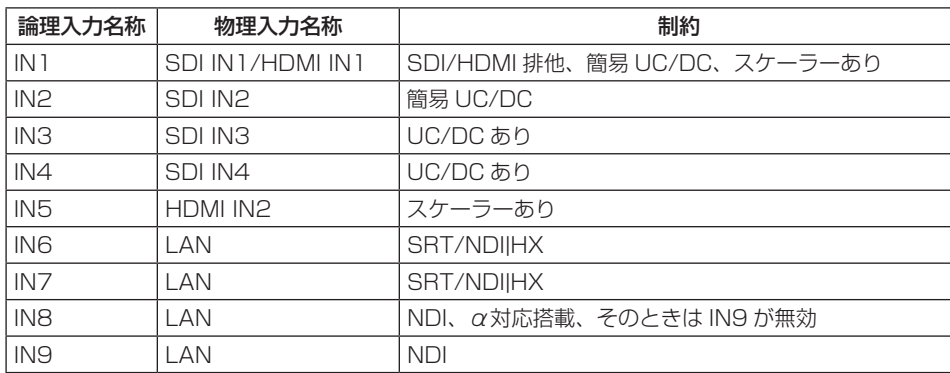

入力信号を設定するときは、最初に以下のメニューで設定したい入力信号を選択してから行います。

[10] Input > IN1 > SDI/HDMI

[10] Input > INx > Streaming Mode

### < 入力信号別の設定一覧 >

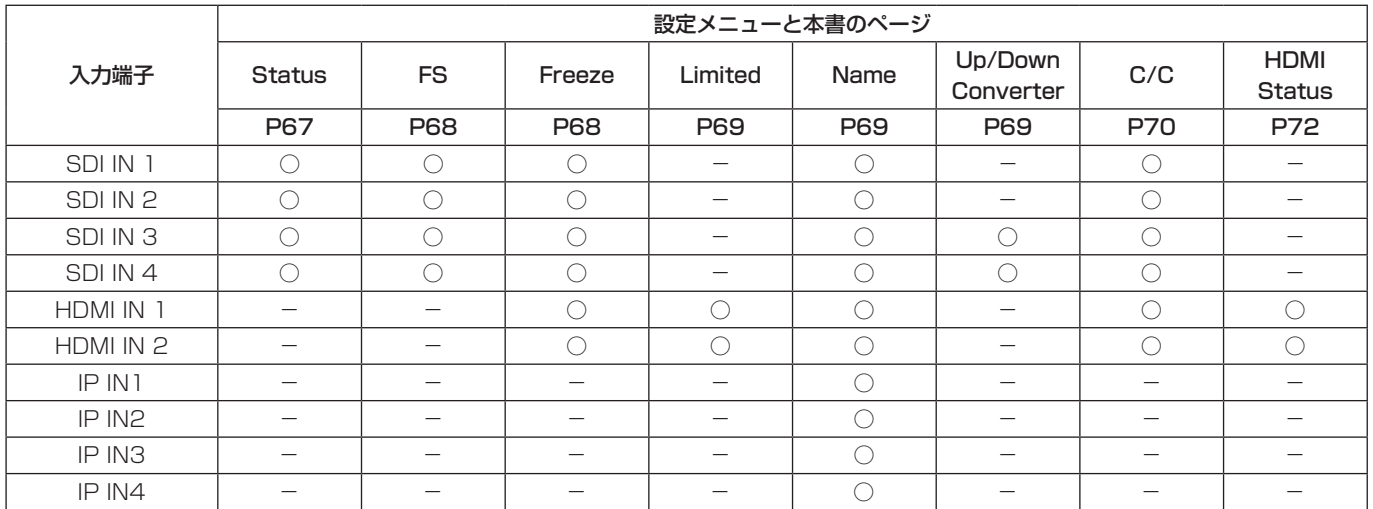

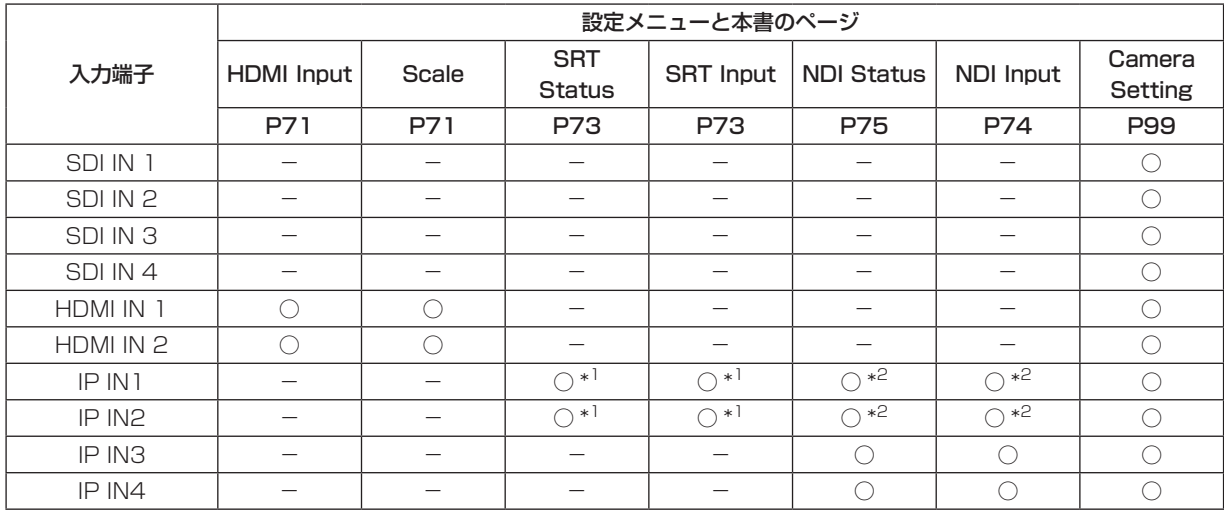

○:有効 -:無効

\*1 SRT 設定のときのみ

\*2 NDI/NDI|HX 設定のときのみ

### 排他入力端子の設定

SDI 入力端子 (SDI IN 1)、HDMI 入力端子 (HDMI IN 1) の排他入力を設定します。

以下のメニュー操作で入力信号の種類を設定します。

### $[10]$  Input  $>$ IN1 > SDI/HDMI

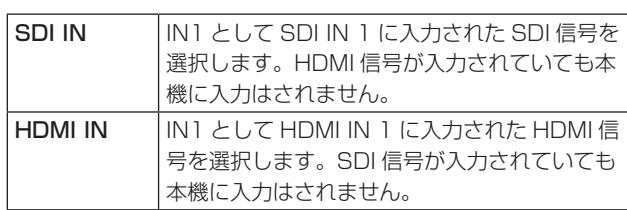

### 入力信号の状態確認

入力信号のステータスが確認できます。

### SDI 入力信号の場合

以下のメニューを表示します。

### $|10]$  Input >

### INx > Status

本機では入力信号の内容を自動判別し、以下の情報を表示 します。

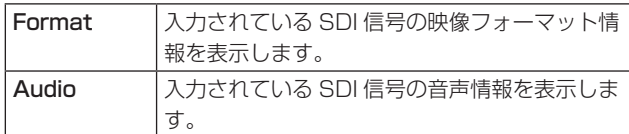

### HDMI 入力信号の場合

以下のメニューを表示します。

 $[10]$  Input >

#### INx > Status

本機では入力信号の内容を自動判別し、以下の情報を表示 します。

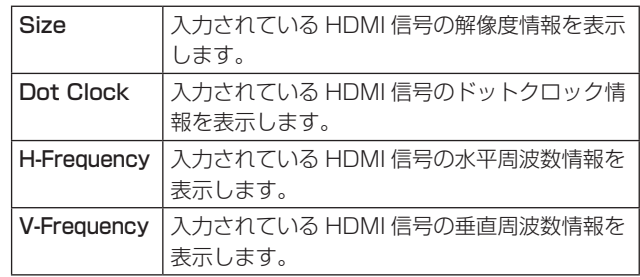

### SRT 入力信号の場合

「SRT 入力信号の情報表示」参照

### NDI 入力信号の場合

→ 「NDI 入力信号の情報表示」参照

### フレームシンクロナイザーの設定

SDI の入力ごとにフレームシンクロナイザーの On/Off を 設定することができます。

HDMI 入力のフレームシンクロナイザーは常に On となり、 On/Off の設定はできません。

以下のメニュー操作でフレームシンクロナイザーの設定を します。

### $[10]$  Input  $>$

### INx > FS Mode

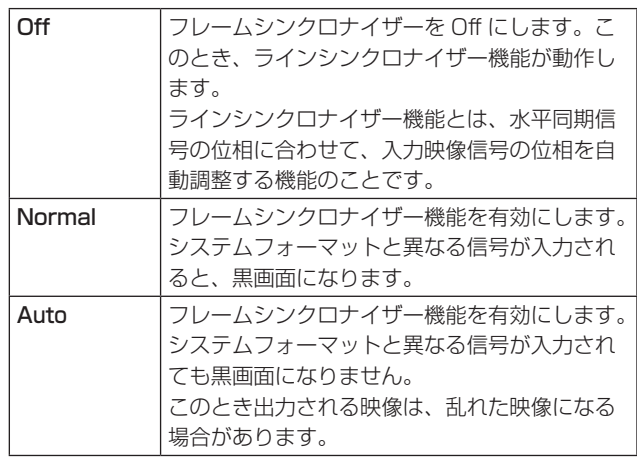

- p 出力信号の位相が [0H] に設定されている場合は、FS 項目を"Off"にできません。 FS 項目を "Off"にしている場合は、Normal へ変更 されます。
- 3G-SDI Level B Mapping の信号を入力したときは、 フレームシンクロナイザーの設定を"Auto"に設定し てください。

### 遅延量の設定

入力信号を遅延させることができます。

- SDI IN1 ~ 4 への入力信号が対象です。
- エンベデッドオーディオは影響を受けません。

以下のメニュー操作で遅延量を設定します。

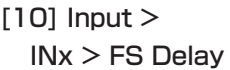

### 入力信号のフリーズ

SDI/HDMI 入力信号をフリーズ ( 静止 ) させて使用するこ とができます。

また、フリーズしている間はその入力のタリー信号を出力 しません。

フリーズの設定

1 以下のメニュー操作でフリーズの動作を選択します。

### $|10|$  Input > INx > Freeze Select

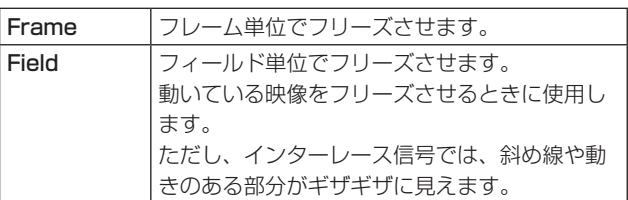

- ●映像がフリーズしている状態でも、選択することがで きます。
- 2 以下のメニュー操作で入力映像のフリーズおよび解除を 行います。

### $\vert$  [10] Input  $>$ INx > Freeze

- "Disable" から "Enable" に変更すると、映像信号 がフリーズします。
- "Enable" から "Disable" に変更すると、映像信号 のフリーズを解除します。 マルチビューディスプレイの出力に設定されている信 号をフリーズすると、素材名の前に"F"マークが表示 されます。
- フレームシンクロナイザー機能を OFF で使用する場合 は、フリーズ実行時に出力映像が乱れることがありま すが、フリーズ画像への影響はありません。
- フレームシンクロナイザー機能を OFF で使用している ときにフリーズの設定を"Enable"に設定した場合、 自動的にフレームシンクロナイザー機能が ON に切り 替わります。

### Limited設定

本機では、カメラなど接続されている入力機器の HDMI 諧 調レベルに合わせてフルレンジ、リミテッドレンジの設定 を行うことができます。

### [10] Input > INx > Limited

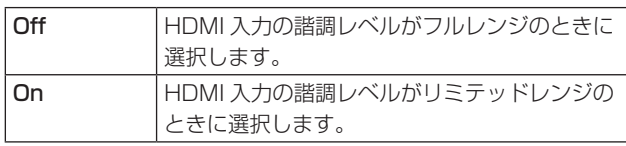

● フルレンジ: HDMI 入力が RGB で 0 ~ 255 に対応 しています。

● リミテッドレンジ: HDMI 入力が RGB で 16 ~ 235 に対応しています。ビデオレンジと呼ぶこともありま す。

### 素材名の設定

入力信号に、素材名を付けることができます。 素材名は、デフォルト設定、またはユーザー設定から選択 することができます。

以下のメニュー操作で素材名の種類を選択します。

### [10] Input >

INx > Name Type

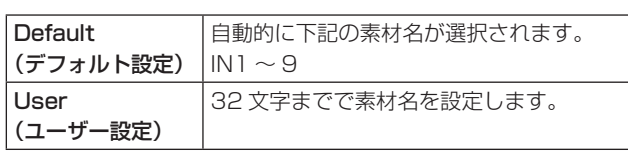

### < 使用可能な文字 >

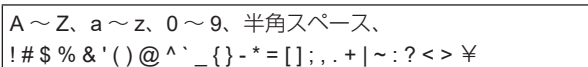

### アップコンバーターの設定

SDI IN3、SDI IN4 に内蔵されている、アップコンバーター の設定を行います。

1 以下のメニュー操作で映像の動き検出感度を設定します。

### [10] Input > INx > Up/Down Converter > Move Detect

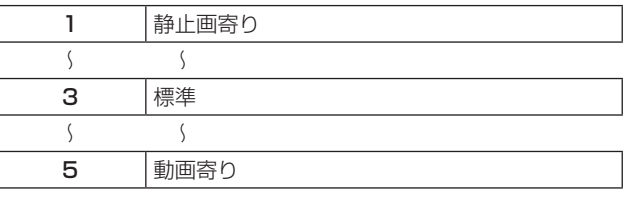

2 以下のメニュー操作で映像へのエッジ強調の強弱を設定 します。

### $[10]$  Input > INx > Up/Down Converter > Sharp

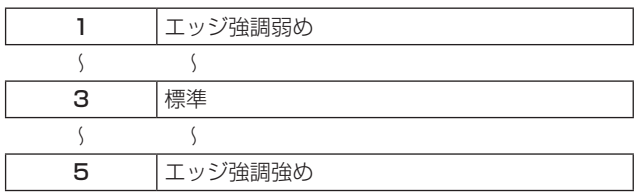

### Color Corrector

SDI/HDMI に内蔵されている Color Corrector の設定を行 います。

### カラーコレクターの設定

以下のメニュー操作で Color Corrector の有効 (On)/ 無効 (Off) を設定します。

 $[10]$  Input  $>$ INx > Color Correct > C/C

### プロセスコントロール

1 以下のメニュー操作で Y 信号のゲイン値を設定します。

 $\vert$  [10] Input > INx > Color Correct > C/C Process > Y-Gain

2 以下のメニュー操作でペデスタルレベルの値を設定しま す。

 $\vert$  [10] Input  $>$ INx > Color Correct > C/C Process > Pedestal

3 以下のメニュー操作で彩度 (Saturation) のゲイン値を 設定します。

 $\vert$  [10] Input  $>$ INx > Color Correct > C/C Process > C-Gain

4 以下のメニュー操作で色相 (Hue) の変化量を設定しま す。

 $|$  [10] Input  $>$ 

INx > Color Correct > C/C Process > Hue

### HDMI入力信号の設定

HDMI 入力信号の設定をします。 入力可能な解像度の信号は下記のとおりです。

### <HDMI 入力信号対応表 >

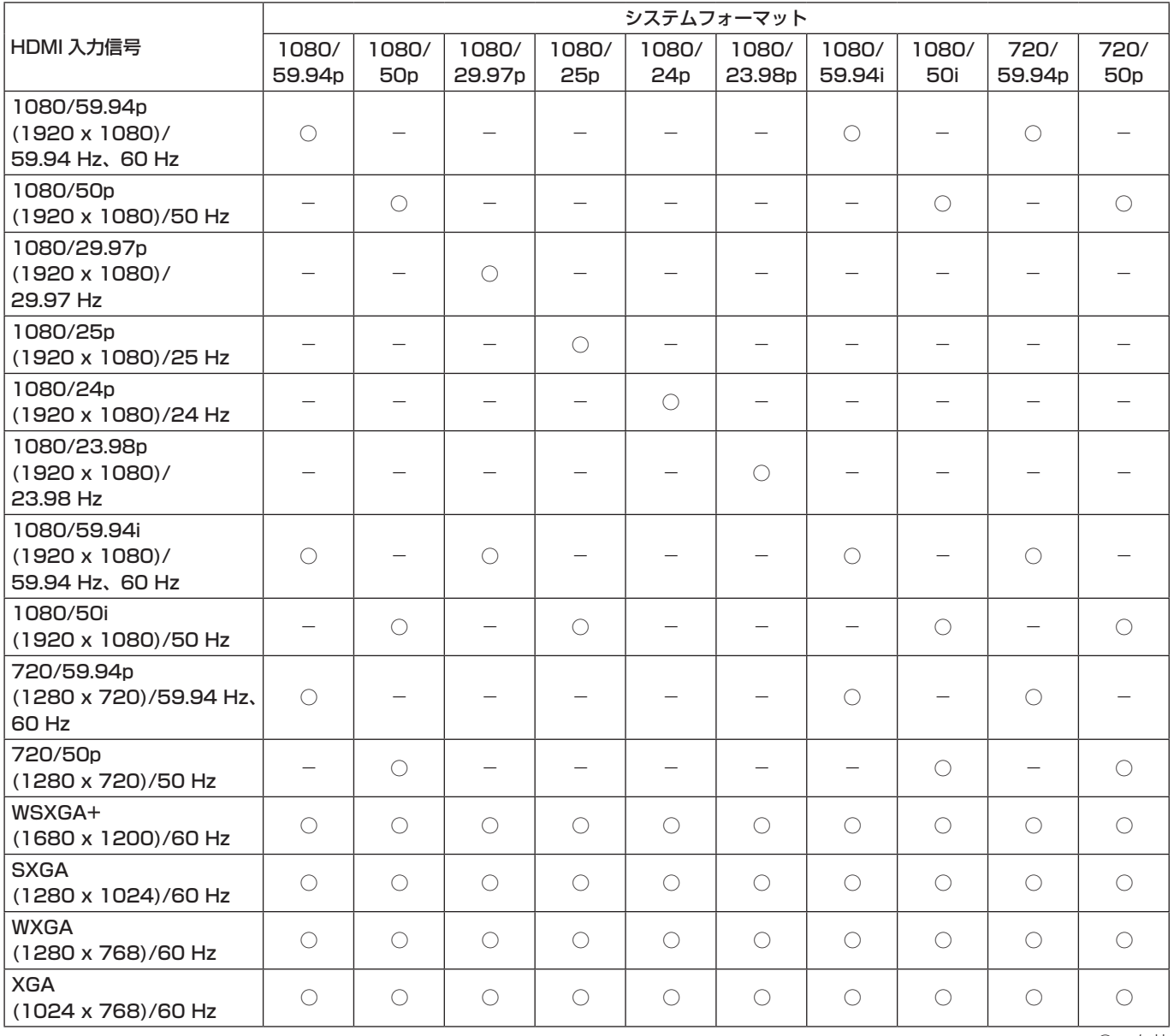

○:有効 -:無効

● 他の解像度の信号や他の周波数の信号が入力された場合は、入力された信号を正しく取り込むことができません。 このとき出力される映像は、黒の映像や乱れた映像になる場合があります。

● HDCP (High-bandwidth Digital Content Protection) には対応していません。

以下のメニュー操作でスケーリング方法を選択します。

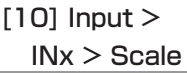

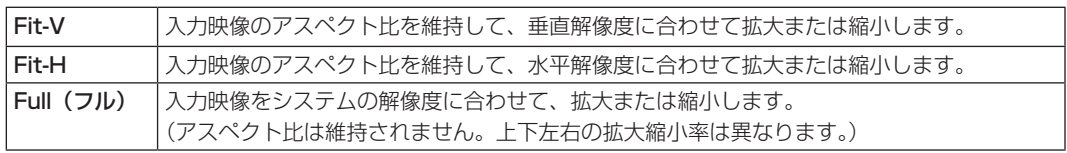

### HDMI入力信号の情報表示

HDMI 入力信号の映像に関する情報を表示します。 各情報を変更することはできません。

以下のメニューを表示します。

 $[10]$  Input  $>$ INx > Status

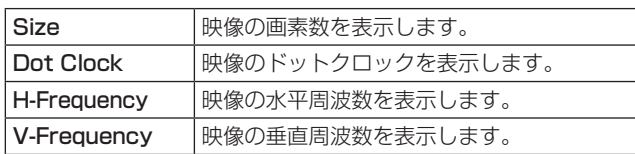

対応フォーマットは以下のとおりです。

#### <HDMI 対応フォーマット >

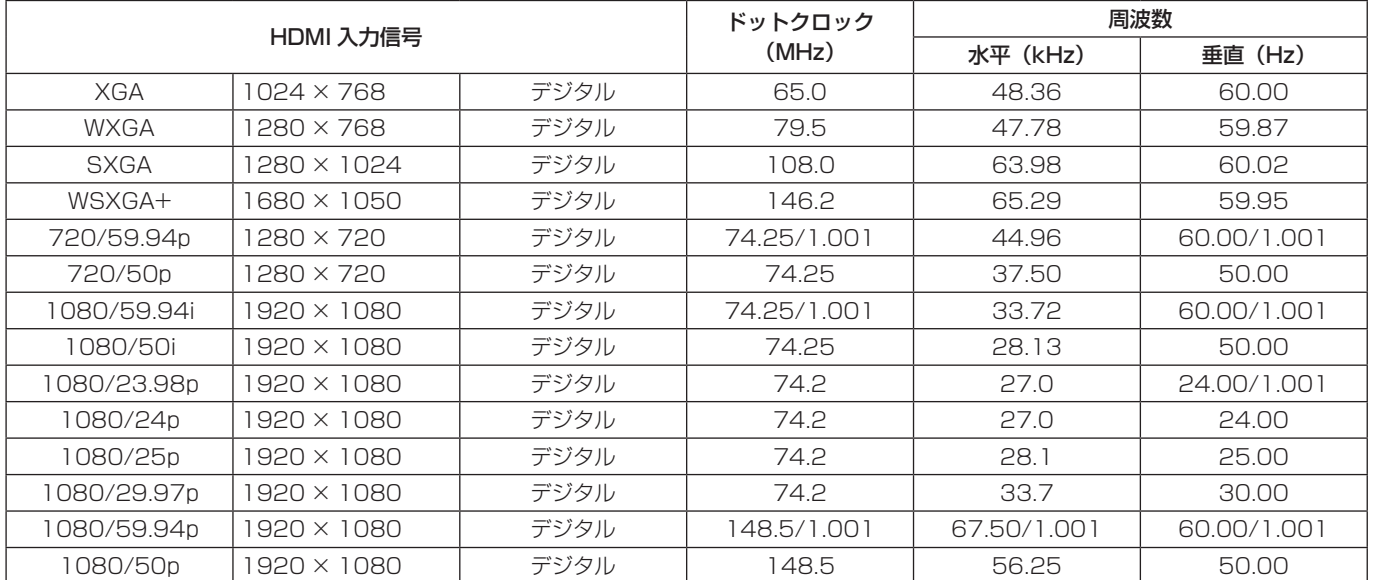

●対応フォーマットに合致しない入力信号の場合、その信号を正しく取り込むことができず、黒の映像や乱れた映像になる 場合があります。
# SRT入力信号の設定

本機に入力できる SRT 信号は、最大 2 系統です。

「入力信号の設定」で SRT 対応している入力に対し SRT の設定ができます。

SRT 入力信号を設定するときは、はじめに以下のメニュー で設定したい入力信号を設定します。

### $[10]$  Input  $>$ INx > Streaming Mode

1 以下のメニュー操作で接続方法を設定します。

# [10] Input >

INx > Mode

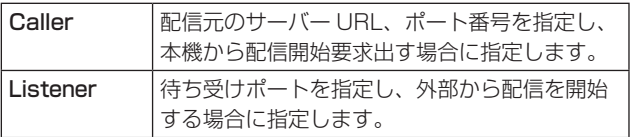

2 以下のメニュー操作でサーバー URL および配信元の ポート番号を設定します。(Caller の場合のみ )

# $[10]$  Input  $>$

INx > Server URL

 $[10]$  Input  $>$ INx > Server Port

3 以下のメニュー操作で本機の待ち受けポート番号を設定 します。(Listener の場合のみ )

#### $|101$  Input  $>$ INx > Port

● 一部使用できないポート選択時は、メッセージが表示 されます。

4 以下のメニュー操作で Stream ID を設定します。

# $|101$  Input  $>$

INx > Stream ID

#### 5 以下のメニュー操作で配信される映像の暗号化方式を設 定します。

# $\vert$  [10] Input  $>$

INx > Encryption

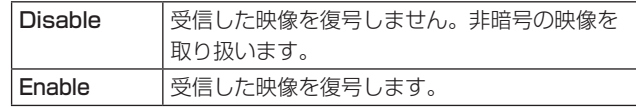

6 以下のメニュー操作で受信した映像を復号するためのフ レーズを設定します。

[10] Input > INx > Passphrase

# SRT入力信号の情報表示

本機に入力された SRT 信号のステータスが確認できます。 以下のメニューを表示します。

# $\vert$  [10] Input  $>$

#### INx > Status

本機では SRT 入力信号の内容を自動判別し、以下の情報を 表示します。

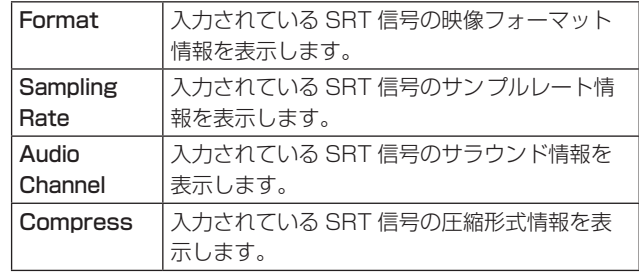

# 素材名の設定(SRT入力信号)

入力信号に、素材名を付けることができます。 素材名は、デフォルト設定、またはユーザー設定から選択 することができます。

以下のメニュー操作で素材名の種類を選択します。

### $[10]$  Input  $>$

INx > Name Type

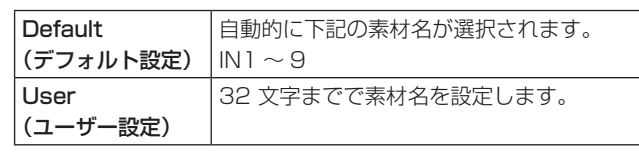

#### < 使用可能な文字 >

 $A \sim Z$ 、a ~ z、0 ~ 9、半角スペース、  $1 \# \$  % & '() @ ^ ` \_{ } - \* = [];, . + | ~ : ? < > \

# NDI/NDI¦HX

本機に入力できる NDI/NDI¦HX 信号は、HB 信号が 2 系統 および HX 信号は最大 2 系統で合計最大 4 系統です。

# **NDIIHX**

本機は、NDI¦HX version1 と NDI¦HX version2 に対応し ています。

映像圧縮規格は、NDI¦HX version1、NDI¦HX version2 ともに H.264 に対応しています。また、NDI¦HX version2 は、H.265 にも対応しています。

# NDI入力信号の設定

「入力信号の設定」で NDI 対応している入力に対し NDI の 設定ができます。

NDI 入力信号を設定するときは、はじめに以下のメニュー で設定したい入力信号を設定します。

### $[10]$  Input  $>$ INx > Streaming Mode

1 以下のメニュー操作でネットワーク上の NDI 入力素材と して探索するモードを選択します。

# $|$  [10] Input  $>$

### INx > Scan Mode

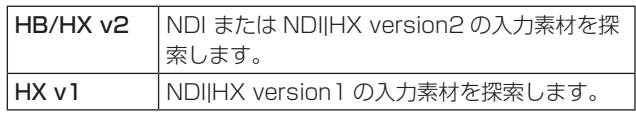

2 以下のメニューで OSD/TIME ダイヤル (Execute) を押 して、機器探索を実行します。

### $|$  [10] Input > INx > Scan

- 探索結果が MACHINE NAME(SOURCE NAME) の 形式で一覧表示されます。
- ネットワーク上の機器探索には時間がかかる場合があ ります。
- 3 入力素材として設定したい機器と NDI 映像ソースの組み 合わせを選択し、OSD/TIME ダイヤルで確定します。
	- p"None"を選択することで未選択にすることができま す。

# 受信プロトコルの設定

NDI 送出機器とのプロトコルを設定します。

1 以下のメニュー操作で NDI 送出機器とのプロトコルを設 定します。

# $|10|$  Input  $>$ INx > Protocol

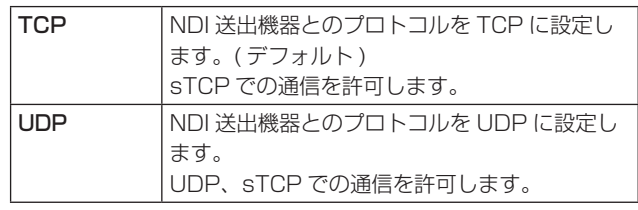

● NDI 送出側のプロトコル設定とのネゴシエーションに より、もっとも上位のプロトコルが選択されます。

### $-$  NOTE  $-$

- sTCP(シングル TCP): コネクション型の通信方式 で、データが正確に届けられることが保証されている 半面、通信速度は UDP に比べて低速になります。
- UDP: コネクションレス型の通信方式で、高速に データ転送ができますが、そのデータの信頼性は TCP よりも低くなります。
- マルチキャスト通信を行う場合はプロトコルを UDP に固定する必要があります。

# NDI入力信号の情報表示

本機に入力された NDI 信号のステータスが確認できます。 以下のメニューを表示します。

# $[10]$  Input  $>$

## INx > Status

本機では NDI 入力信号の内容を自動判別し、以下の情報を 表示します。

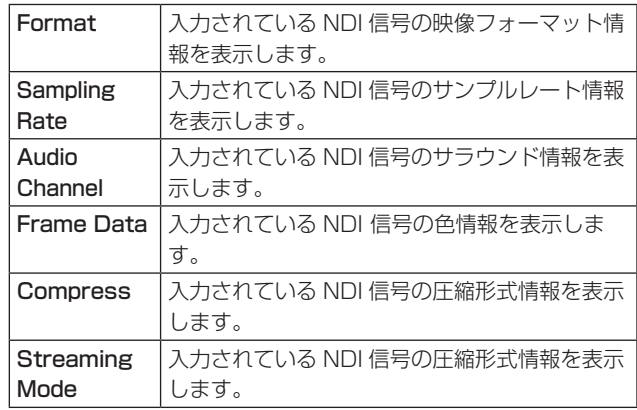

# 素材名の設定(NDI入力信号)

入力信号に、素材名を付けることができます。 素材名は、デフォルト設定、またはユーザー設定から選択 することができます。

以下のメニュー操作で素材名の種類を選択します。

[10] Input >

#### INx > Name Type

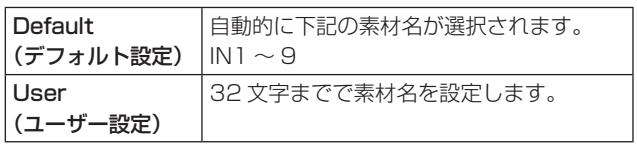

#### < 使用可能な文字 >

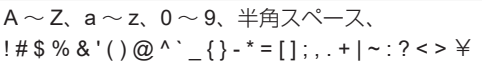

## αチャンネル付き素材の入力設定

本機では、通常の NDI 信号と、αチャンネル付きの信号を 切り替えて素材として入力することができます。 αチャンネル付きの NDI 信号は最大で 1 系統入力すること が可能で、入力モードを切り替えることにより、下の表の ように設定できます。

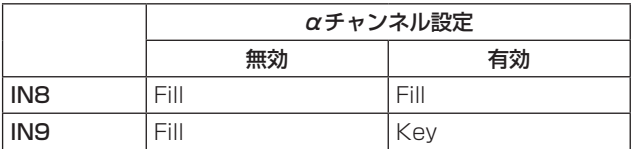

以下のメニュー操作でαチャンネルの有効 / 無効を選択し ます。

 $\vert$  [10] Input >

INx > Alpha Setting > Use alpha

# グループの設定

NDI の sender/receiver がそれぞれ属するグループを設定 することで、機器探索時に探索対象となるグループを指定 することができます。

グループの指定は、カンマ区切りで複数の設定をすること も可能です。

この機能は、NDI¦HX version1 では使用することはできま せん。

1 以下のメニュー操作でグループ探索機能の有効、無効を 選択します。

 $[10]$  Input  $>$ 

```
INx > Group > Group
```
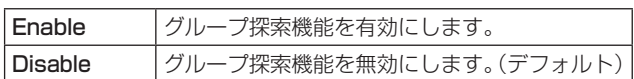

2 以下のメニュー操作でグループ名称を入力します。

# $\vert$  [10] Input  $>$

INx > Group >Group Name

● 64 文字以内の文字列を入力することができます。

### < 使用可能な文字 >

A ~ Z、a ~ z、0 ~ 9、半角スペース、 ! # \$ % & ' ( ) @ ^ ` \_ { } - \* = [ ] ; , . + | ~ : ? < > ¥

## Discovery Serverの設定

NDI 素材の自動探索機能を、外部サーバーが一元登録でき るように設定することができます。

大量の NDI 素材がネットワーク上に存在していて、トラ フィックが増大することを避けたい場合や、マルチキャス ト通信が不可能、または望ましくない場合にこの設定を行 うと効果的です。

1 以下のメニュー操作で外部サーバーを設定するかを選択 します。

# $[10]$  Input  $>$

INx > Use Discovery server > Use Discovery server

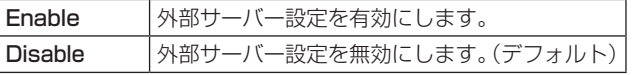

2 以下のメニュー操作で外部サーバーの IP アドレスを入力 します。

# [10] Input > INx > Use Discovery server >

Discovery server IP

# RTSP ポートの設定

接続するカメラのRTSPポート設定に合わせて、本機のポー トとリクエスト URL を設定することができます。 この機能は、NDI¦HX version1 のときに有効になります。

1 以下のメニュー操作でカメラ設定に合わせた RTSP ポー ト番号を入力します。

# $|101$  Input  $>$

### INx > RTSP > Port

- ●ポート番号 10668、10669、10670 は、使用す ることができません。
- 2 以下のメニュー操作でカメラ設定に合わせた Request URL を入力します。

## $|101$  Input  $>$ INx > RTSP > Request URL

● 255 文字以内の文字列で入力してください。 < 使用可能な文字 >

 $A \sim Z$ 、a ~ z、0 ~ 9、半角スペース、 ! # \$ % & ' ( ) @ ^ ` \_ { } - \* = [ ] ; , . + | ~ : ? < > ¥

- 3 Port、Request URL の入力後、以下のメニューで OSD/TIME ダイヤル (Execute) を押すと、変更した設 定が反映されます。
	- [10] Input > INx > RTSP > Connect

# アナログオーディオ入力信号の設定

本機に入力できるアナログオーディオは L/R の 2 チャンネ ルです。

1 以下のメニュー操作でアナログオーディオ入力を有効に します。

### [15] Ancillary/Audio > Analog IN > Audio

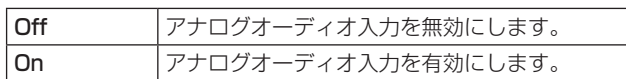

2 以下のメニュー操作でアナログオーディオ入力のレベル を設定します。

# [15] Ancillary/Audio >

Analog IN > Input Type

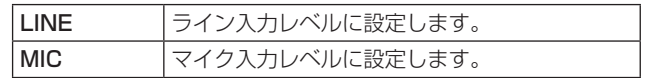

3 以下のメニュー操作でゲインを設定します。

[15] Ancillary/Audio > Analog IN > Gain

● -36~12dB の範囲で入力することができます。

4 以下のメニュー操作で遅延量を設定します。

[15] Ancillary/Audio > Analog IN > Delay (ms)

● 0 ~ 512 ms の範囲で入力することができます。

# 出力信号の設定

使用可能な出力は以下のとおりです。

### < 出力 ( 共通 )>

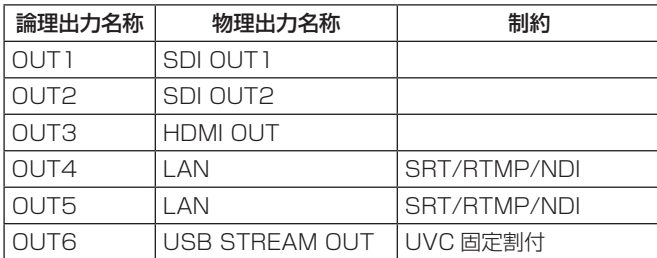

出力信号を設定するときは、最初に以下のメニューで設定したい出力信号を選択してから行います。

 $\vert$  [11] Output > OUT4 > Streaming Mode

[11] Output > OUT5 > Streaming Mode

#### < 出力信号別の設定一覧 >

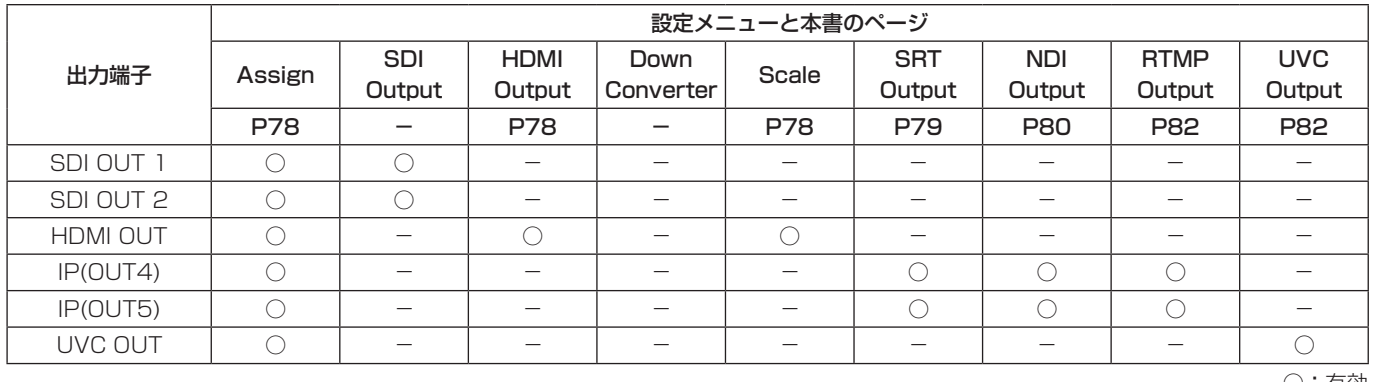

○:有効 -:無効

# 出力信号のアサイン

各出力に、出力信号をアサインします。

以下のメニュー操作で出力信号の種類を設定します。

#### $\vert$  [11] Output > OUTx > Assign

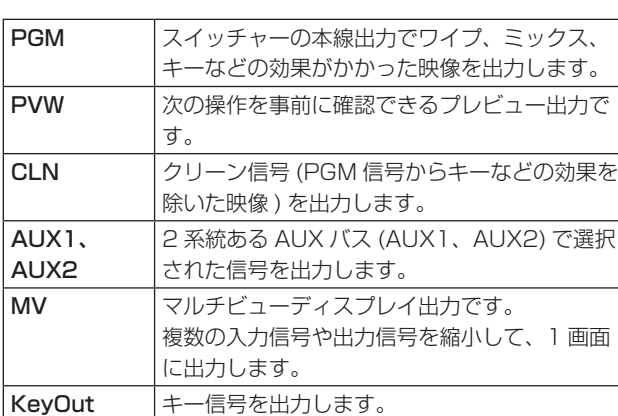

# HDMI出力の設定

HDMI 出力信号の設定をします。

1 以下のメニュー操作で出力信号の種類を設定します。

# $[11]$  Output  $>$

- OUT3 > Assign
- 「出力信号のアサイン」参照

2 以下のメニュー操作で出力する映像の解像度を選択しま す。

# $|111$  Output  $>$

OUT3 > Size

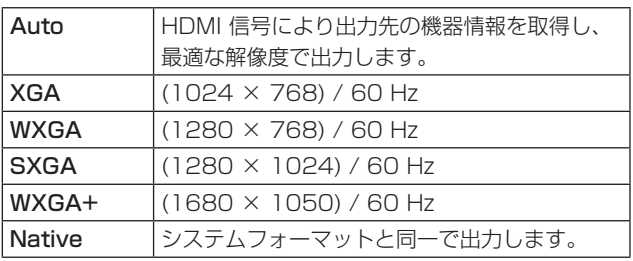

3 以下のメニュー操作で出力する色空間を設定します。

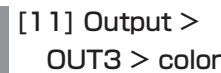

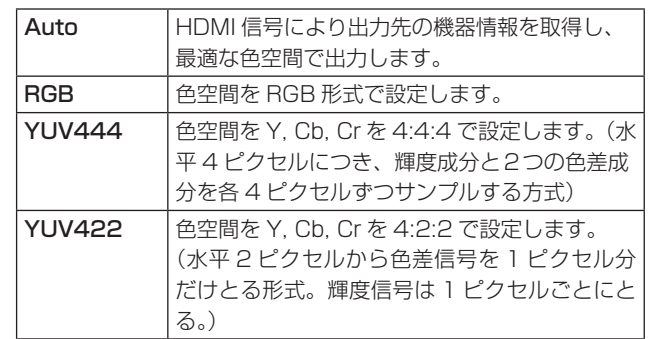

### 4 以下のメニュー操作でスケーリング方法を選択します。

# $\vert$  [111] Output  $>$

OUT3 > Scale

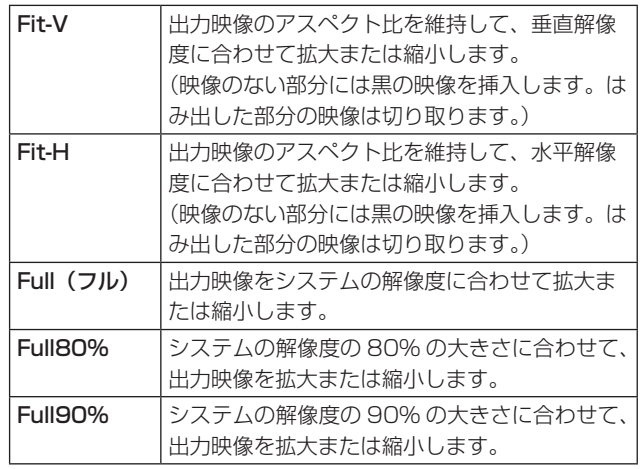

● Full、Full80%、Full90% では、アスペクト比は維持 されません。

上下左右の拡大縮小率が異なります。

5 以下のメニュー操作で映像の動きを検出する感度を設定 します。

# $\vert$  [111] Output  $>$

## OUT3 > Move Detect

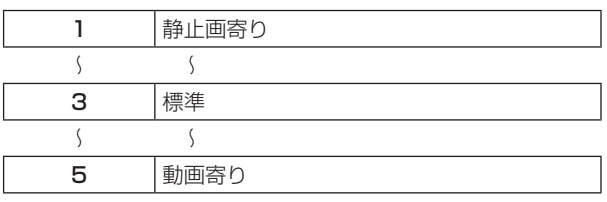

# SRT出力の設定

本機から出力できる SRT 信号は最大 2 系統です。

SRT 出力信号をアサインします。

- 1 以下のメニュー操作で出力信号の種類を設定します。
	- $|111$  Output  $>$ 
		- OUTx > Assign
	- →「出力信号のアサイン」参照
- 2 以下のメニュー操作で接続方法を設定します。

### $|1110$  Output  $>$

# OUTx > Mode

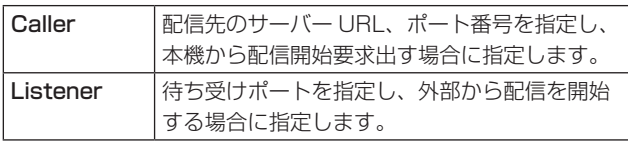

3 以下のメニュー操作でサーバーの URL、ポート、 Stream ID を設定します。(Caller の場合のみ )

[11] Output >

- OUTx > Destination URL
- [11] Output >
	- OUTx > Destination Port

# [11] Output > OUTx > Stream ID

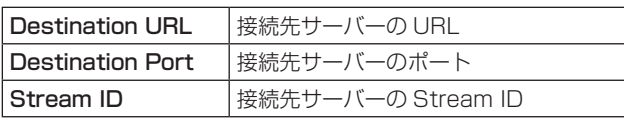

- 接続先サーバーのドメイン名解決には、DNS の設定が 必要です。
- < 使用可能な文字 >

```
A \sim Z, a \sim z, 0 \sim 9
```
- 4 以下のメニュー操作で待ち受けポートを設定します。 (Listener の場合のみ )
	- $|111$  Output  $>$ OUTx > Port
	- 一部使用できないポート選択時は、メッセージが表示 されます。
- 5 以下のメニュー操作で TTL/HOP limit を設定します。

 $|111$  Output  $>$ OUTx > TTL/HOP limit 6 以下のメニュー操作で映像が送信されてから受信側で再 生されるまでの時間を設定します。

# $\vert$  [111] Output  $>$

OUTx > Latency(ms)

- ●ネットワーク帯域によっては設定された時間が保証さ れない場合もあります。
- 7 以下のメニュー操作で配信する映像の暗号化方式を設定 します。

### $[11]$  Output  $>$ OUTx > Encryption

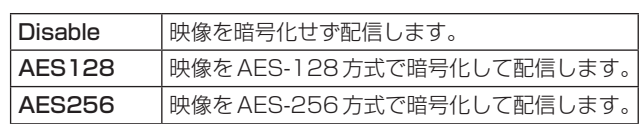

8 以下のメニュー操作で暗号化された映像を復号するため のフレーズを設定します。

 $\vert$  [111] Output  $>$ OUTx > Passphrase

9 下のメニュー操作で映像形式を H.264, H.265 から選 択します。

 $[11]$  Output  $>$ OUTx > Codec

: 以下のメニュー操作で映像形式のビットレート制御方式 を設定します。

# $[11]$  Output  $>$ OUTx > Rate Control Mode

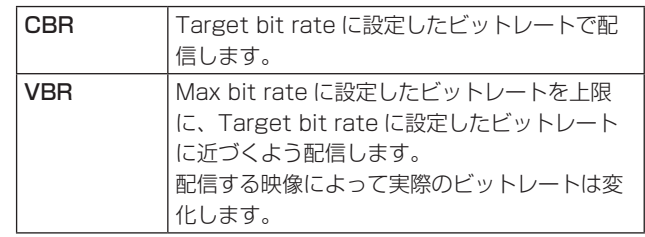

- ; 以下のメニュー操作で配信の目標ビットレートを設定し ます。
	- [11] Output > OUTx > Target bit rate
- **⑫以下のメニュー操作で配信の最大ビットレートを設定し** ます。(VBR の場合のみ )
	- [11] Output > OUTx > Max bit rate

# NDI出力信号の設定

本機から出力できる NDI 信号は、最大 2 系統です。 NDI¦HX の出力はできません。

NDI 信号は、1 系統につき High Bandwidth 1 系統と Low Bandwidth 1 系統を常時出力します。

# **NDIIHX**

本機は NDI 信号のみを出力し、NDIIHX version 1/2 の信 号は出力できません。

# NDI出力信号のアサイン

NDI 出力信号をアサインします。

以下のメニュー操作で出力信号の種類を設定します。

 $[11]$  Output  $>$ 

OUTx > Assign

「出力信号のアサイン」参照

### NDI出力信号の共通設定

本機では、NDI 受信機器から探索されるときに表示される Machine Name と Source Name を文字列で設定できま す。

1 以下のメニュー操作で NDI 受信機器側に表示される名称 を設定します。

 $\vert$  [111] Output  $>$ 

- OUTx > Machine Name ● 20 文字以内の文字列を入力することができます。
- 2 以下のメニュー操作で NDI 受信機器側に表示される名称 を設定します。

 $\vert$  [111 Output  $>$ OUTx > Source Name

● 32 文字以内の文字列を入力することができます。 < 使用可能な文字 >

A ~ Z、a ~ z、0 ~ 9、半角スペース、-、\_

# NDI送出プロトコルの設定

NDI 受信機器とのプロトコルを設定します。

1 以下のメニュー操作で NDI 受信機器とのプロトコルを設 定します。

## [11] Output > OUTx > Protocol

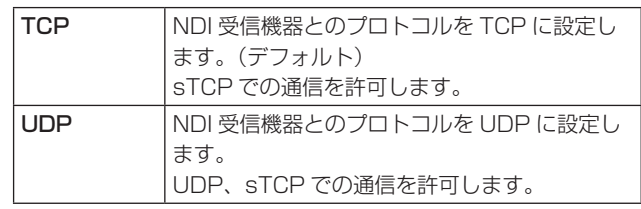

● NDI 送出側のプロトコル設定とのネゴシエーションに より、もっとも上位のプロトコルが選択されます。

 $-$  NOTE  $-$ 

- sTCP(シングル TCP): コネクション型の通信方式 で、データが正確に届けられることが保証されている 半面、通信速度は UDP に比べて低速になります。
- UDP: コネクションレス型の通信方式で、高速に データ転送ができますが、そのデータの信頼性は TCP よりも低くなります。
- マルチキャスト通信を行う場合はプロトコルを UDP に固定する必要があります。

# NDIマルチキャスト設定

NDI 受信機器に対してマルチキャスト配信を有効 / 無効に する設定を行います。

マルチキャスト配信を有効にした場合は、IP アドレス、サ ブネットマスク、TTL/HOP Limit の設定に従い配信され ます。

本機では、同一サブネット内でのマルチキャスト配信が可 能です。

1 以下のメニュー操作でマルチキャスト配信の有効、無効 を設定します。

## $[11]$  Output  $>$ OUTx > Multicast > Multicast

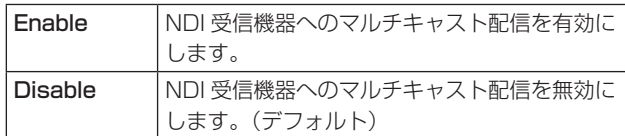

2 以下のメニュー操作で IP アドレス、サブネットマスク、 TTL の設定をします。

## $|111$  Output  $>$

OUTx > Multicast > IP Address

[11] Output >

OUTx > Multicast > Subnet Mask

[11] Output >

OUTx > Multicast > TTL/HOP Limit

# NDIグループ設定

NDI の sender/receiver がそれぞれ属するグループを設定 することで、機器探索時に探索対象となるグループを指定 することができます。

グループの指定は、カンマ区切りで複数の設定をすること も可能です。

1 以下のメニュー操作でグループ探索機能の有効、無効を 設定します。

#### [11] Output > OUTx > Group > Group

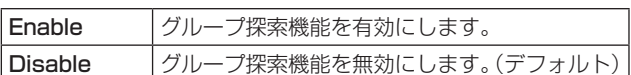

2 以下のメニュー操作でグループ名称を入力します。

# $[11]$  Output  $>$ OUTx > Group > Group Name

● 64 文字以内の文字列を入力することができます。

#### < 使用可能な文字 >

 $A \sim Z$ 、a ~ z、0 ~ 9、半角スペース、 ! # \$ % & ' ( ) @ ^ ` \_ { } - \* = [ ] ; , . + | ~ : ? < > ¥

#### **NDI Discovery Serverの設定**

NDI 素材の自動探索機能を、外部サーバーが一元登録でき るように設定することができます。

大量の NDI 素材がネットワーク上に存在していて、トラ フィックが増大することを避けたい場合や、マルチキャス ト通信が不可能、または望ましくない場合にこの設定を行 うと効果的です。

1 以下のメニュー操作で外部サーバーの設定の有効、無効 を設定します。

> [11] Output > OUTx > Use Discovery server > Use Discovery server

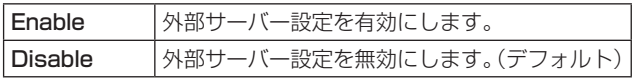

2 以下のメニュー操作で外部サーバーの設定の IP アドレス を入力します。

 $[11]$  Output  $>$ OUTx > Use Discovery server > Discovery server IP

# RTMP出力の設定

本機から出力できる RTMP 信号は最大 2 系統です。

RTMP 出力信号をアサインします。

- 1 以下のメニュー操作で出力信号の種類を設定します。
	- $\vert$  [111] Output  $>$ 
		- OUTx > Assign
	- 「出力信号のアサイン」参照
- 2 以下のメニュー操作でサーバーの URL、Stream Key を設定します。
	- $\vert$  [111 Output  $>$

OUTx > Server URL

 $[111$  Output  $>$ 

OUTx > Stream Key

Server URL 接続先サーバーの URL **Stream Key | 接続先サーバーの Stream Key** 

● 接続先サーバーのドメイン名解決には、DNS の設定が 必要です。

#### < 使用可能な文字 >

 $A \sim Z$ ,  $a \sim z$ ,  $0 \sim 9$ , 半角スペース, ! # \$ % & ' ( ) @ ^ ` \_ { } - \* = [ ] ; , . + | ~ : ? < > ¥

3 以下のメニュー操作で映像形式のビットレート制御方式 を設定します。

### $[11]$  Output  $>$ OUTx > Rate Control Mode

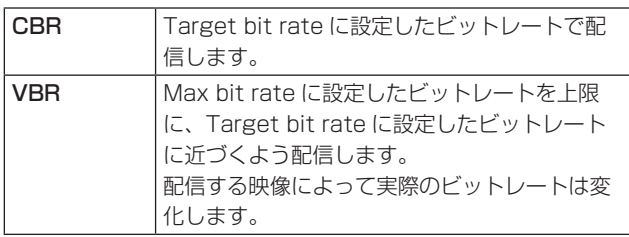

4 以下のメニュー操作で配信の目標ビットレートを設定し ます。

# $[11]$  Output  $>$ OUTx > Target bit rate

- 5 以下のメニュー操作で配信の最大ビットレートを設定し ます。(VBR の場合のみ )
	- $|111$  Output  $>$ OUTx > Max bit rate

# UVC出力の設定

本機は UVC(USB Video Class) および UAC(USB Audio Class) の出力に対応しています。 本機の USB 端子 (Type C コネクター ) とコンピューター を接続することにより、本機を Web カメラのように取り扱 うことができます。

UVC 出力信号をアサインします。

以下のメニュー操作で出力信号の種類を設定します。

 $[11]$  Output  $>$ OUTx > Assign

→「出力信号のアサイン」参照

### $-$  NOTE  $-$

システムフォーマット設定変更で出力フォーマットを変 更した場合は、コンピューターの UVC 映像を受信して いるアプリの再立ち上げが必要です。

# アナログオーディオ出力の設定

本機はヘッドホン端子 [ Ω ] ( Φ 3.5 mm、ステレオミニジャック) を 1 つ保有します。

アナログオーディオ出力信号をアサインします。

# 1 以下のメニュー操作で出力信号の種類を設定します。

[15] Ancillary/Audio > Analog OUT > Assign

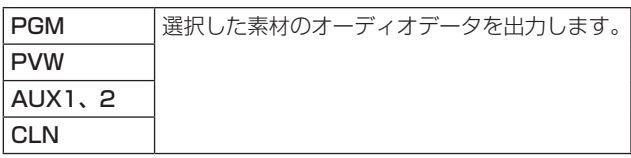

2 モニター音量調整つまみで音量を調整します。 以下のメニューで値が確認できます。

[15] Ancillary/Audio >

Analog OUT > Volume

3 モニター音量調整にかかわらず、アナログオーディオ出 力をミュートすることができます。 以下のメニューで設定します。

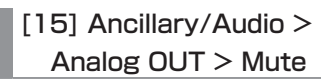

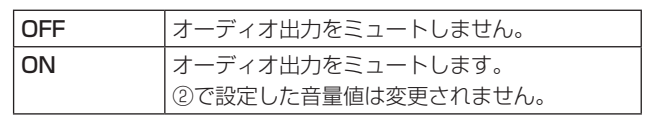

# SRT/RTMP信号の送信操作

SRT/RTMP 信号は [STREAM] ボタンを使用して、開始および停止の操作を行います。

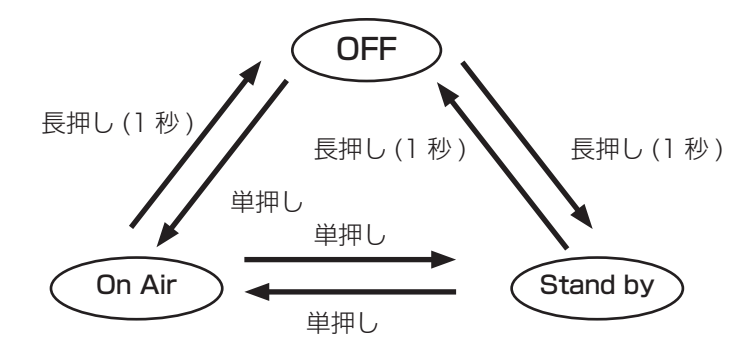

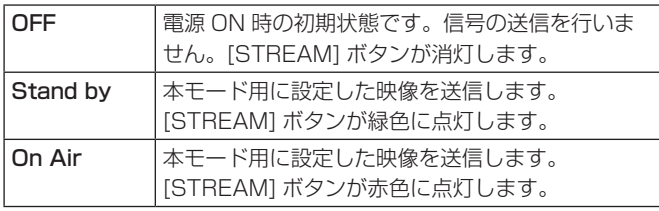

[SHIFT] ボタンを押すことにより操作対象が変更されます。

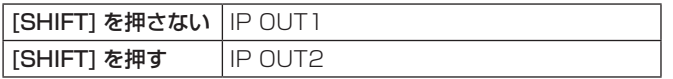

以下のメニュー操作で IP OUT1/2 の状態を連動させるこ とができます。

 $\vert$  [111] Output  $>$ OUTx > Streaming Link

また、以下のメニュー操作でSRT/RTMP出力のStand by時の映像信号をアサインできます。

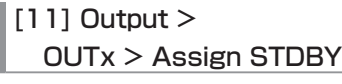

「出力信号のアサイン」参照

# 同期信号の設定

システムで使用する同期信号を選択します。

### 外部同期:

外部同期信号に同期します(ゲンロック)。 リファレンス入力信号は、ループスルー出力します。

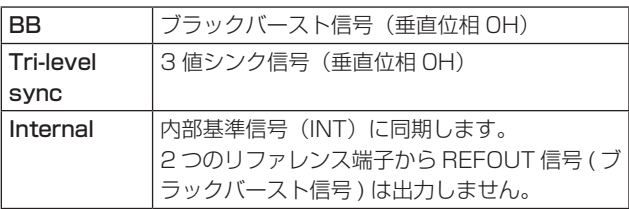

●本機は、システムフォーマットと同じフィールド周波 数の同期信号に対応します。

1 以下のメニュー操作で同期信号を選択し、OSD/TIME ダイヤルを押して、選択内容を確定します。

[13] System > Reference > Sync Select

2 以下のメニューには、ゲンロックの状態を表示します。

[13] System > Reference > Status

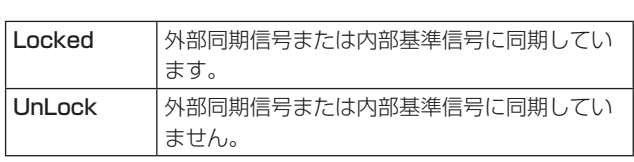

# 出力信号の位相調整

出力ビデオ信号の位相を調整します。

1 以下のメニュー操作で"0H"または"1H"を選択します。

# $|13|$  System  $>$ Output Phase > System

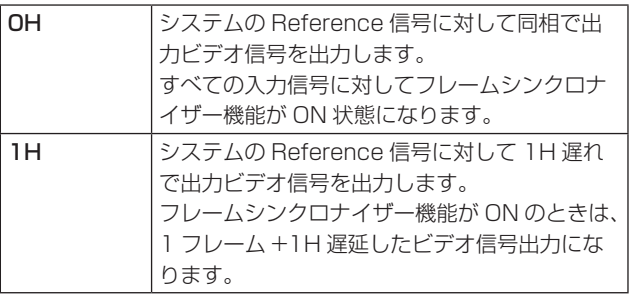

2 以下のメニュー操作で H 位相の調整をします。

[13] System > Output Phase > H-Phase

H-Phase は、-0.50H ~ +0.49H の範囲で調整するこ とができます。

● システムフォーマットにより、メニューに表示される 設定値が異なります。

3 以下のメニュー操作で V 位相の調整をします。

[13] System > Output Phase > V-Phase

V-Phase は、–100H ~ +100H の範囲で調整するこ とができます。

# AUXバス、PGM、PVWのアンシラリー設定

SDI/HDMI 入力信号の V アンシラリーデータ、およびエン ベデッドオーディオデータを通過させる機能を設定します。

# AUX バス (AUX1、AUX2)の出力信号に対する設定

1 以下のメニュー操作で ON/OFF を選択します。

### [13] Ancillary/Audio > Ancillary > AUX

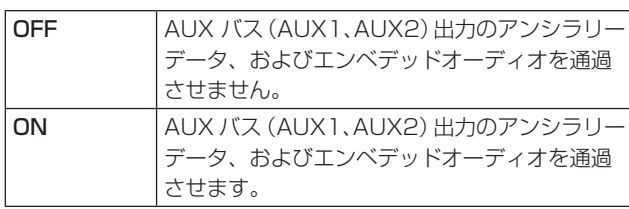

# プログラム出力信号に対する設定

2 以下のメニュー操作で ON/OFF を選択します。

## [13] Ancillary/Audio > Ancillary > PGM

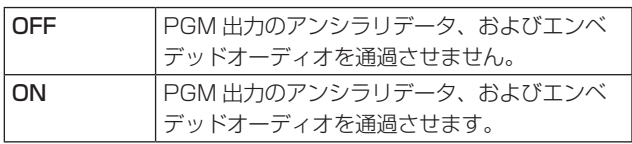

# プレビュー出力信号に対する設定

3 以下のメニュー操作で ON/OFF を選択します。

### [13] Ancillary/Audio > Ancillary > PVW

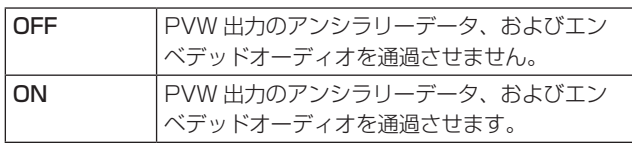

# クリーン出力信号に対する設定

4 以下のメニュー操作で ON/OFF を選択します。

### [13] Ancillary/Audio > Ancillary > CLN

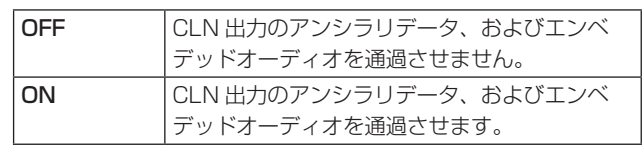

# マルチビューディスプレイの出力信号に対する設定

5 以下のメニュー操作で PGM/PVW/OFF を選択します。

# [13] Ancillary/Audio > Ancillary > MV

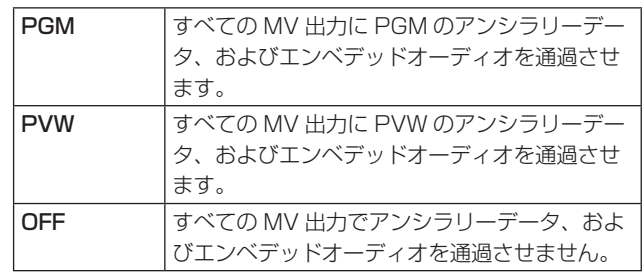

### $-$  NOTE  $-$

- KEY を合成した場合は、その音声も重畳されます。
- VANC データは、システムフォーマットと異なる フォーマットの入力信号の場合、通りません。

# AUX バス、PGM、PVWのオーディオ設定

各入力信号のオーディオデータを 1 つ選択して、各出力信号に対して通過させる機能を設定します。 各出力信号に対して、入力信号は以下から 1 つだけ選択できます。

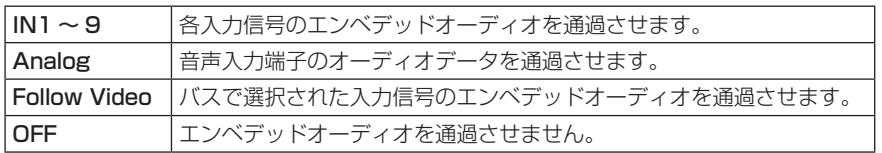

本機能を有効にするには、各バスのアンシラリー設定を ON にしてください。

## AUX バス (AUX1、AUX2) の出力信号に対するオーデ ィオ設定

1 以下のメニュー操作でオーディオデータを通過させる入 力信号を設定します。

[15] Ancillary/Audio > Audio Assign > AUX1

[15] Ancillary/Audio > Audio Assign > AUX2

### プログラム出力信号に対するオーディオ設定

2 以下のメニュー操作でオーディオデータを通過させる入 力信号を設定します。

[15] Ancillary/Audio > Audio Assign > PGM

### プレビュー出力信号に対するオーディオ設定

3 以下のメニュー操作でオーディオデータを通過させる入 力信号を設定します。

[15] Ancillary/Audio >

Audio Assign > PVW

### クリーン出力信号に対するオーディオ設定

4 以下のメニュー操作でオーディオデータを通過させる入 力信号を設定します。

[15] Ancillary/Audio > Audio Assign > CLN

### 画面レイアウトの設定

画面レイアウトは以下の 10 とおりの中から選択します。 本機のマルチビューディスプレイは、MV に対応しています。

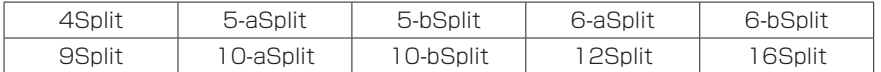

子画面の 1 ~ 16 には、下記の信号の表示をアサインすることが可能です。

#### アサイン可能な信号 IN1 ~9、Black、CBGD1、CBGD2、CBAR、Still1V、Still1K、Still2V、Still2K、PGM、PVW、CLN、Key Out、AUX1、 AUX2、Clock、Analog IN、IP OUT1、IP OUT2\*1

\*1 IP OUT1(OUT4)、IP OUT2(OUT5) が SRT または RTMP 設定時にステータスを表示します。 表示するビットレートは、映像のエンコードと異なり表示間隔を優先した算出を行っています。そのため出力設定と 差異のある値となることがあります。

1 以下のメニュー操作で分割の表示モードを設定します。

[9] MultiView > Split

2 以下のメニュー操作で分割画面の大きさモードを設定します。

[9] MultiView > Size

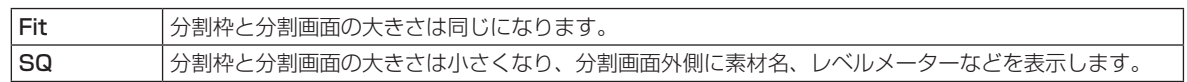

3 以下のメニュー操作で子画面 (1 ~ 16) に表示する信号名を設定します。

### [9] MultiView > Source Select

● 入力信号 (IN1 ~ 9) を選択した場合は、以下のメニューで設定した素材名の表示は、文字や記号により異なります。

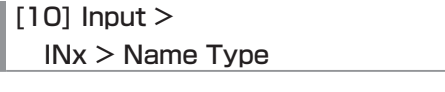

 $|10]$  Input > INx > Name

- AUX バス (AUX1、AUX2) で入力信号を選択した場合は、[ ] 内の素材名の表示は、文字や記号により異なります。
- "MV"を選択している AUX バスをマルチビューディスプレイの子画面に選択すると、2 枚の鏡を向かい合わせにした ときのように映像がループします。
- 720p では、12 分割が選択できません。

< 表示モード >

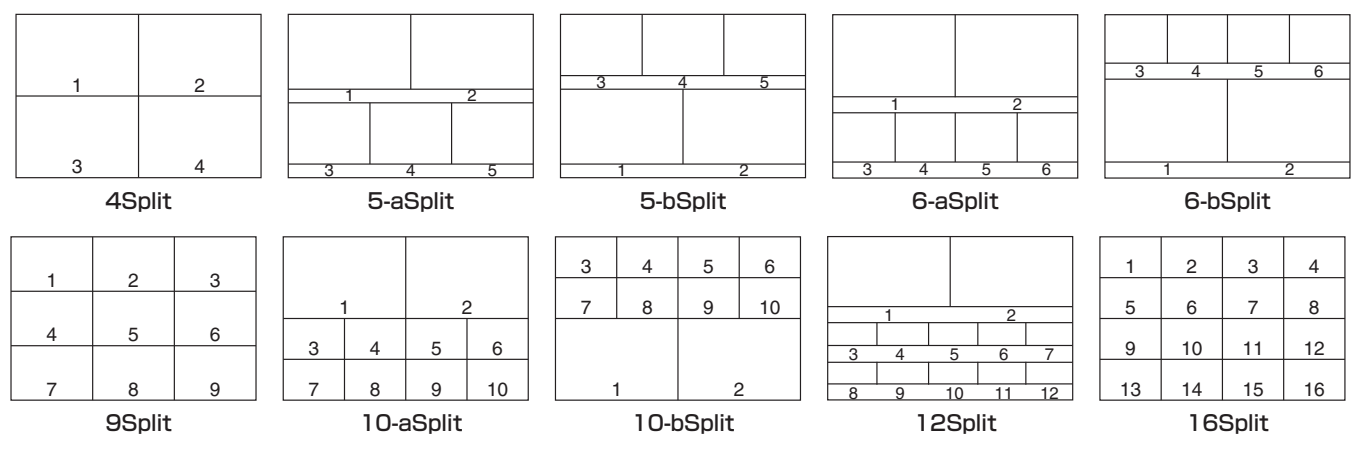

# 分割枠と文字の設定

マルチビューディスプレイに表示される分割画面の枠、文 字の輝度と背景の設定を行います。

1 以下のメニュー操作で分割枠の輝度および分割枠の表示 を設定します。

[9] MultiView > MV Frame

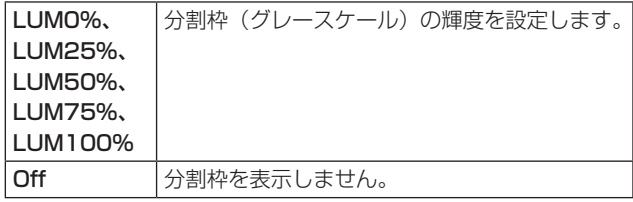

2 以下のメニュー操作で文字の輝度および文字の表示を設 定します。

[9] MultiView > MV Character

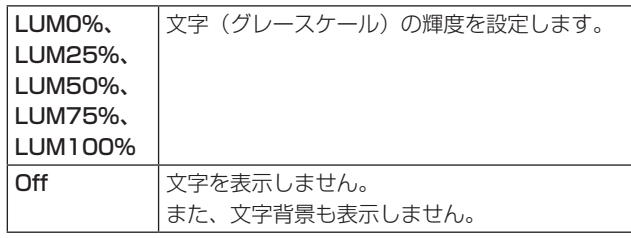

3 以下のメニュー操作で文字背景 ( ハーフトーン ) の表示 を設定します。

[9] MultiView > MV Label

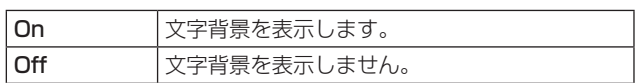

p Fit のときに有効です。

# タリー表示の設定

マルチビューディスプレイの分割枠に重ねるタリー表示の 設定を行います。

本機ではタリーグループを 2 つ設定でき、それぞれのグルー プに対して素材を設定できます。

マルチビューディスプレイではレッドタリーとグリーンタ リーの表示ができます。

1 以下のメニュー操作でレッドタリーとグリーンタリーに 割り当てる素材を選択します。

[13] System >

Tally Settings > Tally Target > Red Tally

[13] System >

Tally Settings > Tally Target > Green Tally

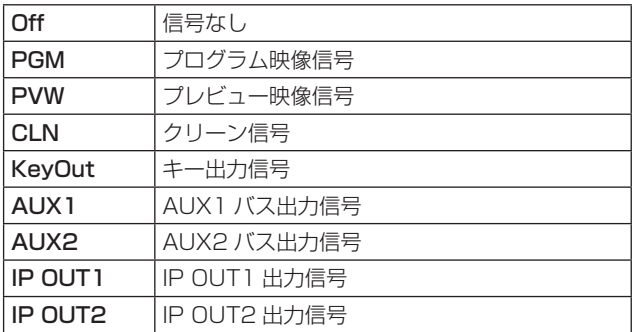

2 以下のメニューを表示します。

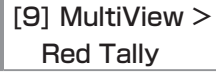

[9] MultiView > Green Tally

- 上記①で設定したレッドタリーとグリーンタリーにつ いてマルチビューディスプレイへの表示設定ができま す。
- 3 マルチビューディスプレイの分割枠に重ねるタリー表示 の設定を行います。

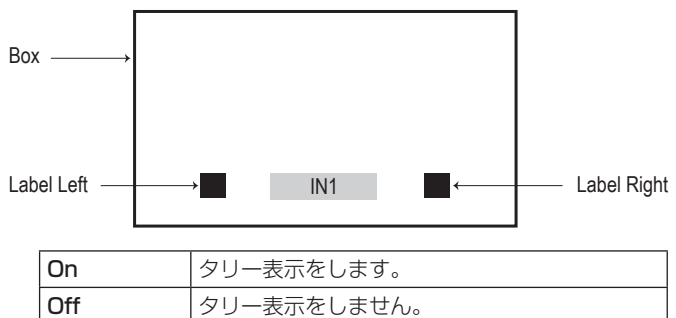

# 素材名の変更(入力信号)

マルチビューディスプレイに設定する、入力信号 (IN1 ~ 9) の素材名を変更します。

素材名は、デフォルト設定、またはユーザー設定から選択 することができます。

1 以下のメニュー操作で素材名の種類を選択します。

#### $|$  [10] Input  $>$

#### INx > Name Type

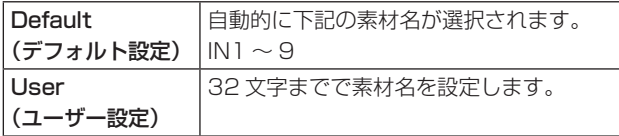

#### User タイプの設定方法

1 以下のメニュー操作で素材名の種類を"User"に設定し ます。

# $\vert$  [10] Input  $>$

INx > Name Type

2 以下のメニュー操作で素材名を入力します。

 $[10]$  Input  $>$ 

INx > Name

< 使用可能な文字 >

A ~ Z、a ~ z、0 ~ 9、半角スペース、 ! # \$ % & ' ( ) @ ^ ` \_ { } - \* = [ ] ; , . + | ~ : ? < > ¥

## 素材名の変更(出力信号)

マルチビューディスプレイに設定する、出力信号(AUX1、 AUX2)の素材名を変更します。 素材名は、デフォルト設定、またはユーザー設定から選択

することができます。

以下のメニュー操作で AUX1、AUX2 の素材名の種類を選 択します。

### $[12]$  Config  $>$ AUX Name > AUX1 Type

### $[12]$  Config  $>$ AUX Name > AUX2 Type

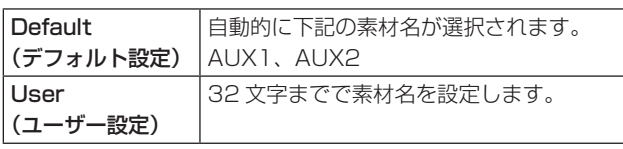

## User タイプの設定方法

- 1 以下のメニュー操作で素材名の種類を"User"に設定し ます。
	- $\vert$  [12] Config  $>$
	- AUX Name > AUX1 Type
	- $|12|$  Config  $>$ AUX Name > AUX2 Type

2 以下のメニュー操作で素材名を入力します。

- $|121$  Config  $>$ AUX Name > AUX1 Name
- [12] Config >
	- AUX Name > AUX2 Name

#### < 使用可能な文字 >

A ~ Z、a ~ z、0 ~ 9、半角スペース、 ! # \$ % & ' ( ) @ ^ ` \_ { } - \* = [ ] ; , . + | ~ : ? < > ¥

### レベルメーターの設定

各分割画面上に、各入出力で伝送されるオーディオ信号の レベルメーターを表示することができます。

左側の表示: グループ 1 の 1 ch 右側の表示: グループ 1 の 2 ch

以下のメニュー操作でレベルメーターの表示を設定します。

#### [9] MultiView > Display > Level Meter

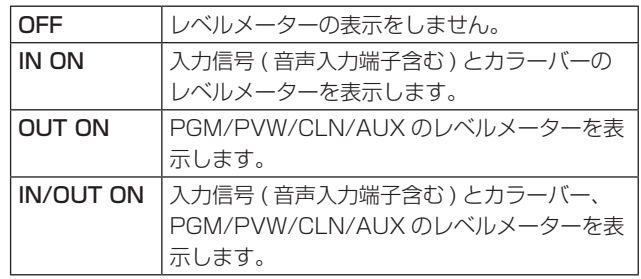

# 入力信号マークの設定

各分割画面に表示される素材名の先頭に、入力信号の状態 を表示することができます。

#### "F"マーク:

入力信号がフリーズ状態のとき。

"!"マーク:

入力信号がないときやフォーマットの異なる信号が入 力されているとき。

● "F" マークが表示されているときは、"!" マークは 表示されません。

以下のメニュー操作で入力信号状態表示の設定を行います。

#### [9] MultiView >

Display > Input Status

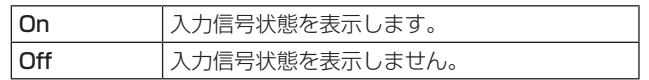

## マーカーの設定

マルチビューの素材にセーフティマーカーを表示すること ができます。

1 以下のメニュー操作でマーカー表示の設定を行います。

[9] MultiView > Display > Marker

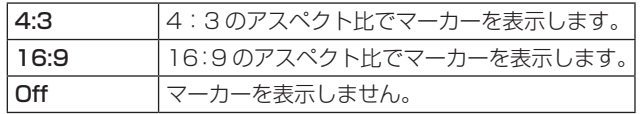

2 以下のメニュー操作でマーカーの大きさの設定を行いま す。

[9] MultiView >

Display > Marker Size

# **システムの設定**

# システムフォーマットの設定

システムのフォーマット(入出力信号)を1つ選択します。

次の動作中には、フォーマットを変更しないでください。

- USB メモリーからの読み込み中、または USB メモ リーへの保存中
- ビデオメモリーの復帰中、または内蔵ストレージへの 保存中
- 静止画の記録中

以下のメニュー操作でフォーマットを選択し、OSD/TIME ダイヤルを押して選択内容を確定します。

[13] System > System Format

# クロスポイントの設定

# クロスポイントのアサイン

クロスポイントボタン 1 ~ 12 には、外部映像入力信号お よび、内部発生信号をアサインすることができます。 クロスポイントボタン 1 ~ 12 を長押しすると、押してい る間、アサイン状態が OSD メニュー出力先に表示されます。

現在クロスポイントボタンで選択されている信号のアサイ ンを変更すると、変更に合わせてクロスポイントボタンの 点灯位置が変わります。このとき出力されている映像は変 わりません。

アサインされる素材は下記のようになります。

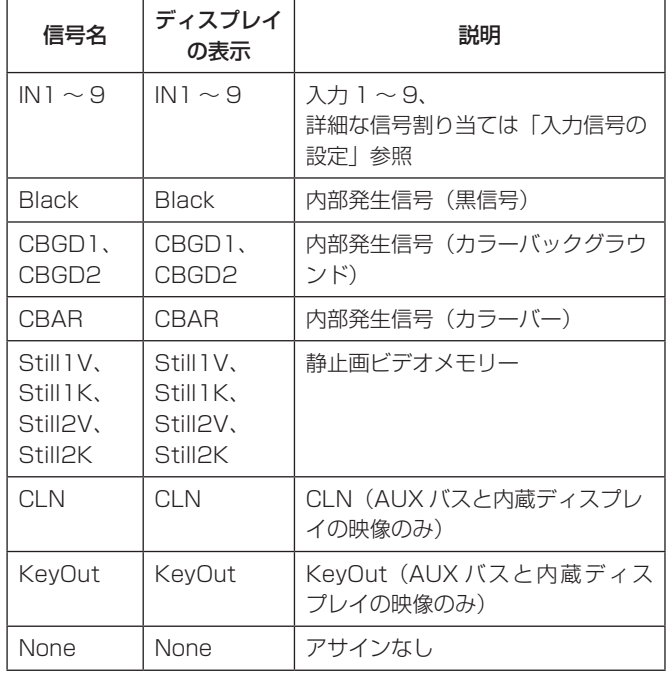

● "None" がアサインされているボタンを押しても、映像 は切り替わりません。

#### デフォルトは下記の設定になります。

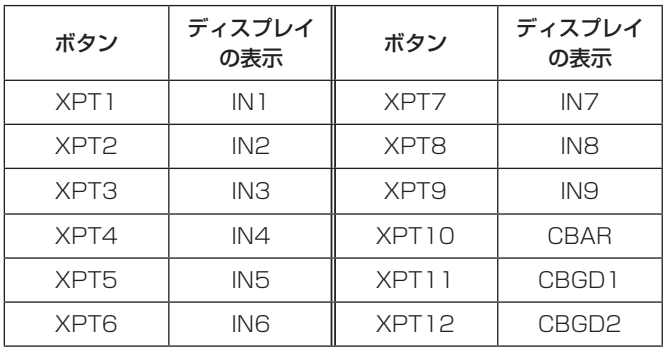

# クロスポイント切り替えの設定

クロスポイント切り替えのタイミングを設定します。 クロスポイントボタンと [Cut] ボタンの操作が対象になり ます。

以下のメニュー操作で切り替えのタイミングを選択します。

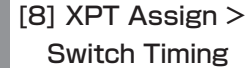

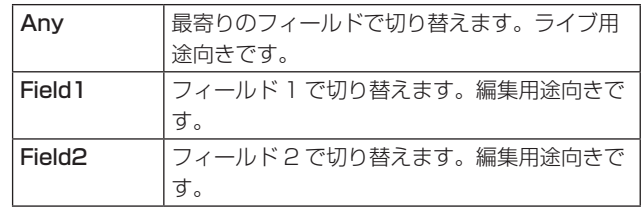

# ボタンアサイン

### ユーザーボタンの設定

メニュー項目で設定可能ないくつかの機能を、6 つのユー ザーボタン(U1 ~ U6)にアサインすることができます。 各ユーザーボタンは、アサインされた機能が ON の状態の ときはアンバー色に点灯し、OFF の状態のときは消灯しま す。ユーザーボタンを押すごとに機能の ON/OFF が切り替 わります。

ユーザーボタン (U1 ~ U6) にアサインされる機能は下記 のとおりです。

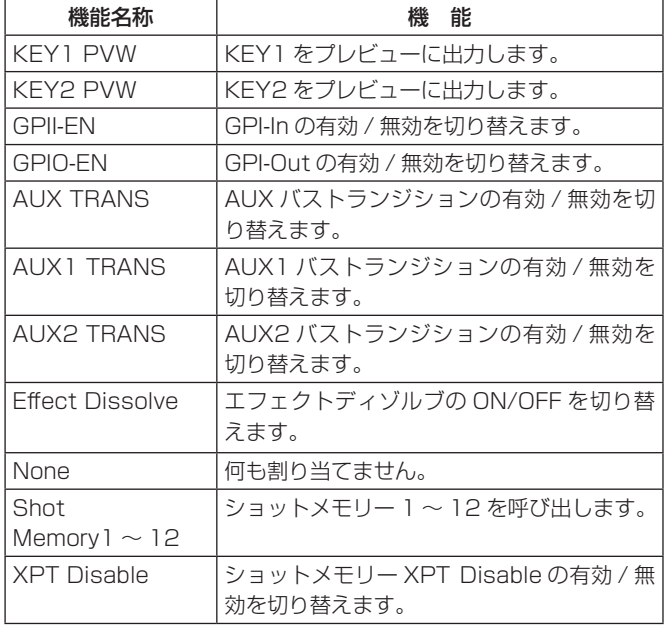

#### ■ デフォルト設定

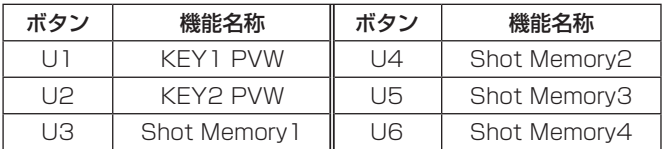

#### < 設定方法 >

以下のメニュー操作で U1 ~ U6 ボタンにアサインする機 能を選択します。

- $\Box$  [12] Config  $>$ User Button > User 1
- $\Box$  [12] Config > User Button > User 2
	- $[12]$  Config  $>$ User Button > User 3
	- $\vert$  [12] Config > User Button > User 4
	- [12] Config > User Button > User 5
	- [12] Config > User Button > User 6

# **システムの設定**

# 日付と時刻の設定

USB メモリーのタイムスタンプに使用する日付と時刻を設 定します。

USB メモリーを使用する際は、必ず設定をしてください。

### 日付を設定する

1 Date/Time > Date Setting メニューで OSD/TIME ダイヤルを押すごとに年・月・日を順に設定します。

[13] System > Date/Time > Date Setting

2 日を設定できる状態で OSD/TIME ダイヤルを押して、 年・月・日を確定します。

#### 時刻を設定する

1 Date/Time > Time Setting メニューで OSD/TIME ダイヤルを押すごとに時・分・秒を順に設定します。

[13] System > Date/Time > Time Setting

2 秒を設定できる状態で OSD/TIME ダイヤルを押して、 時・分・秒を確定します。

# ネットワークの設定

LAN 経由で通信を行うためのネットワークの設定を行いま す。

初期設定は、IP アドレス:192.168.0.8、サブネットマ スク:255.255.255.0 です。

ホストコンピューター側の設定を初期設定に合わせてご使 用になる場合は、メニューでの設定は必要ありません。

## IP アドレスの入力

以下のメニュー操作で IP アドレスを設定します。

[16] Network > LAN > IP Address

#### サブネットマスクの入力

以下のメニュー操作でサブネットマスクを設定します。

[16] Network > LAN > Subnet Mask

#### デフォルトゲートウェイの設定

以下のメニュー操作でデフォルトゲートウェイを設定しま す。

[16] Network > LAN > Default Gateway MAC アドレスを表示する

以下のメニューで MAC アドレスが表示されます。

[16] Network > LAN > MAC Address

#### DNS サーバーの設定

以下のメニュー操作で優先 DNS サーバーおよび代替 DNS サーバーを設定します。

- [16] Network > Primary DNS > IP Address
- [16] Network > Secondary DNS > IP Address
- SRT や RTMP でのドメイン名解決に必要です。
- p 設定しない場合は、空白になります。

# ボタンイルミネーションの設定

#### ボタンのイルミネーション

ボタン照明を常に点灯させることができます。 暗い場所で操作するときでも、ボタン周辺に印刷されてい る文字が見やすくなります。

1 以下のメニュー操作で選択しているボタンの設定を行い ます。

#### $[12]$  Config  $>$

Button Illumination > Button Illumination > Lighting

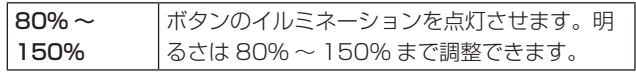

2 以下のメニュー操作でオフ時のボタンの設定を行います。

#### $|12|$  Config  $>$

#### Button Illumination > Button Illumination > XPT Color

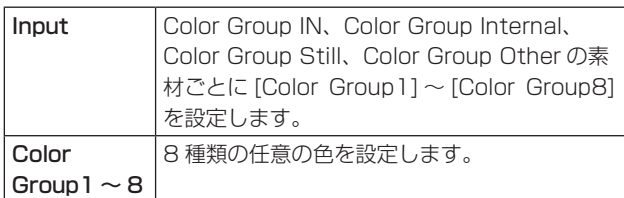

## 3 以下のメニュー操作でボタンのイルミネーション [R]、 [G]、[B] の設定を行います。

- [12] Config >
	- Button Illumination > Button Illumination > Button Color Group1

#### [12] Config >

Button Illumination > Button Illumination > Button Color Group2

#### $[12]$  Config  $>$

Button Illumination > Button Illumination > Button Color Group3

#### [12] Config >

Button Illumination > Button Illumination > Button Color Group4

#### $[12]$  Config  $>$

Button Illumination > Button Illumination > Button Color Group5

#### [12] Config >

Button Illumination > Button Illumination > Button Color Group6

#### $[12]$  Config  $>$

Button Illumination > Button Illumination > Button Color Group7

#### $|121$  Config  $>$

Button Illumination > Button Illumination > Button Color Group8

# **システムの設定**

# ステータス表示

## アラーム状態の表示

本機の電源および、冷却ファンの異常状態(アラーム)を OSD メニュー出力先に表示します。

以下のメニューを表示します。

[13] System > Alarm > Power

[13] System > Alarm > Fan

[13] System > Alarm > Temperature

Power 項目には、電源の異常状態を表示します。 Fan 項目には、冷却ファンの異常状態を表示します。 Temperature 項目には、内部温度の異常状態を表示します。

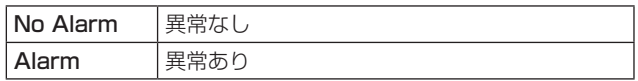

## アラームメッセージ

アラームが発生した場合、OSD メニュー出力先にメッセー ジを表示します。

このメッセージは OSD メニューを表示しているときのみ 表示します。

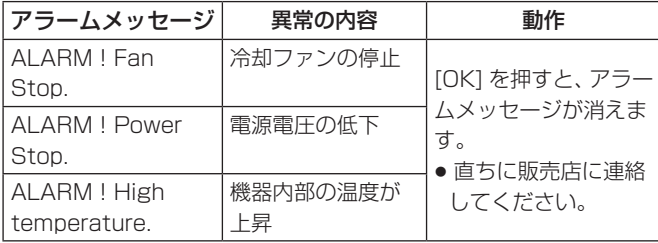

# バージョン情報の表示

本機のソフトウェアおよびハードウェアのバージョン情報 を表示します。

以下のメニューを表示します。

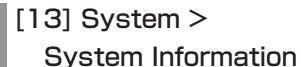

p System Version 項目には、本機のシステムバージョン が表示されます。

# 初期化

## 設定データの初期化

設定データを工場出荷状態に戻します。 設定データを初期化した場合、ビデオメモリーは消去され ますが、内蔵ストレージに保存された Still データおよびプ ロジェクトファイルは消去されません。

#### < 初期化の対象から除外される内容 >

● メニューの下記項目

 $|131$  System  $>$ Date/Time

[16] Network

1 以下のメニューで OSD/TIME ダイヤル (Execute) を押 して、初期化を行います。

## $|131$  System  $>$ Initial > Initial Settings

- 2 初期化する場合は、OSD/TIME ダイヤルを操作して "YES"を押します。
	- 初期化しない場合は、OSD/TIME ダイヤルを操作し て"NO"を押します。

## フェーダーの初期化

フェーダーレバーを操作してトランジションを行う範囲を 初期化します。

フェーダーレバーを最後まで倒しているのに、トランジショ ンが最後まで完了しない場合に初期化を行ってください。

1 以下のメニューで OSD/TIME ダイヤル (Execute) を押 して、初期化を行います。

 $\vert$  [13] System > Initial > Initial Fader

- 2 初期化する場合は、OSD/TIME ダイヤルを操作して "YES"を押します。
	- 初期化しない場合は、OSD/TIME ダイヤルを操作し て"NO"を押します。

# **リモートカメラ連携機能**

本機は最大 9 台までのリモートカメラを LAN 接続し、リモートコントロールすることが可能です。

接続できるリモートカメラ製品への対応については、下記 Web サイトの AV-HSW10 商品ページをご参照ください。 https://connect.panasonic.com/jp-ja/products-services\_proav

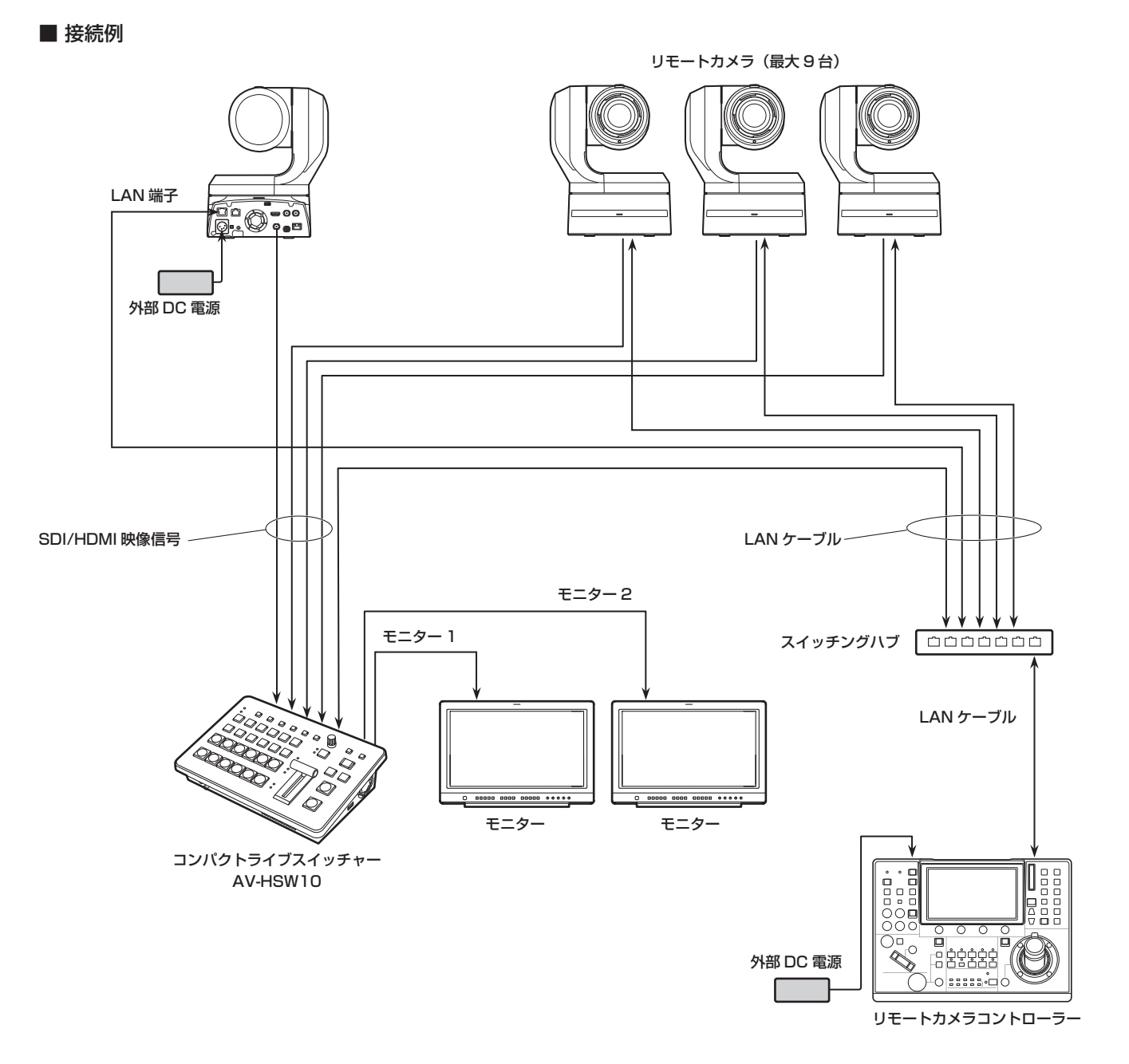

●本機とリモートカメラの接続には、GbE 対応のスイッチングハブと Cat5e 以上の STP LAN ケーブルを使用してくださ  $\bigcup_{\alpha}$ 

● また、本機とリモートカメラの IP アドレスは、同一サブネットになるようネットワーク設計してください。

# **リモートカメラ連携機能**

本機と接続したリモートカメラに対する制御機能は以下のとおりです。

- p IP アドレスの自動検出
- ●本機のタリー状態に連動して接続されたリモートカメラのタリー制御が可能

# リモートカメラとの接続設定

### リモートカメラ接続端子の選択

以下のメニューからリモートカメラが接続されている入力 信号を選択します。

#### [10] Input

p IN1 ~ 9 の入力に対して以下のリモートカメラ設定が可 能です。

# IPアドレスの設定

#### 自動で設定する場合

接続されたリモートカメラに設定されている IP アドレスを スキャンし、本機に設定することができます。

以下のメニューを実行 (Execute) し、接続されたリモート カメラの IP アドレスをスキャンします。

#### $|101$  Input  $>$

#### INx > Camera Setting > Scan IP Address

● スキャン結果が以下のメニューのリストに表示されます。

# $|10|$  Input  $>$

#### INx > Camera Setting > IP Address

- "Select From List" と表示されたら OSD/TIME ダ イヤルを操作し、IP アドレス項目で接続されているリ モートカメラの IP アドレスを選択します。
- リモートカメラの IP アドレスが検出できなかった場合 は、"Not Detected"と表示されます。
- ●本機またはリモートカメラの IP アドレス設定を修正 し、重複しないように設定してください。
- リモートカメラの IP アドレスが重複している場合 は、"Duplicate IP Address Detected. (ErrNo = –650)"のエラーメッセージが表示されます。

#### 手動で設定する場合

接続されたリモートカメラに設定されている IP アドレスを 直接、本機に設定することができます。

以下のメニューを実行 (Execute) し、接続されたリモート カメラの IP アドレスを入力します。

#### $[10]$  Input  $>$ INx > Camera Setting > Edit IP Address

## リモートカメラのポート設定

以下のメニュー操作で接続されているリモートカメラの ポートを設定します。

 $\vert$  [10] Input  $>$ INx > Camera Setting > Port

### リモートカメラとの認証設定

1 以下のメニューを実行 (Execute) し、リモートカメラと の認証に用いるユーザー名を設定します。

 $[10]$  Input  $>$ INx > Camera Setting > Edit User Name

#### 2 以下のメニューを実行 (Execute) し、リモートカメラと の認証に用いるパスワードを設定します。

 $|$  [10] Input  $>$ INx > Camera Setting > Edit Password

< 使用可能な文字 >

 $A \sim Z$ 、a  $\sim$  z、0  $\sim$  9、半角スペース、 ! # \$ % & ' ( ) @ ^ ` \_ { } - \* = [ ] ; , . + | ~ : ? < > \

### リモートカメラ接続状況の確認

- 1 以下のメニューにはリモートカメラに設定されたカメラ 名称が表示されます。
	- $|$  [10] Input  $>$ INx > Camera Setting > Name
- 2 以下のメニューには、本機とリモートカメラの IP 接続状 態が表示されます。

### $[10]$  Input  $>$

```
INx > Camera Setting > Network Status
```
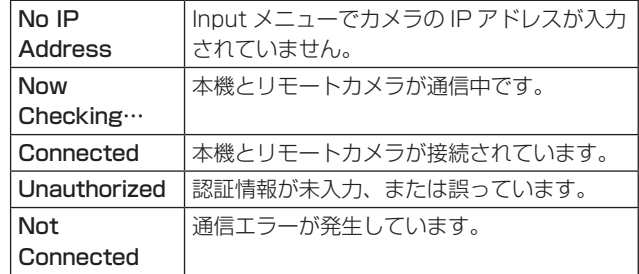

# **リモートカメラ連携機能**

# リモートカメラのタリー制御設定

本機に接続されたリモートカメラの赤および緑タリー制御 を、本機の赤および緑タリー制御に連動させることができ ます。

#### 1 以下のメニュー操作で本機の赤タリー制御とリモートカ メラの赤タリー制御の連動を設定します。

#### $|10|$  Input  $>$

#### INx > Camera Setting > Red Tally

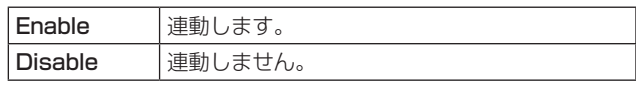

2 以下のメニュー操作で本機の緑タリー制御とリモートカ メラの緑タリー制御の連動を設定します。

 $|10|$  Input >

INx > Camera Setting > Green Tally

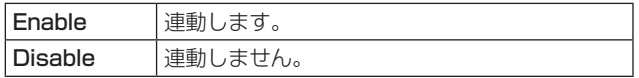

# GPI I/Oの設定

- GPI ポートから制御を行う機能と、制御を有効にするかど うかの設定をします。
- 1 以下のメニュー操作で各ポートから行う制御の有効 (On) と無効 (Off) を設定します。

#### $[12]$  Config  $>$

GPI > GPI-In Setting > GPI-In Enable

 $|12|$  Config  $>$ GPI > GPI-Out Setting > GPI-Out Enable

2 以下のメニュー操作でタリー通知する AUX バスを設定 します。

#### $|12|$  Config  $>$ GPI > GPI-In Setting > AUX Sel

 $[12]$  Config  $>$ GPI > GPI-Out Setting > AUX Tly Sel

3 以下のメニュー操作でそれぞれのピン番号にアサインす る機能を割り当てます。

 $|12|$  Config  $>$ GPI > GPI-In Port > Port1 Assign

 $|121$  Config  $>$ GPI > GPI-In Port > Port2 Assign

- [12] Config > GPI > GPI-In Port > Port3 Assign
- $[12]$  Config  $>$ GPI > GPI-In Port > Port4 Assign
- $[12]$  Config  $>$ GPI > GPI-In Port > Port5 Assign
- [12] Config > GPI > GPI-Out Port > Port 1 Assign
- $[12]$  Config  $>$ GPI > GPI-Out Port > Port 2 Assign
- [12] Config > GPI > GPI-Out Port > Port 3 Assign
- $|121$  Config  $>$ GPI > GPI-Out Port > Port 4 Assign
- [12] Config > GPI > GPI-Out Port > Port 5 Assign
- [12] Config > GPI > GPI-Out Port > Port 6 Assign

### $|12|$  Config  $>$ GPI > GPI-Out Port > Port 7 Assign

# [12] Config >

- GPI > GPI-Out Port > Port 8 Assign
- → [GPI Input ポートでの制御| と [GPI Output ポー トからの出力」を参照
- GPI-In Fnable 項目 (または GPI-Out Fnable 項目) の設定は、ユーザーボタンにアサインすることができ ます。
	- 「ユーザーボタンの設定」を参照

## ■ GPI Input ポートでの制御

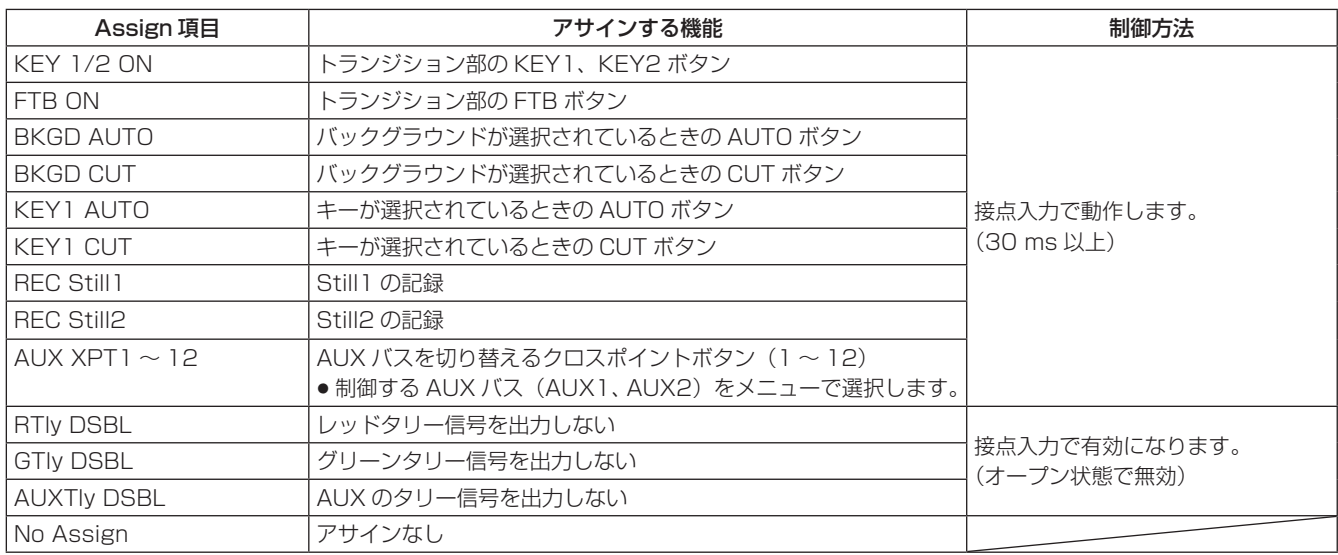

#### ■ GPI Output ポートからの出力

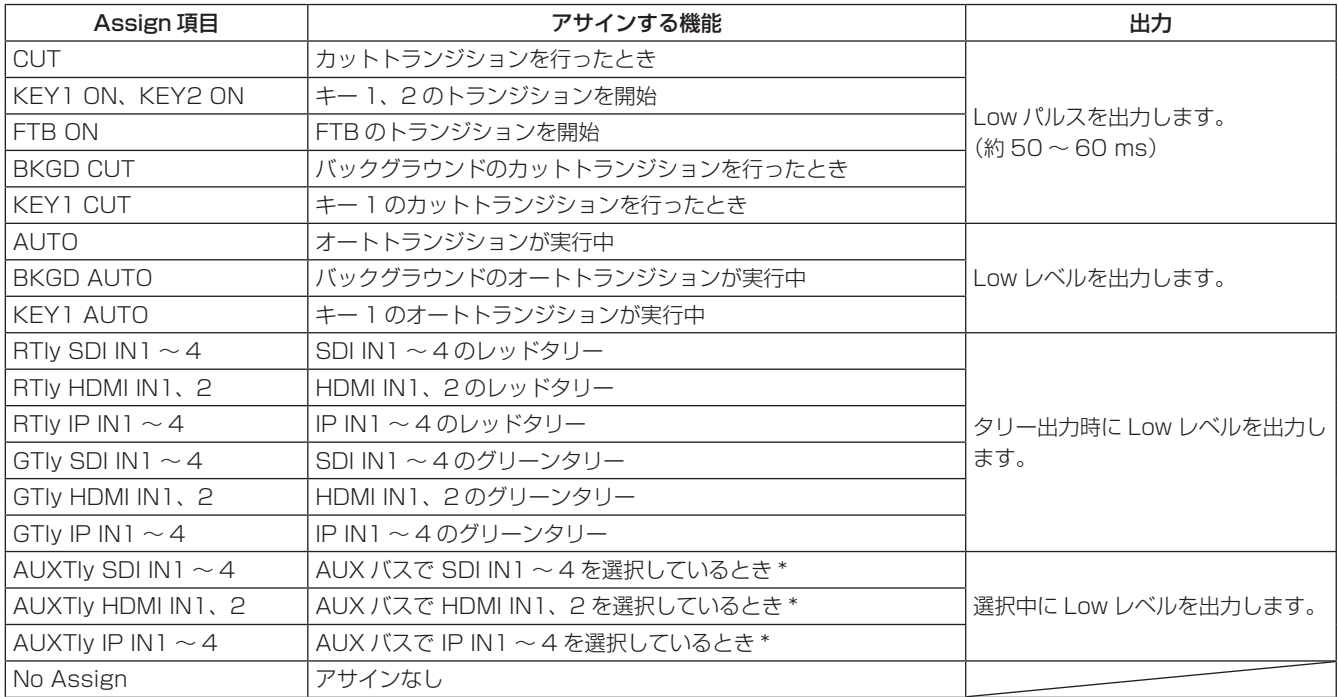

\*: 出力する AUX バス (AUX1、AUX2) をメニューで選択します。

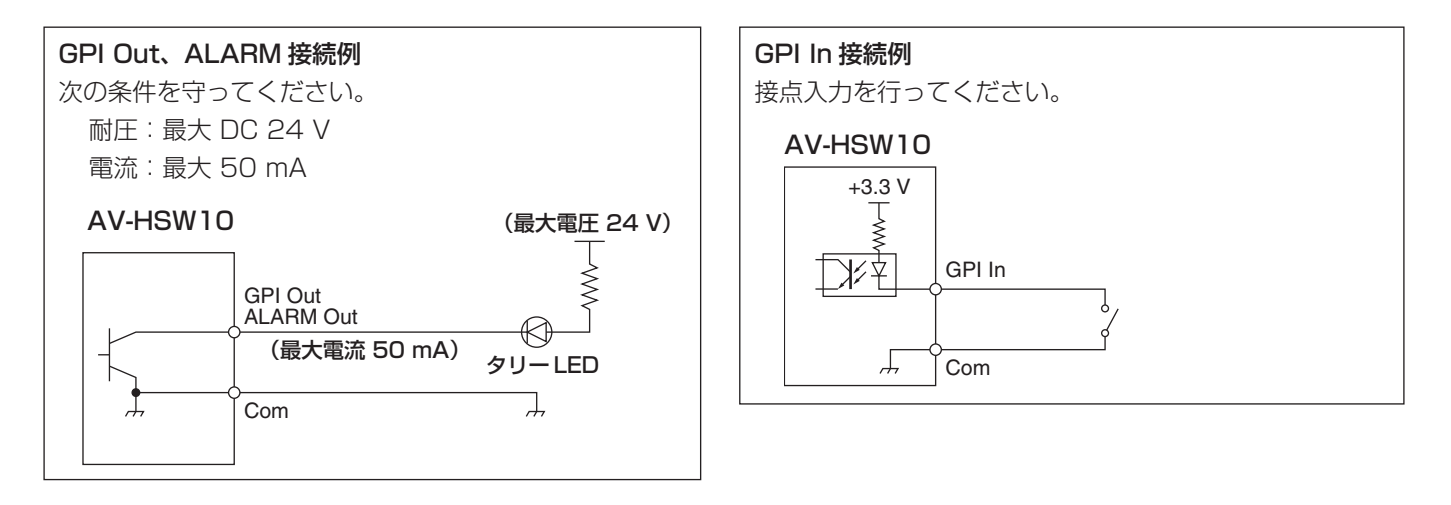

#### TALLY/GPI

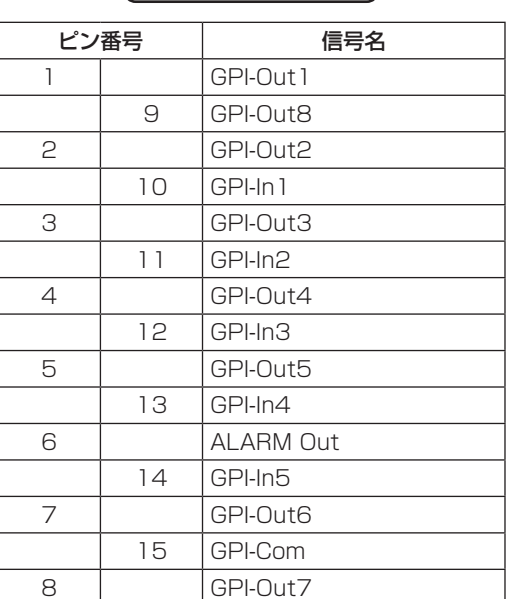

# 5 4 3 2 1 8 7 6 15 14 13 12 11 10 9

# LAN

本機とコンピューター、または本機と外部機器 \* を接続します。

\*:本機から外部機器を制御することができます。

● LAN ケーブルは、CAT5E 以上のストレートまたはクロスケーブル、STP(Shielded Twisted Pair)、最大 100 m を 使用してください。

# 外部パネルの制御

本機は、IP ネットワークを介して接続した外部パネル (\*) から以下の操作を行うことができます。

- 各バスの素材選択
- ビデオトランジションの実行
- ショットメモリーの再生
- 各バスのクロスポイント選択
- \*:LAWO 製 LBP シリーズに対応しています。LBP シリーズの設定や操作について、詳しくは LAWO 社へお問い合わせ ください。

#### 準備

外部パネルを、LAN ケーブルで本機背面の LAN 端子に接 続します。

最大 20 台の外部パネルを接続可能です。複数の外部パネ ルを接続する場合は HUB を経由して接続します。

#### $-$  NOTF  $-$

#### 外部パネルと本機の電源 ON/OFF について

各装置の電源 ON/OFF、再起動をする場合は、以下の 点にご注意ください。

- ●本機の再起動後、3分以上経過しても外部パネルと接 続できない場合は、外部パネルを再起動してください。
- 本機の起動中に外部パネルの電源を切る場合は、以下の 項目を"Disable"に設定してから外部パネル電源を切 ってください。

[17] External Interfaces > External Panel Information > Active

# 外部パネルの設定

本機の下記設定を確認し、接続する外部パネルに設定を行 ってください。

● 以下の項目に設定されたアドレス値を、外部パネルが制 御対象とする機器の IP アドレスとして設定します。

#### $|16|$  Network  $>$ LAN > IP Address

● 以下の項目に設定されたポート番号を、外部パネルが制 御対象とする機器のポート番号として設定します。

[17] External Interfaces > External Panel Information > Port No

その他、接続しているネットワーク環境に応じて、以下の メニューからサブネットマスクやデフォルトゲートウェイ の設定を行ってください。

[16] Network > LAN > Subnet Mask

[16] Network > LAN > Default Gateway

### 外部パネル接続時の本機の設定

#### 受信ポート番号の設定

- 1 以下のメニュー操作で外部パネル機能の有効 / 無効を設 定します。
	- [17] External Interfaces > External Panel Information > Active
- 2 以下のメニュー操作で本機が使用する受信ポート番号を 設定します。

[17] External Interfaces >

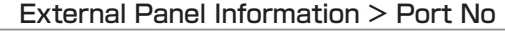

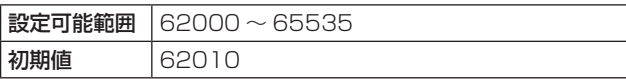

ショットメモリー再生対象設定

外部パネルからの操作により、本機のショットメモリー再 生を行うときの再生対象を設定します。

以下のメニュー操作でショットメモリーの再生対象を設定 します。

- [17] External Interfaces > External Panel IP > Shot Memory Recall > **BKGD**
- [17] External Interfaces > External Panel IP > Shot Memory Recall > Key1
- [17] External Interfaces > External Panel IP > Shot Memory Recall > Key2
- [17] External Interfaces > External Panel IP > Shot Memory Recall > AUX1
- [17] External Interfaces > External Panel IP > Shot Memory Recall > AUX2
- [17] External Interfaces > External Panel IP > Shot Memory Recall > CBGD
- [17] External Interfaces > External Panel IP > Shot Memory Recall > XPT
- p ME、AUX、カラーバックグラウンド、クロスポイント を個別に ON/OFF できます。

### バスID、ソースID一覧

外部パネルで操作を行うと、バス (Destination) に対して素材 (Source) を指定するクロスポイント設定コマンドが発行さ れます。

本機は、外部パネルからクロスポイント設定コマンドを受信すると、コマンド内で指定されたバスと素材の組み合わせに応 じて、素材の選択やビデオトランジションの実行を行います。

本章では、本機が、各バス、各素材を特定するために使用する ID (番号) について記載します。

ID は、大きく分けて以下の2種類が存在します。

#### 1)通常のバス ID、素材 ID

スイッチャーの内部バス (PGM、AUX1 など)と、スイッチャーの素材 (IN1、CBGD1、STILL1-V など) を指定 する ID です。

1 ~ 512 の範囲の番号を使用します。

#### 2)拡張バス ID、拡張素材 ID

ビデオトランジションやマクロメモリー、ショットメモリーの再生に用いる ID です。

本機は、バスと素材に対して同じ拡張 ID が指定されたクロスポイント設定コマンドを受信すると、対応する機能を実行 します。

例えば、BKGD AUTO バス(ID:522)に対して、BKGD AUTO 素材(ID:522)を指定するコマンドを受信すると、 AUTO トランジションが実行されます。

513 ~ 1024 の範囲の番号を使用します。

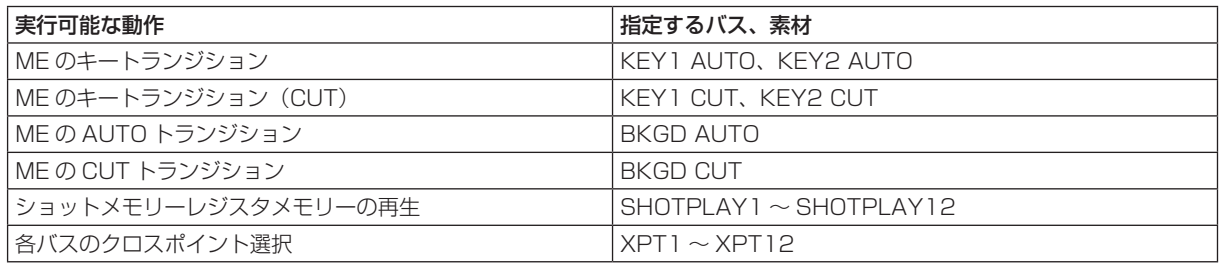

●LBP シリーズの各ボタン操作に ID を割り付ける方法について、詳しくは LAWO 社にお問い合わせください。

#### $-$  NOTE  $-$

#### 外部インターフェース (ExtPanel) で用いる外部パネル (LAWO 製 LBP シリーズ ) の設定について

複数(2 台以上)の外部パネルを接続する場合は、以下の点にご注意ください。

- ●複数の外部パネルのコンフィギュレーションデータを作成するときは、同一の .snap ファイル内でデータを作成して ください。
- 使用する外部パネルごとに、パラメーター設定は同一で名称のみ異なるルーターを設定してください。

上記の対応を取らずに複数の外部パネルで制御 ID の拡張バス ID/ 拡張ソース ID810 ~ 821(XPT1 ~ XPT12) の設定 を行うと、外部パネルが正常に動作しない場合があります。

#### バス ID

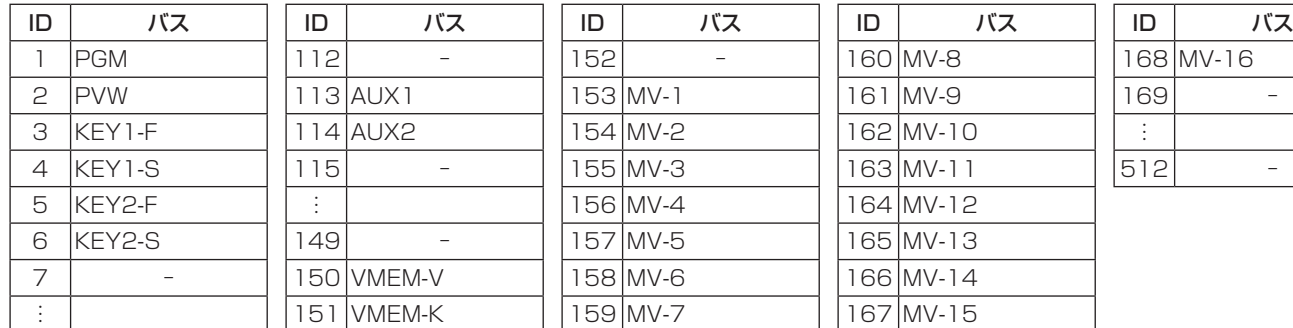

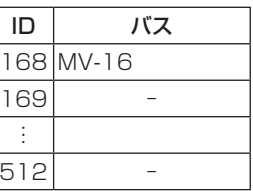

-: 未使用の ID

#### ソース ID

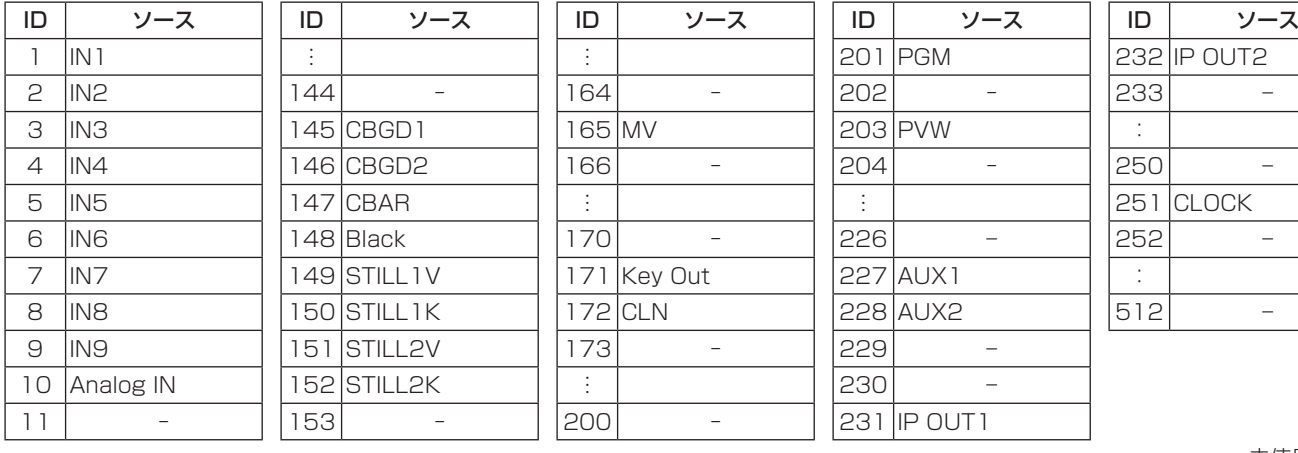

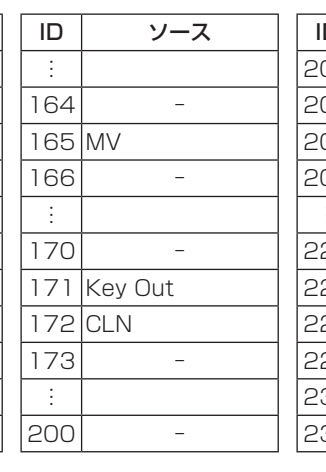

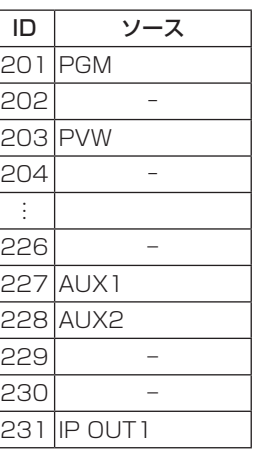

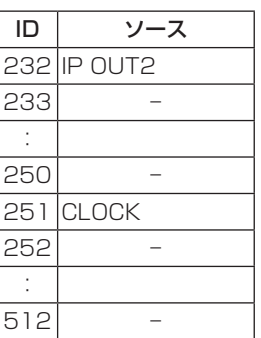

-: 未使用の ID

#### 拡張バス ID

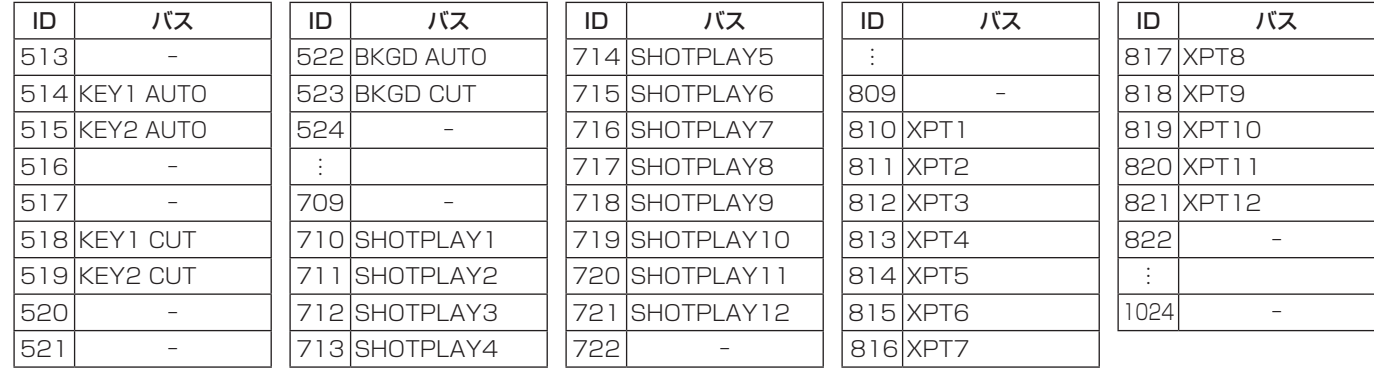

-: 無効 ID(-1) を送信

## 拡張ソースID

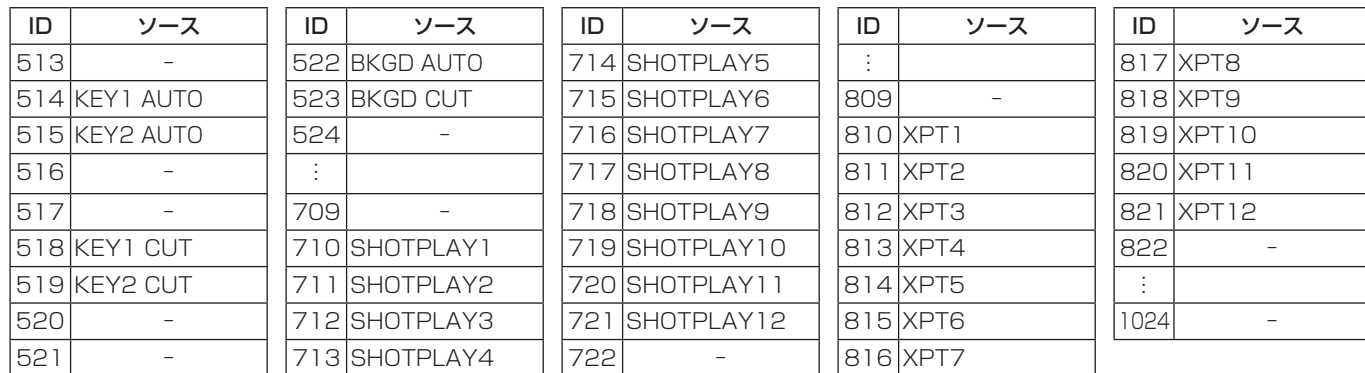

-: 未使用の ID

# External Control

#### <概要>

ネットワークに接続したシステムコントローラーやタリー インターフェースなどの外部機器との間で、本機すべての バスの素材切り替えや素材名情報の送受信ができます。

また、外部機器からの Key Signal Coupling 設定の切り替 えが可能です。

TSL UMD Protocol V5.0 に対応した通信フォーマットで タリー情報と Source ID 情報の送受信が可能です。

当社製品のリモートカメラコントローラー AW-RP シリー ズと IP 接続することにより、AW-RP シリーズのカメラセ レクトによる本機バスの素材切り替えや Tally 情報送信、 フォーカスアシストや素材名の取得が可能です。

● 制御バスの設定などは、AW-RP シリーズの取扱説明書を 参照してください。

#### <準備>

外部機器を LAN ケーブルで本機背面の LAN 端子に接続し ます。

本機は、20 系統の接続 IP に対応しています。複数の外部 機器と接続する場合は HUB で分配して接続します。IP は 重複しないように設定してください。

本機のネットワーク設定は以下のメニューで確認します。

#### [16] Network >

#### LAN > IP Address

#### [16] Network > LAN > Subnet Mask

初期値は、IP Address:"192.168.0.50"、 Subnet Mask:"255.255.255.0" です。

#### <設定>

1 以下のメニュー操作で External Control 機能の有効 / 無効を設定します。

[17] External Interfaces > External Control Switcher > Active

2 以下のメニュー操作でネットワークの設定をします。

[17] External Interfaces > External Control Switcher > Port No

3 以下のメニュー操作でコマンド送信間隔の設定を行いま す。

[17] External Interfaces >

External Control Switcher > Interval Time

4 以下のメニュー操作で送信元に対する変更通知送信の設 定を行います。

# [17] External Interfaces > External Control Switcher > Response

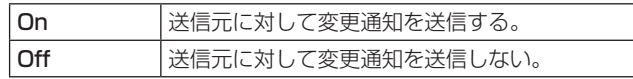

5 以下のメニュー操作で接続される外部機器の IP アドレス を設定します。

[17] External Interfaces > External Control AUX Panel > IP AddressXX

6 以下のメニュー操作で外部接続機器の受信ポート番号を 設定します。

[17] External Interfaces > External Control AUX Panel > Port No

- リモートカメラコントローラー AW-RP シリーズと接 続する場合は、60031 に設定します。
- 7 TSL UMD Protocol V5.0 コマンドの DMSG-CONTROL パラメーターについて。 RH タリー出力時は、Red Tally の設定が出力されま す。 TXT タリー出力時は、Green Tally の設定が出力さ れます。
- 8 素材名を変更させる場合は以下の項目を"User"に設定 しておく必要があります。

[10] Input > INx > Name Type

#### <コマンド仕様>

AV-HSW10 外部インターフェース通信プロトコル仕様書 を参照してください。
### **自動色調整**

#### <概要>

本機には複数のカメラを接続し、切り替えて使用しますが、各カメラの色特性が異なると切り替え時に違和感があります。 そのため、各カメラ単体での調整を終えたあとに 1 台のマスターカメラの色特性にその他のカメラの合わせこみを行います。 本機能はこの色特性合わせを簡易化するため、本機で調整を行う手段を提供します。

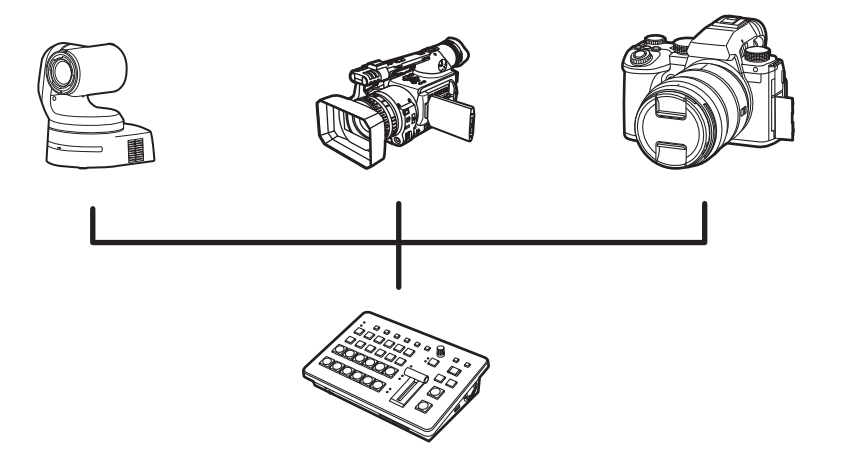

#### <設定>

- 1 各カメラの機能を使用し、カメラ単体の調整を実施しま す。本機の機能ではありません。ご使用の機器の取扱説 明書等をご確認ください。
- 2 マスターカメラを決め、マクベスチャートの 24 点を マーカーに合わせる、またはマーカーを合わせて記録し ます。

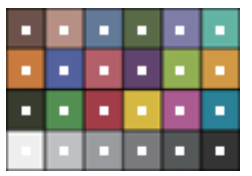

- 本機能はマクベスチャートの利用を想定していますが、 その他のカラーチャートを使用することも可能です。
- 3 その他のカメラを順にマスターカメラと同様にマクベス チャートの 24 点を合わせ、マスターカメラの記録を使 用し補正します。
	- ●抽出した 24 点同士の比較を行いパラメータの決定を 行いますが、補正処理の特性上完全に合致するもので はありません。補正後の全体の誤差を最小にするよう 動作を行います。
	- ●撮影条件の変化などカメラの設定を再調整した場合は、 本機能を再度実施する必要があります。そのためカメ ラの自動調整機能は OFF に設定することを推奨しま す。

### **自動色調整**

### マスターカメラの記録

- 1 以下のメニュー操作で対象の入力を選択します。
	- [19] Color Adjust >

**Target** 

2 以下のメニュー操作で対象の入力にマーカーを表示しま す。

[19] Color Adjust > **Marker** 

3 以下のメニュー操作でマーカーの位置を設定します。

[19] Color Adjust > Left

- [19] Color Adjust > Top
- [19] Color Adjust > Bottom

[19] Color Adjust > Right

### [19] Color Adjust > Set capture points

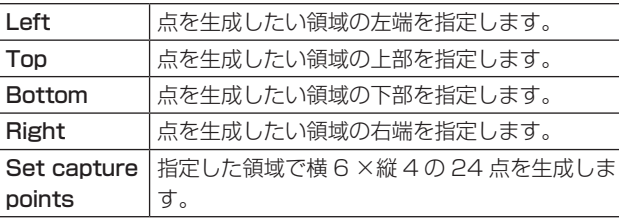

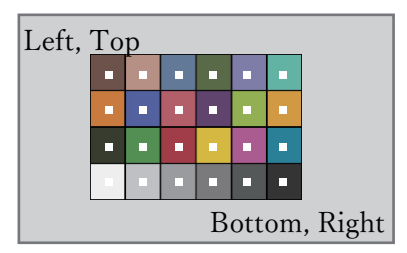

4 以下のメニュー操作で各マーカーの位置を調整します。

[19] Color Adjust > Points > Point x

- 5 以下のメニュー操作でマーカー位置の色を記録する場所 を選択します。
	- [19] Color Adjust > Parameter No

6 以下のメニューで OSD/TIME ダイヤル (Execute) を押 すと、選択した場所に記録します。

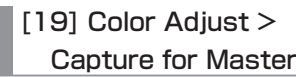

p すでに記録がある場合は上書きします。

7 以下のメニュー操作で記録に名称を設定します。

[19] Color Adjust > Parameters > Parameter x > Name

### その他のカメラの補正

1 以下のメニュー操作で対象の入力を選択します。

[19] Color Adjust > Adjust Target

- 2 マーカーを合わせます。
	- 「マスターカメラの記録」②~④を参照
- 3 以下のメニュー操作で補正の基準となるマスターカメラ の記録を選択します。

[19] Color Adjust > Parameter No

4 以下のメニューで OSD/TIME ダイヤル (Execute) を押 すと、色調整を行います。

[19] Color Adjust > Adjust Target

● このとき [19] Color Corrector > Enable Color Adjust が自動的に "Enable"に変更されます。補正 を無効にしたい場合は、"Disable"に変更してくださ い。

### **保証とアフターサービス(よくお読みください)**

故障・修理・お取扱い・メンテナンス

などのご相談は、まず、

お買い上げの販売店

へ、お申し付けください。

お買い上げの販売店がご不明の場合は、当社(裏表紙)までご連絡ください。 ※ 内容により、お近くの窓口をご紹介させていただく場合がございますので、ご了承ください。

#### ■ 保証書

お買い上げ日・販売店名などの記入を必ずお確かめの上、お買い上げ の販売店からお受け取りください。 内容をよくお読みいただいた上、大切に保管してください。 万一、保証期間内に故障が生じた場合には、保証書記載内容に基づき、 「無料修理」させていただきます。

#### 保証期間:お買い上げ日から本体1年間

#### ■補修用性能部品 8年

当社では、ライブスイッチャーの補修用性能部品を、製造打ち切り後、 8年間保有しています。

※補修用性能部品とは、その製品の機能を維持するために必要な部品 です。

#### ■ 定期メンテナンス (保守・点検)

定期メンテナンス(保守・点検)は、お客様が安心して機器をご使用い ただくために、定期的に必要なメンテナンスを行い、機器の機能を常 に良好な状態に維持するためのものです。 部品の摩耗、劣化、ゴミ、ほこりの付着などによる突発的な故障、ト ラブルを未然に防ぐとともに、安定した機能、性能を維持するために、 定期メンテナンスのご契約を推奨いたします。

なお、メンテナンス実施の周期、費用につきましては、機器のご使用 状況、時間、環境などにより変化します。 定期メンテナンス(有料)についての詳しい内容は、お買い上げの販売 店にご相談ください。

### 修理を依頼されるとき

この取扱説明書を再度ご確認の上、お買い上げの販売店までご連絡くだ さい。

#### ■ 保証期間中の修理は....

保証書の記載内容に従って、修理させていただきます。保証書をご覧 ください。

#### ■ 保証期間経過後の修理は...

修理により、機能、性能の回復が可能な場合は、ご希望により有料で 修理させていただきます。

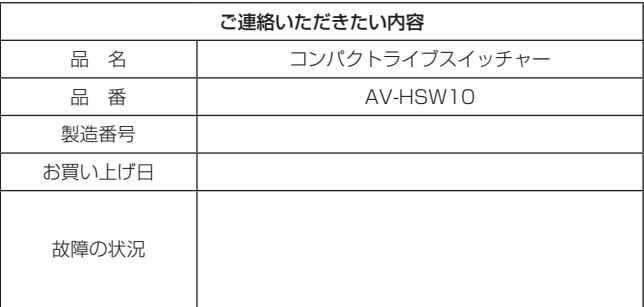

### **外形寸法図**

単位:mm

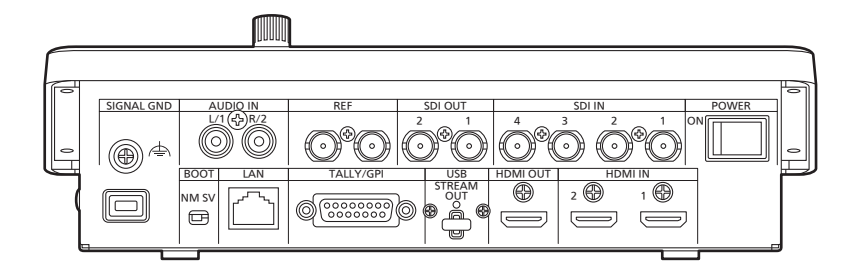

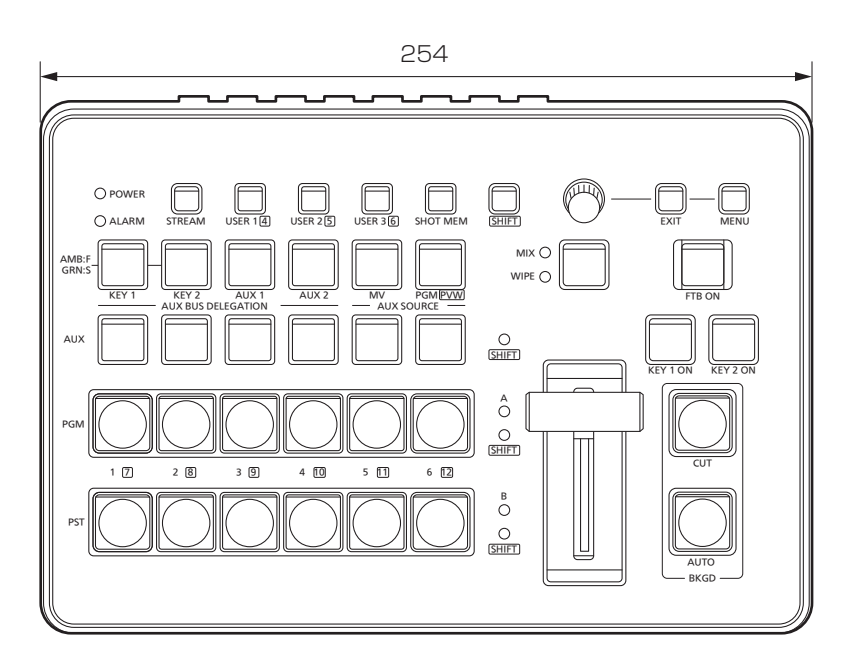

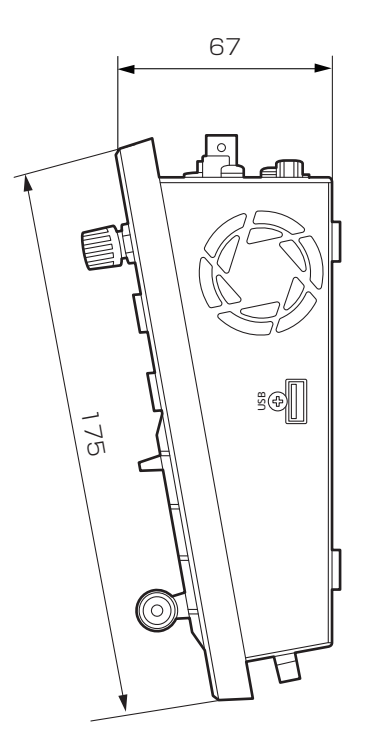

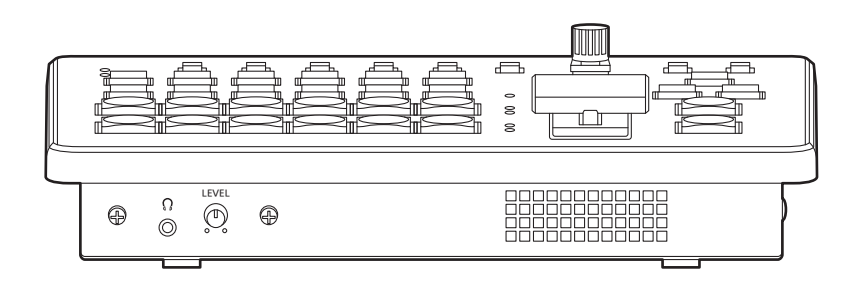

電源 : DC (==) 16 V 専用ACアダプター 消費電力: 3.0 A (48 W)

は安全項目です。

### 総合

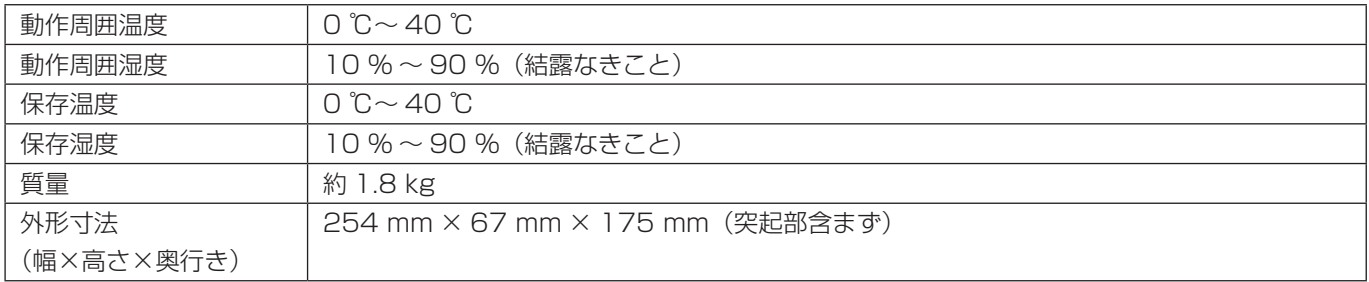

### 映像系端子

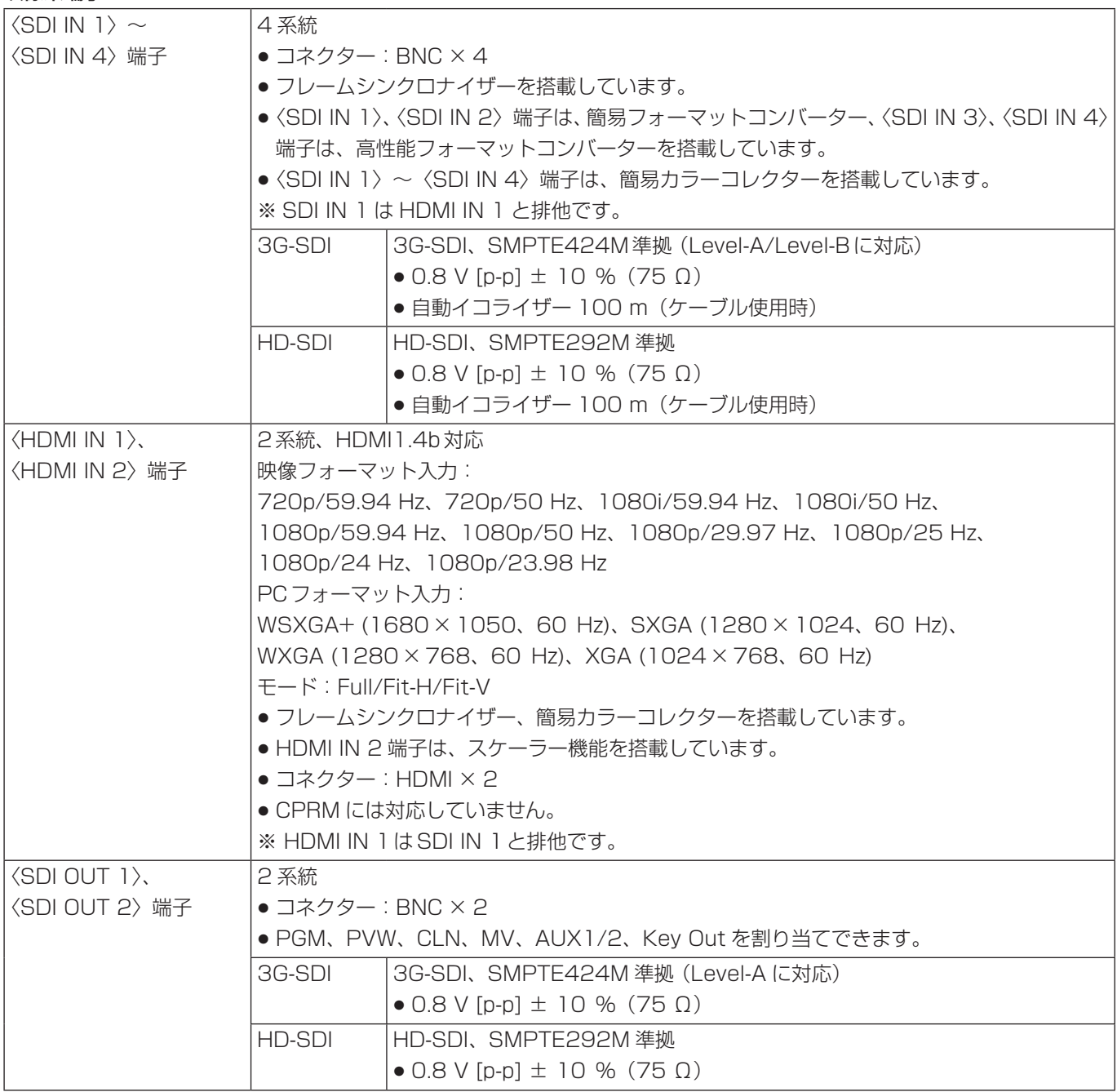

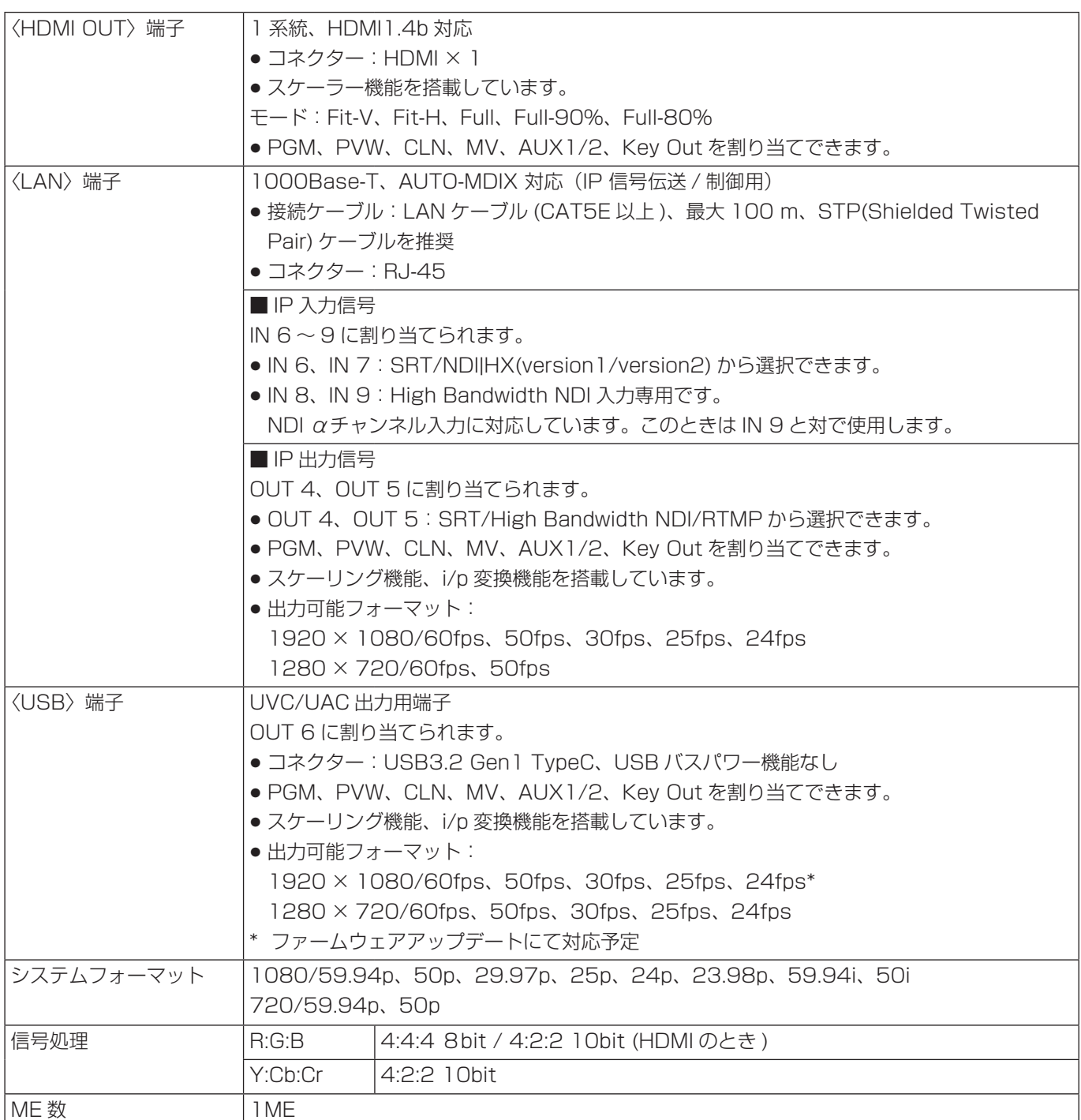

### 音声系端子

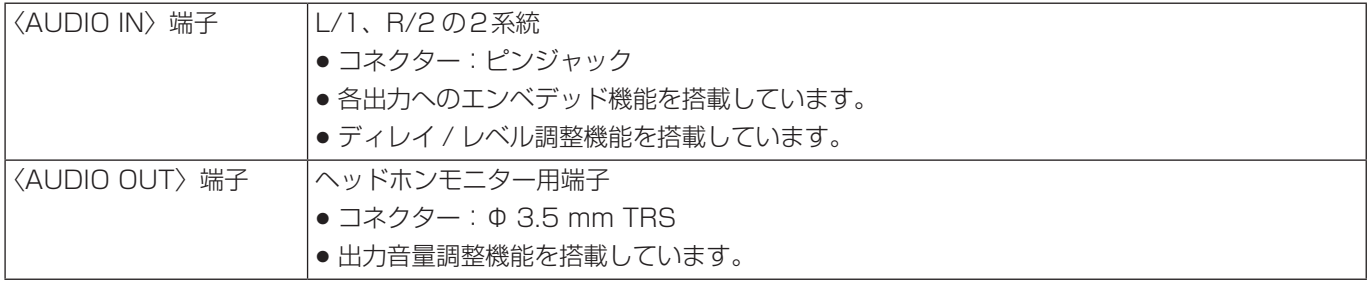

### 同期系端子

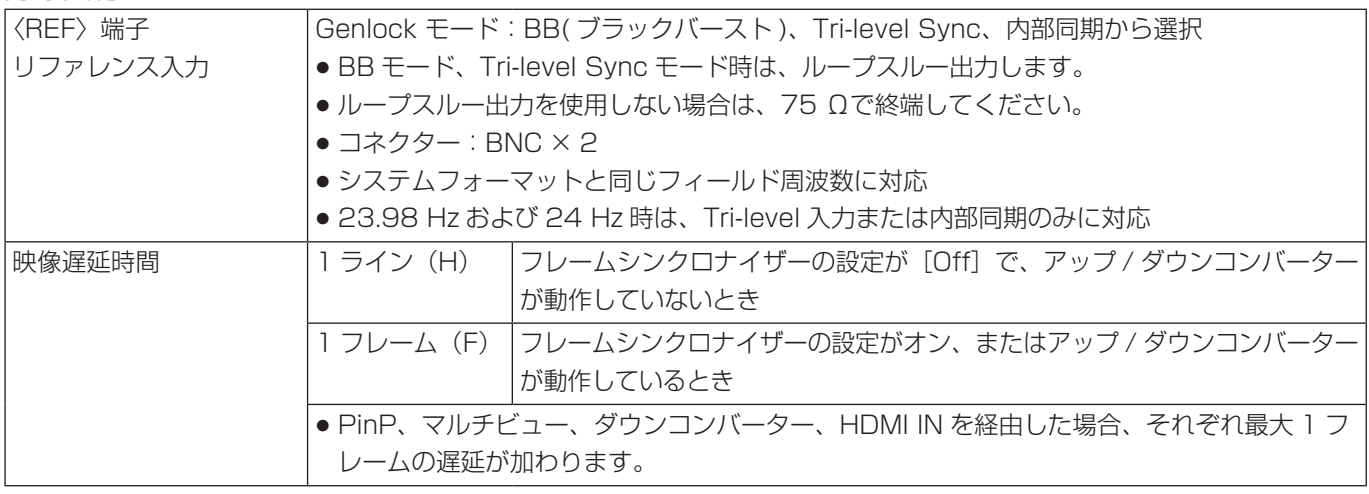

### 制御系端子

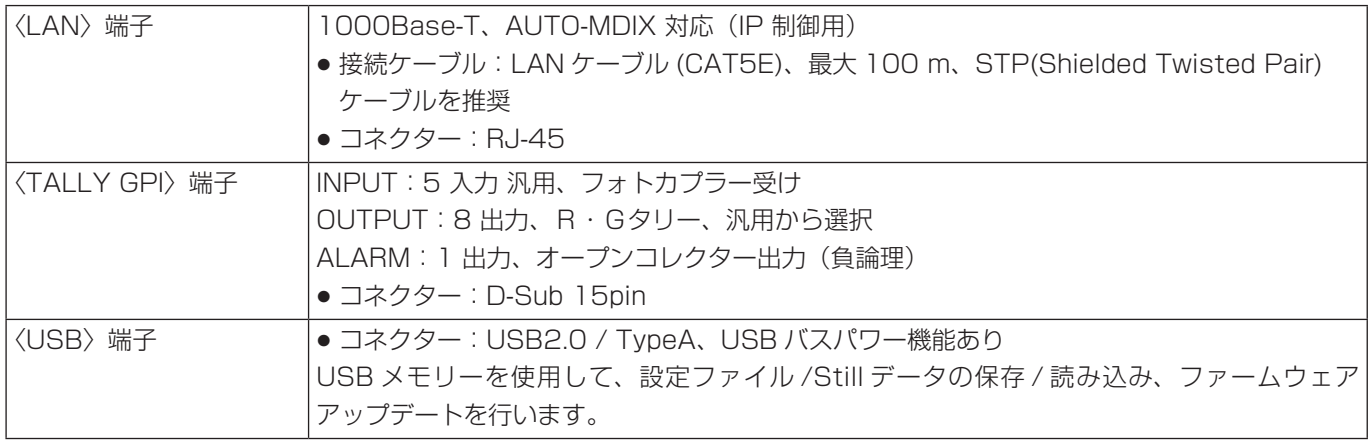

### AC アダプター

Œ

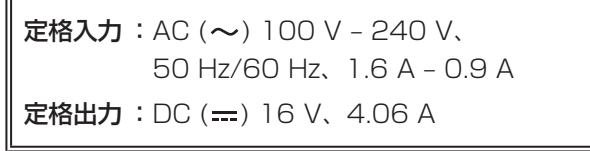

は安全項目です。

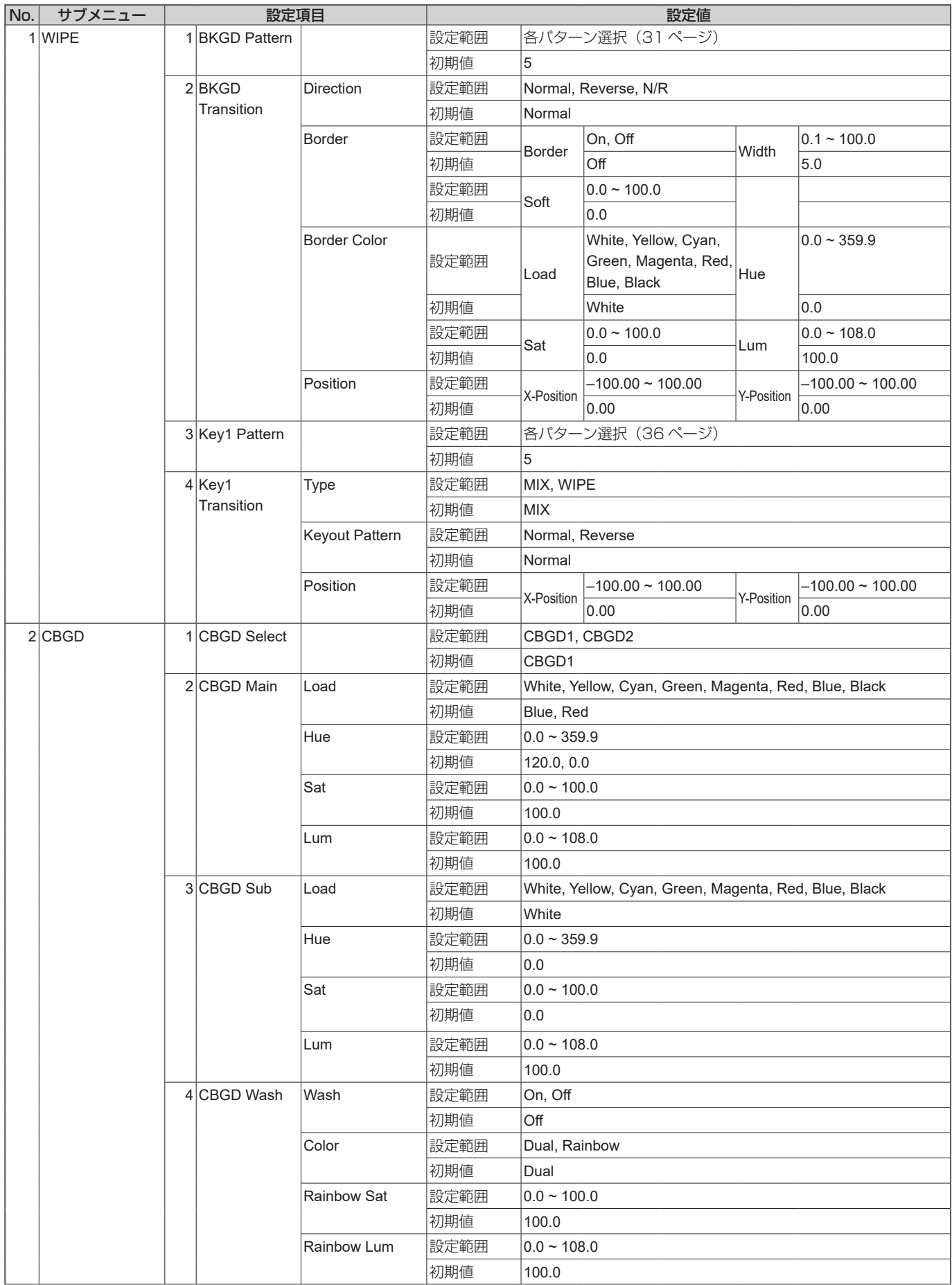

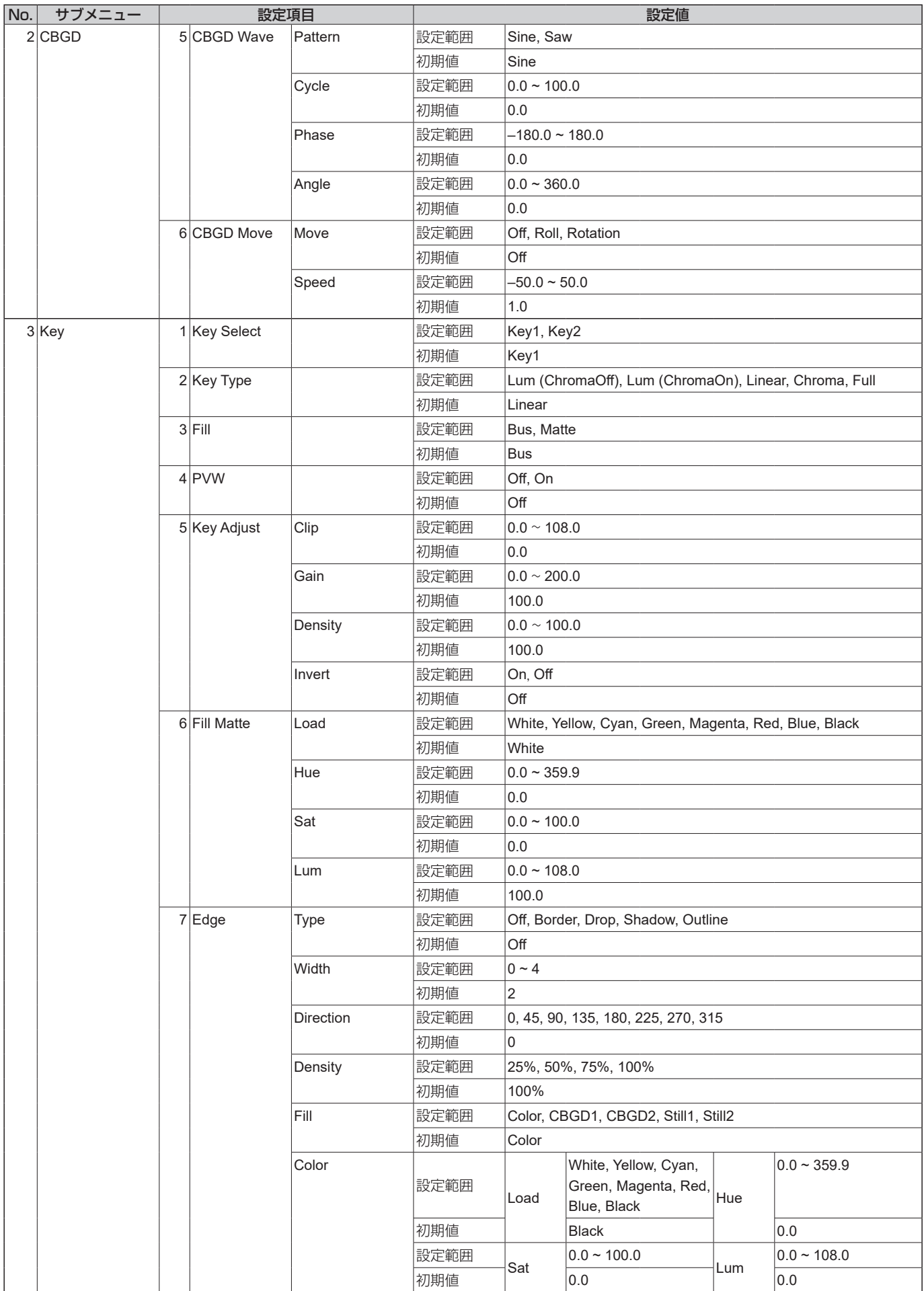

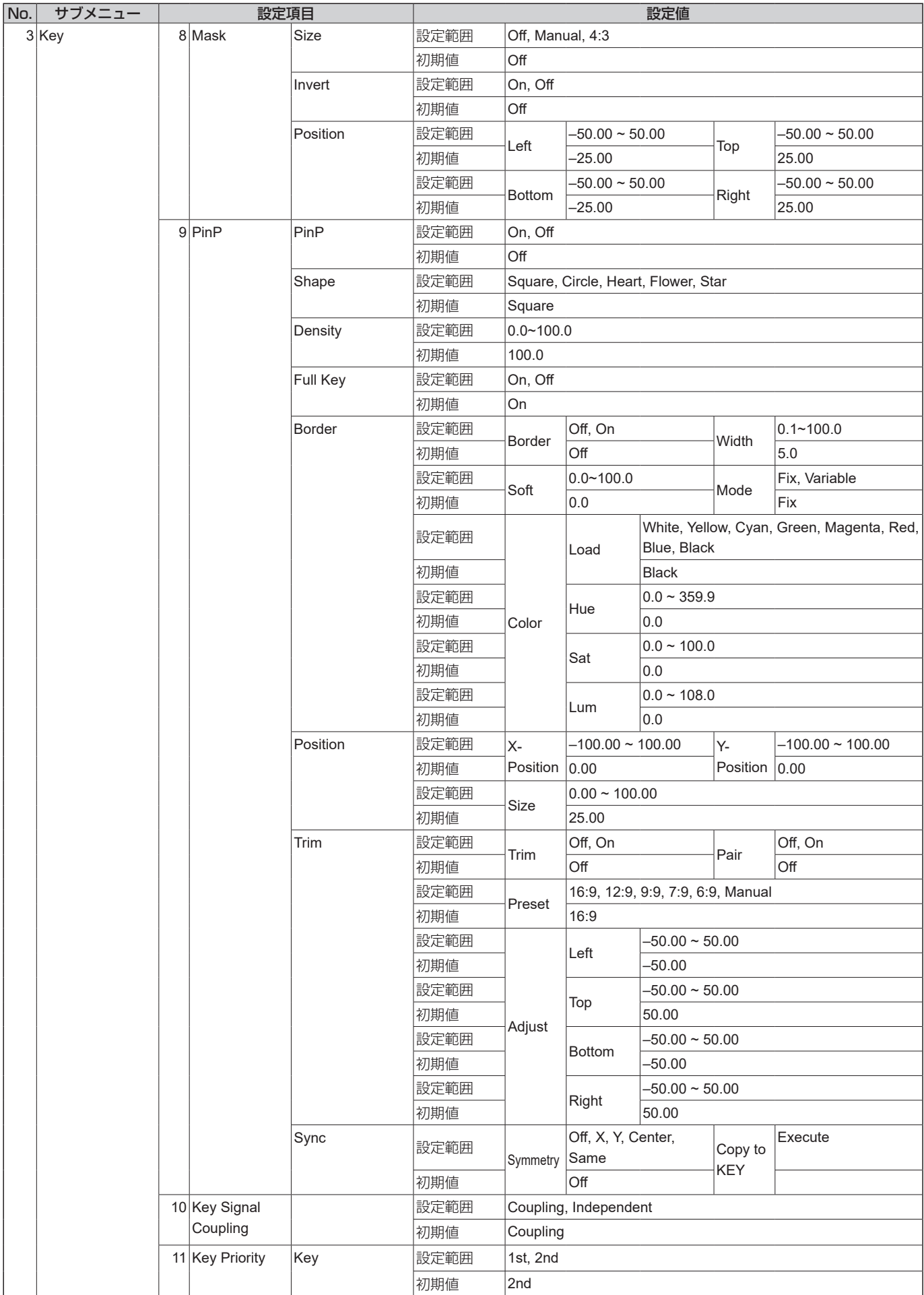

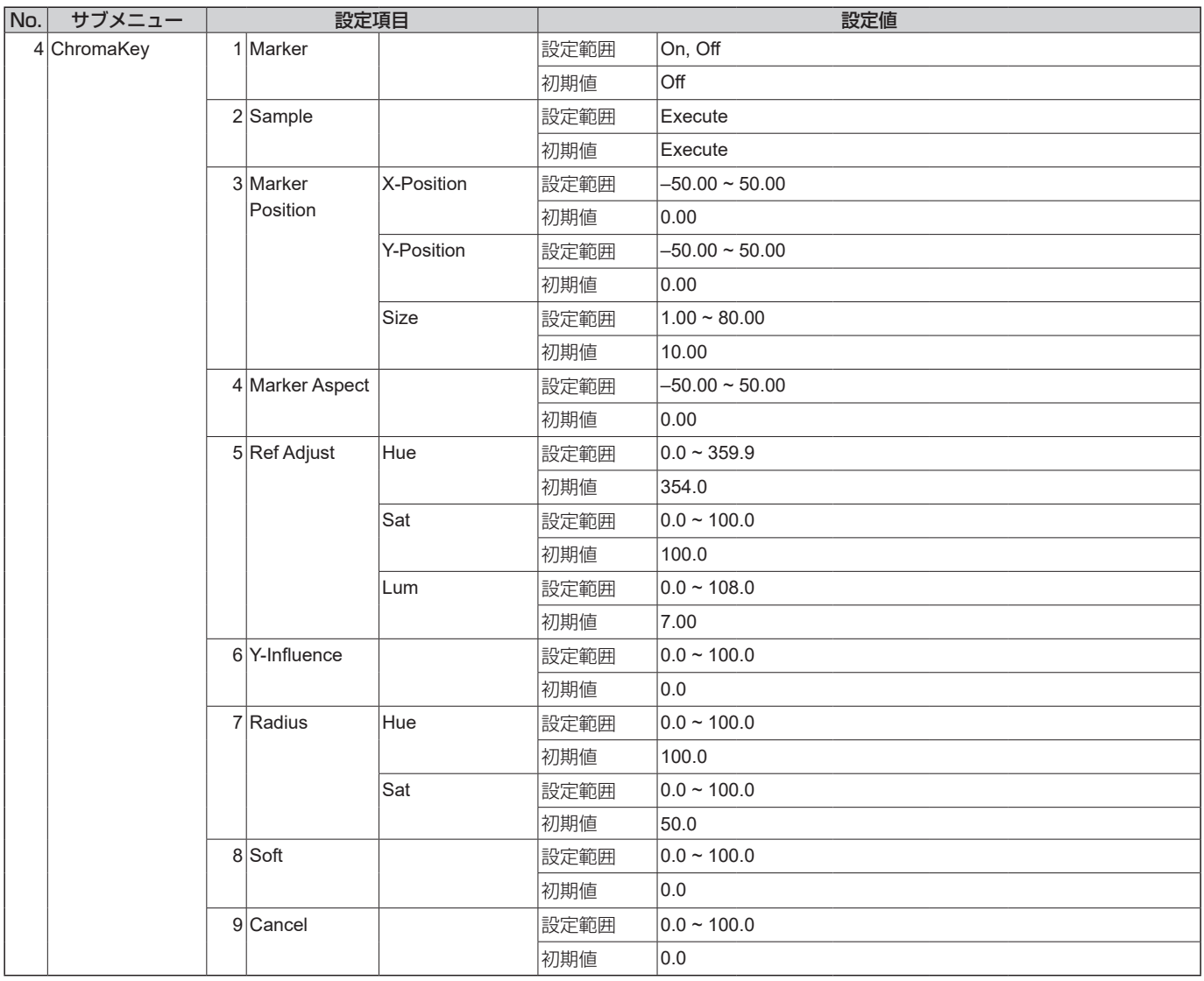

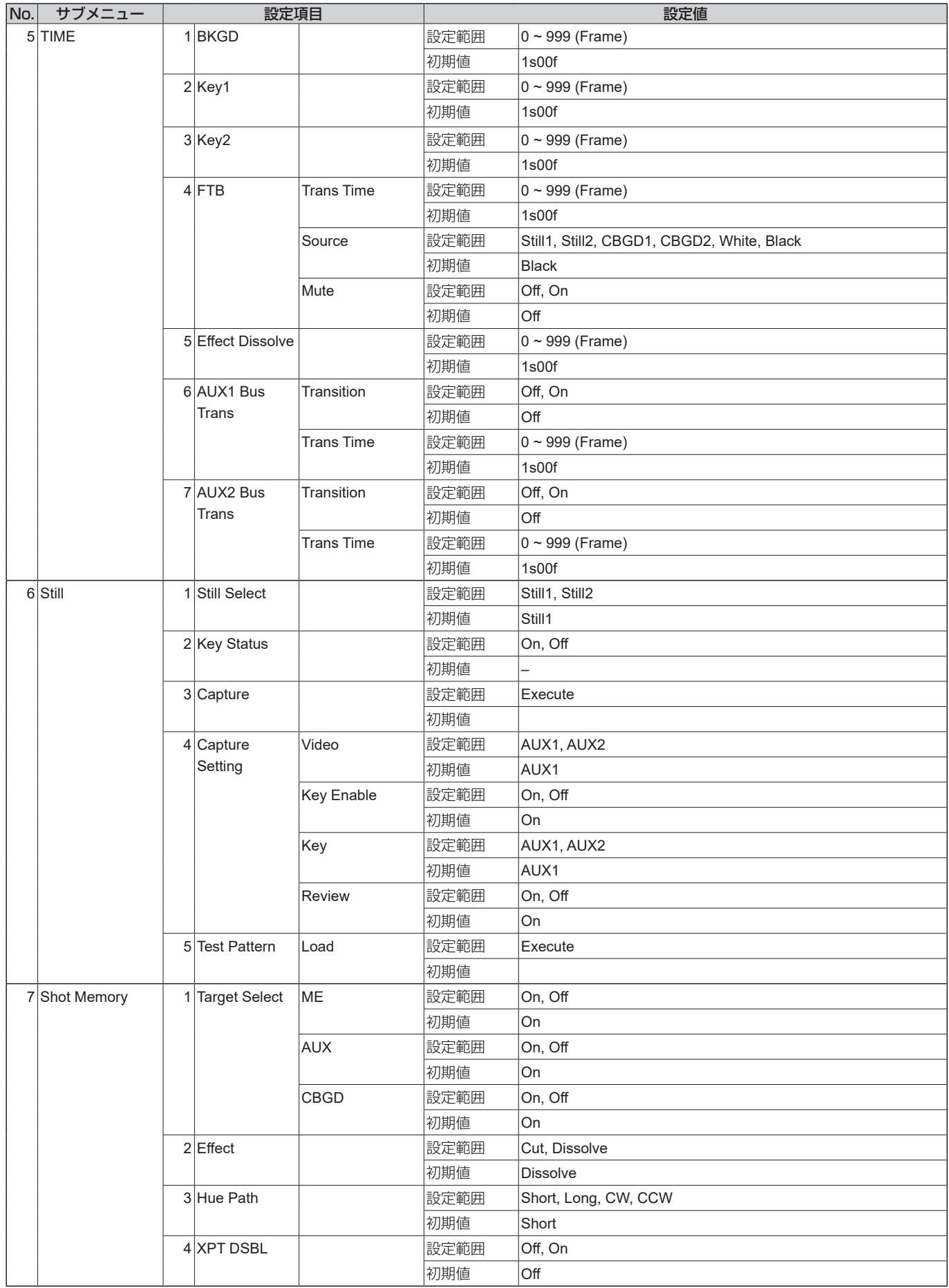

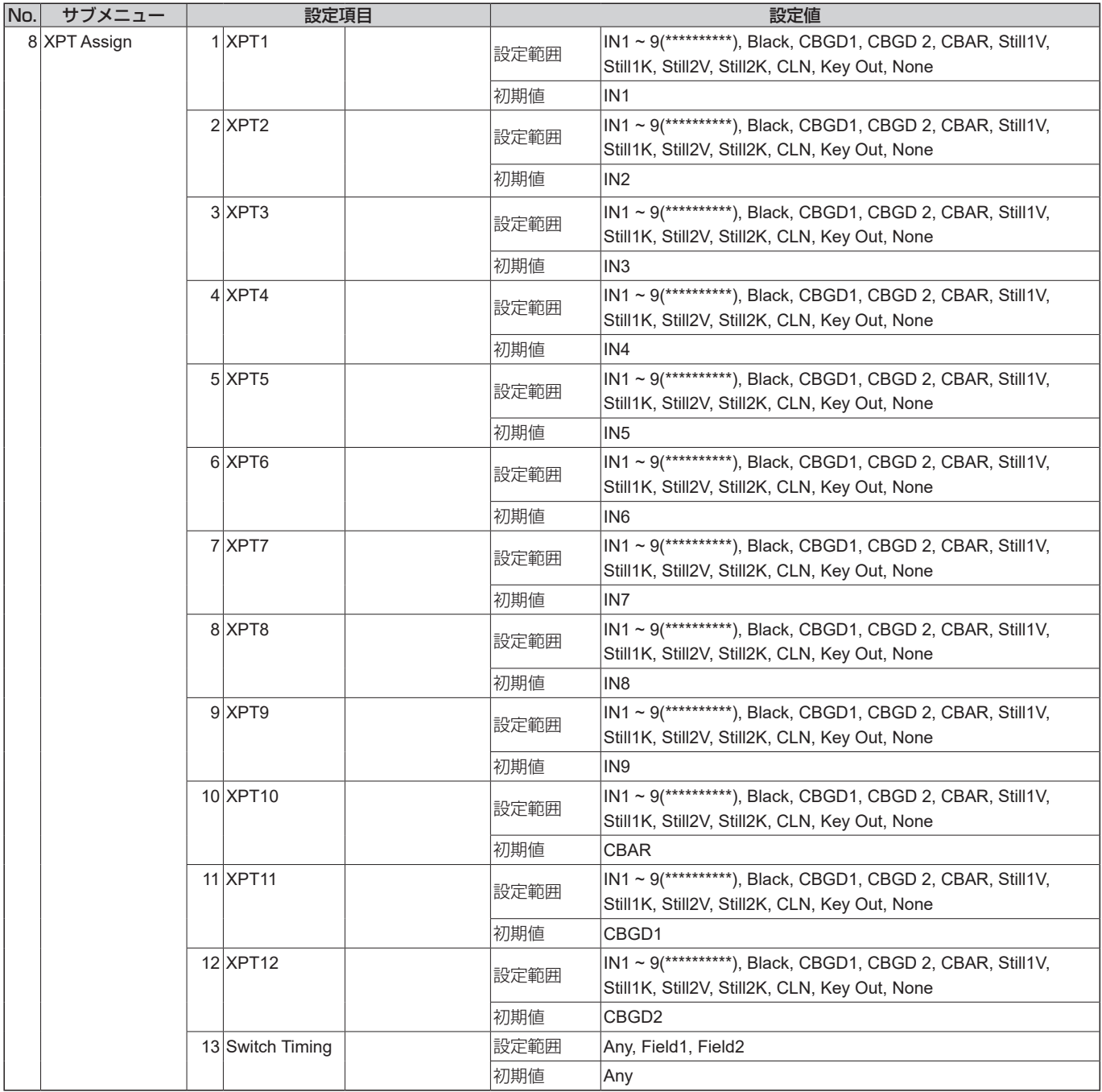

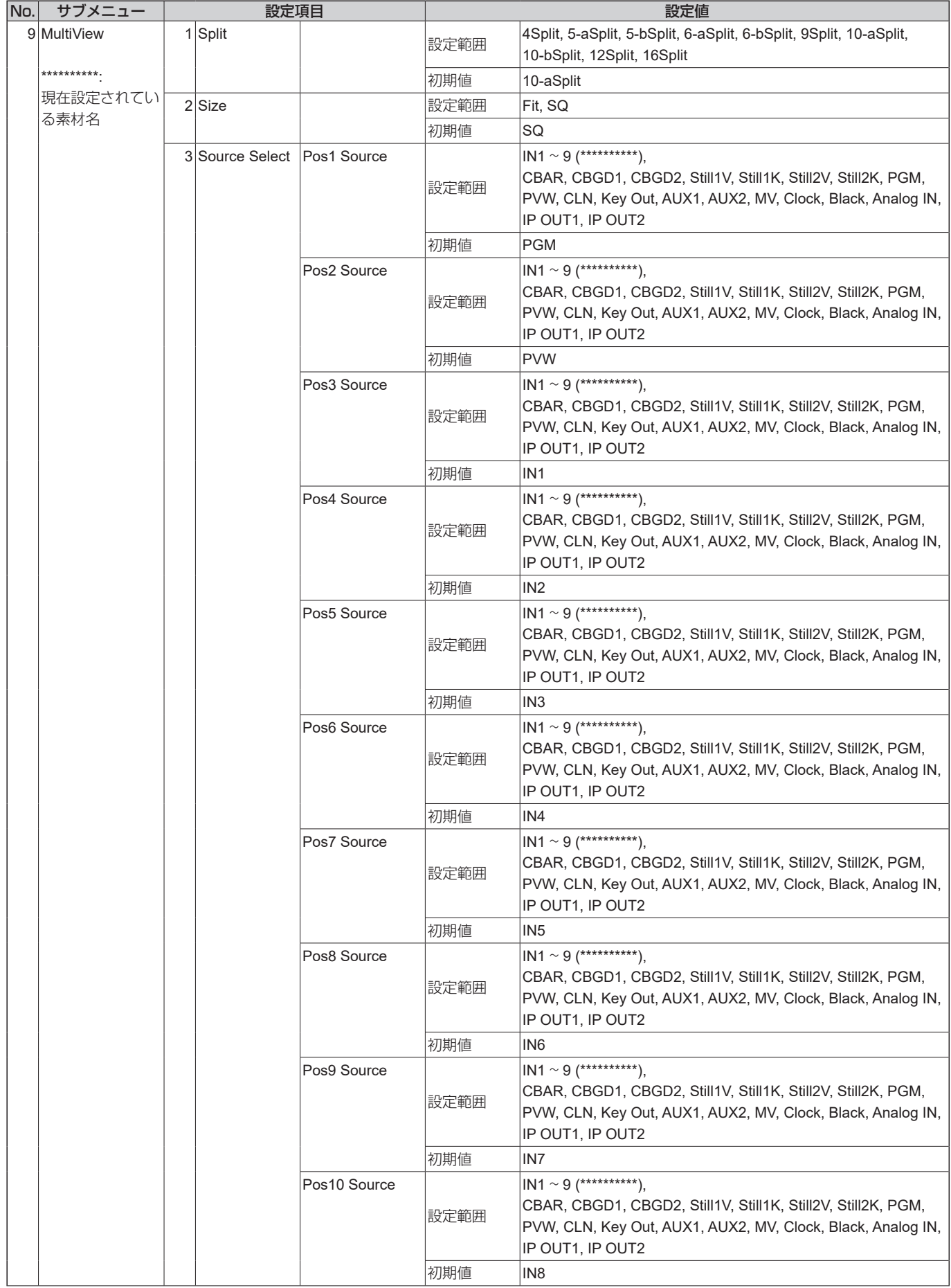

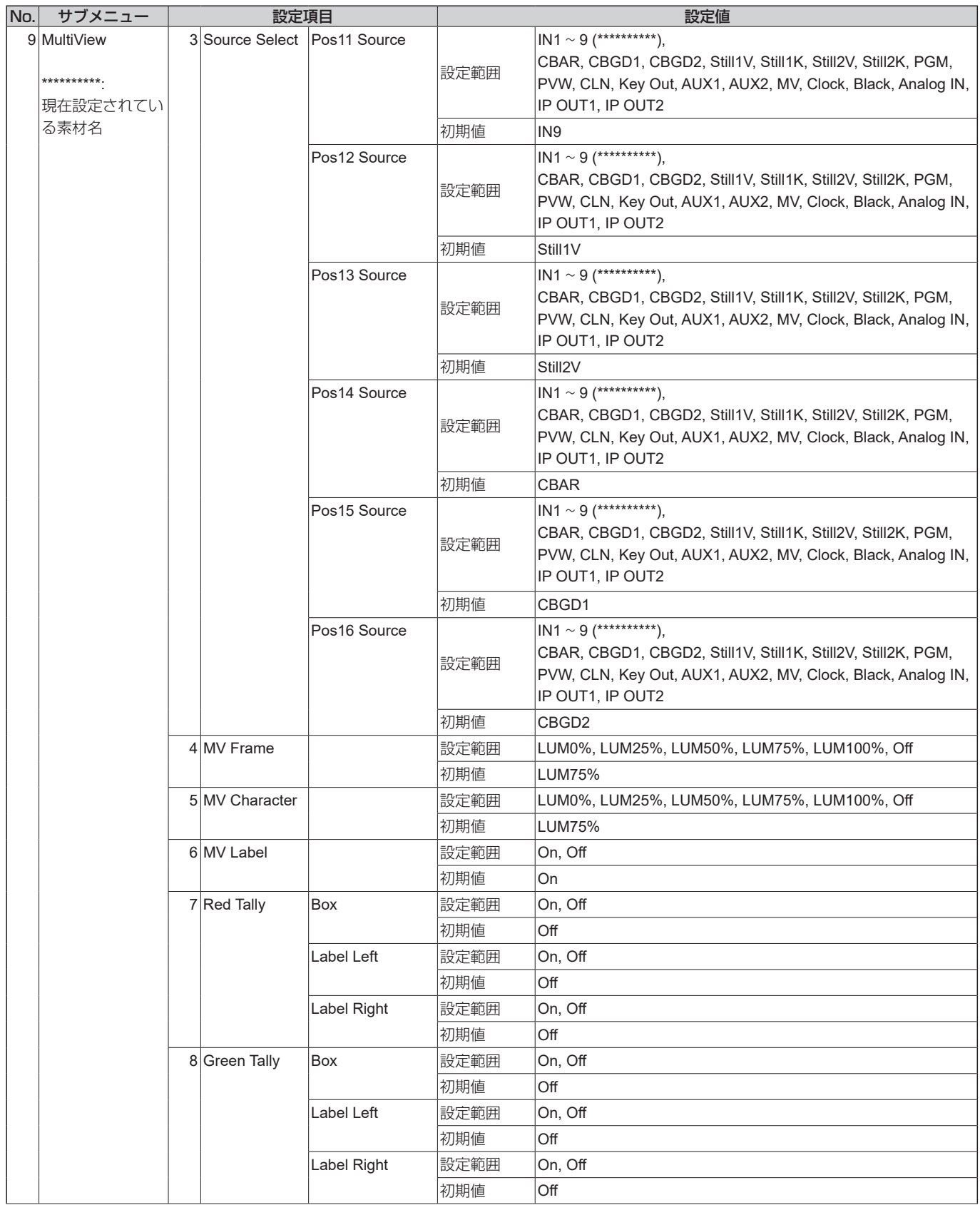

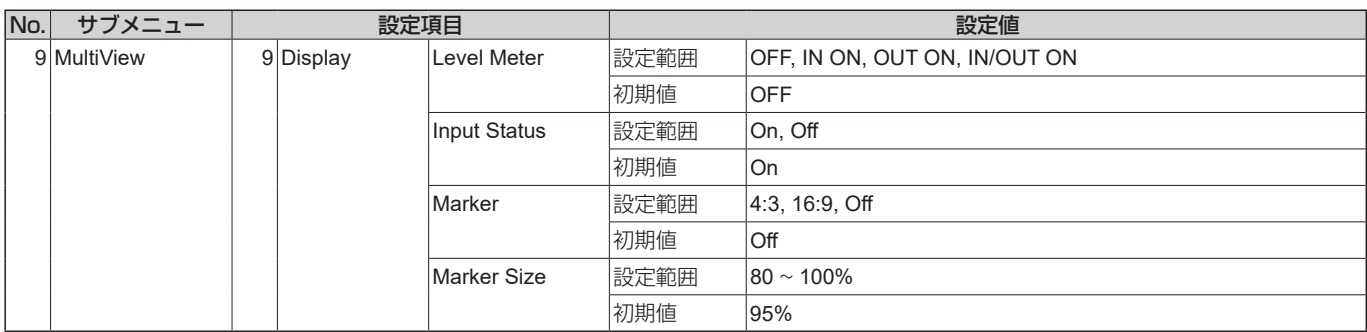

### 上位階層

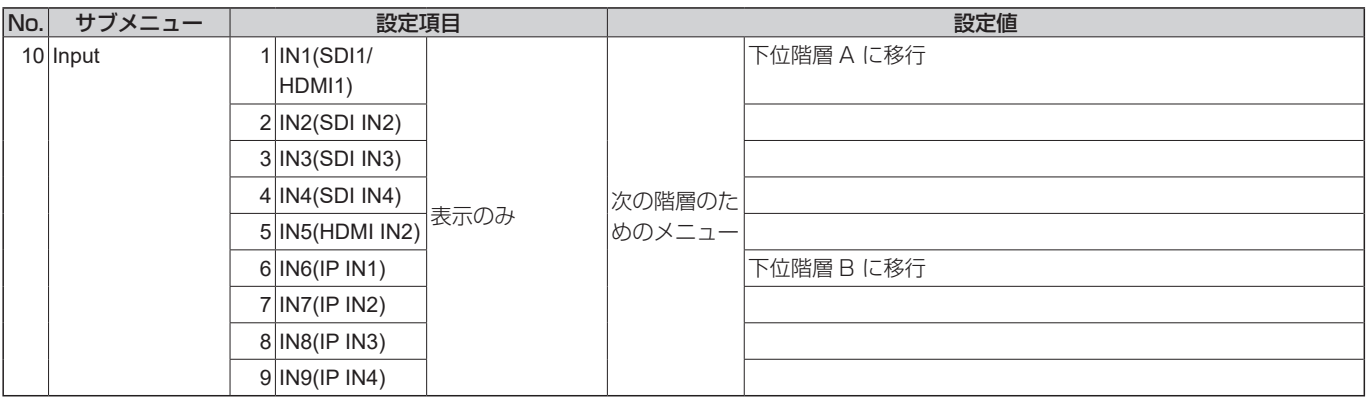

### 下位階層 **A**

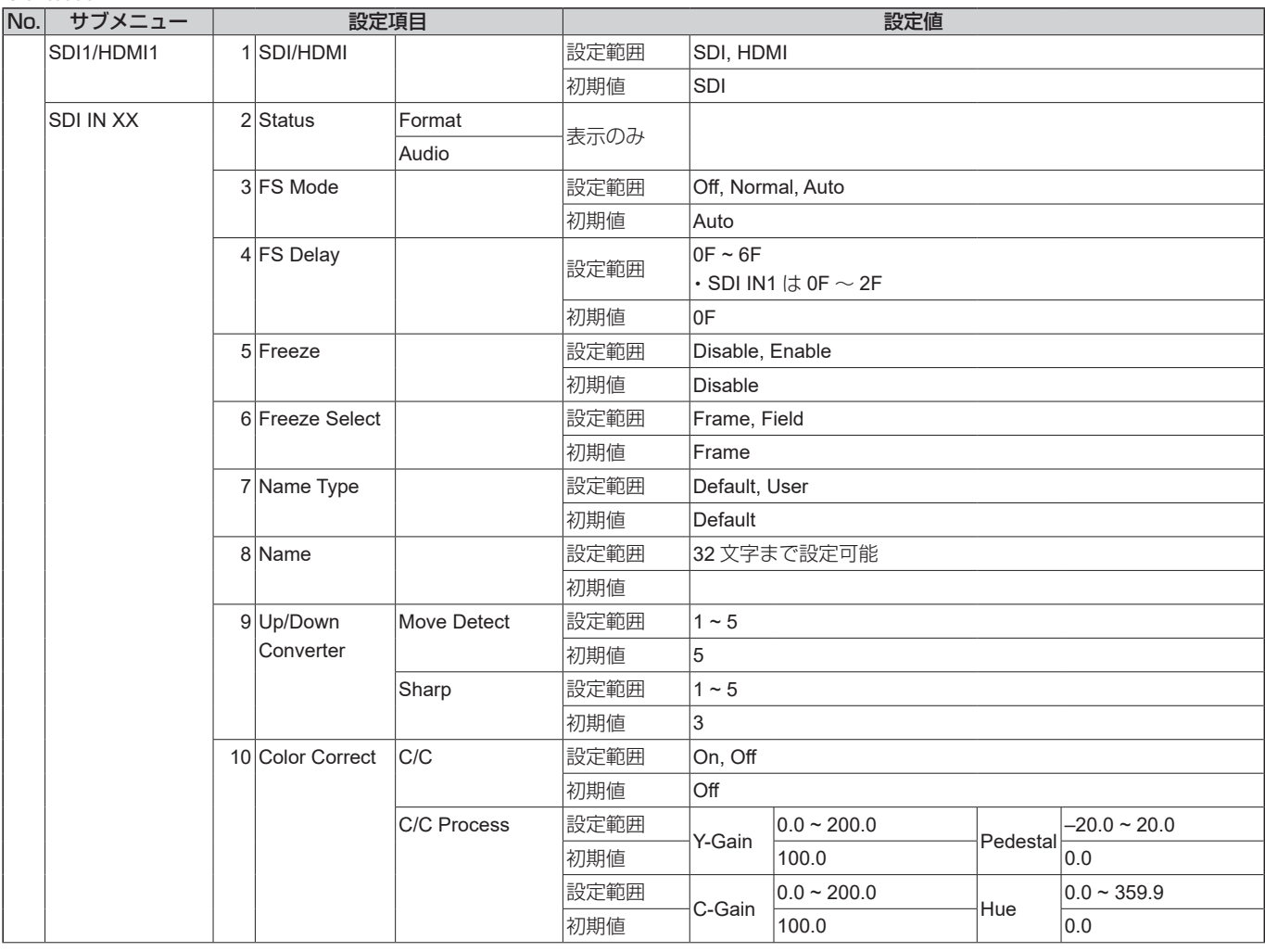

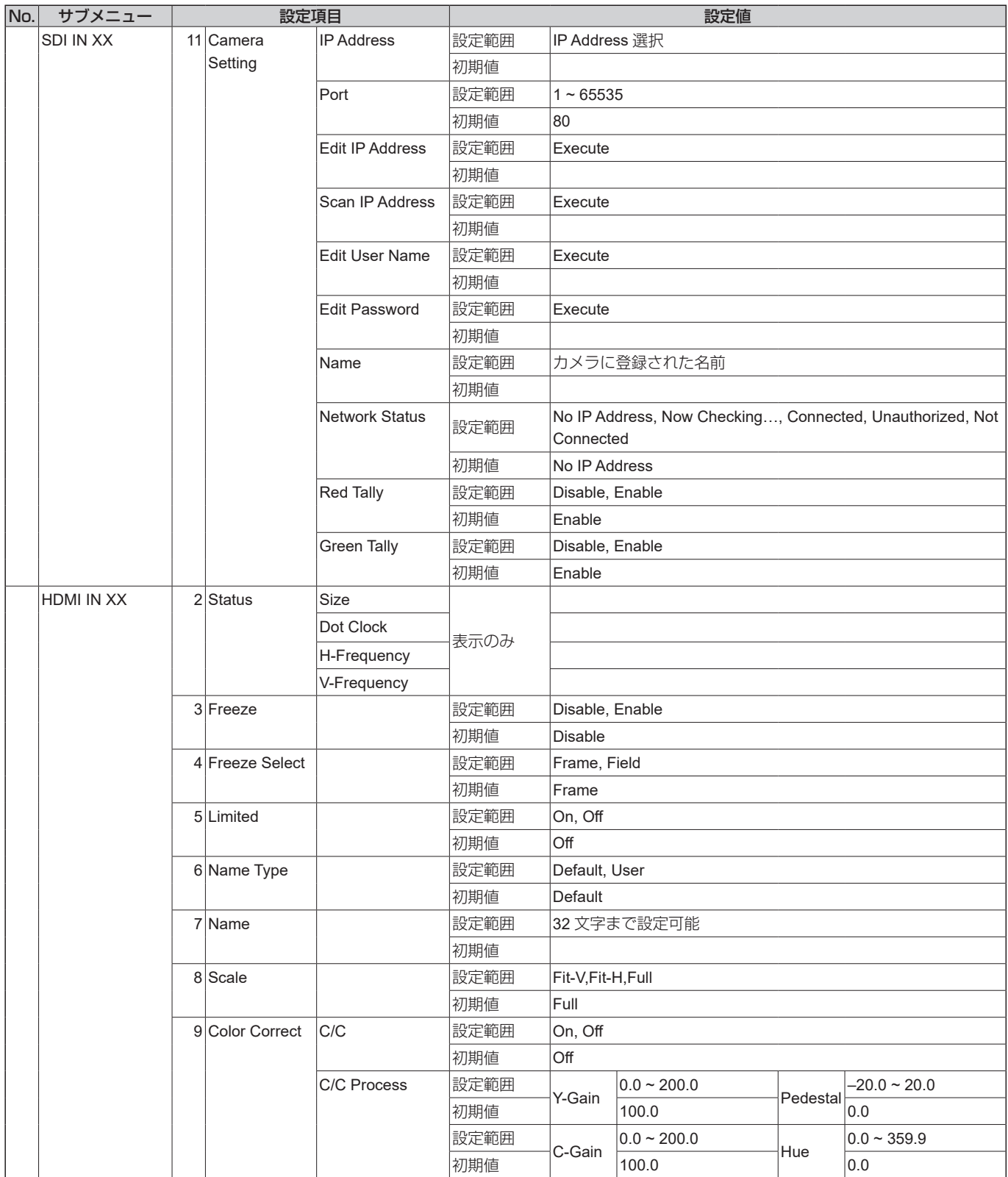

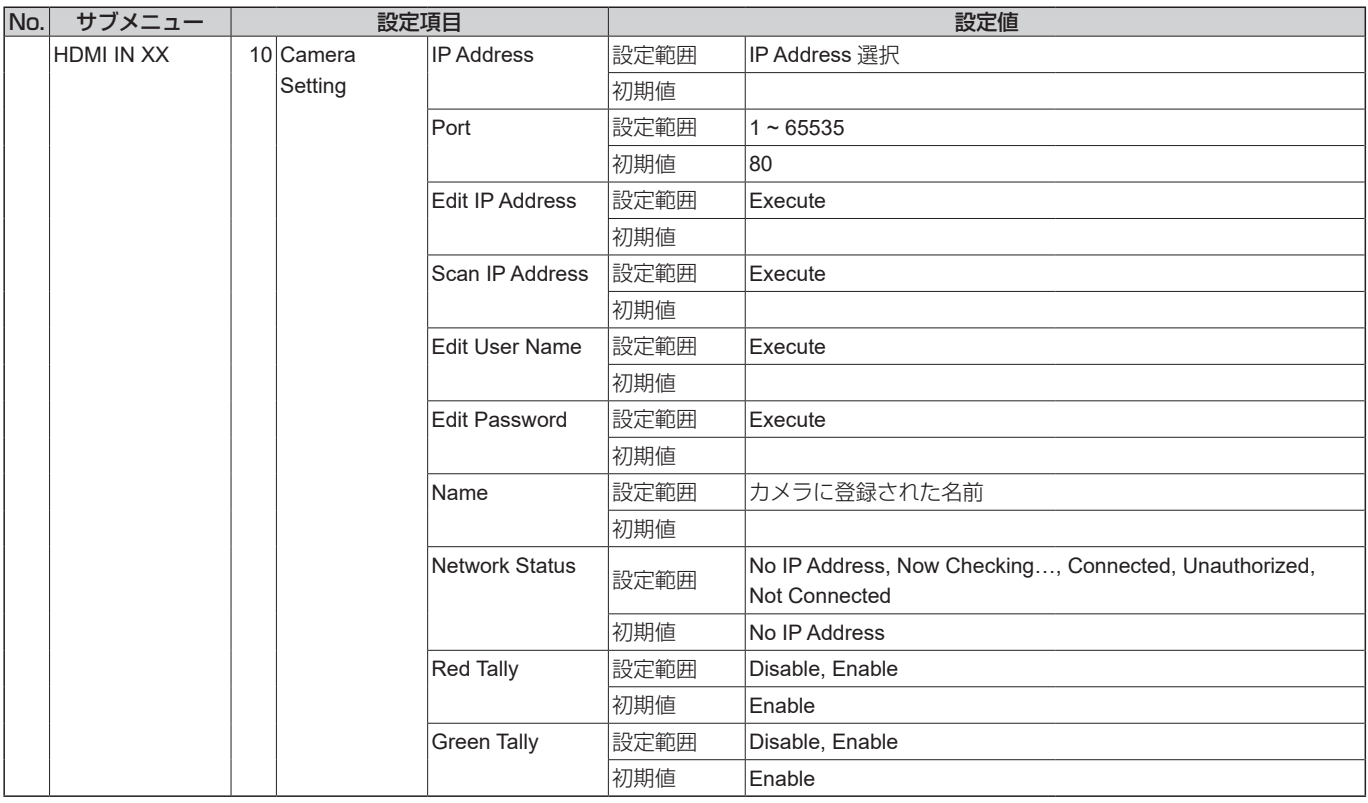

### 下位階層 **B**

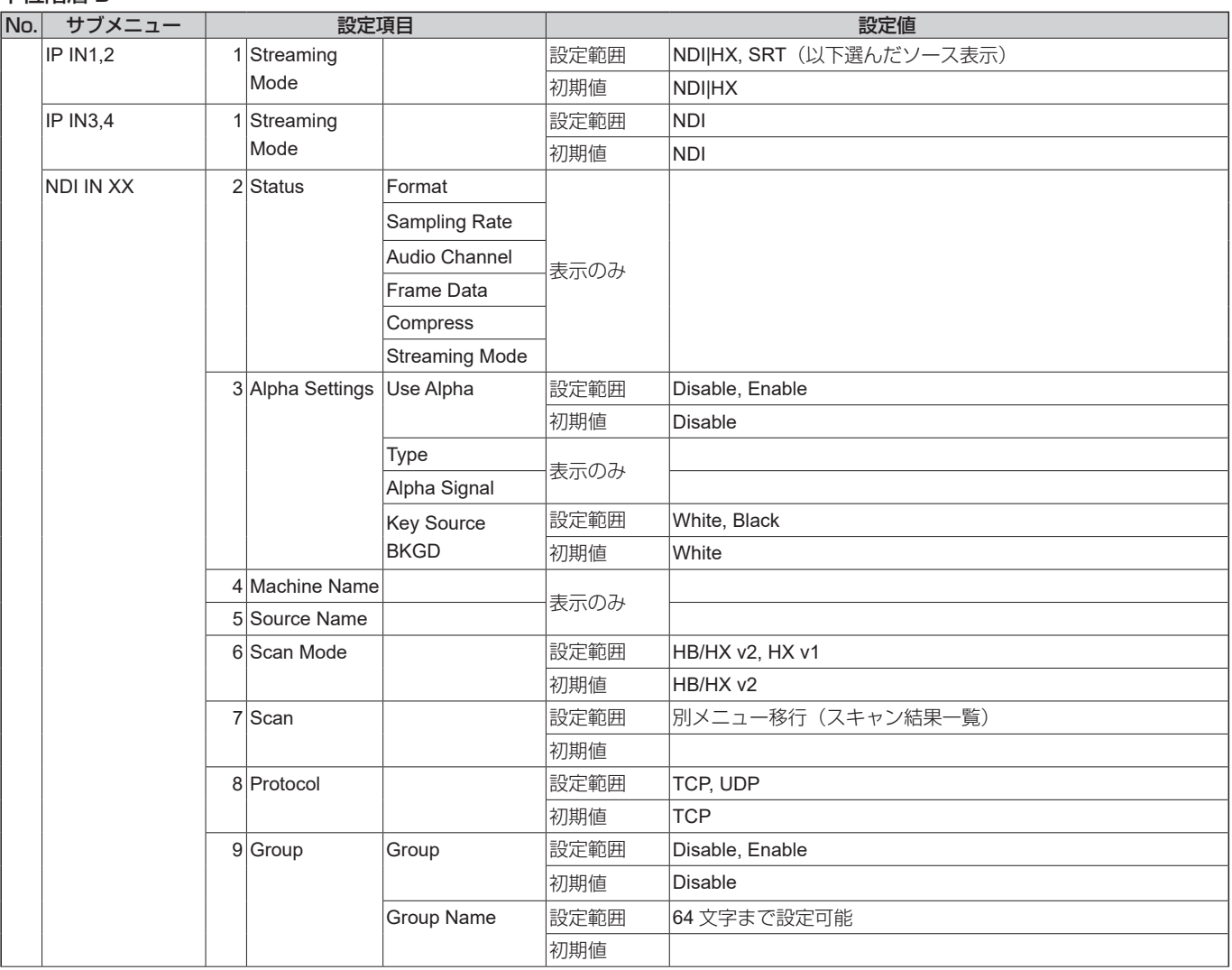

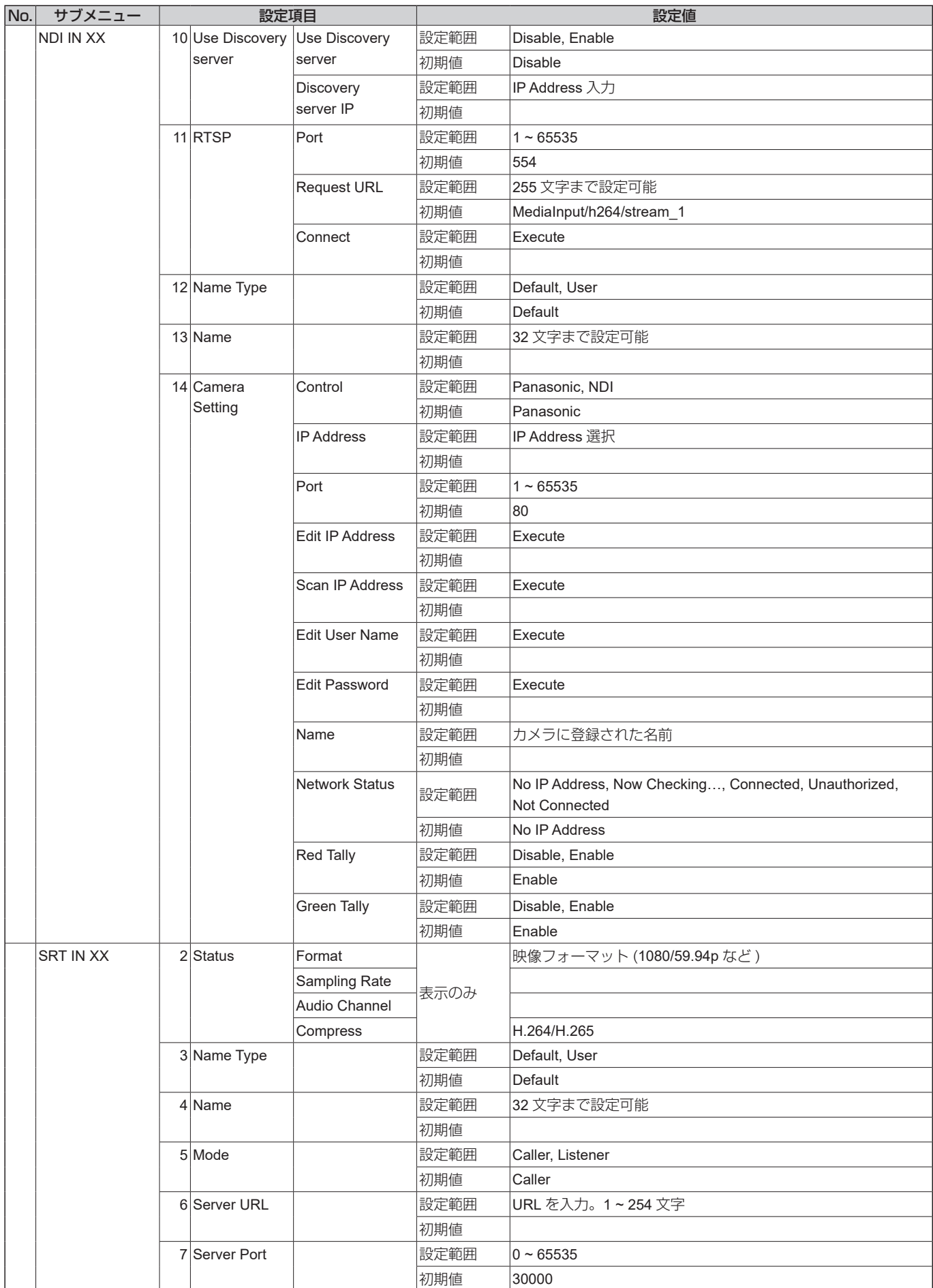

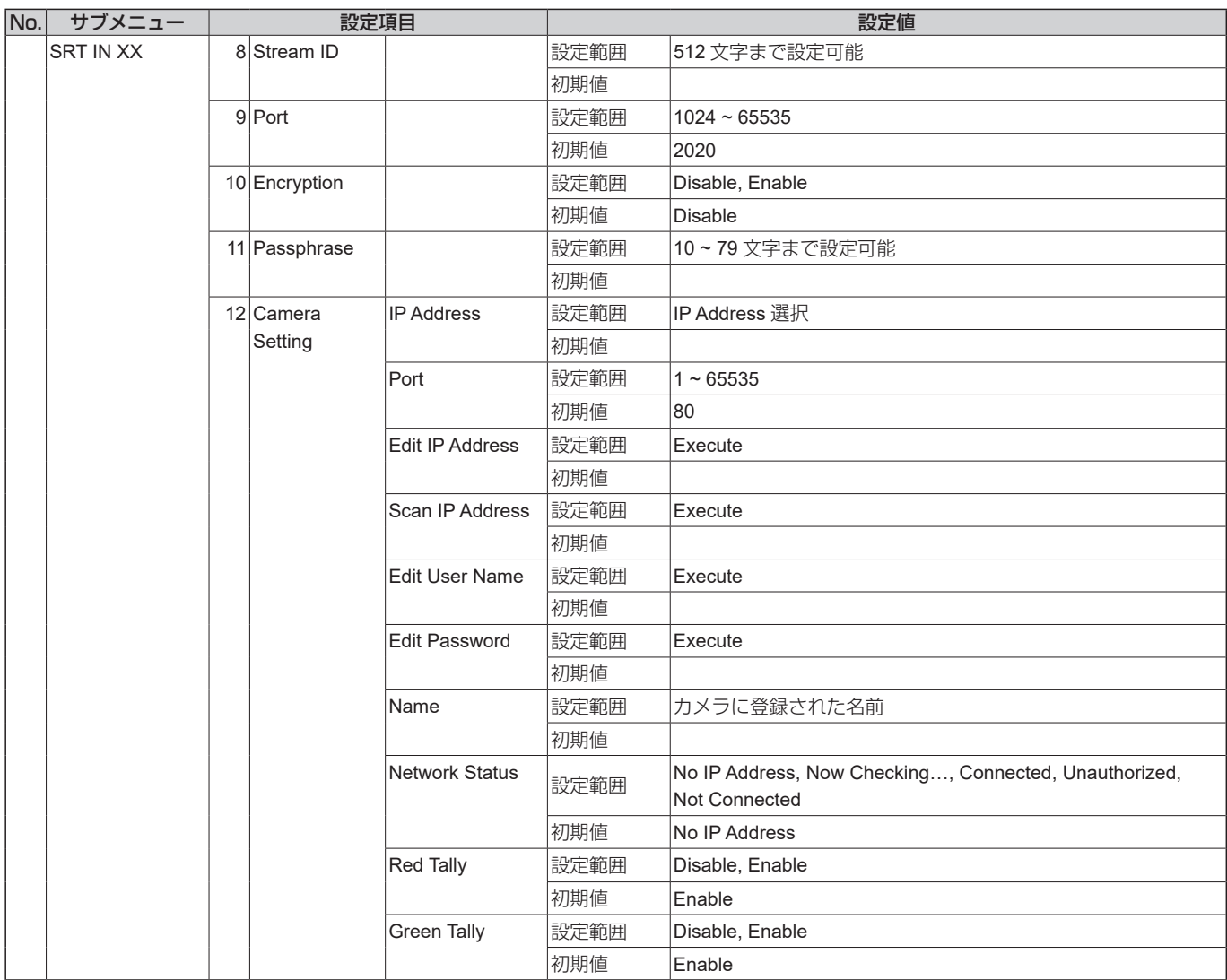

### 上位階層

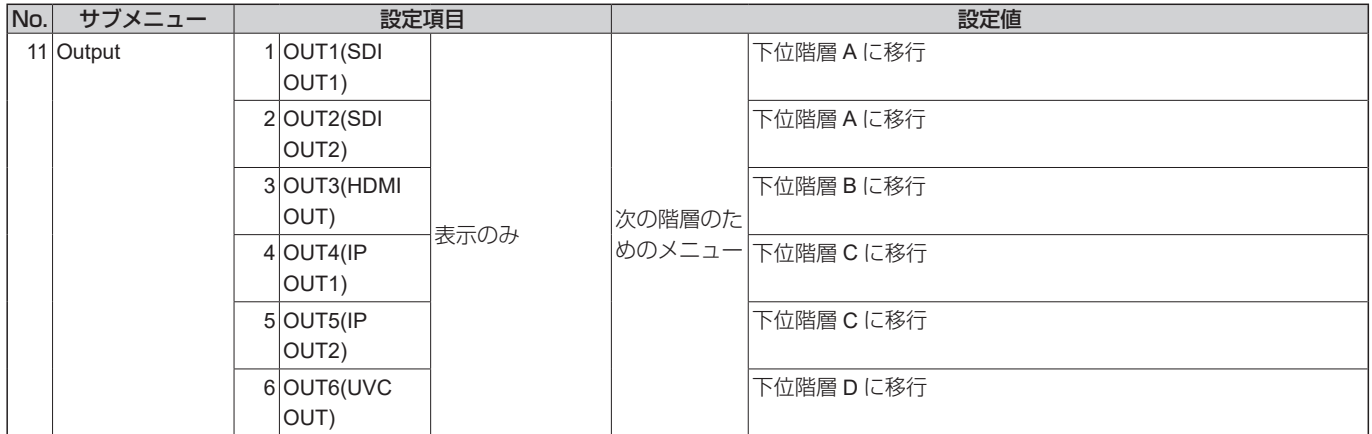

### 下位階層 **A**

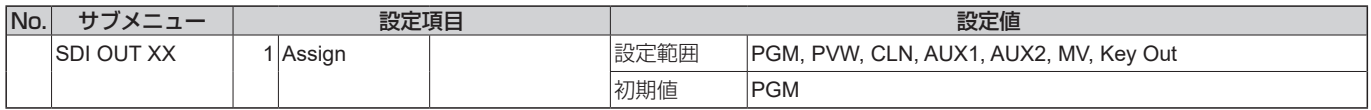

### 下位階層 B

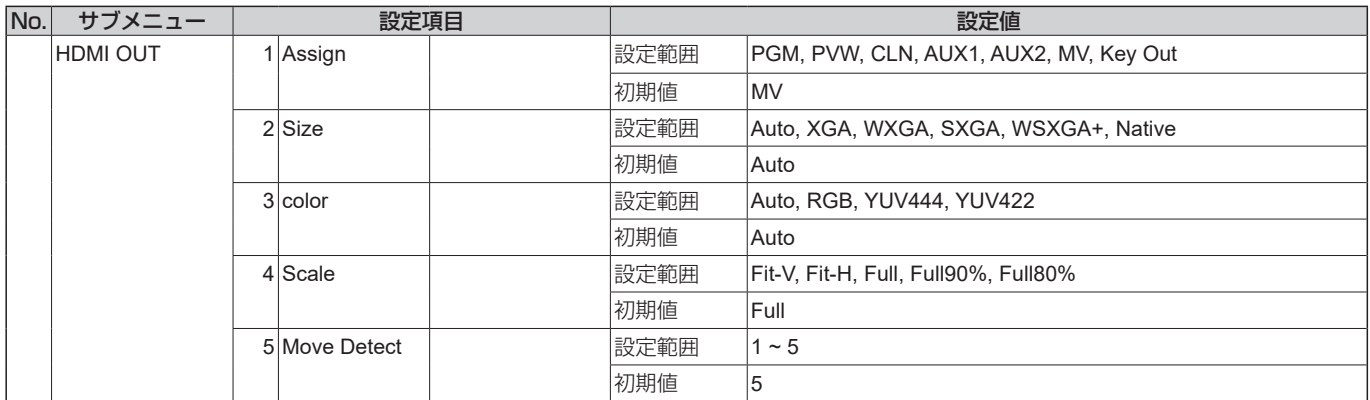

#### 下位階層 **C**

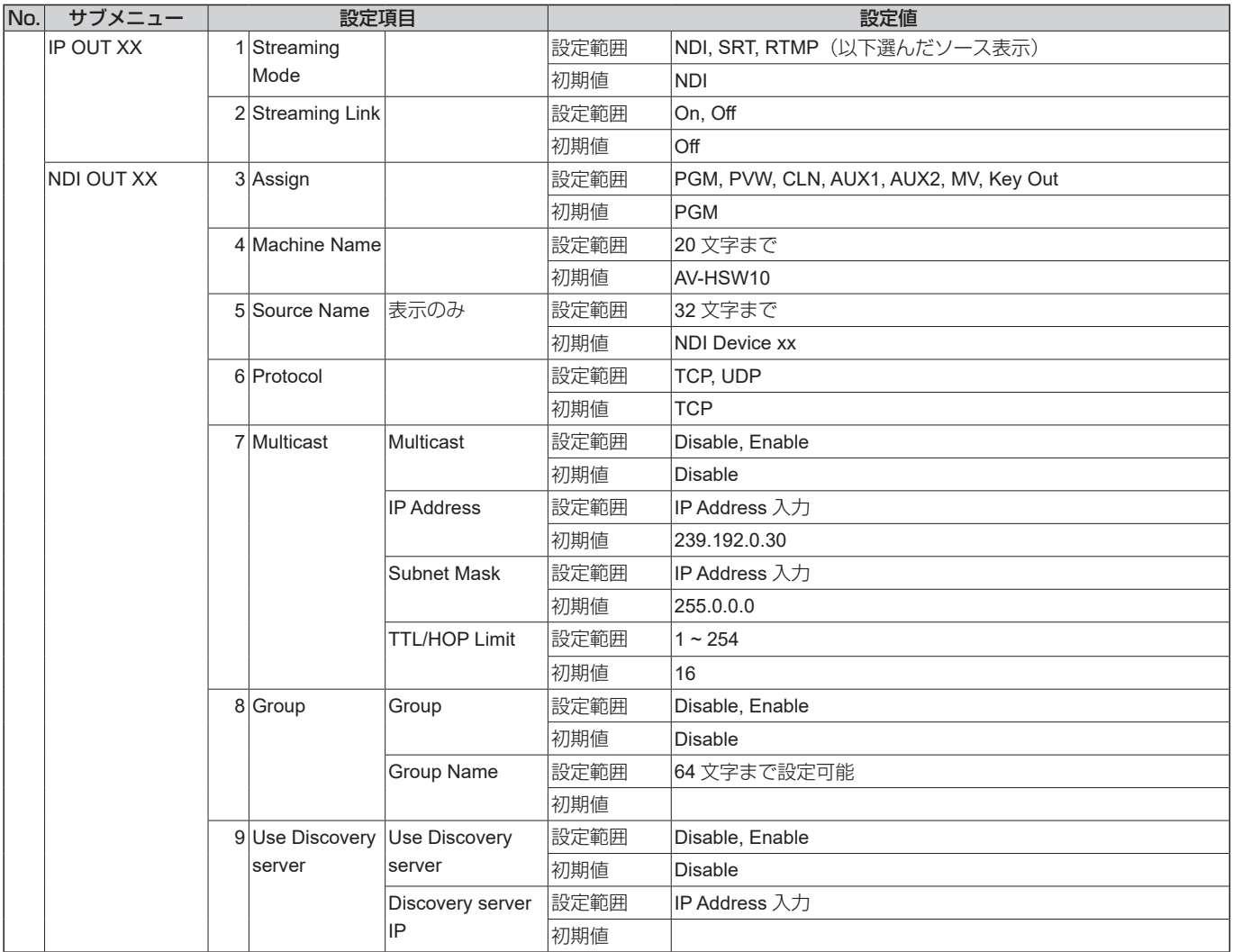

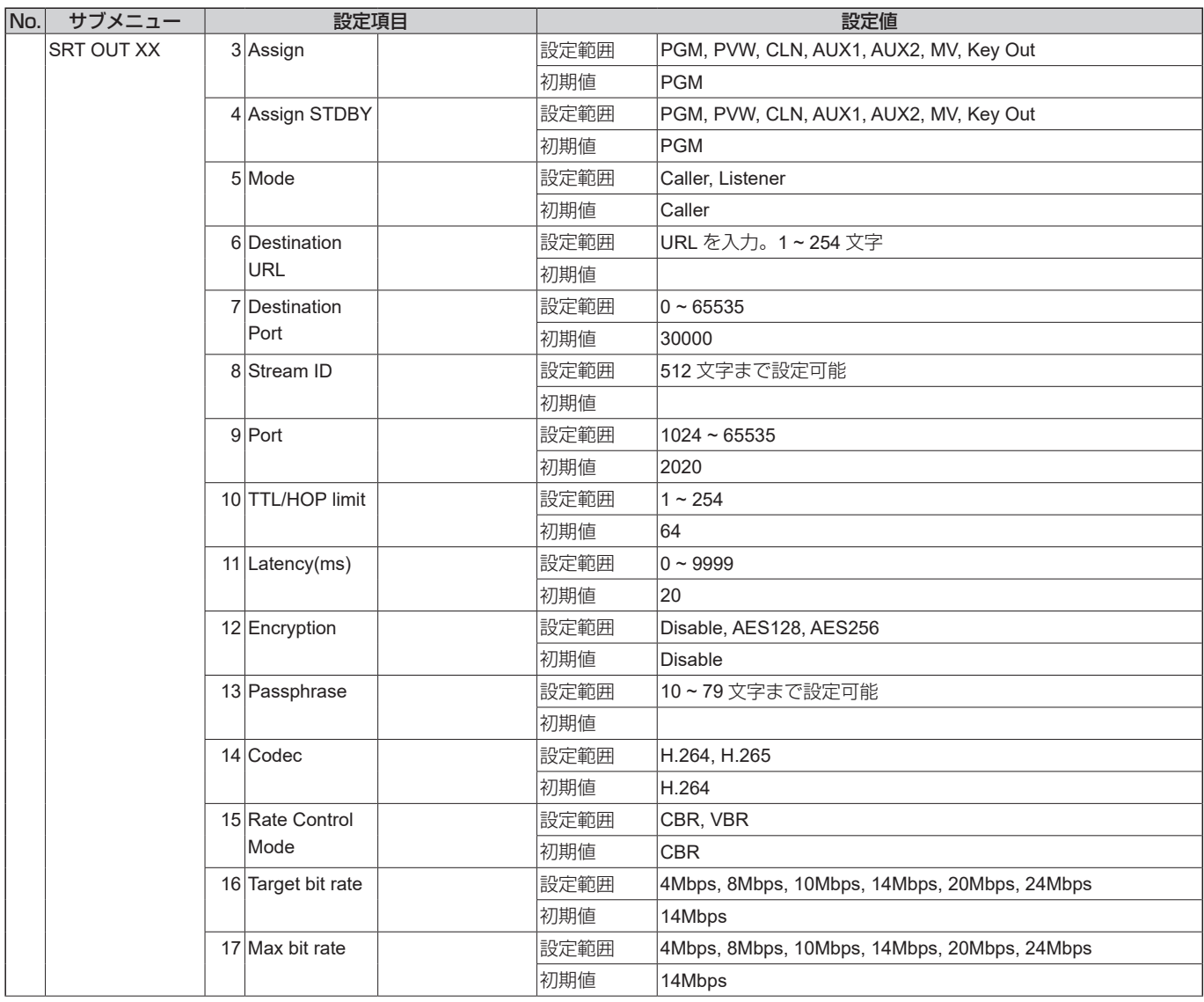

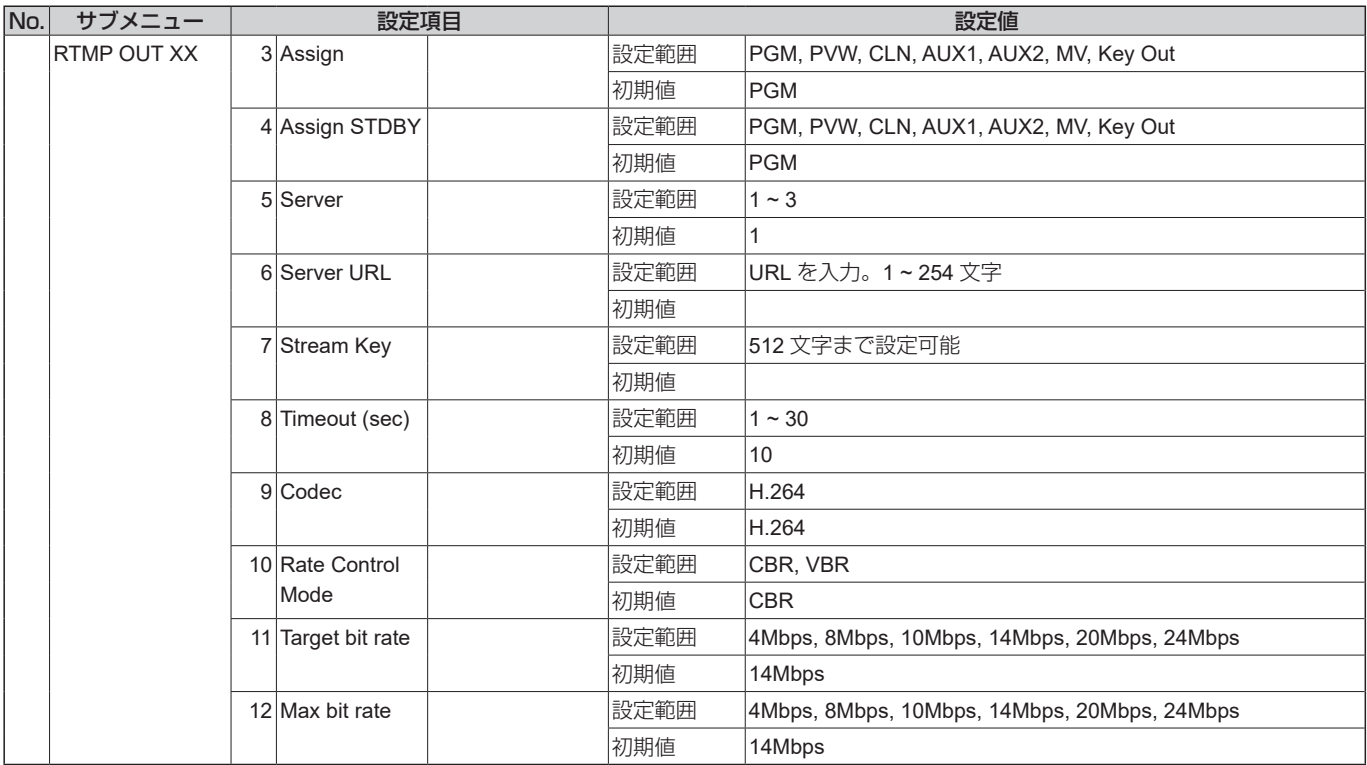

#### 下位階層 **D**

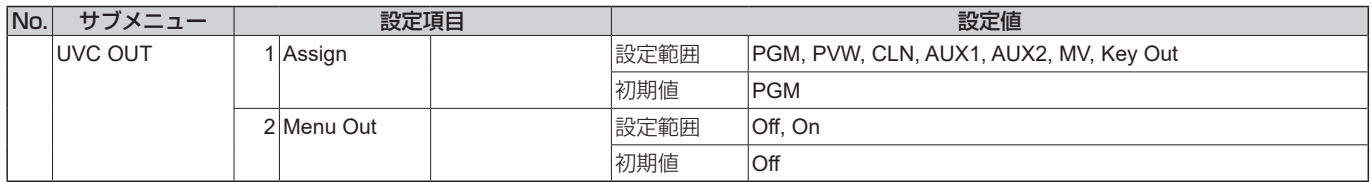

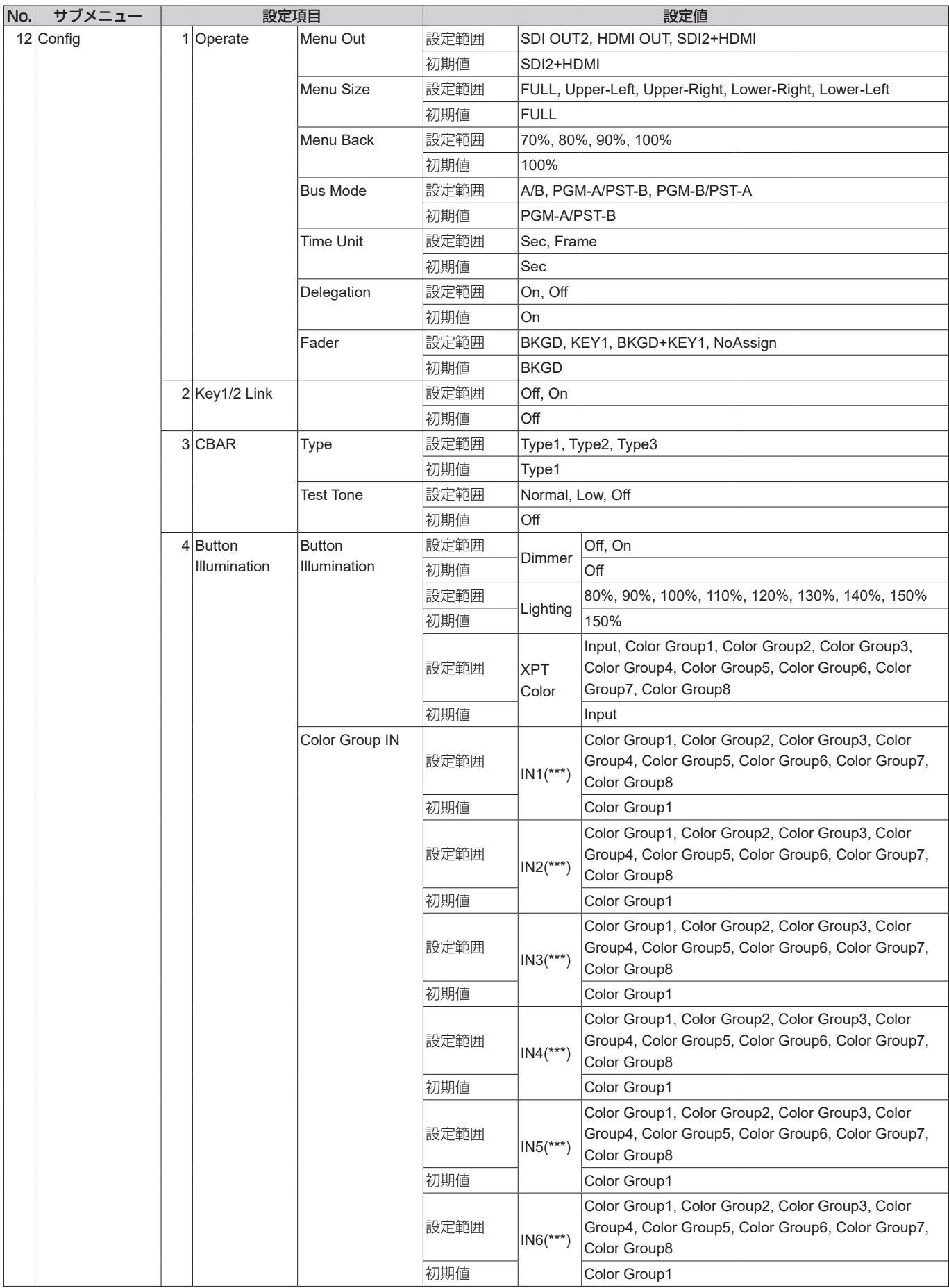

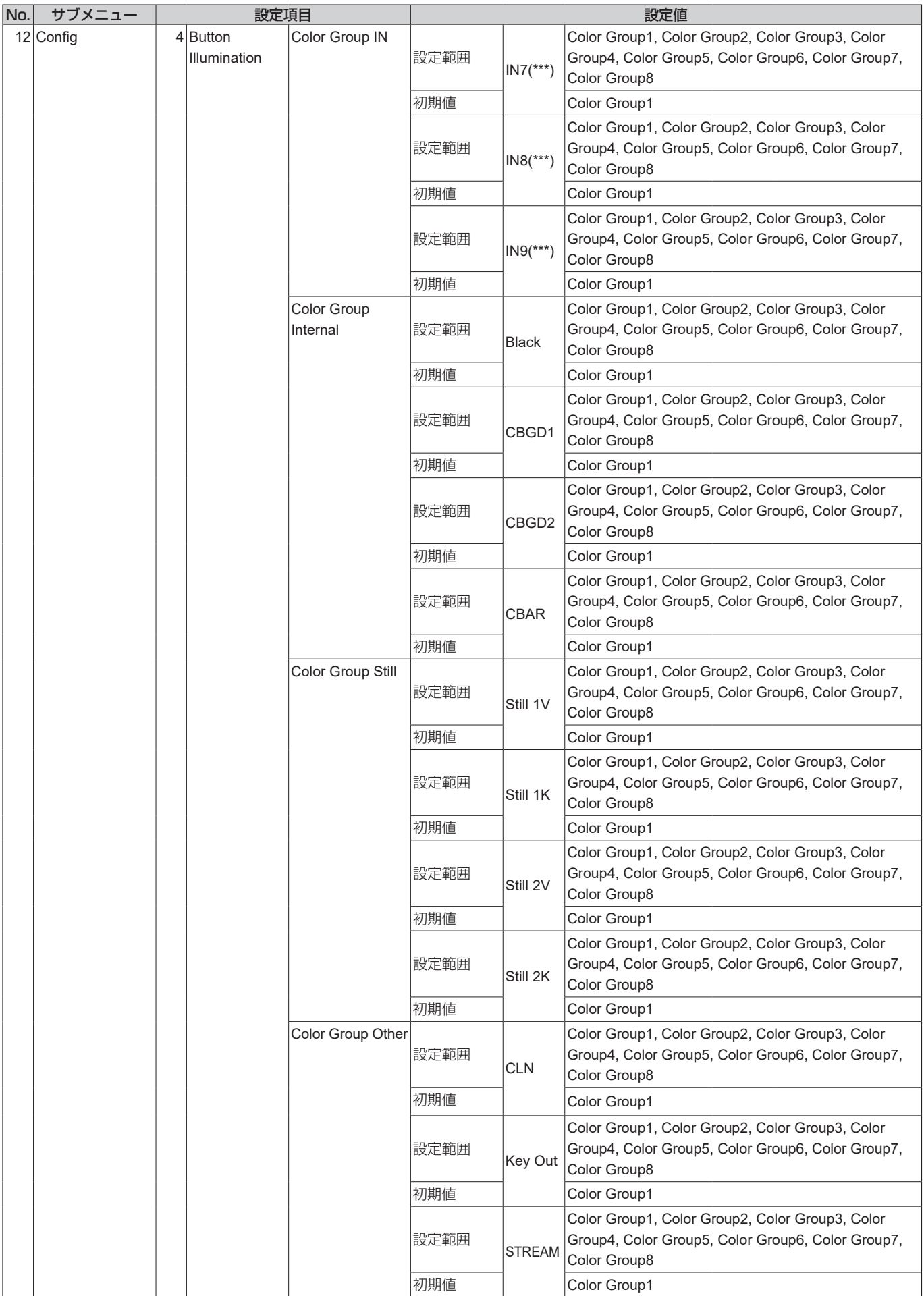

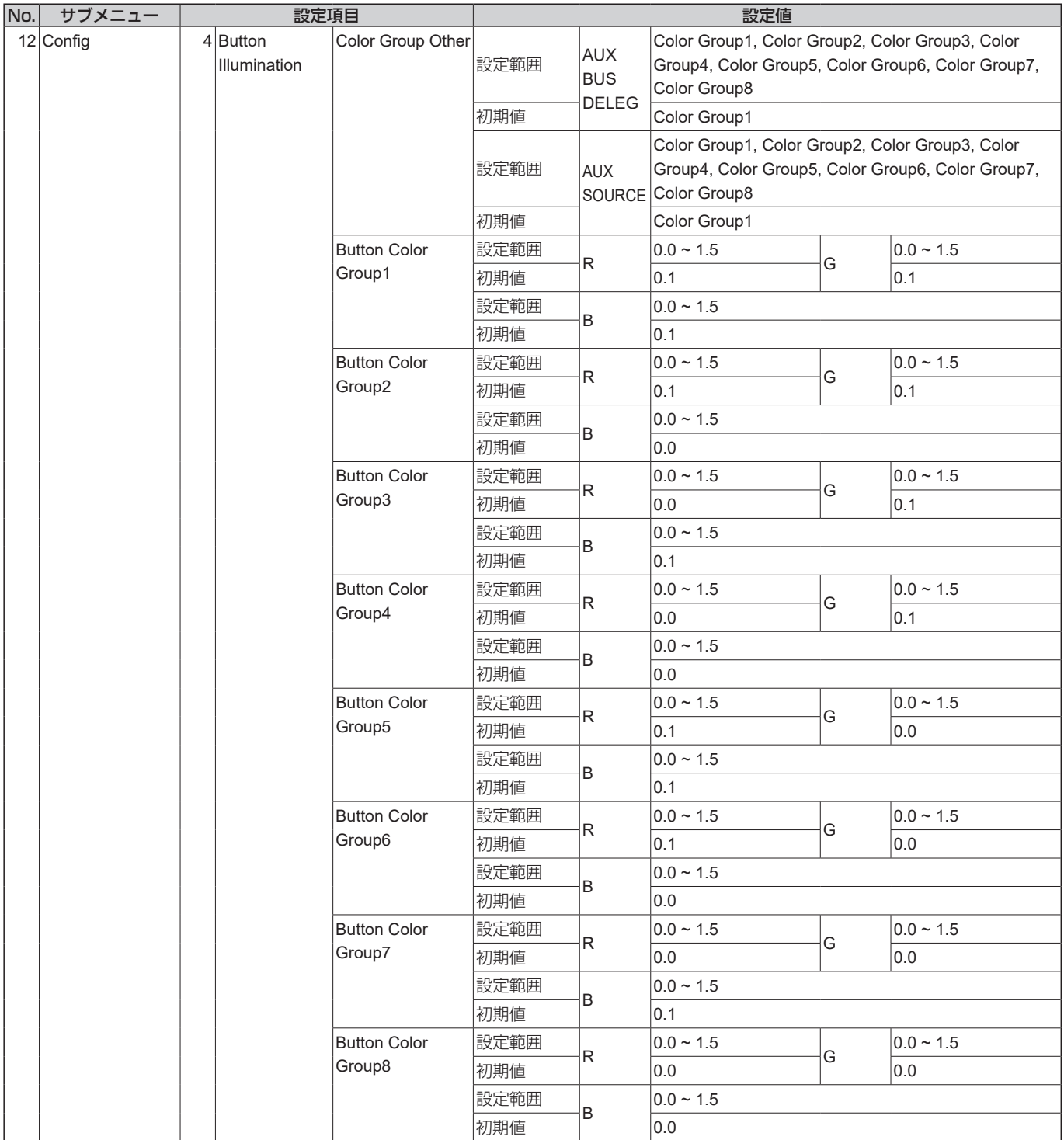

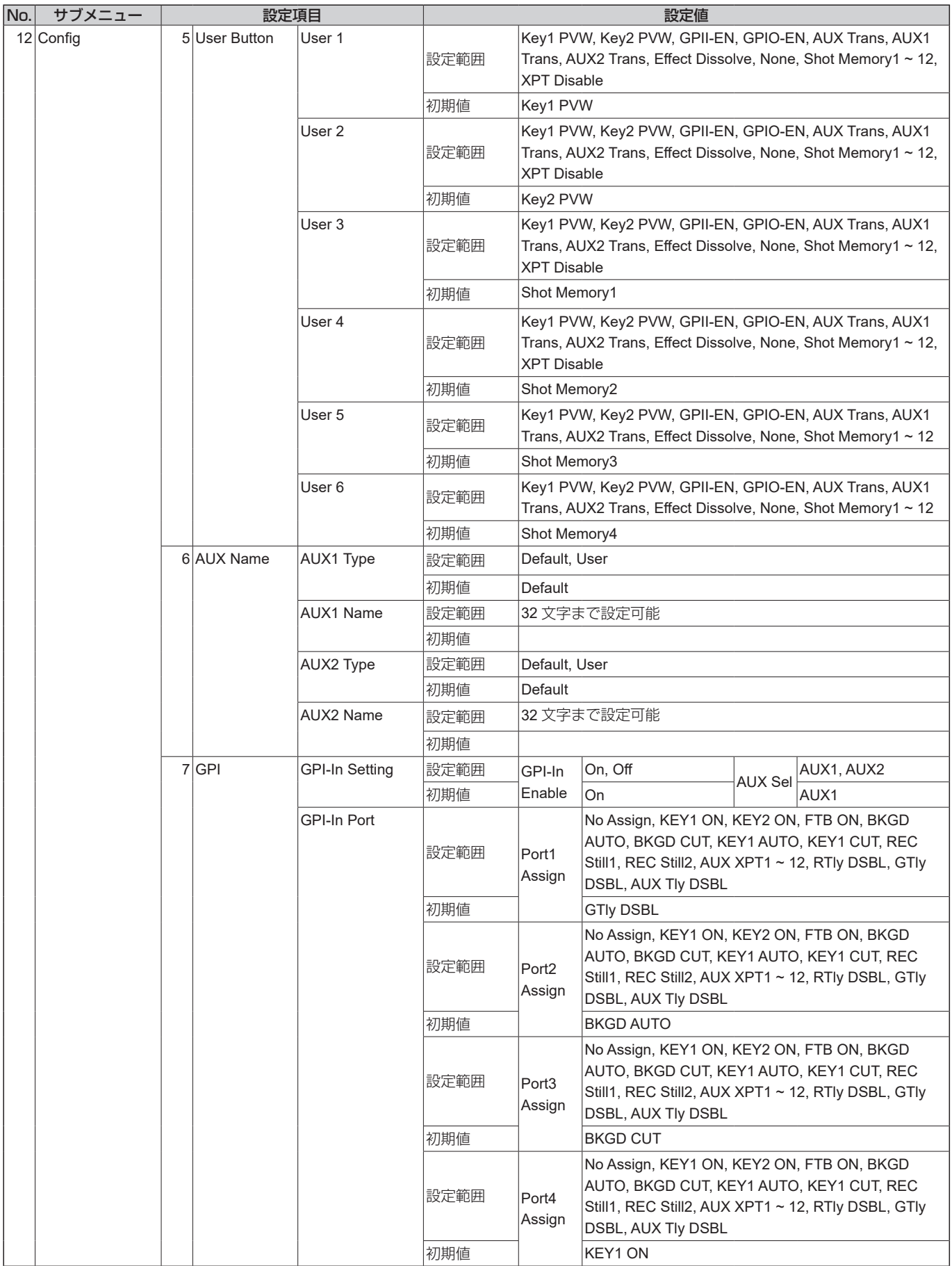

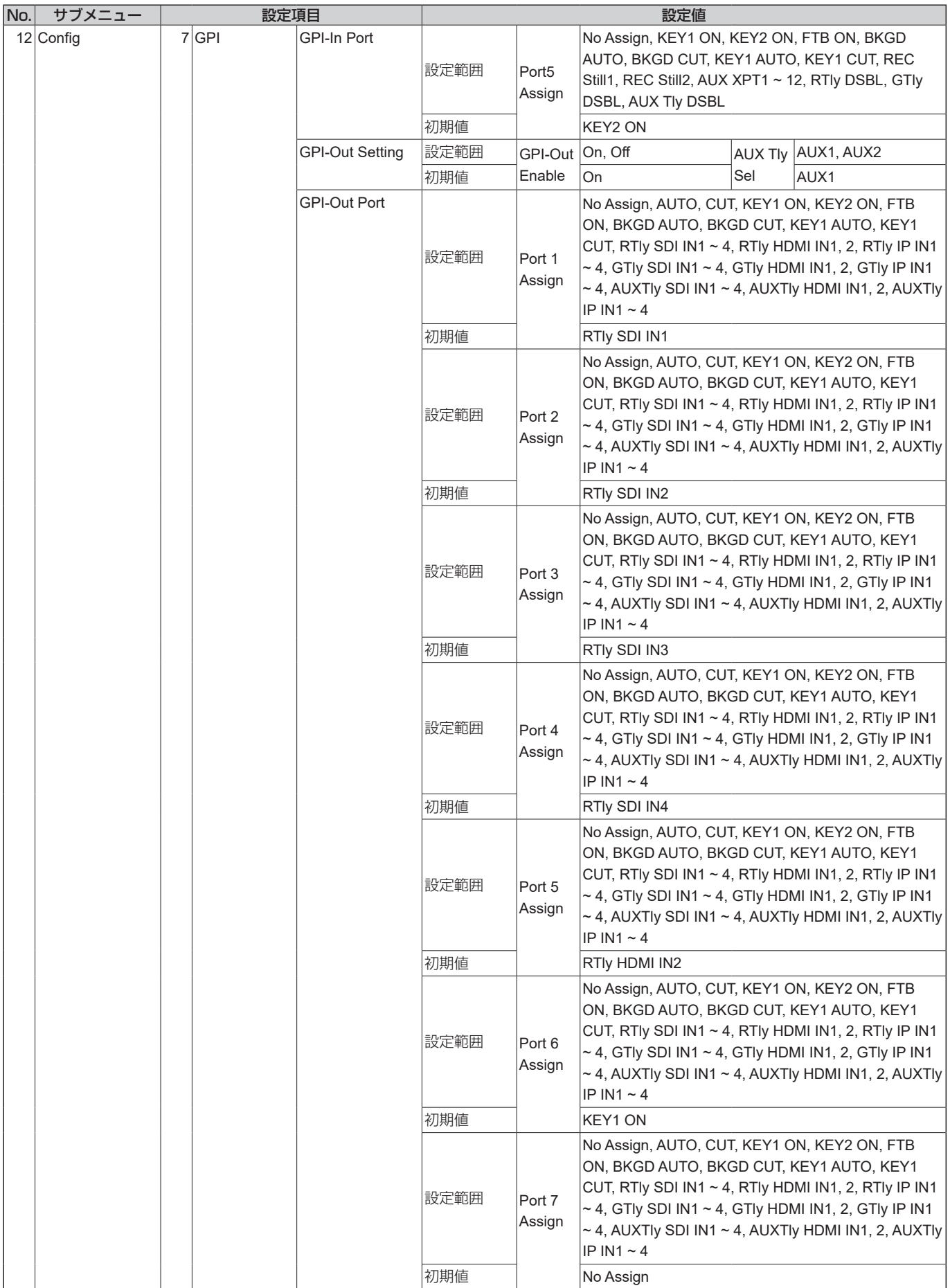

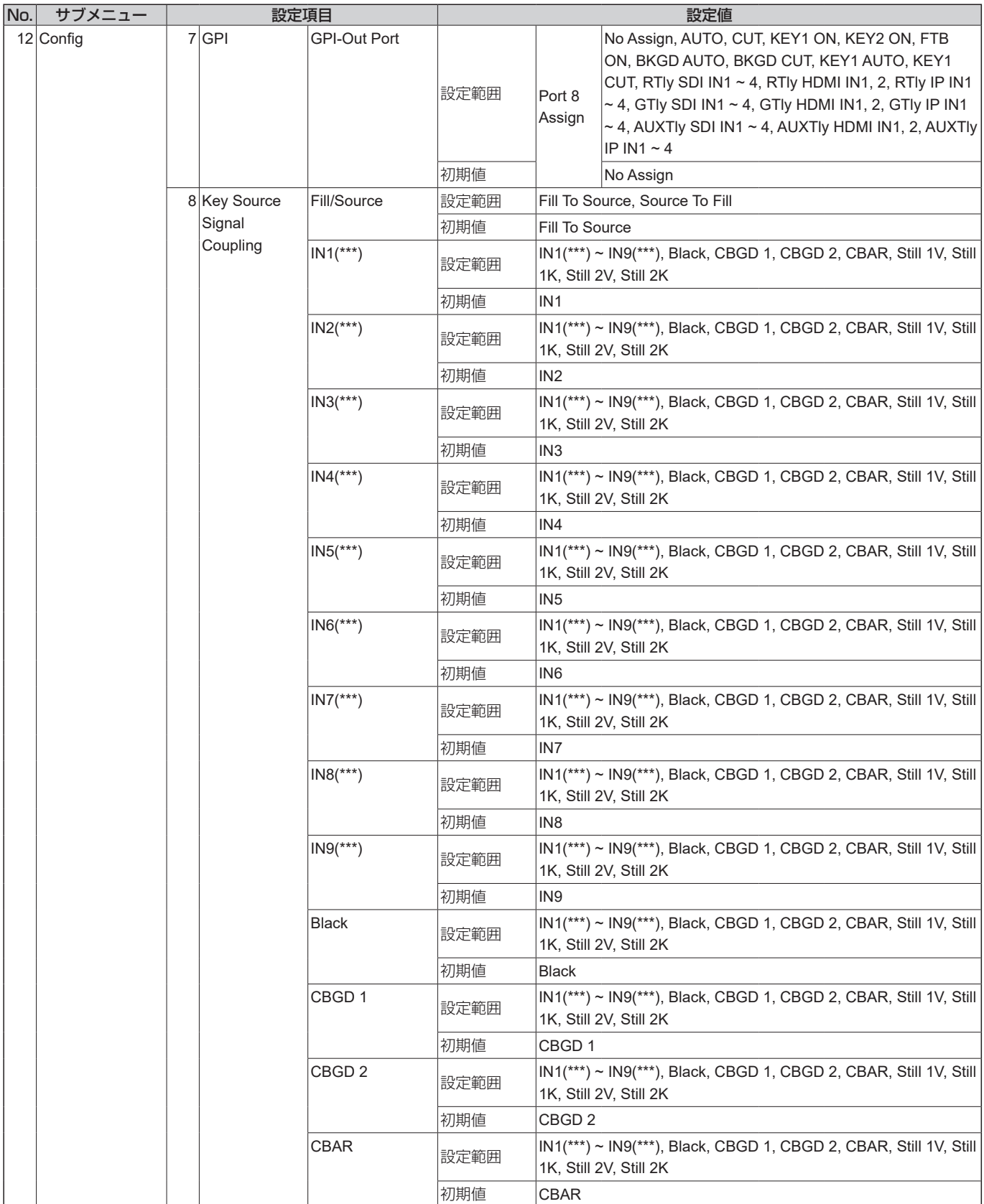

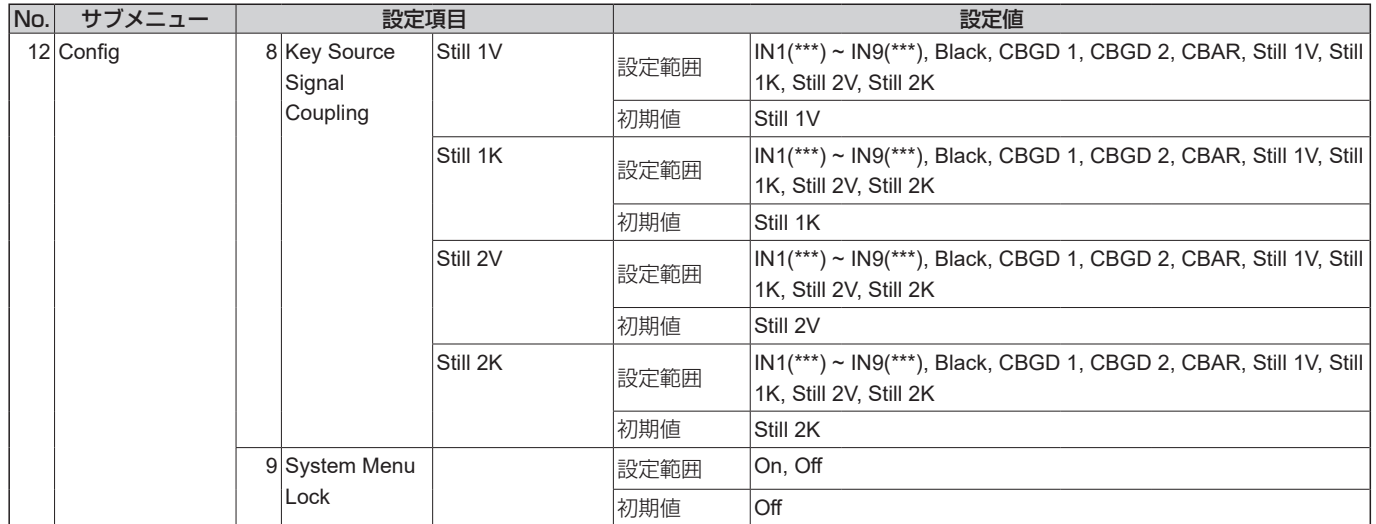

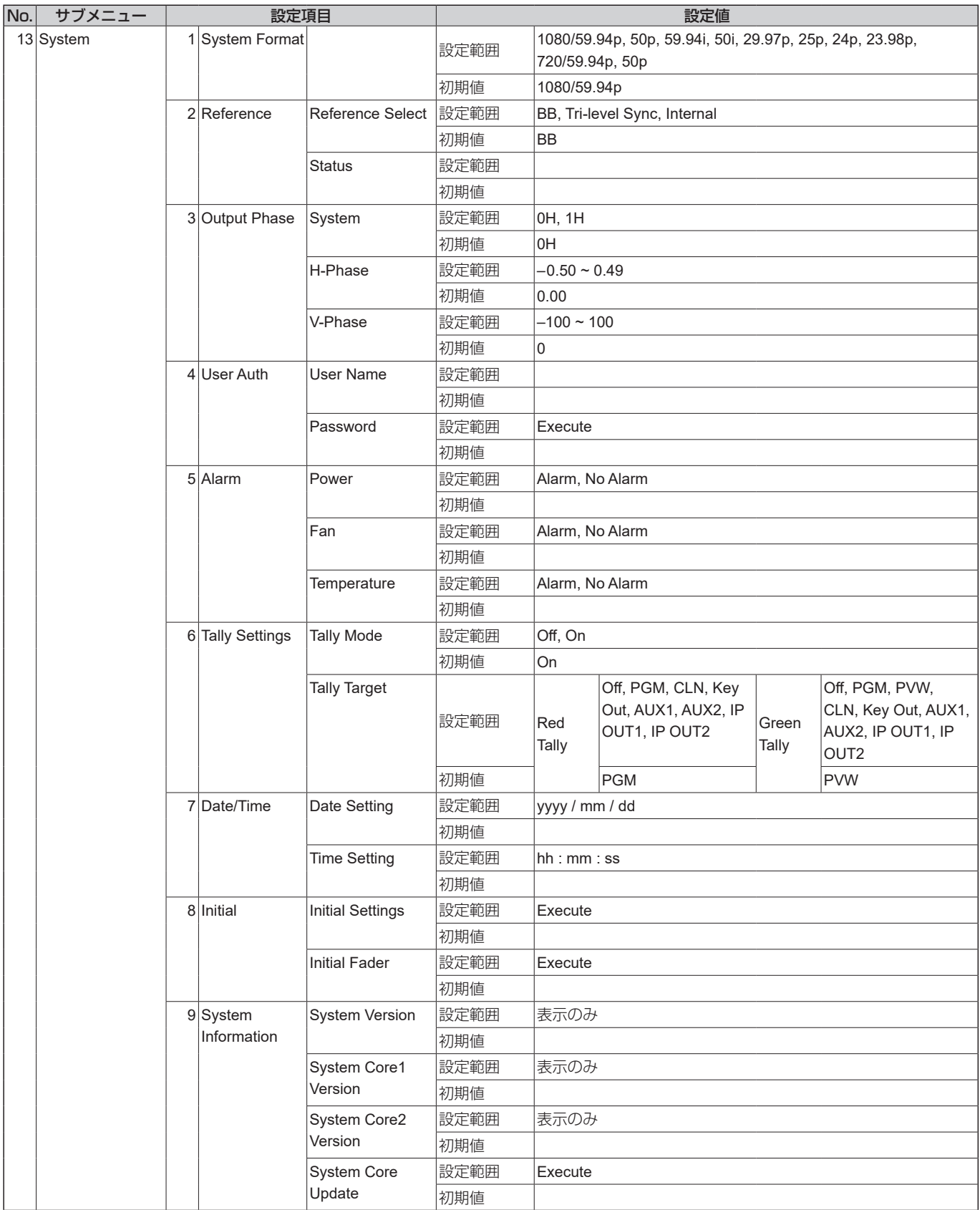

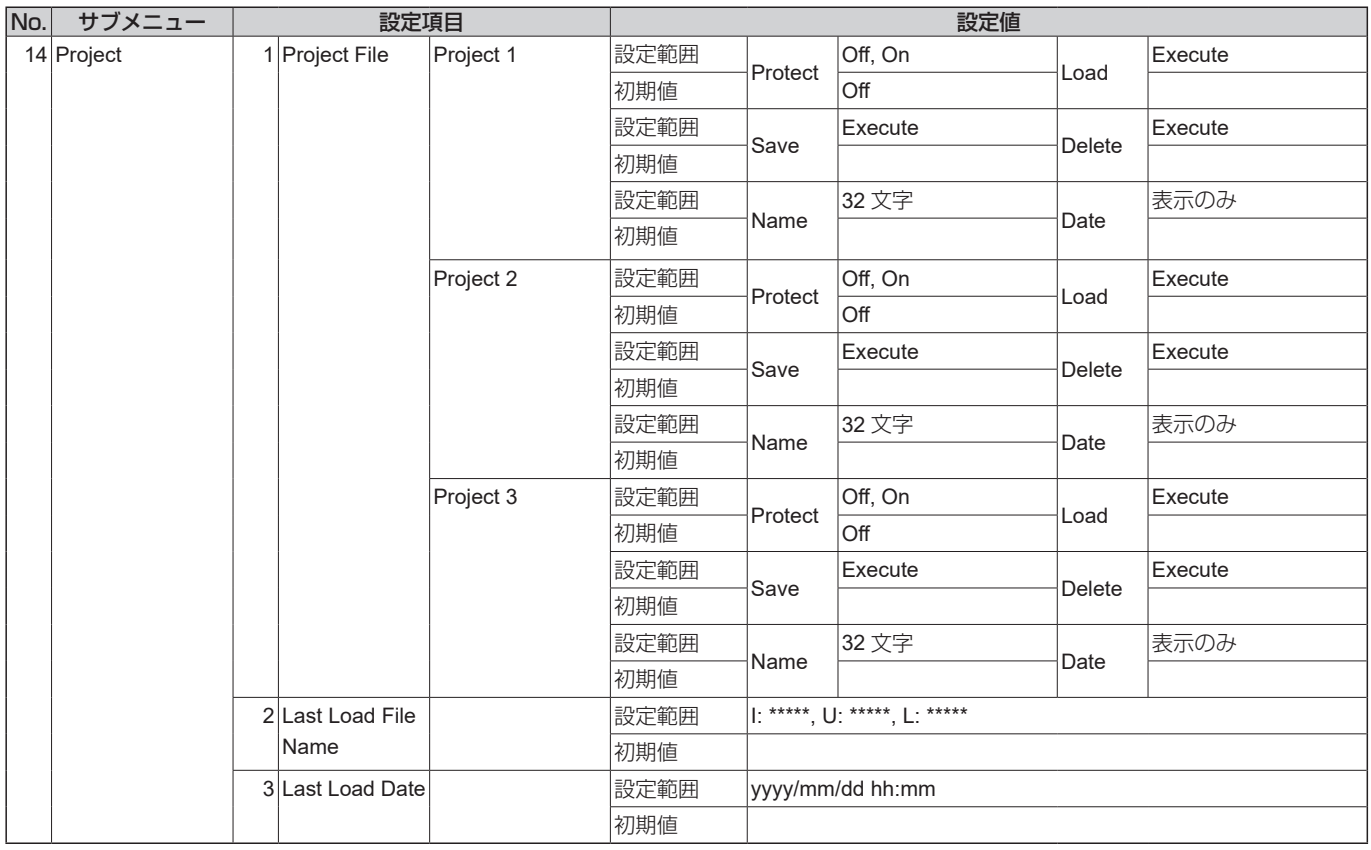

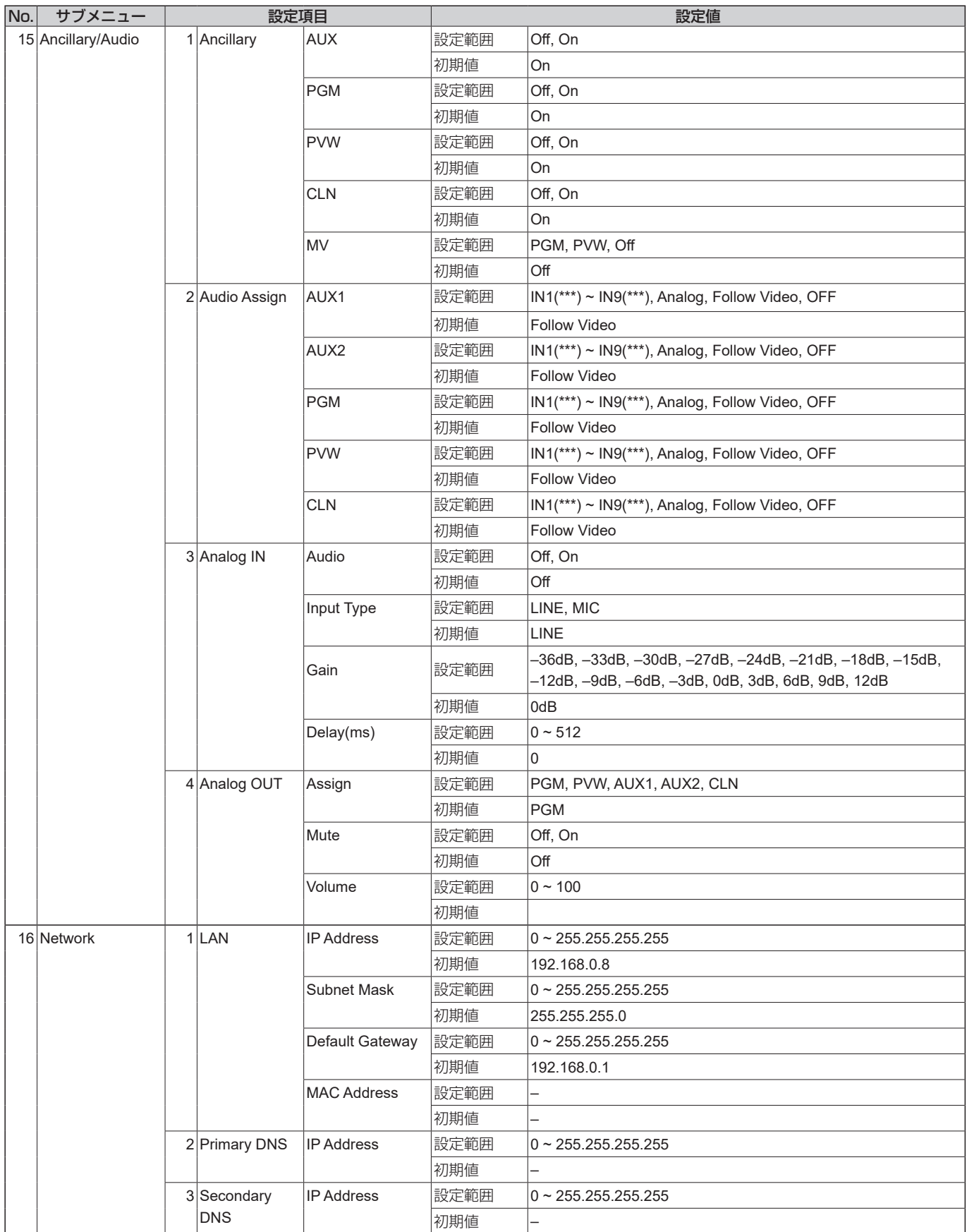

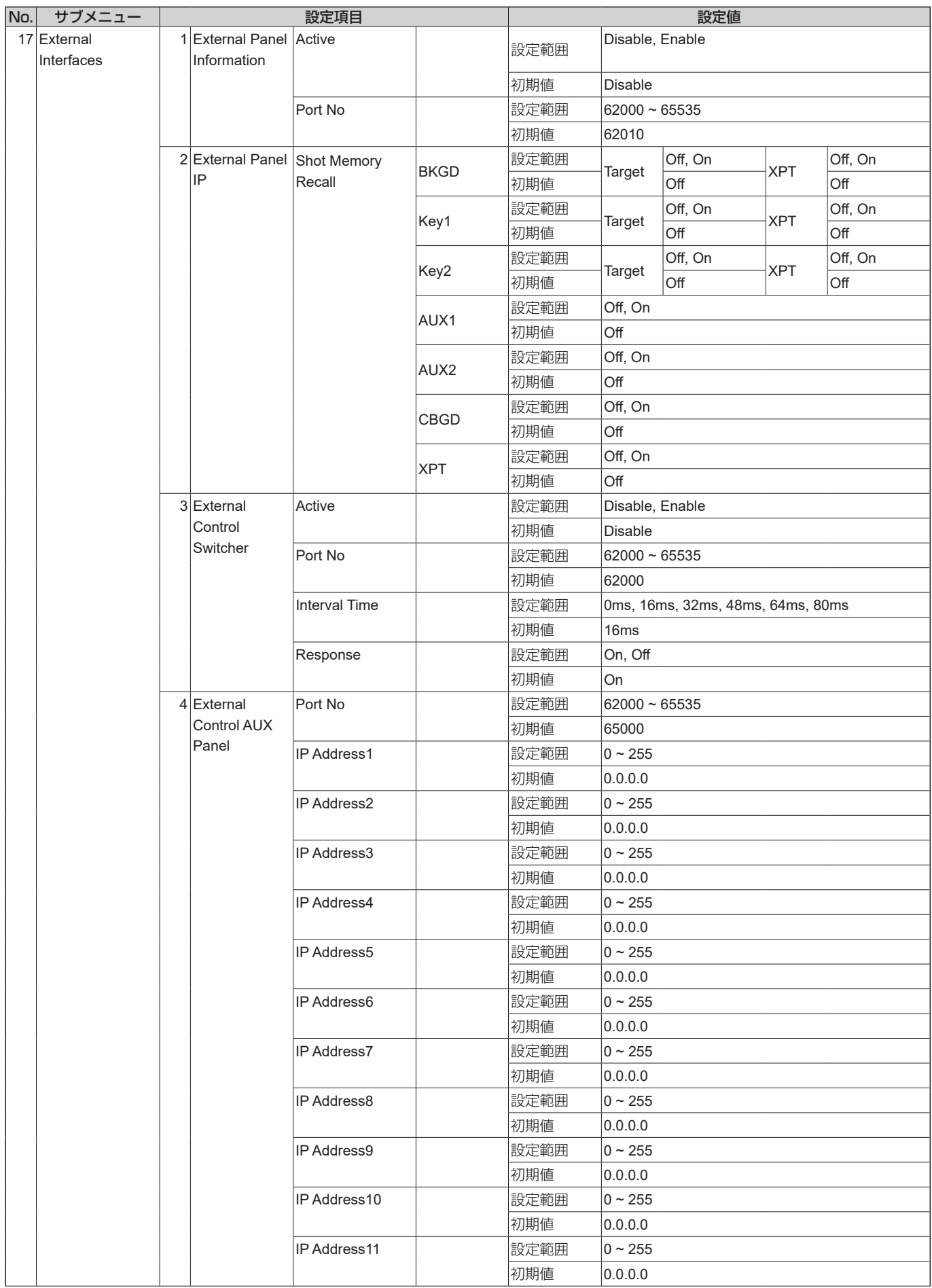

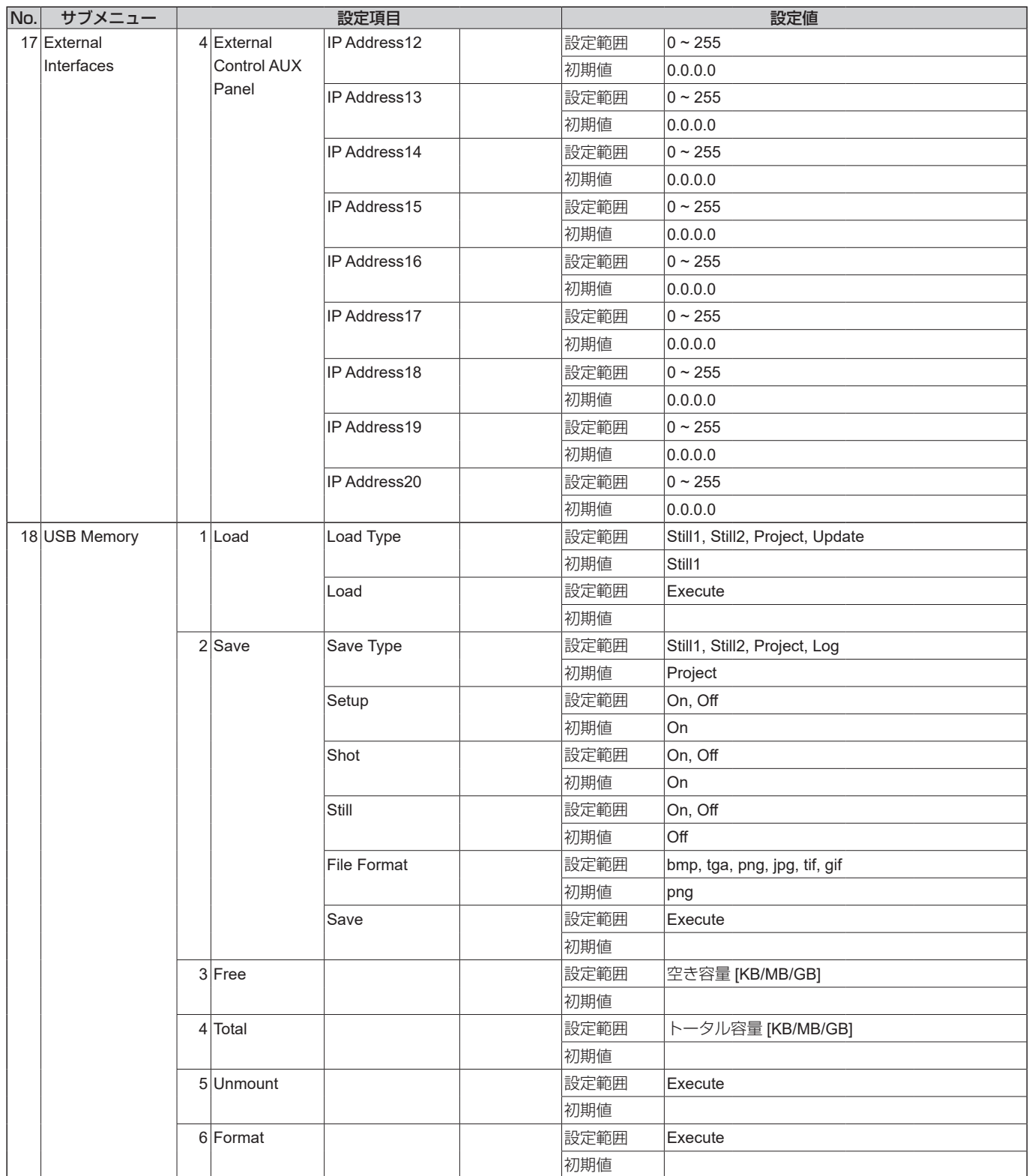

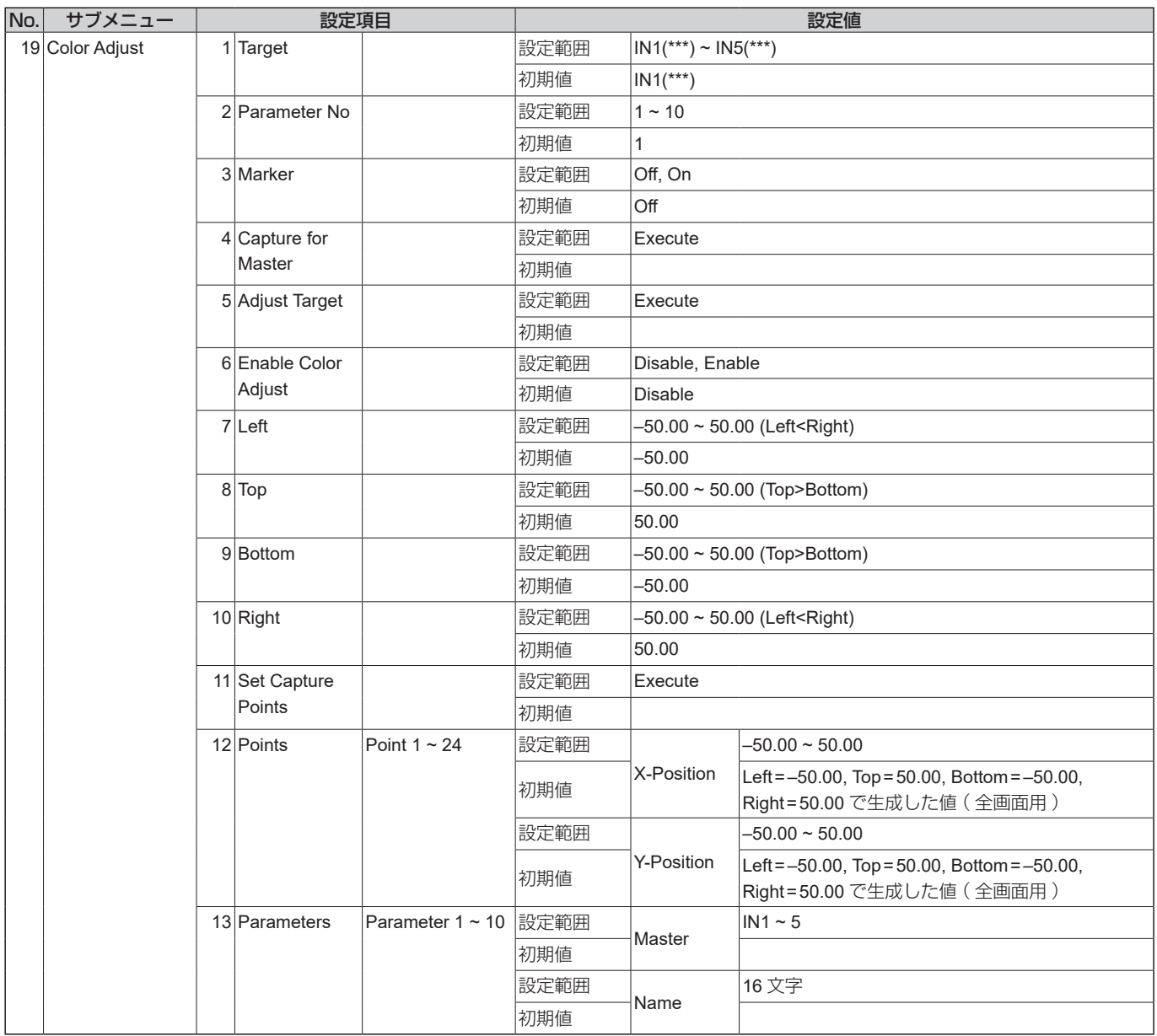
# **付 録【用語解説】**

本書で使用している用語について説明します。

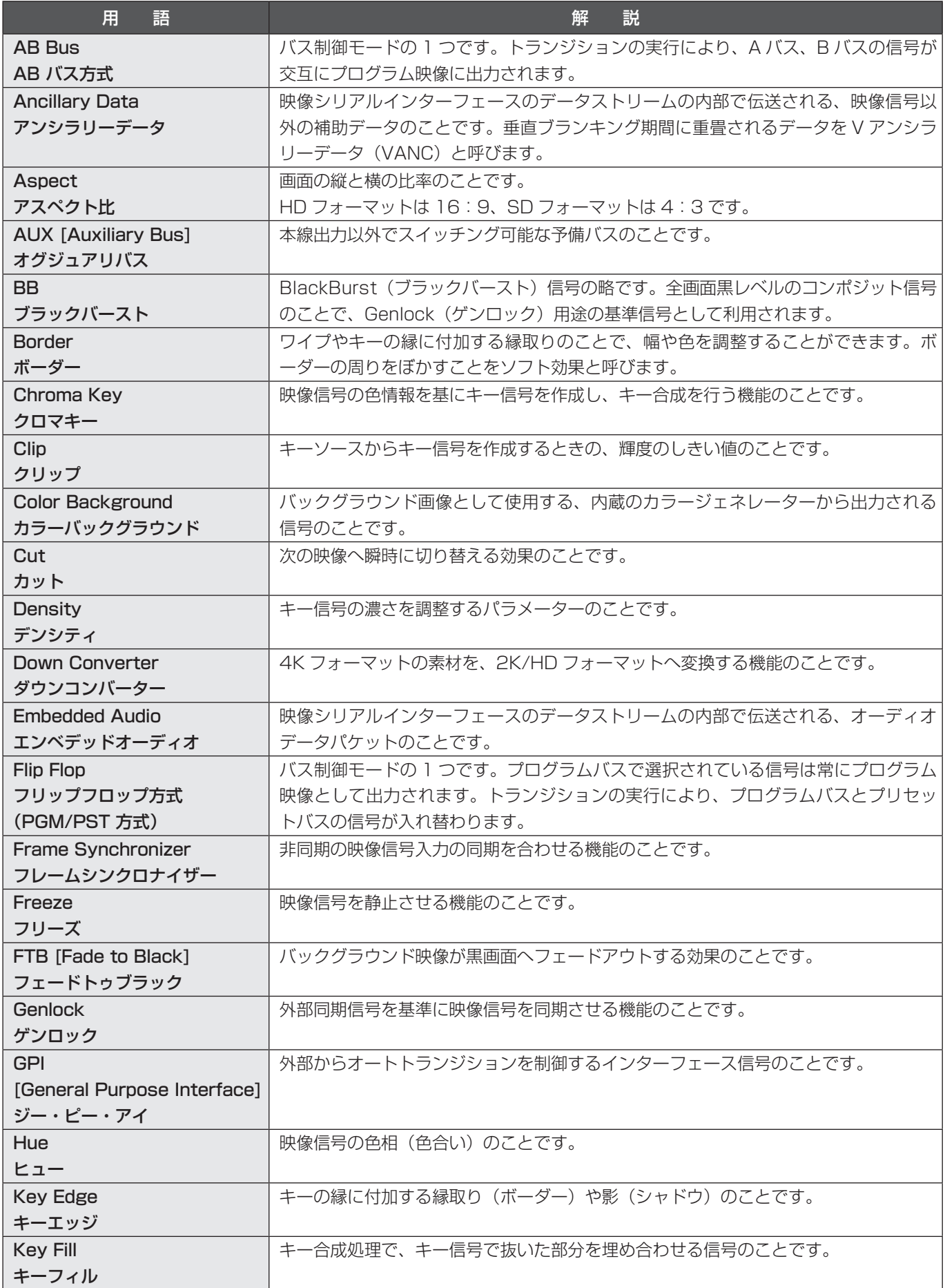

# **付 録【用語解説】**

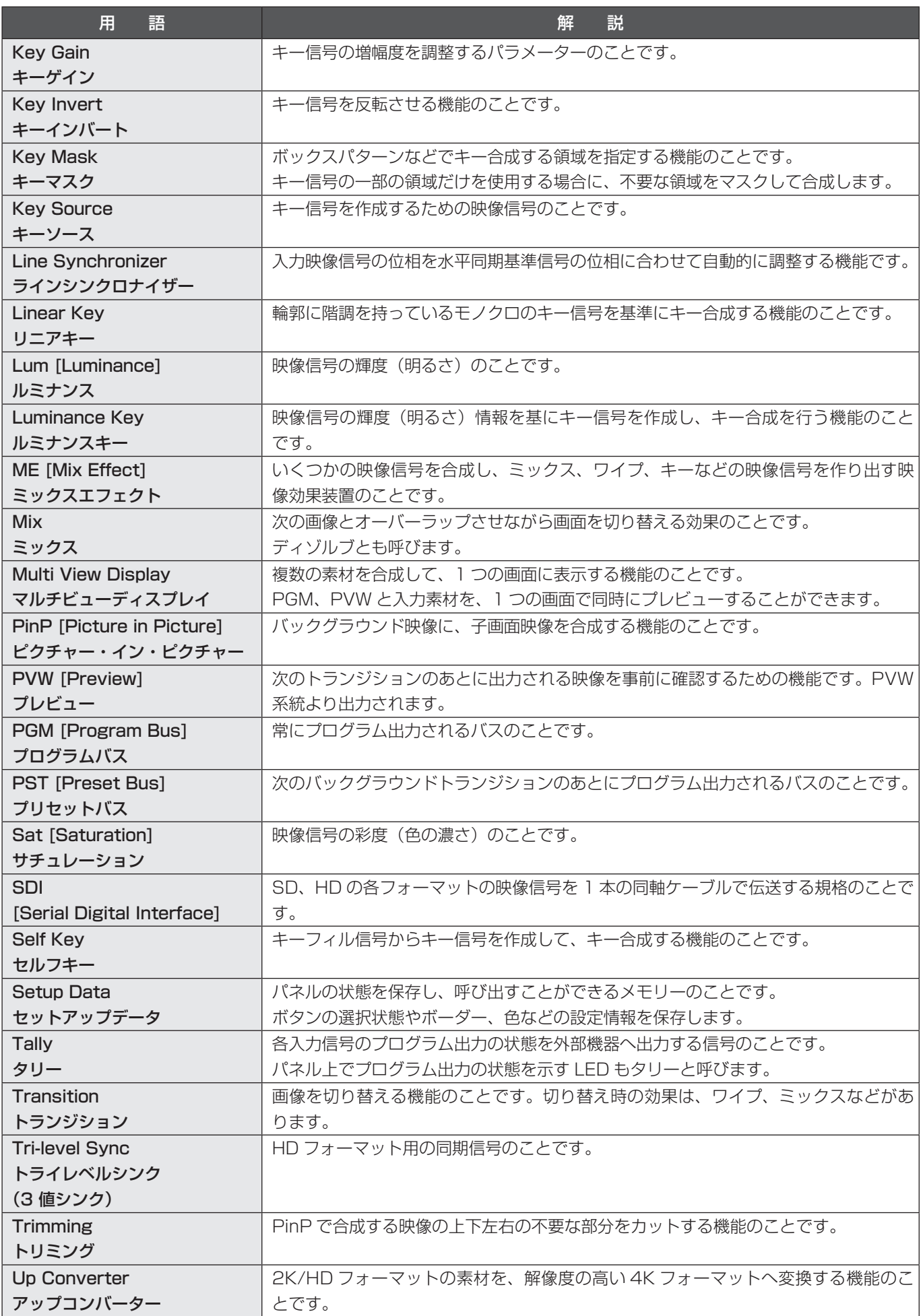

# **付 録【用語解説】**

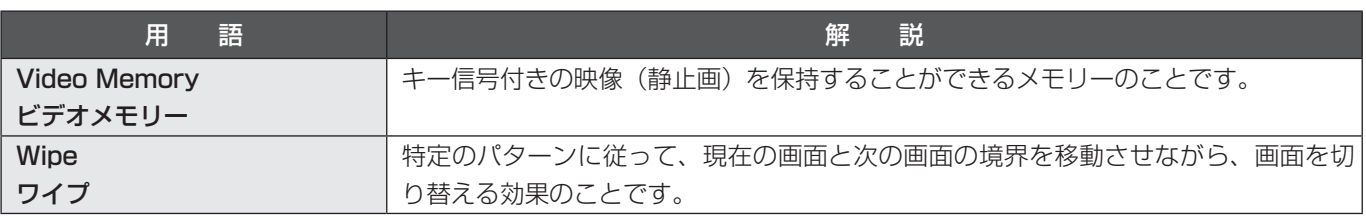

## $\overline{\mathsf{A}}$

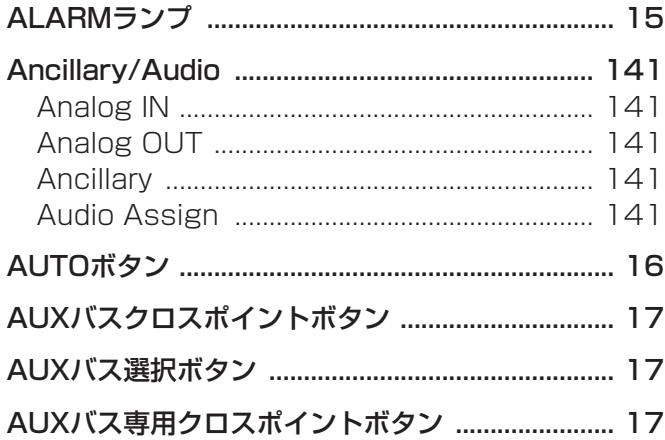

# $\mathsf C$

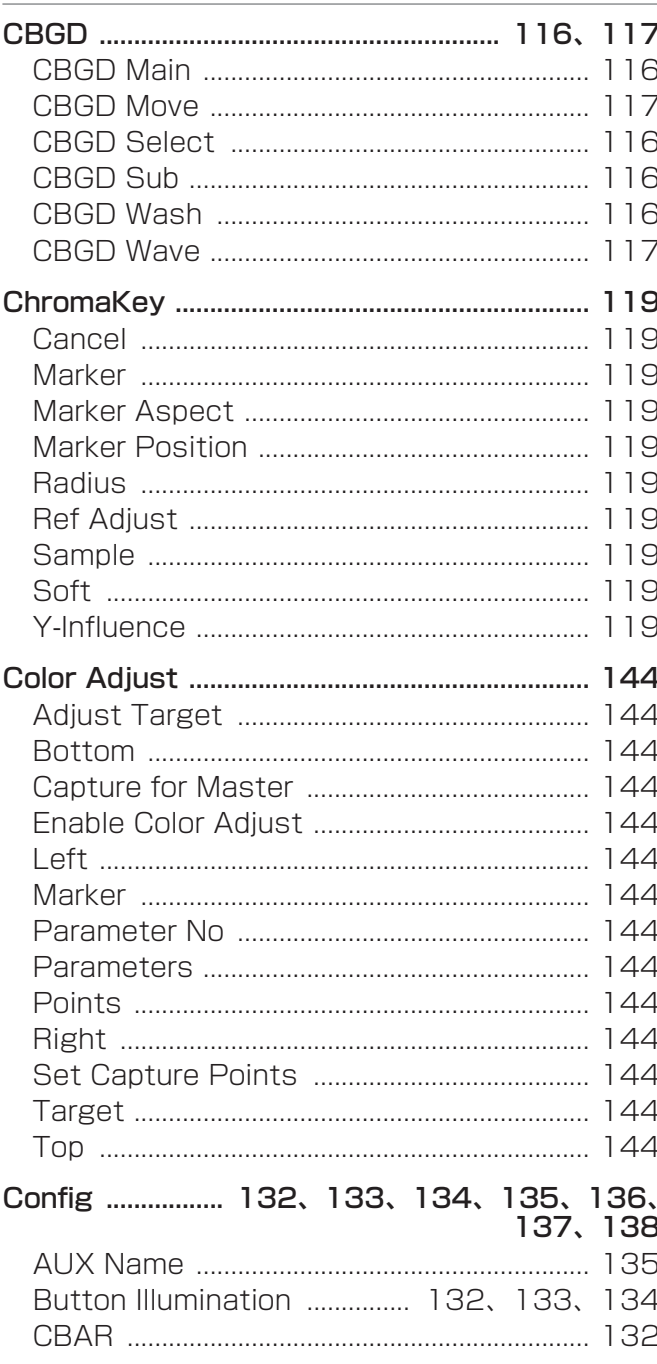

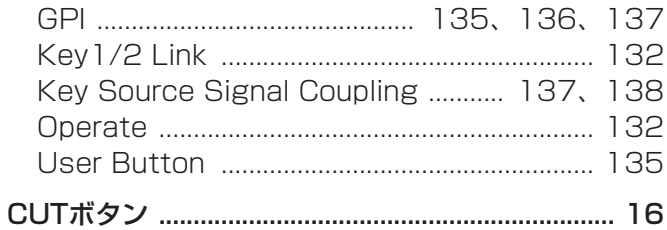

#### $\mathsf{D}%$

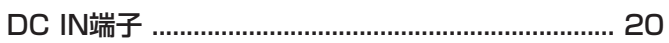

## $\mathsf{E}$

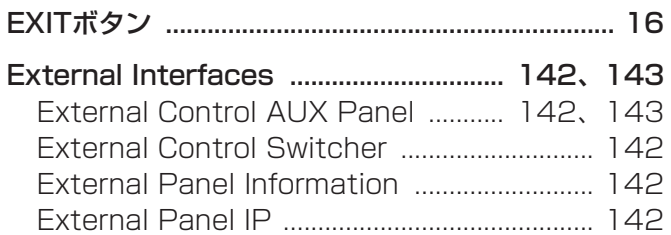

### $\mathsf F$

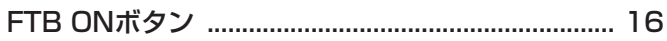

#### $\boldsymbol{\mathsf{H}}$

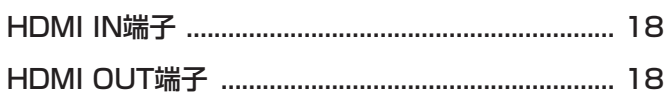

#### $\begin{array}{c} \hline \end{array}$

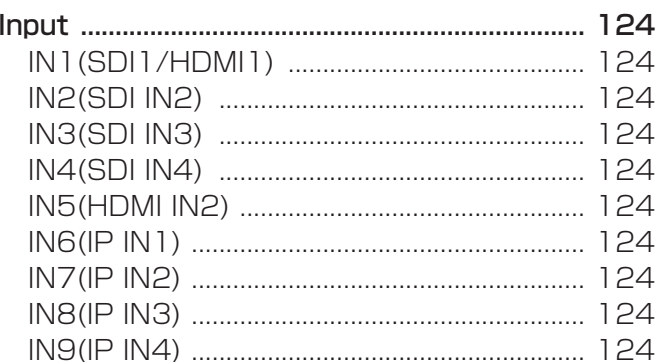

### $\overline{\mathsf{K}}$

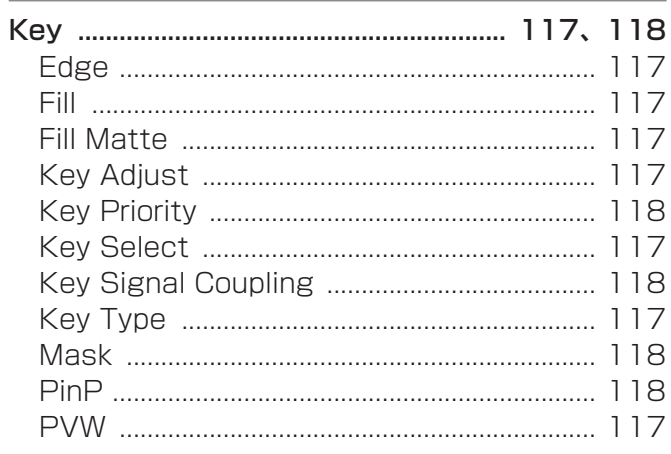

#### $\overline{\mathsf{L}}$

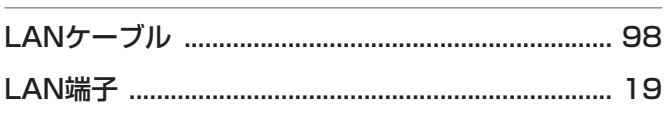

### $M$

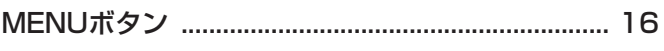

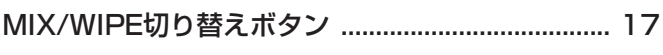

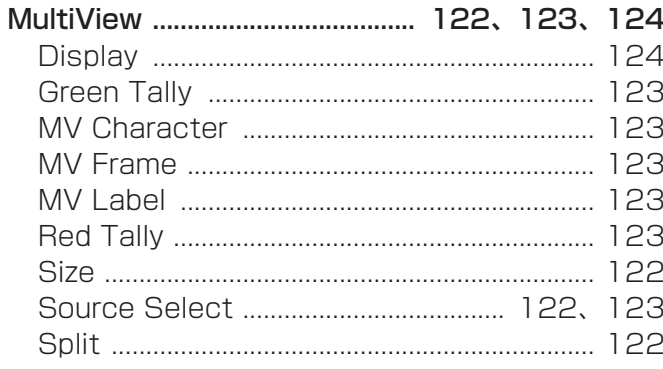

## $\overline{\mathsf{N}}$

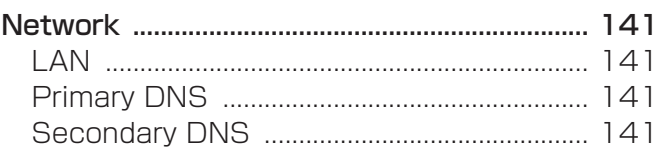

## $\overline{O}$

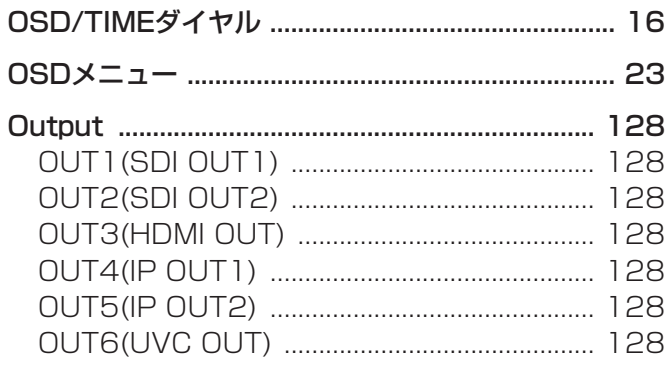

### $\overline{P}$

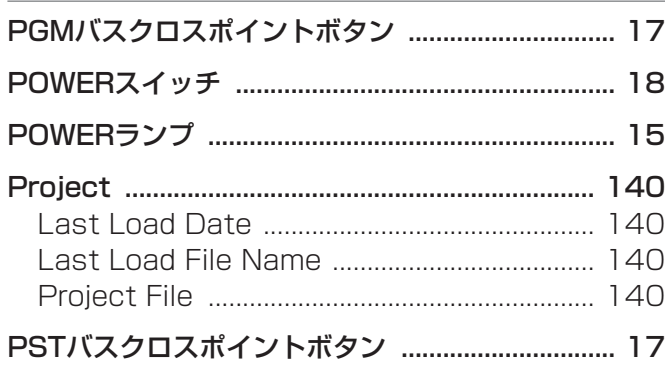

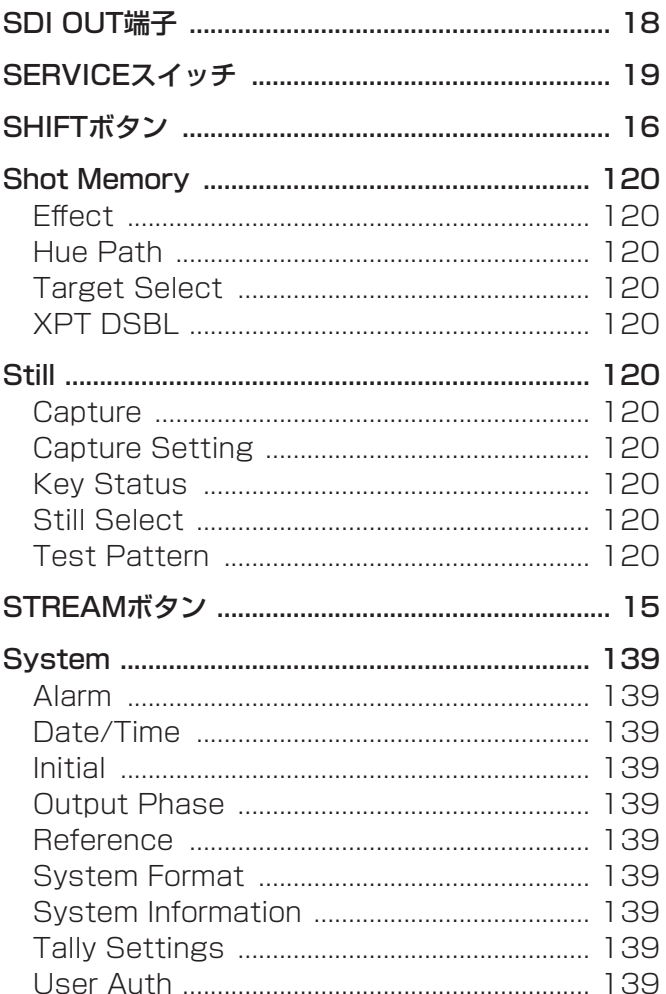

#### $\top$

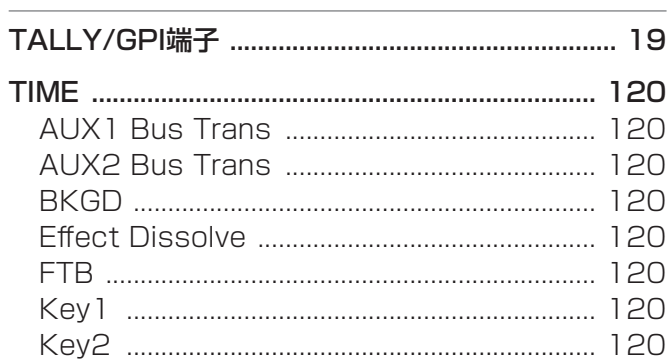

### $\bigcup$

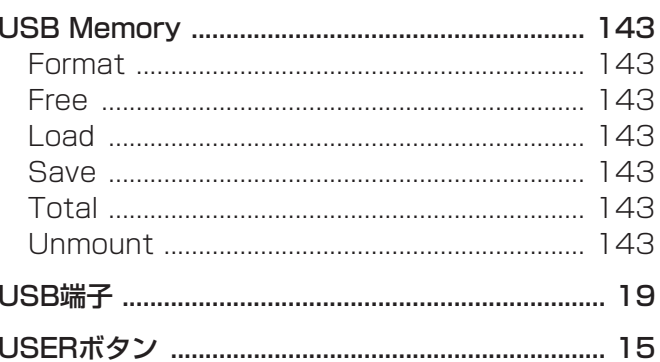

# S

## $\overline{W}$

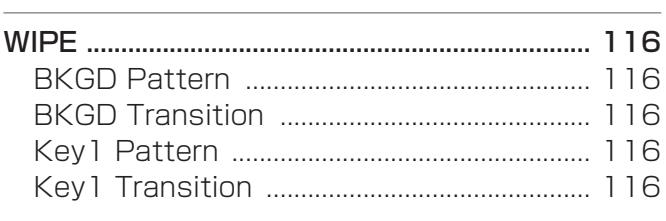

# $\mathsf{X}$

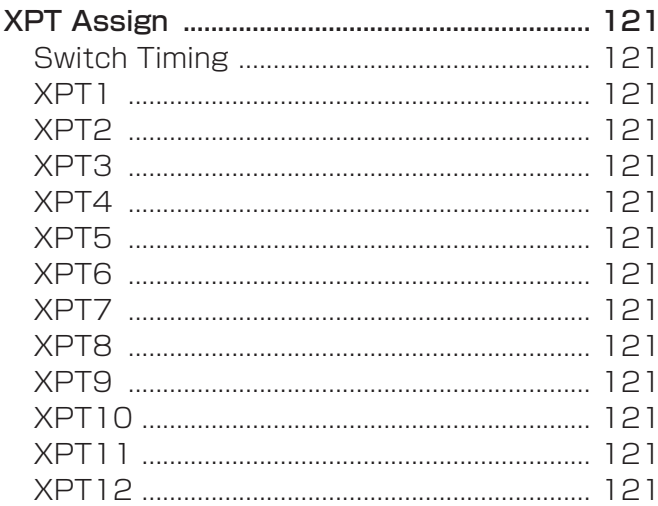

## $\ddot{\delta}$

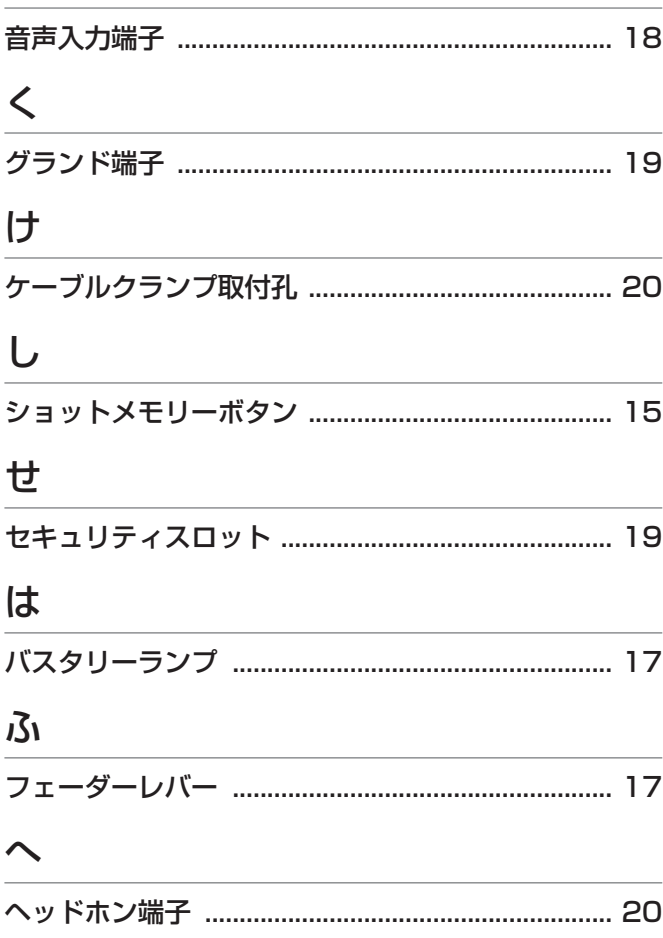

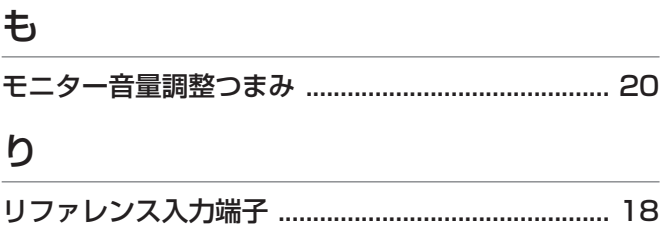

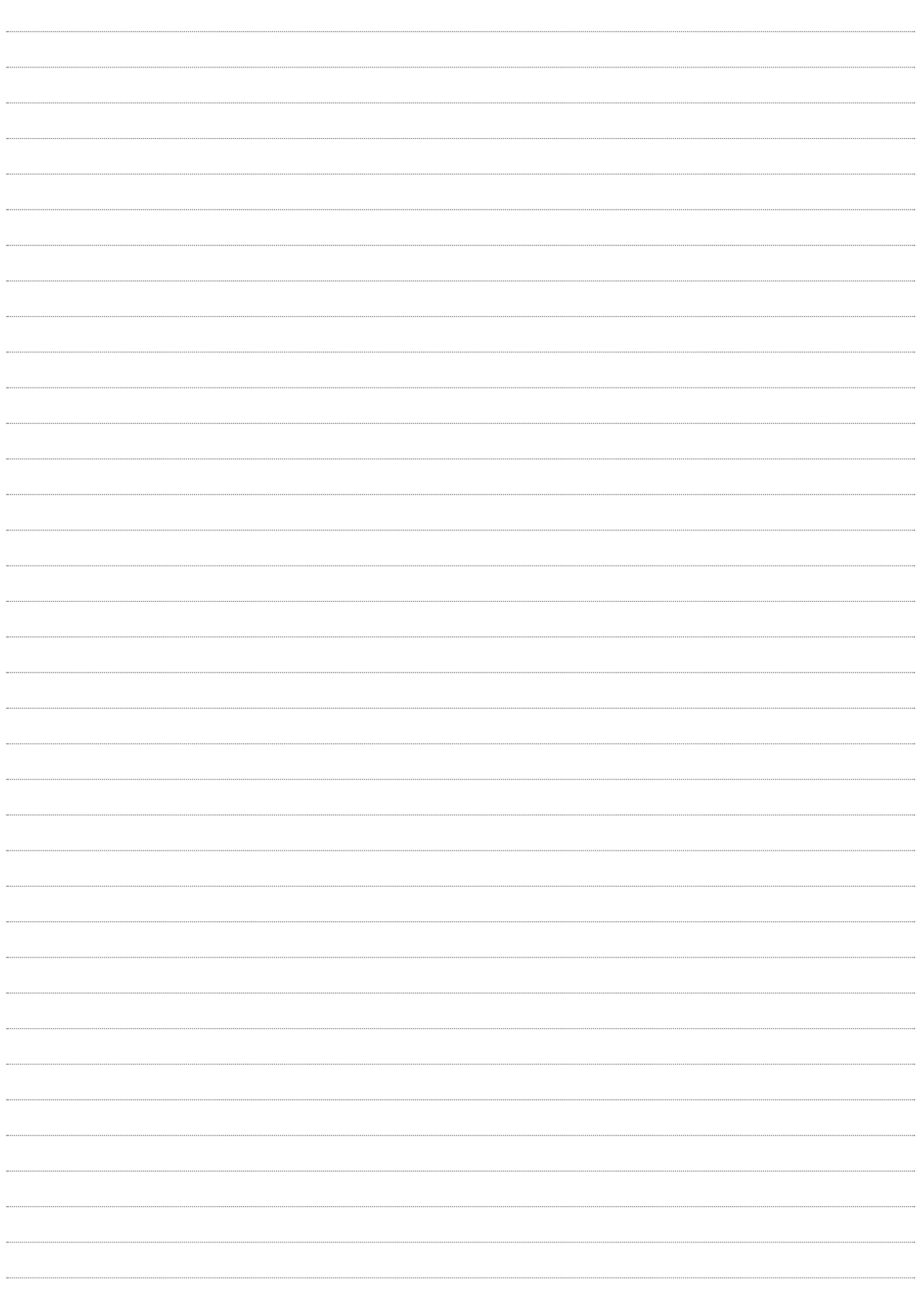

#### パナソニック コネクト株式会社 〒571-8503 大阪府門真市松葉町2番15号 ☎ 0120-872-233

©Panasonic Connect Co., Ltd. 2023